# **Manual da Turma Virtual - Perfil Docente**

Manual adaptado do Manual do SIGAA da UFRN (2016).

Neste manual você vai encontrar informações sobre como criar e gerenciar as Turmas Virtuais.

# **Página Principal da Turma Virtual**

Esta funcionalidade permite que o docente tenha acesso e possa realizar a gestão da turma virtual. Com isso, será possível a interação entre os professores e os alunos por meio de fóruns, enquetes, notícias e atividades que poderão ser cadastradas, rompendo as barreiras da sala de aula no processo de ensino-aprendizagem.

Para utilizar esta operação, acesse o *SIGAA → Módulos → Portal do Docente → Minhas Turmas no Semestre → Componente Curricular → Menu Turma Virtual → Turma → Principal*.

Para exemplificar selecionamos o *Componente Curricular* COM0038 - Comunicação e Opinião - T01. O sistema exibirá a tela principal, onde o docente poderá utilizar as funções disponíveis na turma virtual.

Nesta tela serão exibidas as funções que poderão ser utilizadas na gestão da turma virtual.

Na parte superior, ao lado direito da barra em azul escuro, será exibido um relógio indicando a hora atual e, enquanto o docente estiver na turma virtual, ele permanecerá sendo apresentado. O relógio serve para que o docente possa ver a hora do sistema no momento de cadastrar uma tarefa, acessar um questionário ou entrar em chats agendados. Além disso, é exibido o *Tempo de Sessão* que indica há quanto tempo o docente está logado no sistema.

Ainda na mesma tela, na parte superior, consta a barra de opções onde o usuário poderá alterar as aulas cadastradas, consultar e imprimir os conteúdos programados para as aulas, assim como consultar outras turmas virtuais das quais participa.

Ao lado esquerdo da tela, o docente poderá visualizar o *Menu Turma Virtual* com suas funções disponíveis. No centro, encontra-se a *Área de Trabalho*, onde as atividades serão realizadas de acordo com a operação acessada nesta funcionalidade. Ao lado direito da tela principal, constará o *Painel de Notícias* com a descrição das principais alterações realizadas nas atividades, informações sobre avaliações, enquetes e a publicação de notícias.

Primeiramente, explicaremos as operações disponíveis na barra de opções presente na parte superior da tela principal. As operações presentes no *Menu Turma Virtual*, *Área de Trabalho* e *Painel de Notícias* serão descritas detalhadamente nos tópicos em seguida.

Manual SIGAA – Turmas Virtuais – 2017 – Profa Elizabet Spohr Pag. 2/200

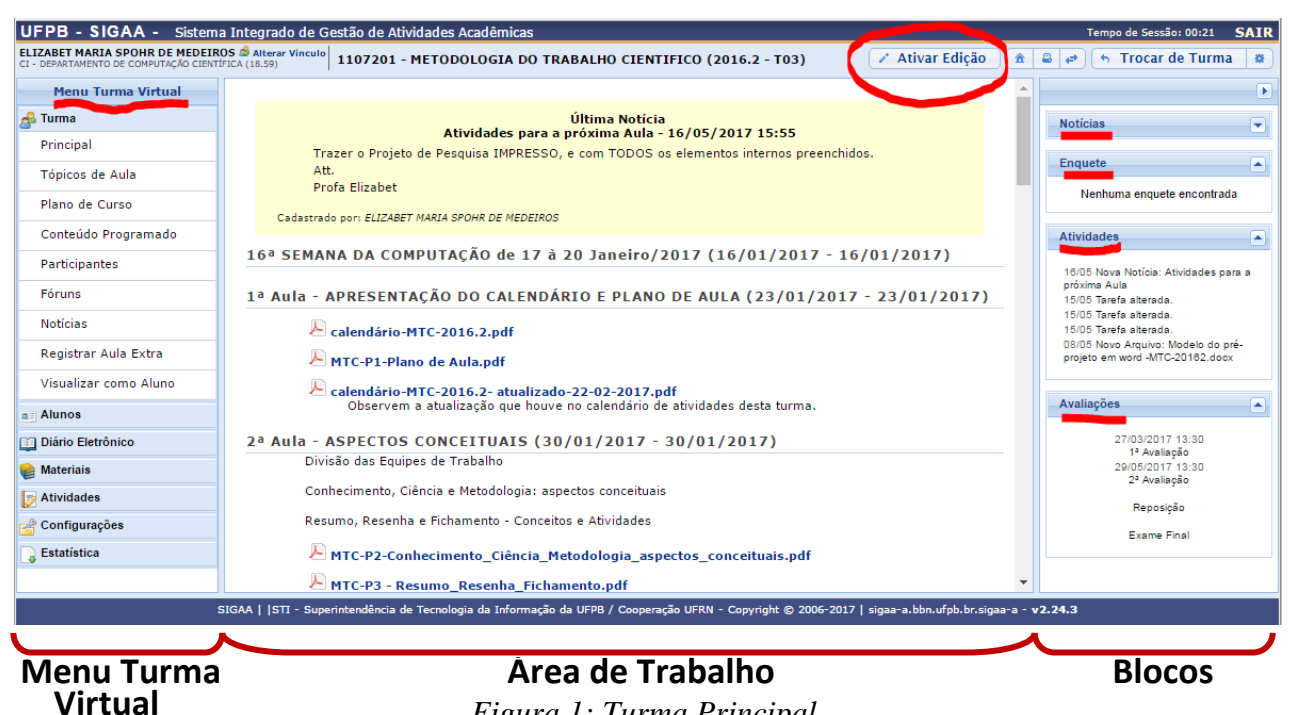

*Figura 1: Turma Principal*

O docente poderá alterar o conteúdo das aulas e suas informações registradas, ao clicar no ícone Ativar Edição . Deste modo, o sistema recarregará a seção da Área de Trabalho, permitindo a modificação dos tópicos de aula cadastrados, conforme a figura a seguir:

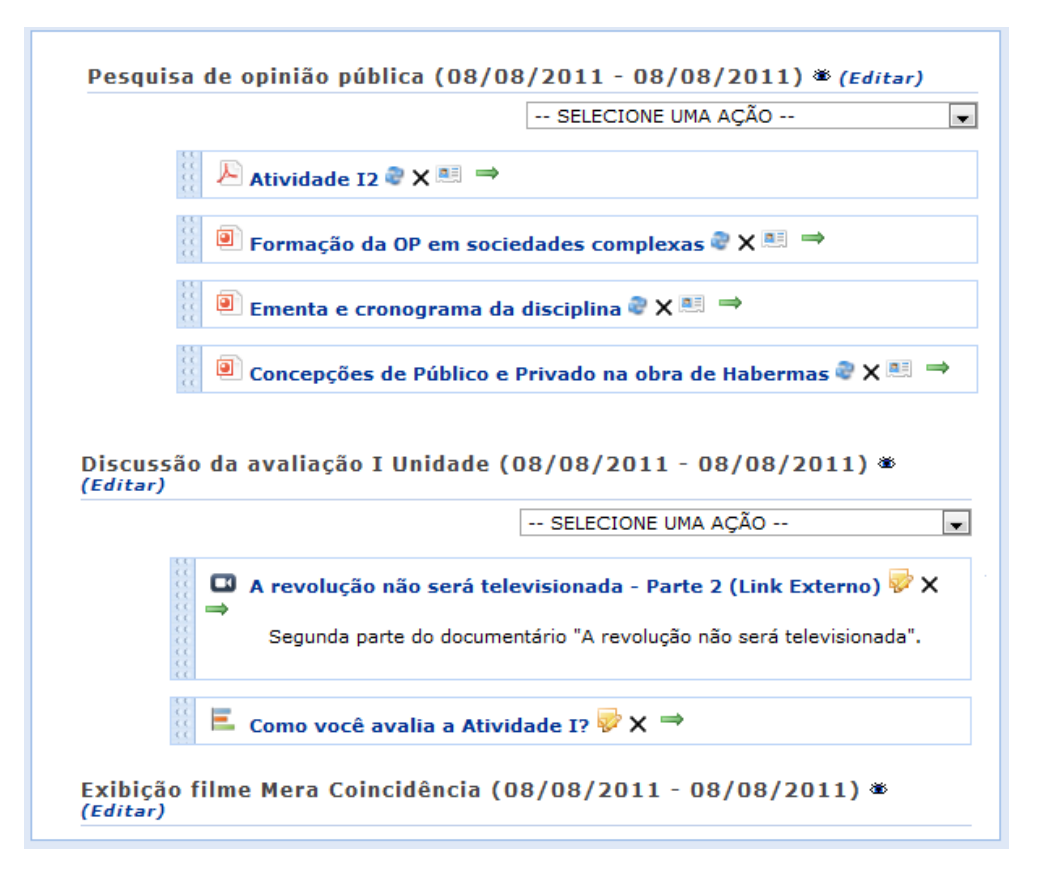

### *Figura 2: Ativar Edição*

Ao clicar no ícone  $\bullet$  o docente poderá ocultar o tópico de aula para os discentes participantes da turma, matriculados no componente curricular a qual ministra. Ao realizar esta operação, a seguinte mensagem de sucesso será exibida:

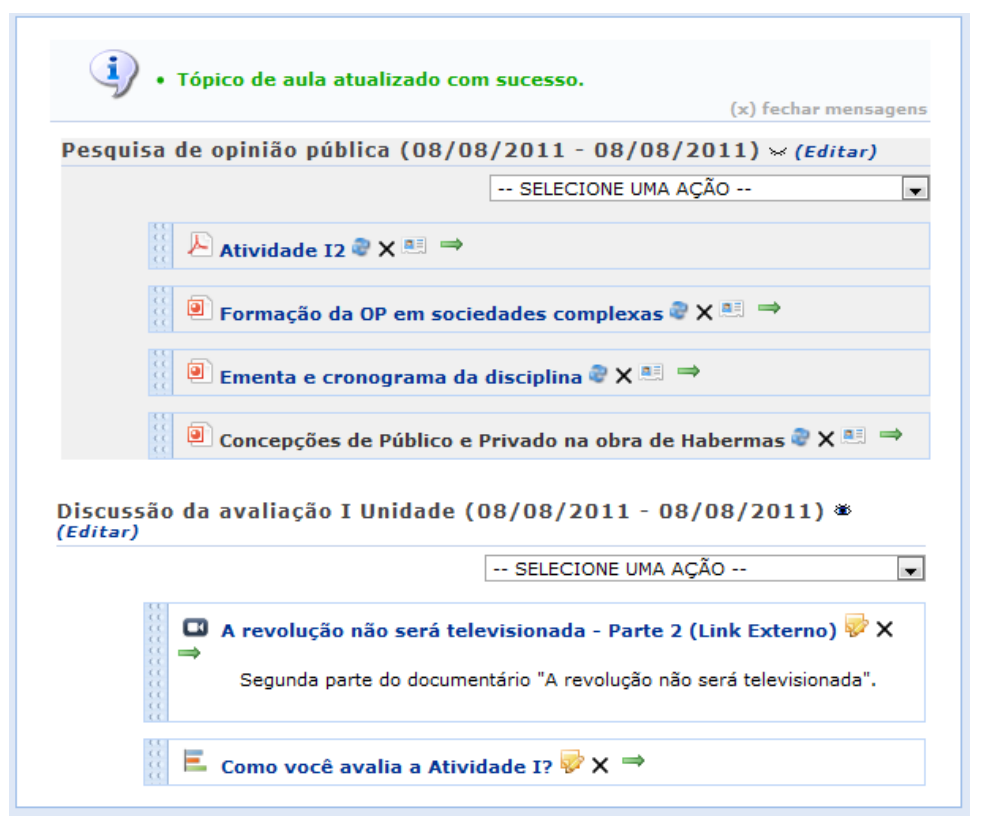

*Figura 3: Ocultar Tópico*

O tópico ocultado estará destacado. Caso queira deixá-lo novamente disponível para visualização pelos discentes, clique no ícone .

Se desejar modificar as informações contidas no tópico, clique em **Editar**. Em seguida, será exibida a tela onde o usuário poderá *Editar Tópico* e os critérios disponíveis para alteração. Para mais informações sobre esta funcionalidade, consulte o manual Tópicos de Aula.

Será possível aplicar uma ação ao tópico da aula, selecionando uma das opções presentes na lista relacionada a cada conteúdo cadastrado. As operações presentes nesta lista serão semelhantes às funções disponíveis no *Menu Turma Virtual* que será descrito em um tópico, posteriormente neste manual.

Caso o tópico de aula possua arquivos inseridos, ao clicar no link correspondente ao nome do arquivo, será possível visualizar o documento anexado. Além disso, será possível atualizar os dados do arquivo, removê-lo ou consultá-los, conforme os seguintes ícones:

- : Ao clicar neste ícone, o usuário poderá atualizar o arquivo registrado;
- : Clicando neste ícone, será possível alterar os dados do tópico, conforme o tipo de conteúdo inserido;
- : Caso queira remover o documento do sistema, clique neste ícone;
- $\mathbb{R}$ . Ao clicar neste ícone, o docente terá acesso aos discentes que consultaram na turma virtual o arquivo anexado;
- $\rightarrow$ : Clique neste ícone, se desejar mudar o posicionamento do arquivo na tela.

As operações relacionadas à consulta do arquivo inserido no sistema serão semelhantes às funções disponíveis no *Menu Turma Virtual*, que será descrito posteriormente.

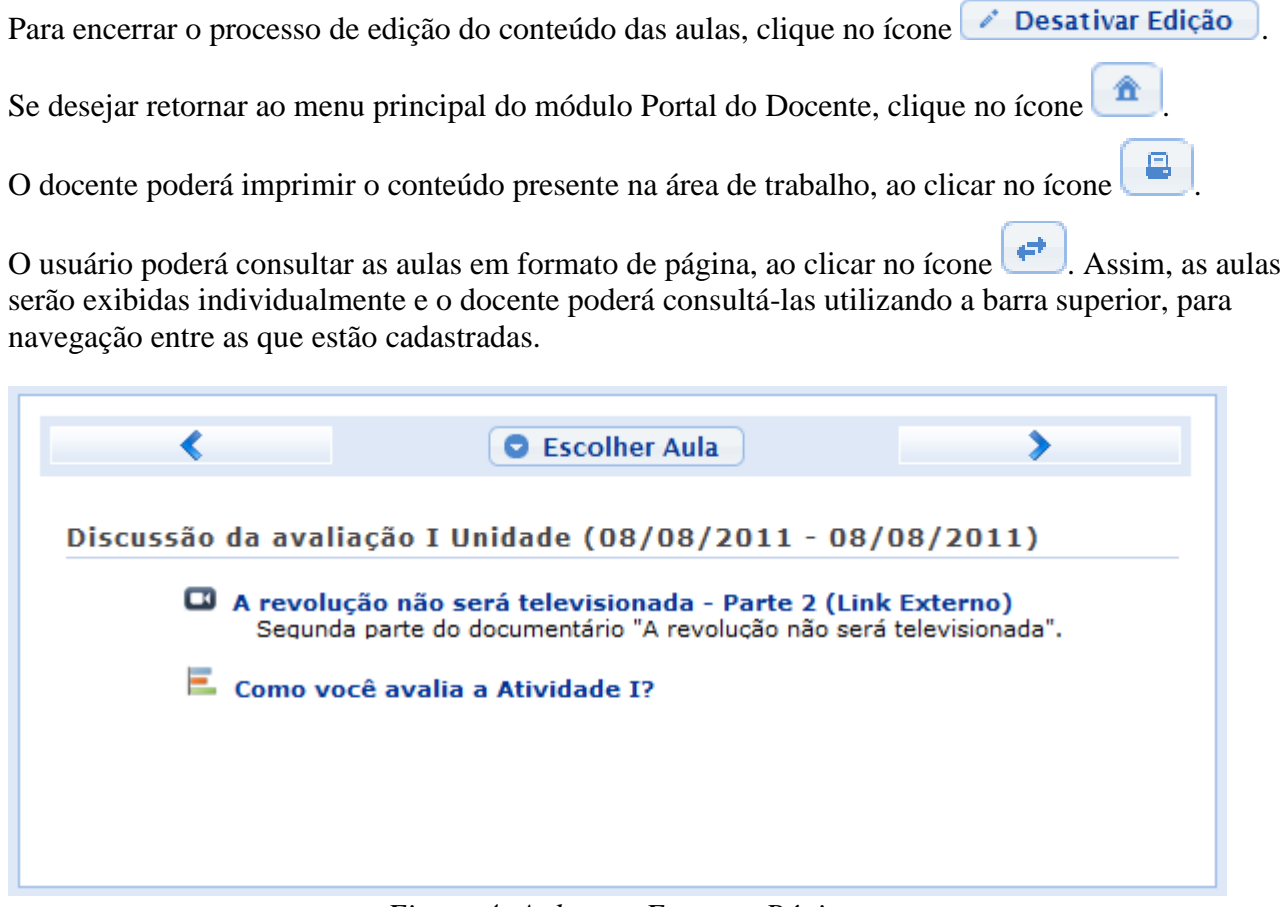

*Figura 4: Aulas em Formato Página*

Caso queira consultar diretamente uma aula desejada, clique no ícone **e Escolher Aula**. Em seguida, será exibida a tela que permite que o usuário *Selecione uma Aula*.

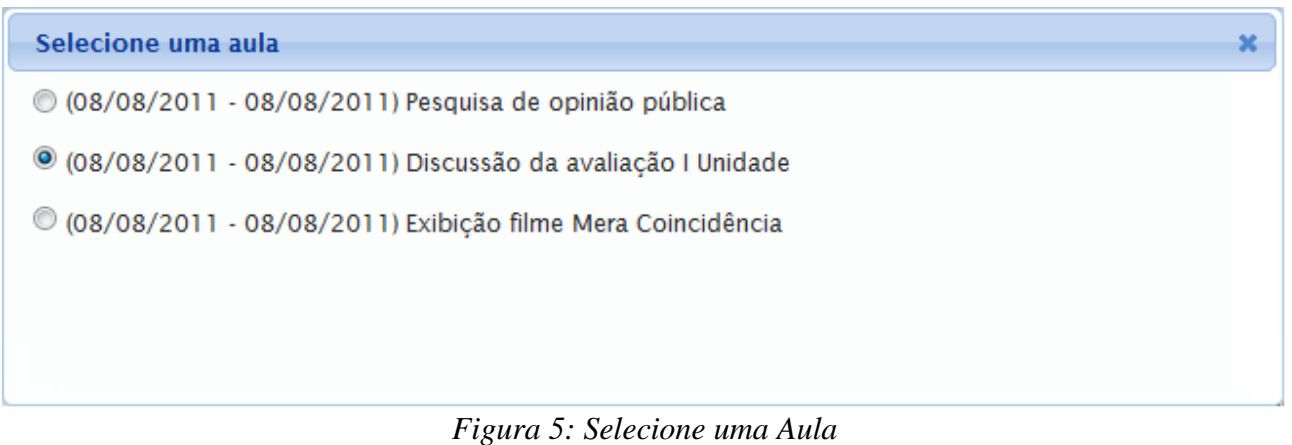

Selecione a aula que deseja dentre as opções disponíveis e suas informações poderão ser visualizadas.

Caso desista desta operação e queira encerrar a visualização da tela, clique no ícone função será válida sempre que estiver presente.

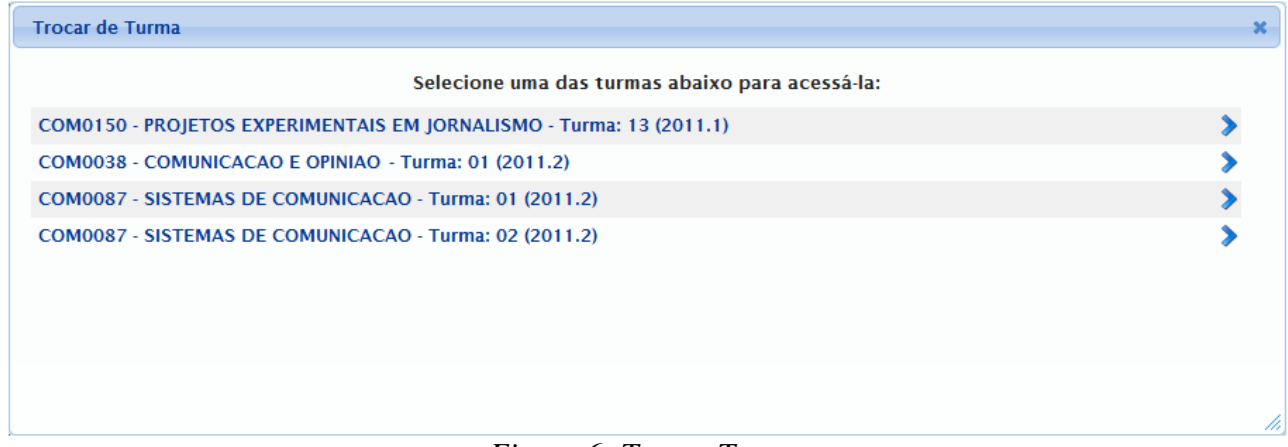

#### *Figura 6: Trocar Turma*

Durante a consulta da turma virtual, o sistema possibilitará que o docente consulte outras turmas virtuais das quais ele participa, clicando em  $\rightarrow$  Trocar de Turma. Então, a tela que permite ao usuário *Trocar de Turma* será exibida com todas as turmas virtuais associadas ao docente.

Selecione a turma e o sistema o encaminhará para a *Página Principal da Turma Virtual* que deseja consultar clicando no componente curricular ou no ícone .

Ao clicar no ícone serão exibidas as *Opções* presentes na página principal do Portal do Docente, as quais permitem o acesso aos módulos do sistema, caixa postal entre outras funções conforme a figura a seguir:

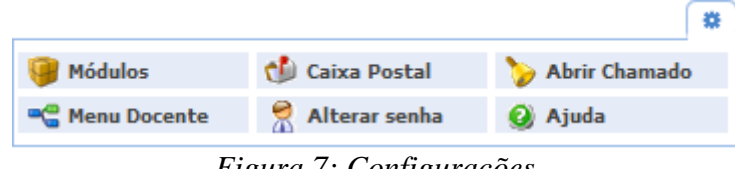

*Figura 7: Configurações*

O usuário poderá ter acesso aos *Módulos* conforme seu perfil, a *Caixa Postal* onde poderá receber e enviar mensagens para os servidores, docentes e discentes vinculados à Instituição assim como *Abrir Chamado* caso queira contatar algum departamento ou funcionário. Além disso, será possível *Alterar Senha* de acesso, consultar os manuais de *Ajuda* para a utilização do sistema bem como retornar ao *Menu Docente*, de acordo com seu critério.

# **Menu Turma Virtual**

Para cada opção listada, há um item no manual correspondente. Para acessar basta clicar no link relacionado a ele.

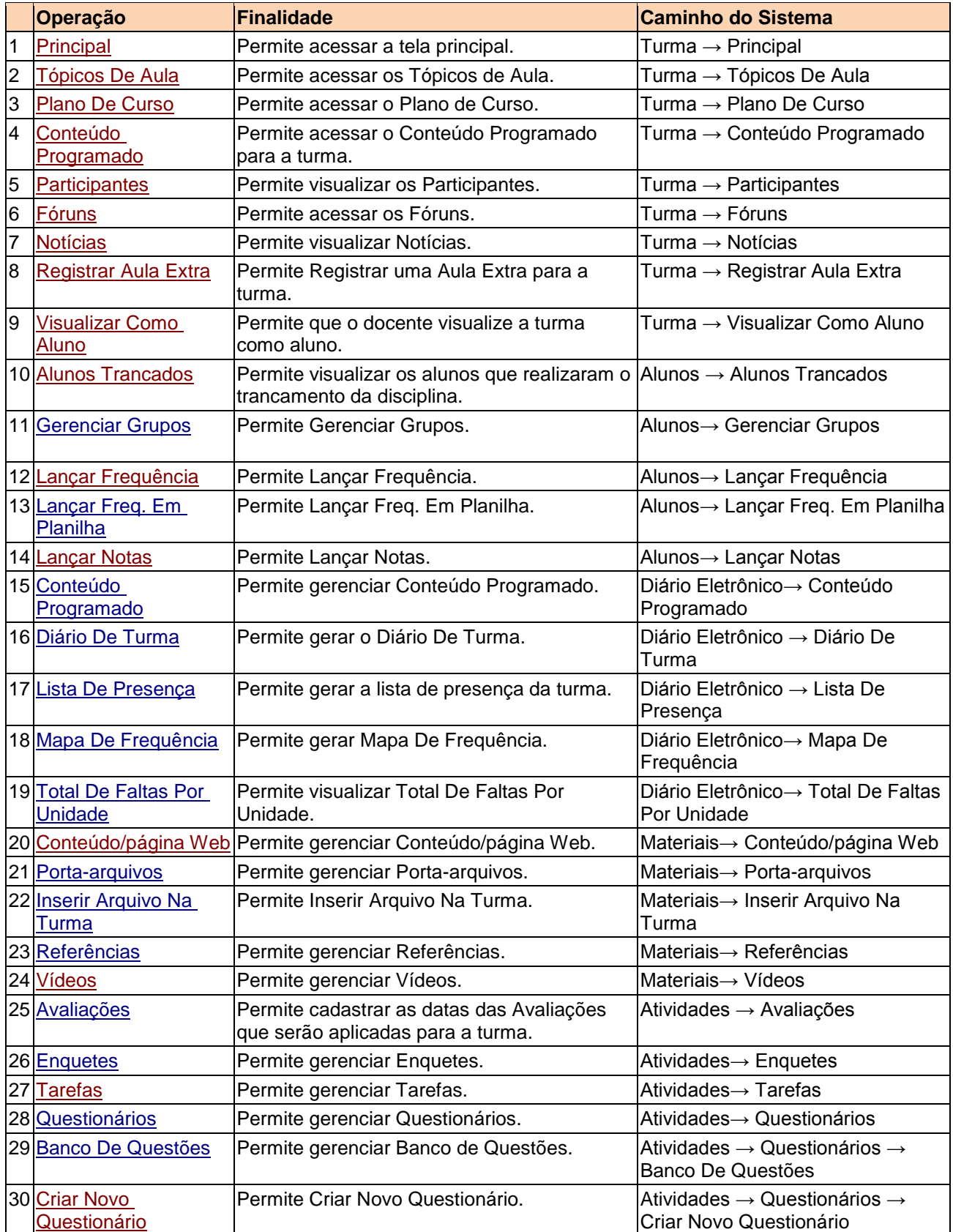

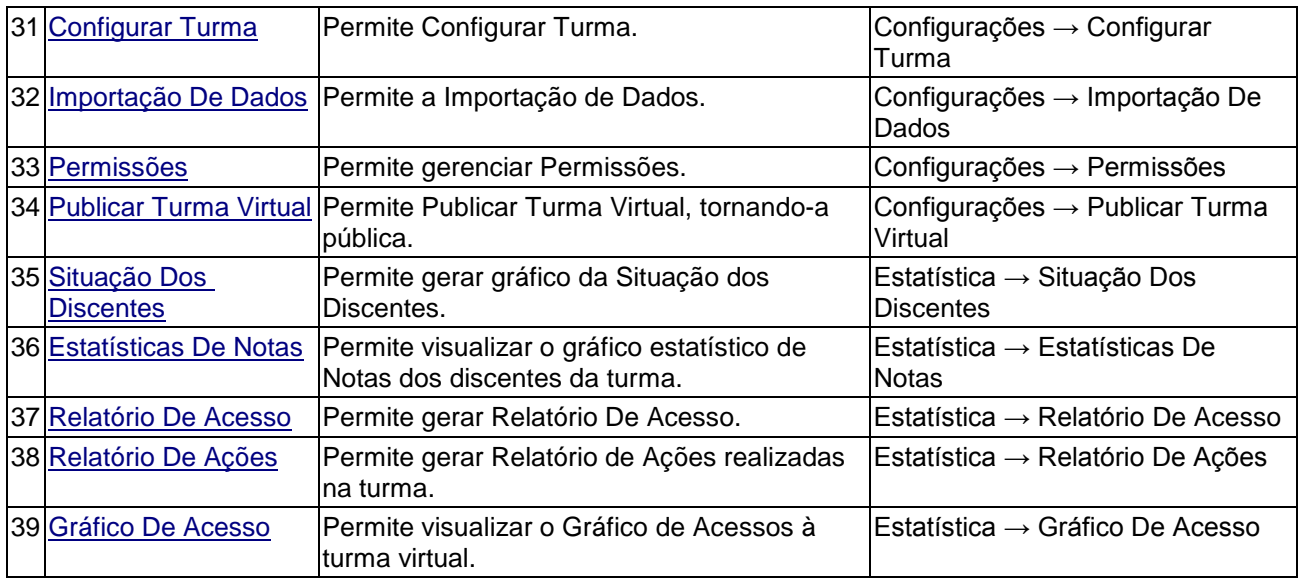

No *Menu Turma Virtual*, o docente terá acesso as funções que possibilitam a gestão de suas atividades, conteúdos ministrados e acompanhamento do desempenho dos discentes matriculados no componente curricular a qual leciona. O docente poderá optar pela função que deseja, de acordo com as opções disponíveis no Menu da Turma Virtual.

As funções serão apresentadas conforme o usuário clicar nas seções disponíveis. Todas as ações contidas nessa tela estão explicadas detalhadamente nos manuais elencados abaixo.

*Turma*: Nesta seção, o usuário terá acesso as principais funções referente à turma virtual a qual ministra.

- Menu Turma Virtual **B** Turma Principal Tópicos de Aula Plano de Curso Conteúdo Programado Participantes Fóruns **Notícias** Registrar Aula Extra Visualizar como Aluno a = Alunos Diário Eletrônico **Materials** Atividades Configurações **Estatística**
- : Refere-se a tela principal do menu da turma virtual;
- : Cadastro e consulta dos tópicos de aula que serão ministrados pelo docente;
- : O usuário poderá cadastrar o plano de curso do componente curricular;
- : Definir o conteúdo que será abordado na disciplina;
- : Será possível visualizar os participantes da turma virtual, como o docente, os discentes e monitores, caso haja;
- : O docente poderá visualizar o programa da disciplina que será aplicado;
- : Se desejar, poderá cadastrar fóruns para discussão com os discentes da turma;
- : O docente poderá publicar notícias no sistema;
- : Caso necessite, o docente poderá registrar uma aula extra no sistema;
- : O sistema possibilita que o docente possa visualizar a turma virtual, como aluno da turma.

*Figura 8: Menu Turma Virtual Turma*

*Alunos*: Nesta seção, o docente poderá ter acesso às operações referentes aos alunos matriculados na turma virtual.

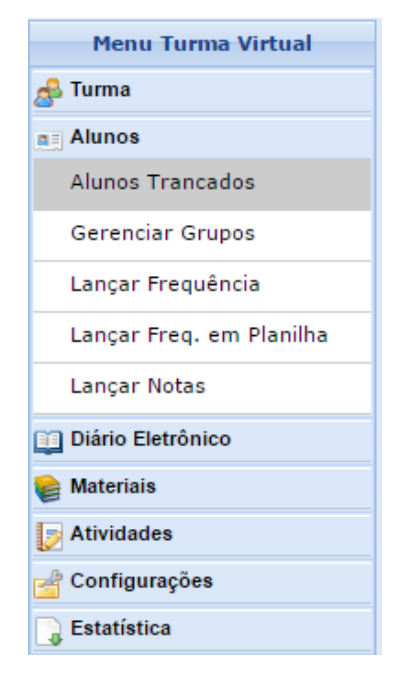

- : Será possível consultar os alunos que trancaram o componente curricular;
- : O docente poderá gerenciar grupos de alunos para atividades acadêmicas;
- : Consulte ou cadastre a frequência dos alunos no sistema;
- : Se desejar, registre a frequência no sistema importando os dados de uma planilha eletrônica;
- : Cadastre as notas de avaliações dos discentes da turma.

*Figura 8: Menu Turma Virtual Alunos*

*Diário Eletrônico*: Nesta seção, o docente poderá realizar as operações referentes ao diário eletrônico da turma virtual;

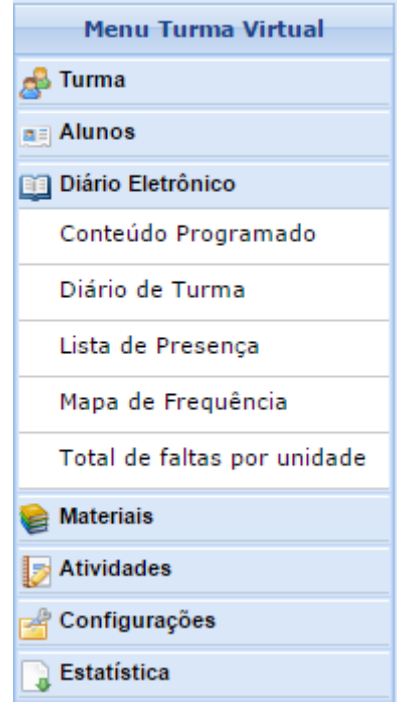

*Figura 8: Menu Turma Virtual Diário Eletrônico*

- : Consulte o conteúdo programado para disciplina;
- : Consulte o diário de turma, onde constarão as notas, as frequências e o plano de curso referente ao componente curricular;
- : Será possível visualizar a lista com a presença dos alunos que frequentaram a disciplina;
- : O sistema possibilitará a consulta das faltas conforme a frequência cadastrada;
- : Serão contabilizadas as faltas por unidades, sendo visualizadas pelo usuário.

*Materiais*: Nesta seção, o usuário terá acesso às funcionalidades correspondentes aos materiais utilizados para o ensino da disciplina.

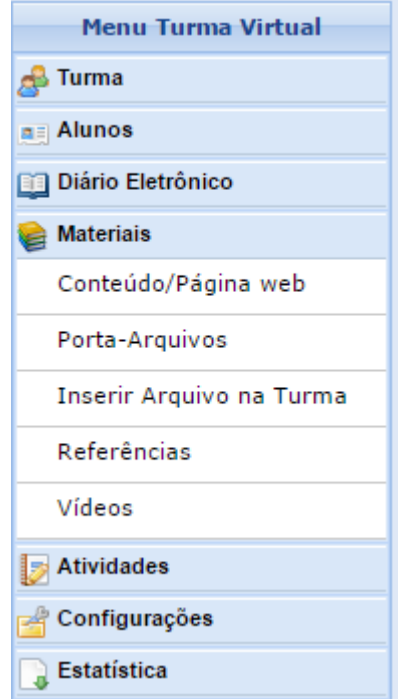

- : Cadastre e/ou consulte os conteúdos que serão oferecidos na disciplina;
- : Gerencie os arquivos inseridos no sistema, com base no armazenamento de pastas classificadas por conteúdo;
- : Se desejar, o docente poderá inserir um arquivo para a visualização pela turma virtual;
- : Disponibilize as referências que julgar necessárias para os alunos;
- : Caso queira, disponibilize um vídeo para visualização pelos discentes.

*Figura 8: Menu Turma Virtual Materiais*

*Atividades*: Nesta seção, o usuário terá acesso as funções que permitem o gerenciamento de suas atividades.

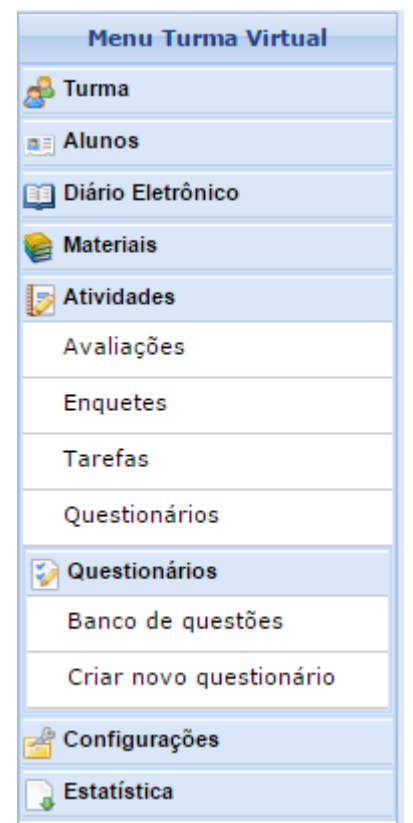

 : Cadastre as datas e os horários em que serão realizadas as avaliações pelos discentes;

- : Se desejar, cadastre uma enquete que poderá ser respondida pelos alunos;
- : O docente poderá registrar no sistema tarefas que poderão ser visualizadas pelos discentes;
- : Consulte os questionários registrados ou cadastre-os, se desejar;
- *Questionários*: Nesta seção, o docente poderá acessar as operações referentes aos questionários registrados. Apenas estará disponível para visualização, caso o usuário clique na seção Atividades:
	- : Permite gerenciar todas as questões, arquivadas por categorias, que poderão ser utilizadas nos questionários;
	- : Possibilita a configuração de um questionário e a definição de suas questões.

*Figura 8: Menu Turma Virtual Atividades*

*Configurações*: Nesta seção, serão exibidas as funções relacionadas as configurações da turma virtual.

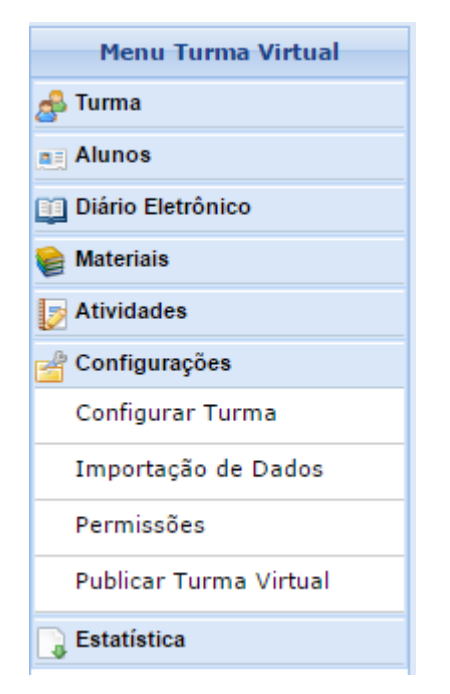

- : Configure a maneira através da qual os alunos poderão interagir com a turma virtual;
- : Importe os seus dados para o sistema conforme as aulas ministradas no componente curricular;
- : Possibilita a que o docente abra concessões a outras pessoas para gerenciar operações referentes à disciplina que ele leciona;
- : Se desejar tornar pública a turma, o docente possibilitará que as pessoas que acessem o portal público visualizem somente os tópicos de aulas e materiais relacionados.

*Figura 8: Menu Turma Virtual Configurações*

*Estatística*: Nesta seção, serão apresentadas as funcionalidades referentes as estatísticas em relação ao desempenho da turma virtual. Menu Turma Virtual **B** Turma a = Alunos Diário Eletrônico **Materials** Atividades Configurações **Estatística** Situação dos Discentes Estatísticas de Notas Relatório de Acesso Relatório de ações

 : Serão apresentados os dados referentes a situação dos discentes na disciplina;

- : O docente poderá visualizar a média das notas dos alunos segundo sua avaliação;
- : Consulte os acessos realizados na turma virtual;
- : Permite a visualização do relatório de ações realizadas na turma pelos docentes;
- : O usuário poderá visualizar esse gráfico com base nos acesso registrados.

*Figura 8: Menu Turma Virtual Estatística*

Gráfico de Acesso

# **Área de Trabalho**

A área de trabalho será o local onde o usuário realizará suas atividades no sistema. De acordo com a funcionalidade acessada, o docente poderá realizar as operações neste espaço e visualizar as informações consultadas no sistema.

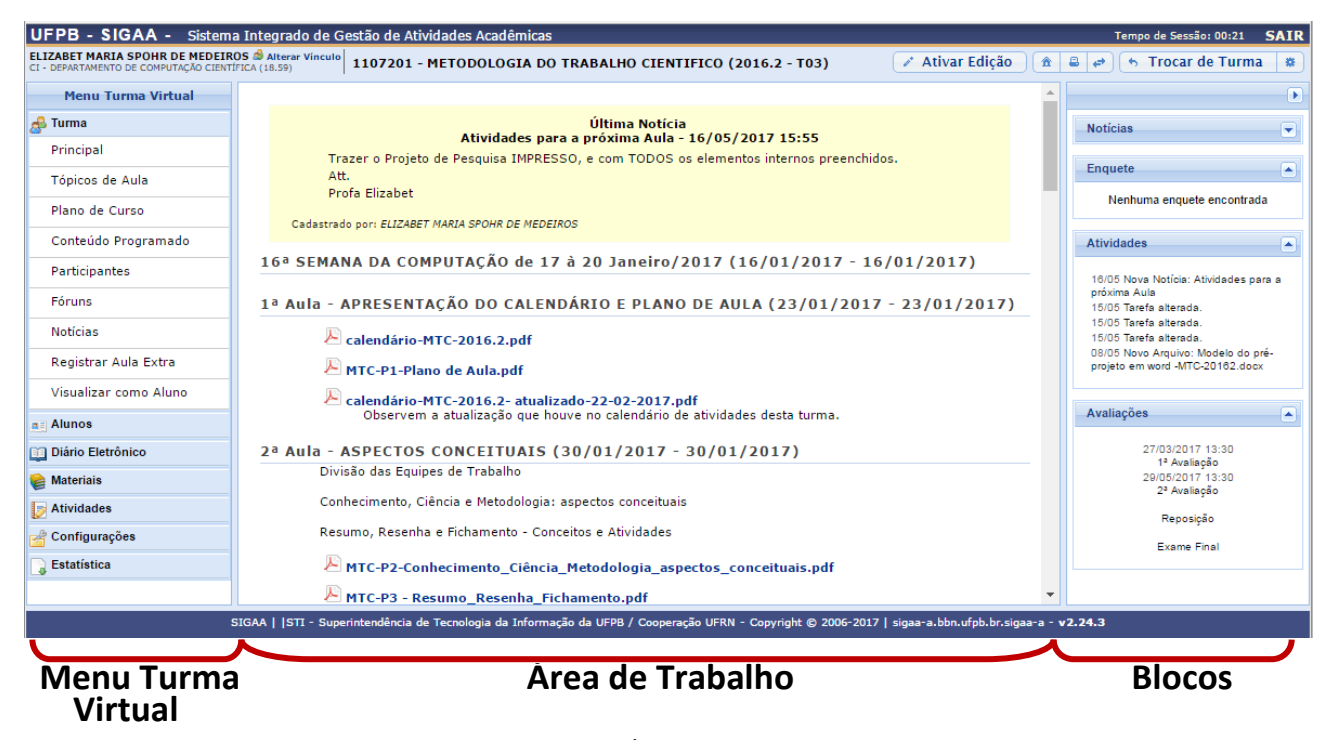

*Figura 1: Área de Trabalho*

### **Blocos**

Os Blocos aparecem à direita na tela da Turma Virtual e se referem à publicação de informações sobre *Notícias*, *Enquetes*, *Atividades* e *Avaliações*. Veja na figura acima os Blocos das Turmas Virtuais.

As atividades e avaliações serão publicadas de modo que os discentes podem visualizar os dados cadastrados sobre cada uma das atividades/avaliações.

Se desejar ocultar o painel de notícias, clique no ícone

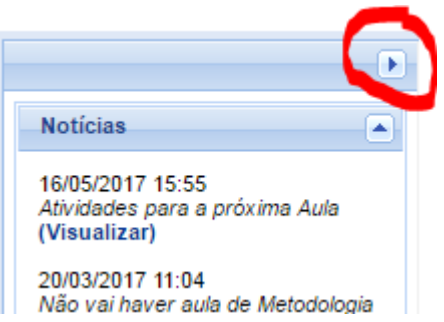

*Figura 1: Botão que oculta os Blocos*

Desta forma, o painel de notícias não estará mais disponível para visualização na *Página Principal da Turma Virtual*, conforme a figura seguinte:

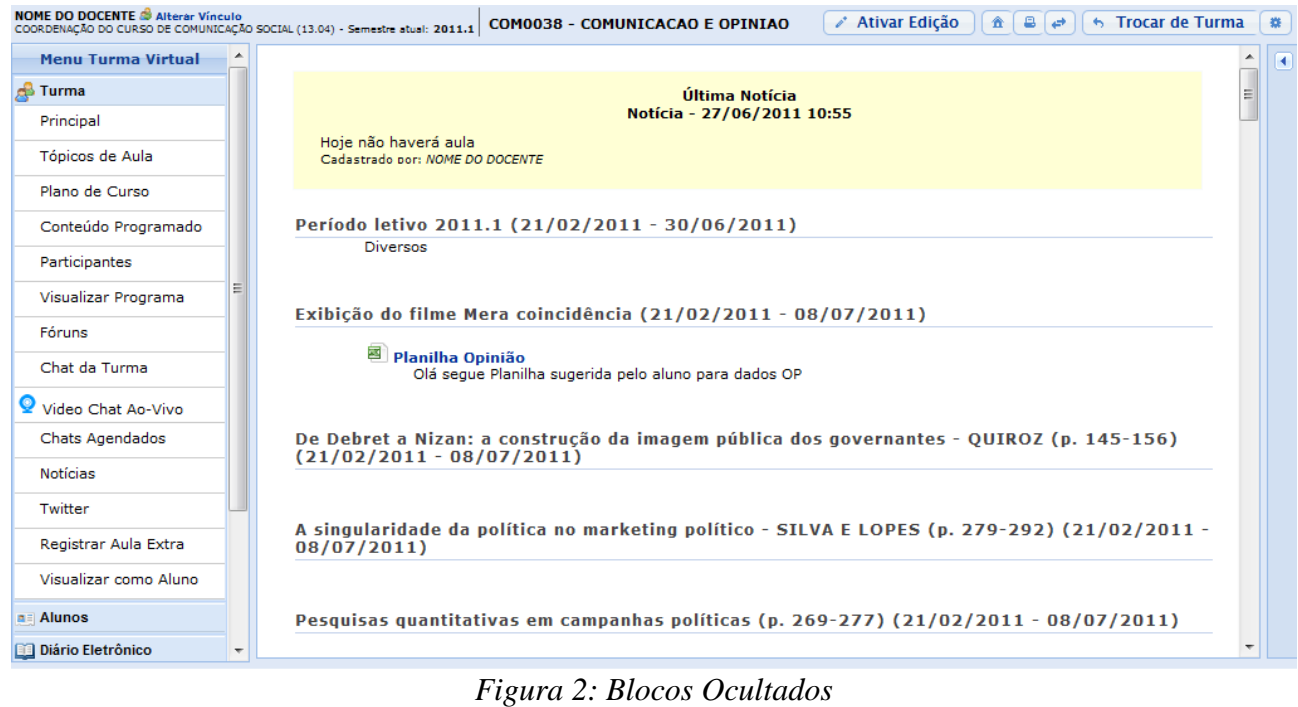

Para tornar visível os blocos, clique no ícone  $\blacksquare$  e, em seguida, os blocos poderão ser visualizados

Caso queira visualizar uma notícia registrada, clique no link (Visualizar) e os dados serão exibidos. Para mais informações sobre essa operação, consulte o manual Notícias listados nos *Manuais Relacionados* no final deste.

Caso queira ocultar uma seção presente no painel, clique no ícone ...

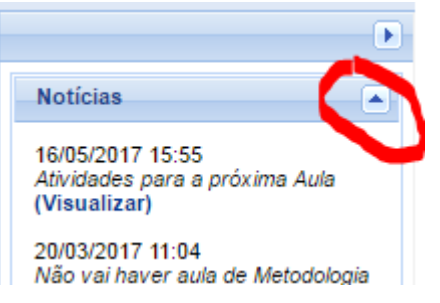

*Figura 3: Botão que oculta o Bloco de Notícias*

O docente poderá retornar a visualizar um bloco ocultado, ao clicar no ícone  $\boxed{\bullet}$ .

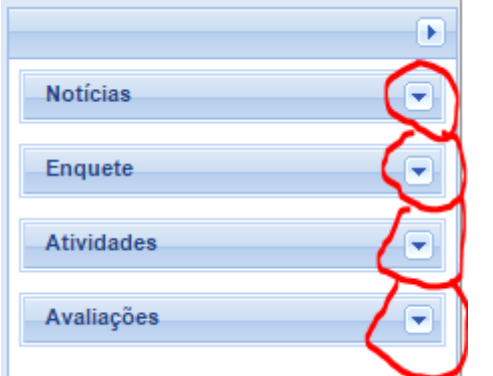

*Figura 4: Botão que expande cada um dos Blocos*

Se desejar, o usuário poderá responder as enquetes cadastradas no painel. Para isso, selecione uma resposta e clique no link **Votar** 

Em seguida, serão exibidos os dados da votação assim como o prazo de vencimento da mesma.

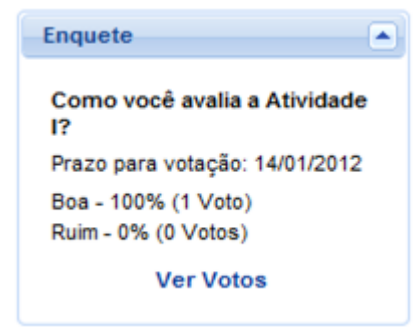

*Figura 5: Bloco de Enquetes*

Será possível consultar os votos realizado na enquete, ao clicar no link **Ver Votos**, Desta forma, serão exibidas as porcentagens da votação e a *Lista de Usuários que Responderam a Enquete* na *Área de Trabalho.*

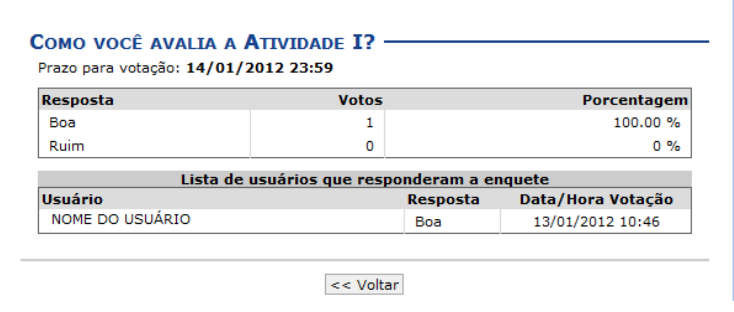

*Figura 6: Ver Votos*

## **Tópicos de Aula**

Esta funcionalidade permite ao docente realizar o gerenciamento dos tópicos de aula correspondentes à matéria que o mesmo planeja ministrar para os discentes, durante um determinado período de aulas.

Para isso, acesse o *SIGAA → Módulos → Portal do Docente → Componente Curricular → Menu Turma Virtual → Turma → Tópicos de Aula*.

| <b>CRIAR TÓPICO DE AULA</b><br><b>GERENCIAR TODOS</b>                 |                         | <b>CRONOG. GRÁFICO DE AULAS</b> |   |                 |          |
|-----------------------------------------------------------------------|-------------------------|---------------------------------|---|-----------------|----------|
| $\overline{\bullet}$ : Visualizar »: Exibir tópico ®: Esconder tópico | $\mathscr{D}$ : Alterar | $\omega$ : Remover              |   |                 |          |
| <b>Descrição</b>                                                      | <b>Início</b>           | <b>Fim</b>                      |   |                 |          |
| Revisão: Teoria dos Conjuntos                                         | 10/08/2011              | 15/08/2011                      | Q | $\sim$          | $\omega$ |
| Revisão: Recursão & Indução                                           | 15/08/2011              | 17/08/2011                      | Q | s.<br>۰         | $\omega$ |
| Lógica Proposicional                                                  | 24/08/2011              | 24/10/2011                      | Q | ø<br>$\bullet$  | $\omega$ |
| Linguagem da Lógica Clássica Proposicional (LCP)                      | 24/08/2011              | 17/10/2011                      | Q | ø<br>$\bullet$  | $\alpha$ |
| LCP: Dedução Natural                                                  | 29/08/2011              | 29/08/2011                      | Q | Ø<br>۰          | $\alpha$ |
| Revisão para a prova                                                  | 31/08/2011              | 31/08/2011                      | Q | 5Z)<br>۰        | $\omega$ |
| LCP: Dedução Natural, continuação                                     | 05/09/2011              | 05/09/2011                      | Q | Ø<br>۰          | $\omega$ |
| LCP: DN - lemas, regras derivadas e exercícios                        | 12/09/2011              | 12/09/2011                      | Q | Ø<br>۰          | $\alpha$ |
| LCP: Mais sobre DN                                                    | 14/09/2011              | 14/09/2011                      | Q | Ø<br>۰          | $\alpha$ |
| LCP: DN - prática computacional (ProofWeb)                            | 19/09/2011              | 19/09/2011                      | Q | J.<br>$\bullet$ | $\alpha$ |
| LCP: Semântica                                                        | 21/09/2011              | 21/09/2011                      | Q | Ø<br>۰          | $\alpha$ |
| LCP: Outros meta-resultados importantes (correção, completude etc)    | 10/10/2011              | 10/10/2011                      | Q | J.<br>۰         | $\alpha$ |
| Lógica de Primeira Ordem                                              | 19/10/2011              | 21/12/2011                      | Q | ☞<br>۰          | $\alpha$ |
| Introdução à Lógica Clássica de Primeira Ordem (LCPO)                 | 26/10/2011              | 26/10/2011                      | Q | 灵<br>۰          | $\omega$ |
| <b>LCPO: Sintaxe</b>                                                  | 31/10/2011              | 31/10/2011                      | Q | ۰               | ø        |

*Figura 1: Conteúdo Programado.*

Para exemplificar selecionamos anteriormente o *Componente Curricular* DIM0430 - LOGICA APLICADA A COMPUTACAO - T01.

Neste manual, explicaremos apenas as operações referentes à função *Tópicos de Aula*. A explicação das operações disponíveis no *Menu Turma Virtual* e *Painel de Notícias*, poderá ser visualizada no *Manual Relacionado* Página Principal da Turma Virtual, listado ao final desta página.

Os ícones apresentados na tela acima, serão explicados em tópicos logo abaixo:

#### **Criar Tópico de Aula**

Caso deseje cadastrar um novo tópico de aula, clique em . A tela a seguir será exibida:

**CRIAR TÓPICO DE AULA** 

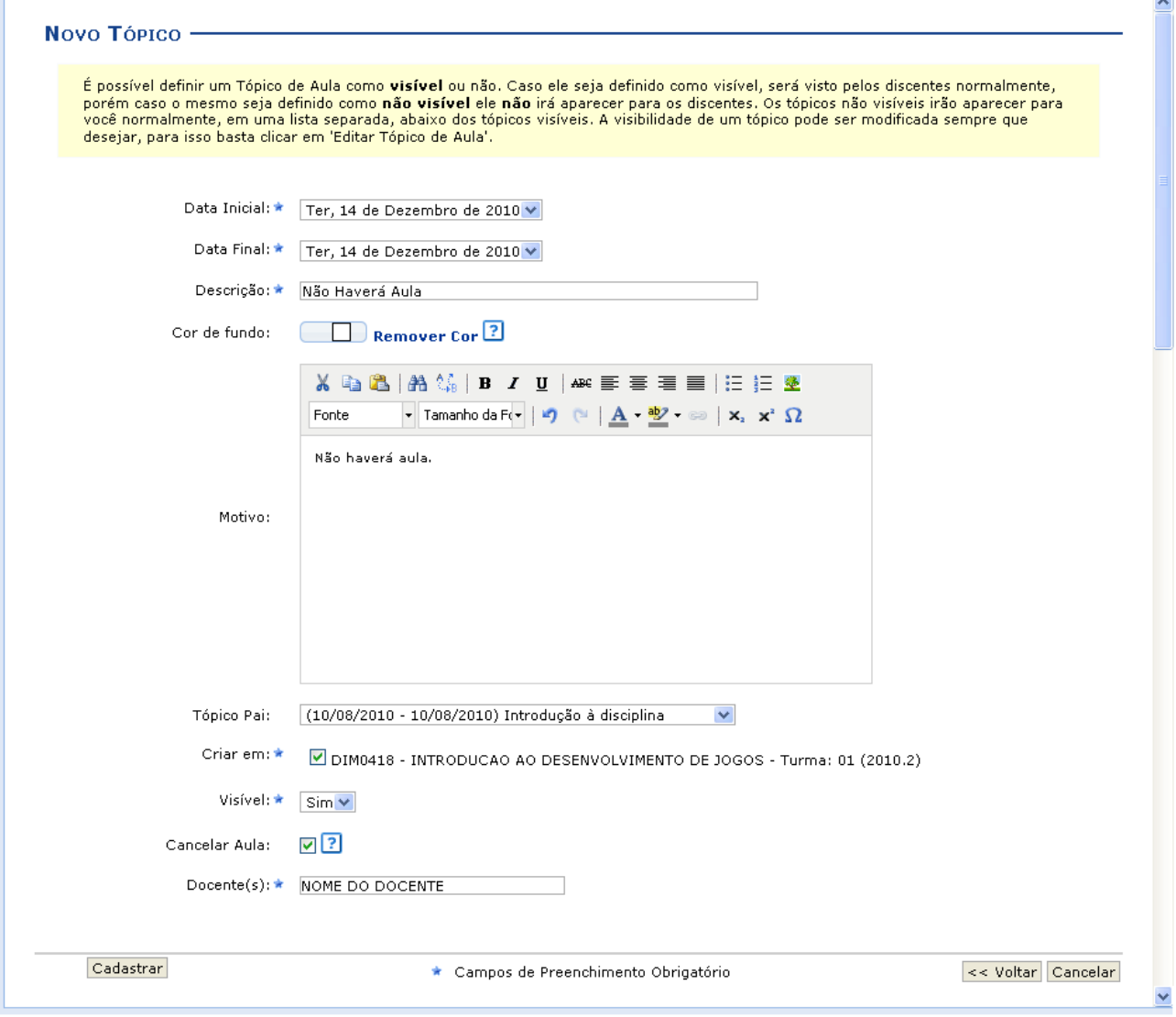

*Figura 2: Novo Tópico.*

Clique em **Voltar** para retornar à página anterior. Esta função será válida para todas as telas que a apresentar.

Para realizar o cadastro de um novo tópico, o usuário deverá fornecer um ou mais dos seguintes dados:

- *Data Inicial*: Informe a data de início do tópico de aula;
- *Data Final*: Insira a data final do tópico de aula;
- *Descrição*: Forneça o título do tópico;
- *Cor de Fundo*: É possível selecionar uma cor para o plano de fundo do Tópico de Aula. Evite escolher cores muito escuras para não dificultar a leitura do conteúdo. Mas caso uma cor escura seja escolhida, altere a cor do texto para uma cor clara;
- *Motivo*: Forneça mais informações acerca do tópico criado informando um motivo;
- *Tópico Pai*: Selecione dentre as opções, o tópico de origem do novo tópico que irá ser criado;
- *Criar em*: Assinale em qual componente curricular, dentre as opções que o docente leciona, o tópico será criado;
- *Visível*: Selecione entre *Sim* ou *Não*. Caso seja definido como visível, será visto pelos discentes normalmente, porém caso o mesmo seja definido como não visível ele não irá aparecer para os discentes;

- *Cancelar Aula*: Assinale esta opção para cadastrar um tópico que indica que não haverá aula. Neste caso, não serão lançadas as frequências e os discentes não poderão notificar a falta do docente;
- *Docente*: Informe o nome do docente.

Como exemplo, usaremos:

- *Data Inicial*: Ter, 14 de Dezembro de 2010;
- *Data Final*: Ter, 14 de Dezembro de 2010;
- *Descrição*: \_Não haverá aula;
- *Criar em*: DIM0418 INTRODUÇÃO AO DESENVOLVIMENTO DE JOGOS Turma: 01 (2010.2);
- *Visível*: Sim;
- *Docente*: NOME DO DOCENTE.

Caso desista da ação clique em **Cancelar**. Uma janela será apresentada pelo sistema para confirmação. Essa operação é válida para todas as telas que apresentem essa função.

Após isso, clique em **Cadastrar**. Uma mensagem de sucesso será apresentada:

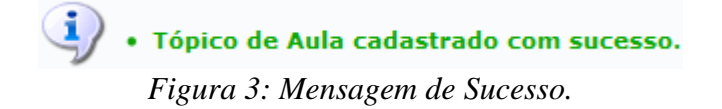

### **Gerenciar Todos**

**GERENCIAR TODOS** A explicação referente a <sub>poderá</sub> ser vista no *Manual Relacionado* Conteúdo Programado, listado ao final desta página.

### **Cronograma Gráfico de Aulas**

Para visualizar o cronograma gráfico das aulas, clique em . Então, . Então, a seguinte página será carregada:

**CRONOG. GRÁFICO DE AULAS** 

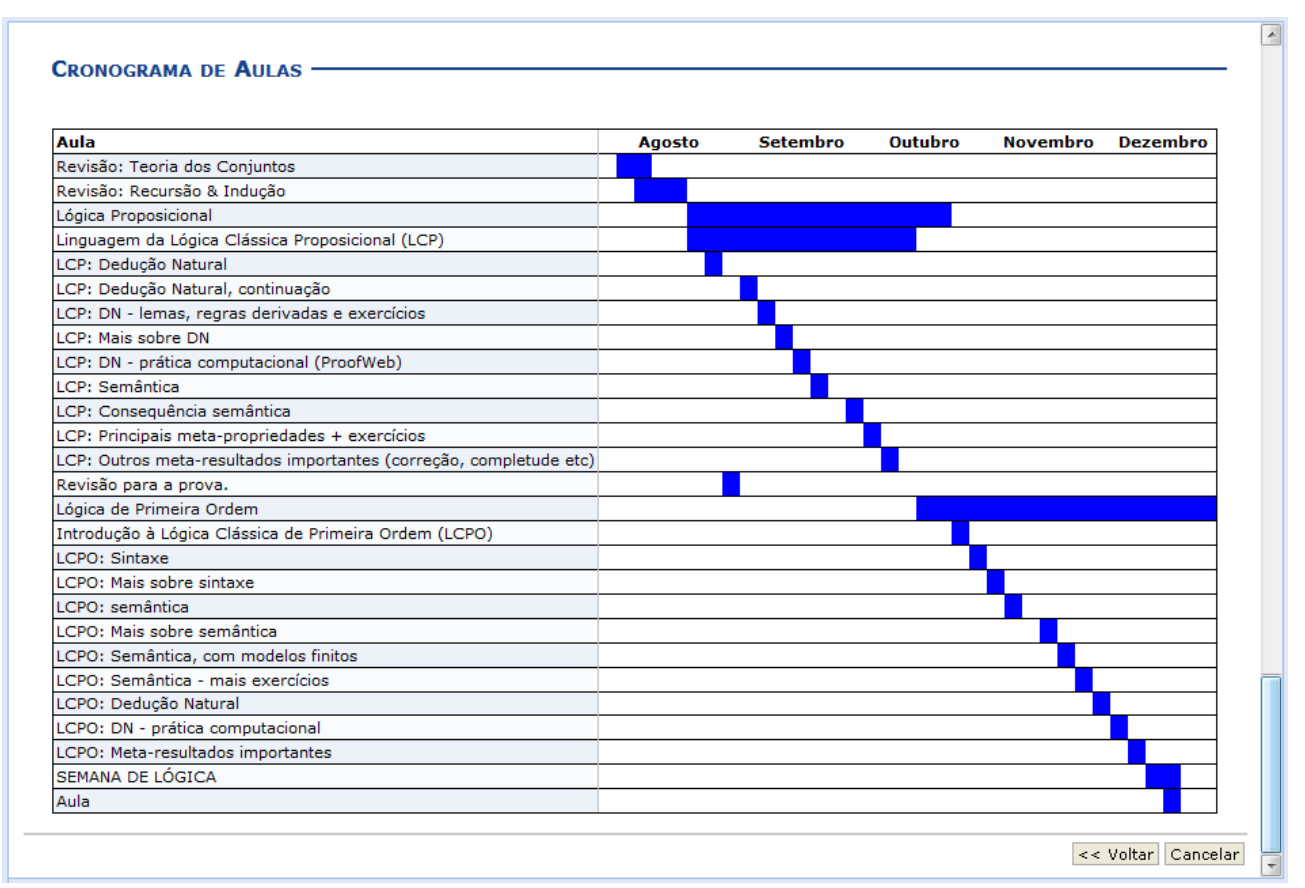

*Figura 4: Cronograma de Aulas.*

### **Visualizar Tópico de Aula**

Clique no ícone **q** para visualizar detalhes referentes ao tópico da aula.

Utilizaremos como exemplo tópico de *Descrição* Lógica Proposicional. Logo, a tela a seguir será exibida:

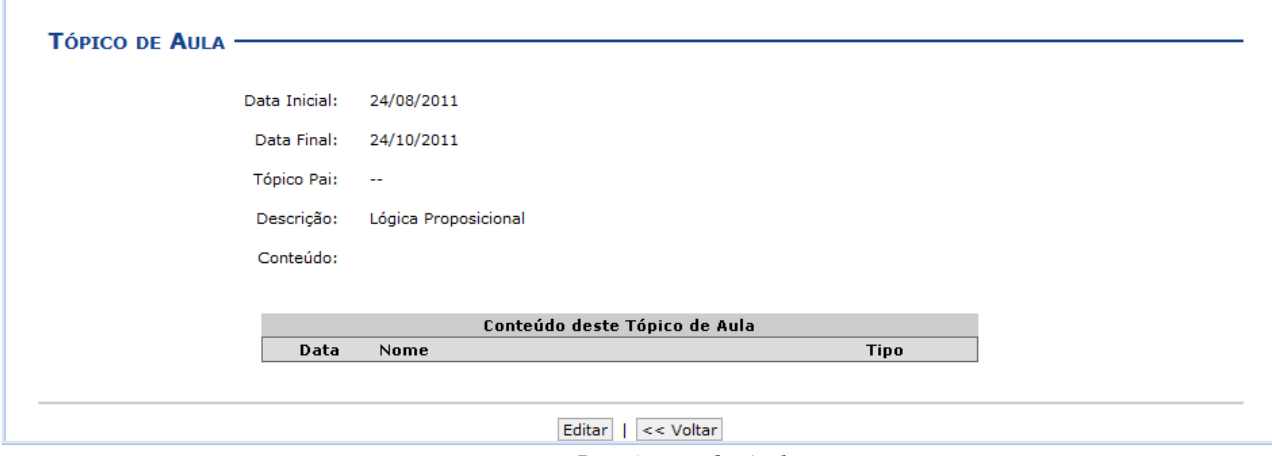

*Figura 5: Tópico de Aula.*

A função **Editar** será explicada no tópico *Alterar* no decorrer do manual.

### **Exibir Tópico de Aula**

Clique no ícone  $\rightarrow$ , para que o tópico de aula se torne visível para os alunos da turma.

Exemplificaremos com tópico de *Descrição* Revisão: Teoria dos Conjuntos.

Ao clicar no ícone, a seguinte mensagem é apresentada:

 $\dot{a}$ , Tópico de aula atualizado com sucesso. *Figura 6: Mensagem de Sucesso.*

#### **Esconder tópico**

Caso deseje mascarar um tópico, clique no ícone . Logo, o tópico de aula não será visível para os alunos da turma.

Como exemplo, usaremos o tópico de *Descrição* LCP: Dedução Natural.

Logo, uma mensagem de sucesso será exibida:

i) · Tópico de aula atualizado com sucesso. *Figura 7: Mensagem de Sucesso.*

#### **Alterar Tópico de Aula**

Ao clicar em  $\blacktriangleright$ , será possível realizar alterações no tópico.

Como exemplo, usaremos o tópico de *Descrição* LCP: Mais sobre DN. A seguinte tela será exibida:

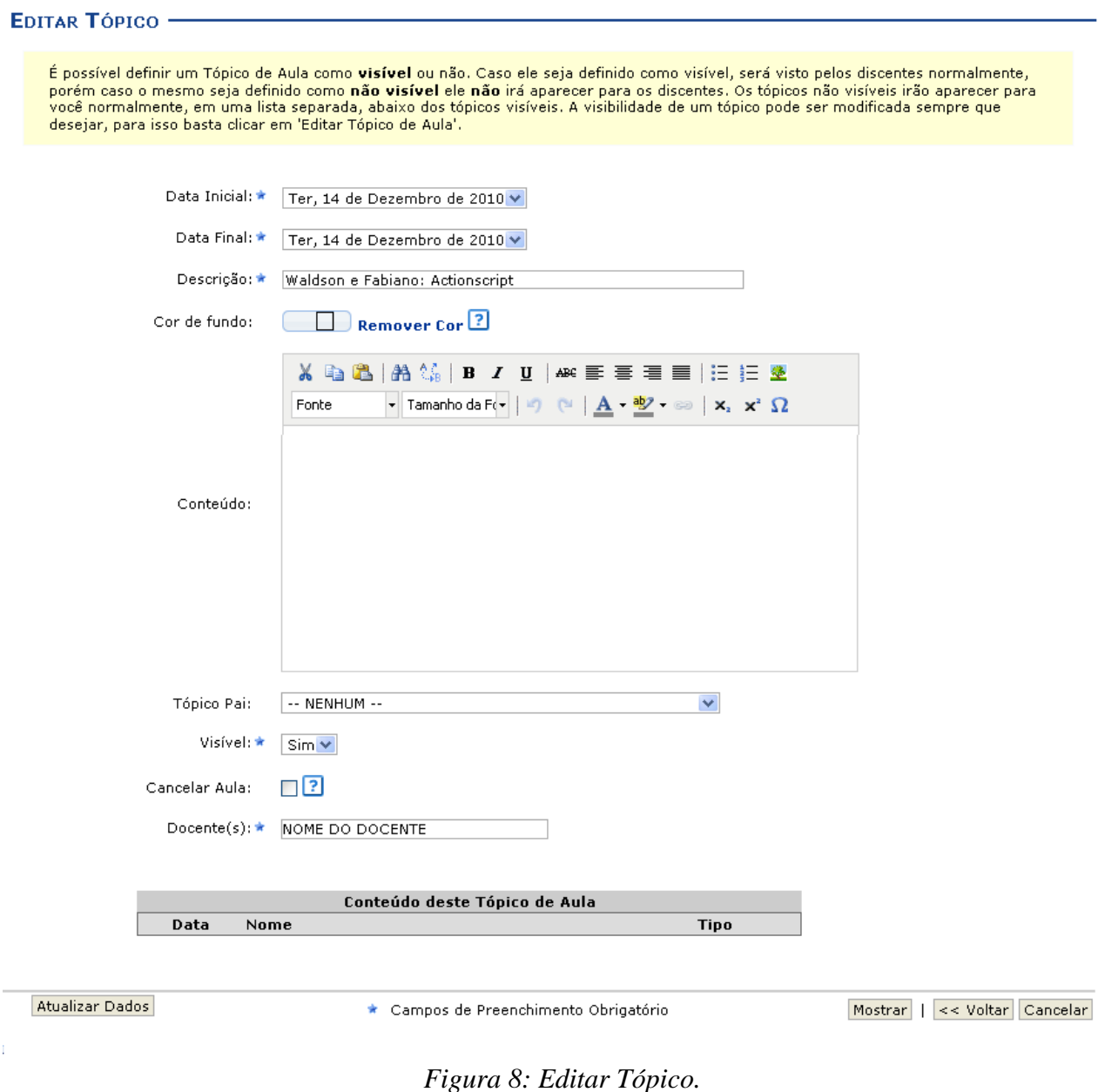

Os dados disponíveis para a edição do tópico são os mesmos explicados anteriormente, no processo de cadastro do tópico.

Para visualizar como a mensagem irá ficar, clique em **Mostrar**. A tela apresentada será semelhante à apresentada no tópico *Visualizar Tópico de Aula*.

Após realizar as alterações desejadas, clique em **Atualizar Dados**. Então, uma mensagem de sucesso será exibida:

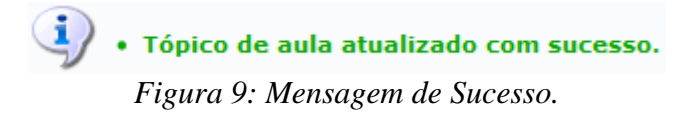

#### **Remover**

Clique em  $\omega$ , para remover um tópico.

Exemplificaremos com o tópico de *Descrição* LCP: Semântica.

A caixa de diálogo abaixo será disponibilizada:

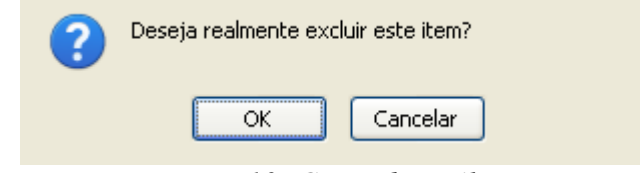

*Figura 10: Caixa de Diálogo.*

Clique em **OK** para confirmar a operação. Em seguida, uma mensagem informando o sucesso da remoção será exibida:

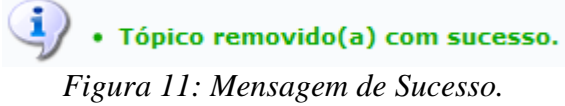

### **Plano de Curso**

Esta funcionalidade permite ao usuário preencher o plano de curso necessário para todas as turmas no início do semestre. O plano de curso permite uma visão da trajetória e todo o perfil do curso. Sua leitura atenta facilitará o desenvolvimento correto das várias fases e mostrará também a metodologia, os procedimentos de avaliação da aprendizagem e tópicos complementares que deverão ser trabalhados no curso.

Para isso, acesse o *SIGAA → Módulos → Portal do Docente → Minhas Turmas no Semestre → Componente Curricular → Menu Turma Virtual → Turma → Plano de Curso*.

Ï

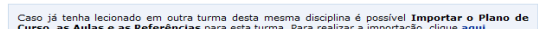

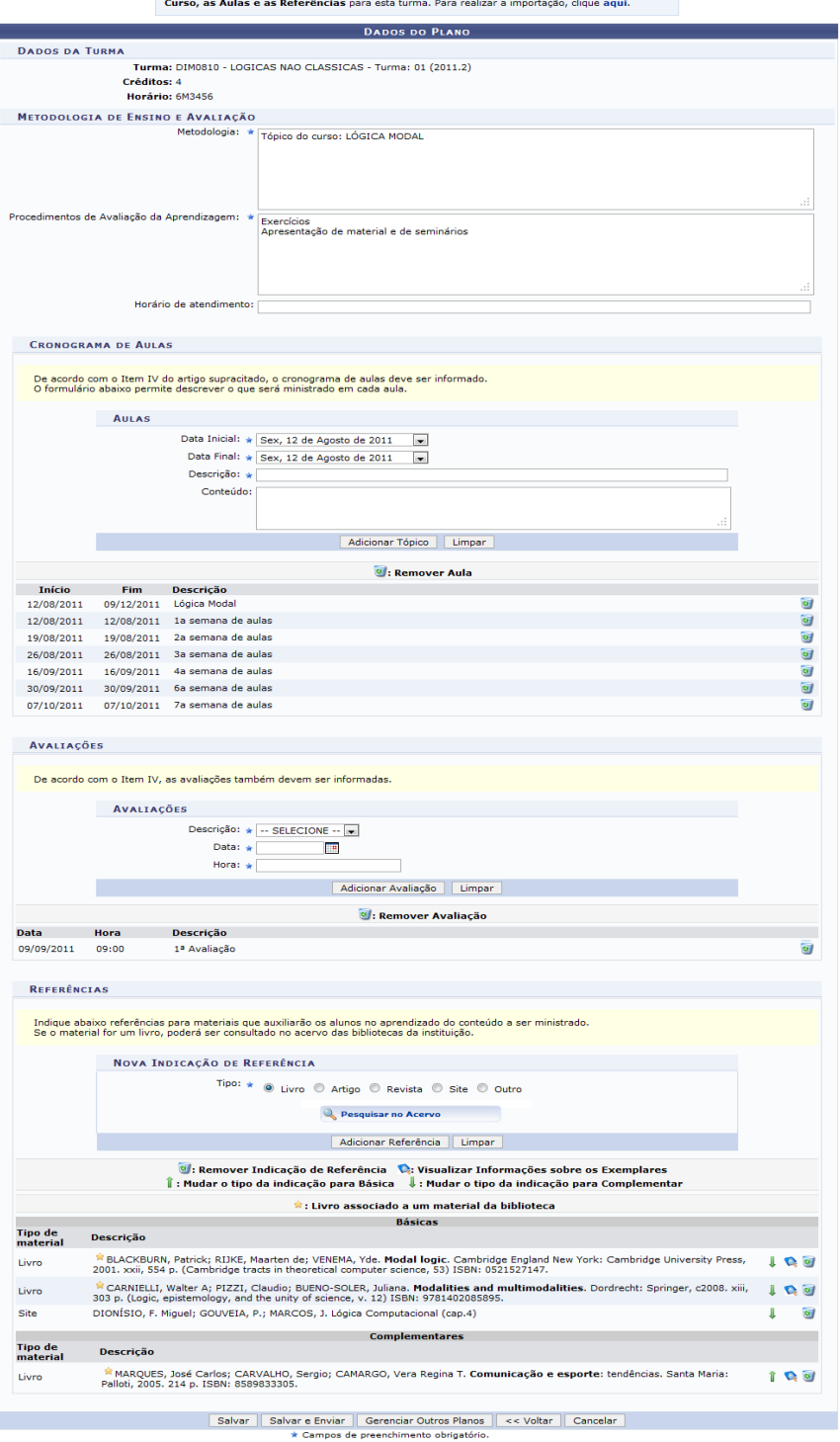

#### *Figura 1: Dados do Plano*

Caso desista da operação, clique em **Cancelar** e confirme a desistência na janela que será exibida posteriormente. Esta mesma função será válida sempre que estiver presente.

Clique em **Voltar** para retornar à página anterior. Esta ação será válida em todas as telas em que estiver presente.

Caso o docente já tenha lecionado em outra turma desta mesma disciplina, será possível *Importar o Plano de Curso*, as *Aulas* e as *Referências* para esta turma. Para isso, clique no link **Aqui**. Esta operação será melhor exemplificada no manual específico Importação de Dados, listado em *Manuais Relacionados*.

Para retornar à página inicial do manual clique aqui. Se desejar apagar os dados informados para o preenchimento dos campos, clique em **Limpar**. Esta mesma função será válida sempre que estiver presente.

O usuário deverá informar a *Metodologia* que será utilizada, os *Procedimentos de Avaliação da Aprendizagem* e o *Horário de atendimento* direcionado aos componentes da turma.

Como exemplo, usaremos a *Metodologia* Tópico do curso: LÓGICA MODAL, o *Procedimentos de Avaliação da Aprendizagem* Exercícios; Apresentação de material e de seminários.

Para facilitar, explicaremos a tela abaixo separando-a por seções, nos tópicos a seguir.

### **Cronograma de Aulas**

A seção *Cronograma de Aulas* é visualizada da seguinte forma:

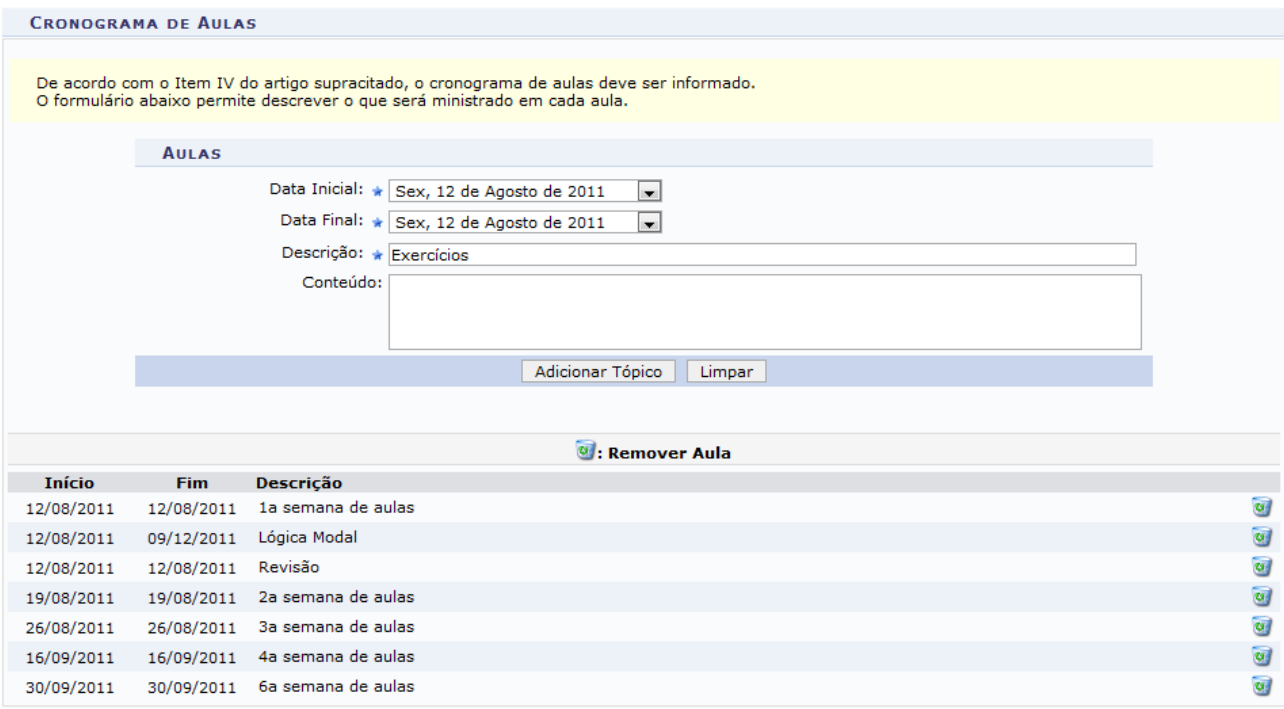

*Figura 2: Aulas*

Na tela, o docente deverá inserir a *Data Inicial*, a *Data Final*, uma breve *Descrição* e, se desejar, o *Conteúdo* do cronograma de aula que será cadastrado para os dias informados.

Como exemplo, informamos a *Data Inicial* Sex, 12 de Agosto de 2011, a *Data Final* Sex, 12 de Agosto de 2011 e a *Descrição* Exercícios.

#### Feito isso, clique em **Adicionar Tópico**. A tela será recarregada da seguinte forma:

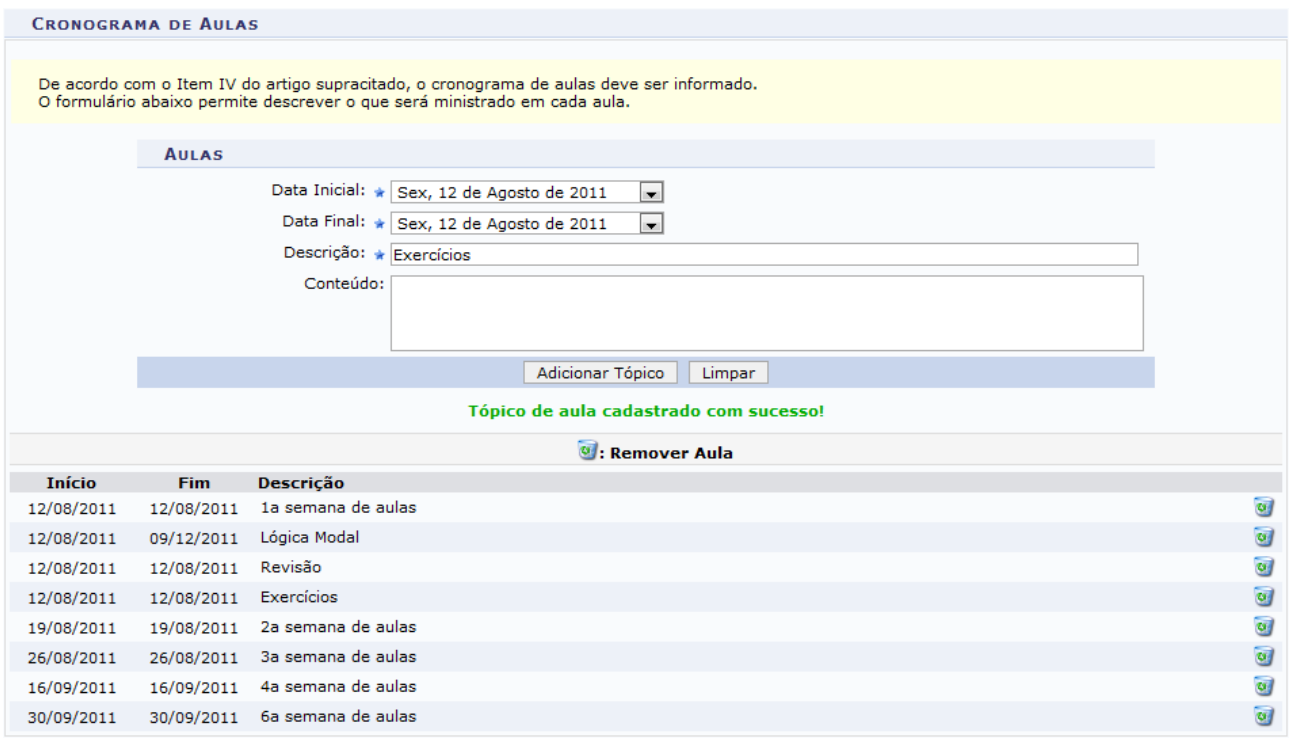

*Figura 3: Mensagem de Sucesso*

Para efetuar a remoção de um cronograma de aula, clique no ícone . Então, uma caixa de diálogo será disponibilizada:

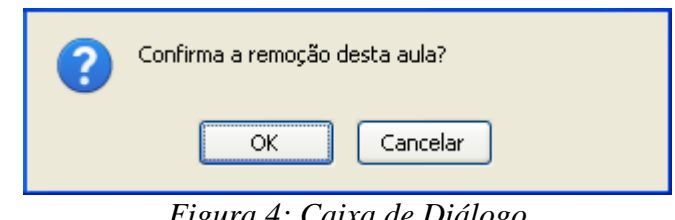

*Figura 4: Caixa de Diálogo*

Clique em **OK** para confirmar a operação. Logo em seguida o tópico de aula será removido da listagem.

#### **Avaliações**

Nesta seção, o docente deverá cadastrar as datas das avaliações que serão realizadas para a disciplina em questão, conforme é exemplificado no recorte da tela abaixo.

Para cadastrar uma avaliação, o docente deverá informar a *Descrição*, optando por *1ª Avaliação*, *2ª Avaliação* ou *3ª Avaliação*. Será necessário também informar a *Data* e *Hora* em que será realizada a avaliação. Feito isso, clique em **Adicionar Avaliação**.

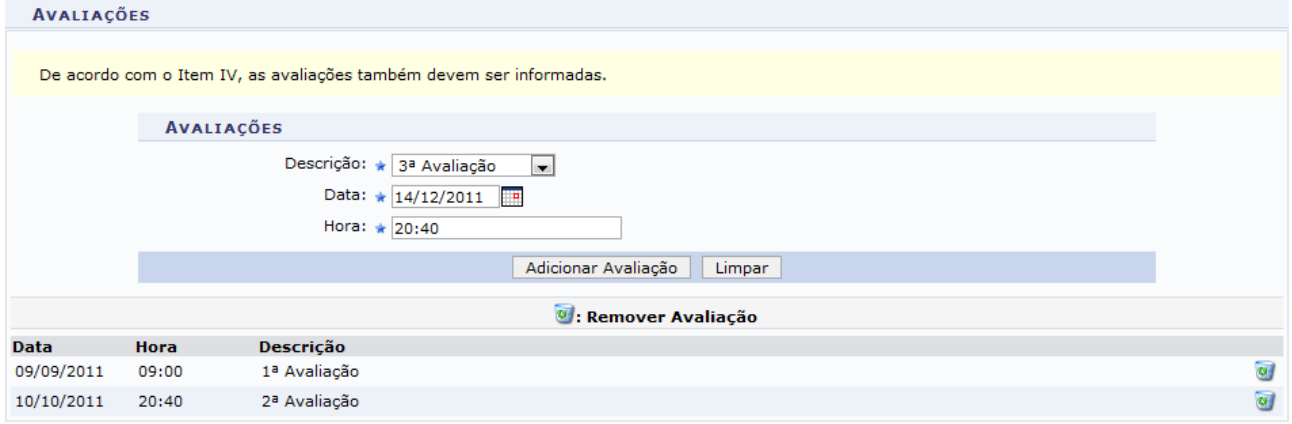

*Figura 5: Avaliações*

#### Então, a tela será recarregada da seguinte forma:

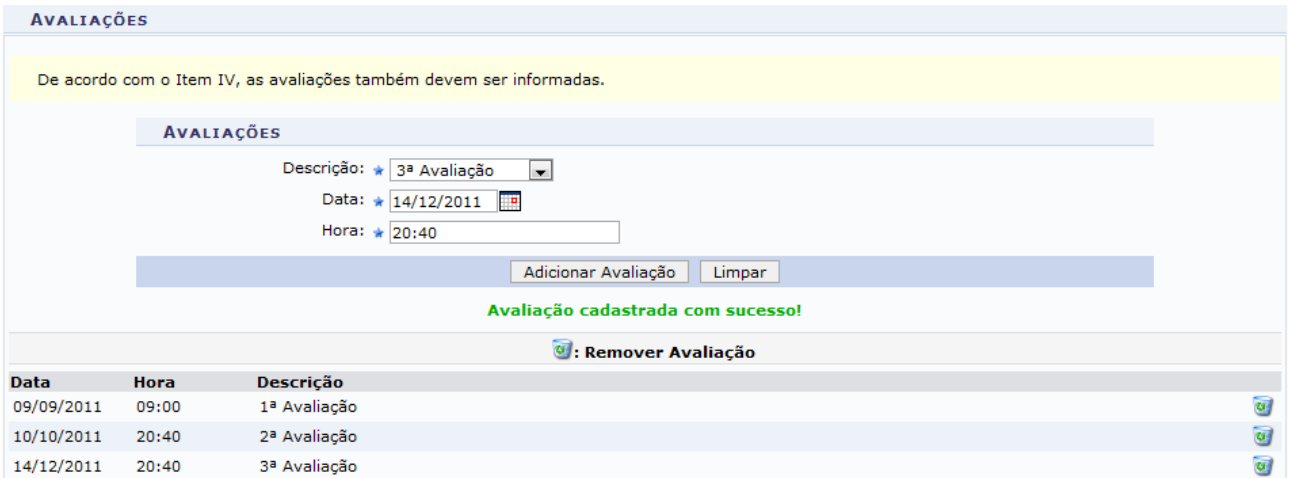

*Figura 6: Avaliação Cadastrada*

Para efetuar a remoção da avaliação já cadastrada no sistema, clique no ícone . Então, a caixa de diálogo a seguir será fornecida solicitando a confirmação da ação.

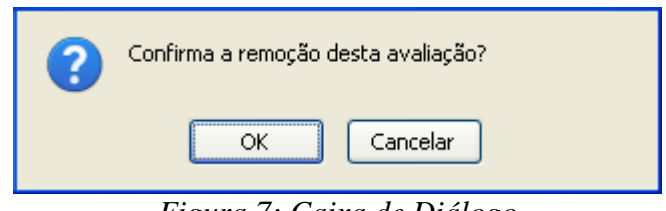

*Figura 7: Caixa de Diálogo*

Clique em **OK** para confirmar a exclusão da avaliação. Logo em seguida a avaliação será removida da listagem.

#### **Referências**

Neste campo, o docente poderá adicionar uma nova indicação de referência.

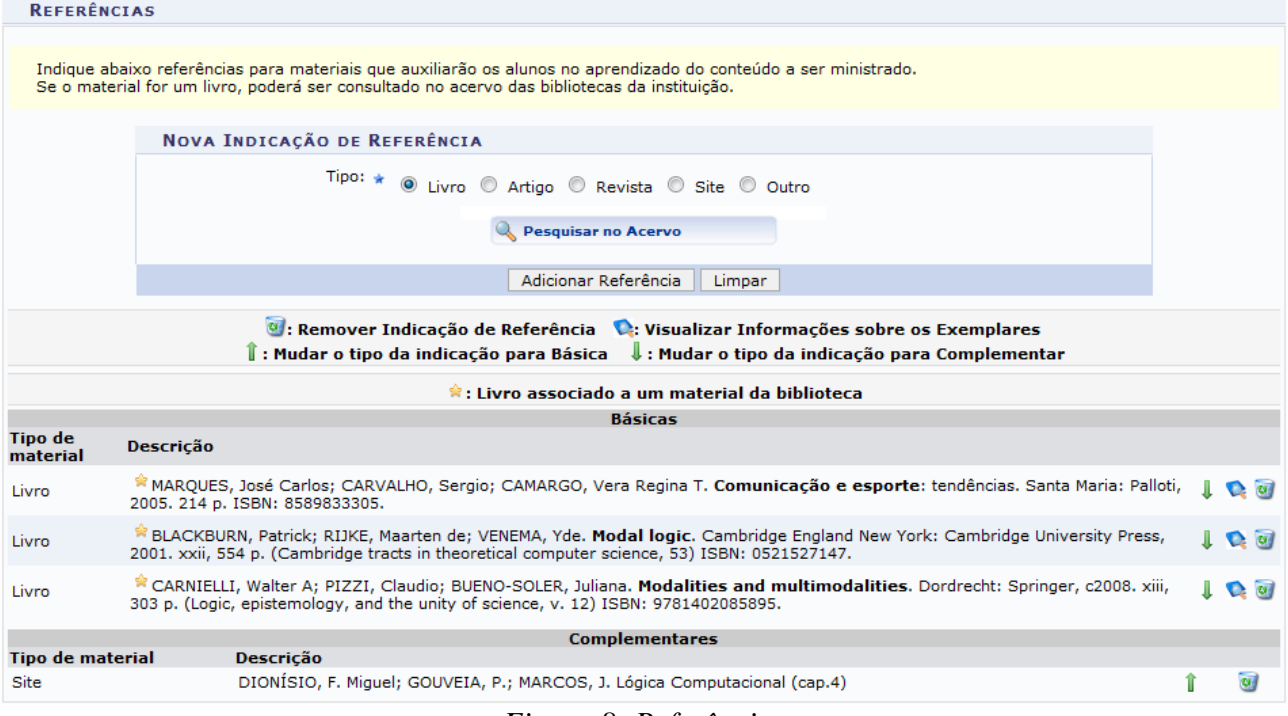

*Figura 8: Referências*

Os ícones apresentados acima poderão ser utilizados se o usuário desejar:

Modificar o tipo da indicação para complementar, clicando em  $\mathbf{\downarrow}$ .

Modificar o tipo da indicação para básica, clicando em  $\mathbb{I}$ .

Visualizar as informações sobre os exemplares, clicando em  $\bullet$ .

Caso o ícone  $\star$  seja apresentado, significa que o título é associado a um material da biblioteca.

Se desejar efetuar a remoção da indicação de referência, clique no ícone . A caixa de diálogo a seguir será fornecida pelo sistema.

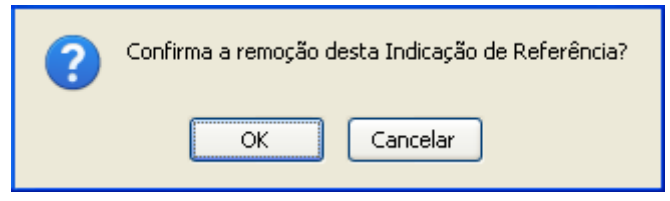

*Figura 9: Caixa de Diálogo*

Para confirmar a operação, clique em **OK**. Em seguida, a indicação de referência anteriormente cadastrada será removida da listagem.

Retornando para a página que permite adicionar a indicação de *Referência*, se desejar adicionar algum material, assinale qual o tipo de material que auxiliará os alunos no aprendizado do conteúdo a ser ministrado, selecionando entre *Livro*, *Artigo*, *Revista*, *Site* ou *Outro*.

Clique em Resquisar no Acervo , para selecionar o material cadastrado no acervo do sistema. A tela a seguir será apresentada:

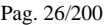

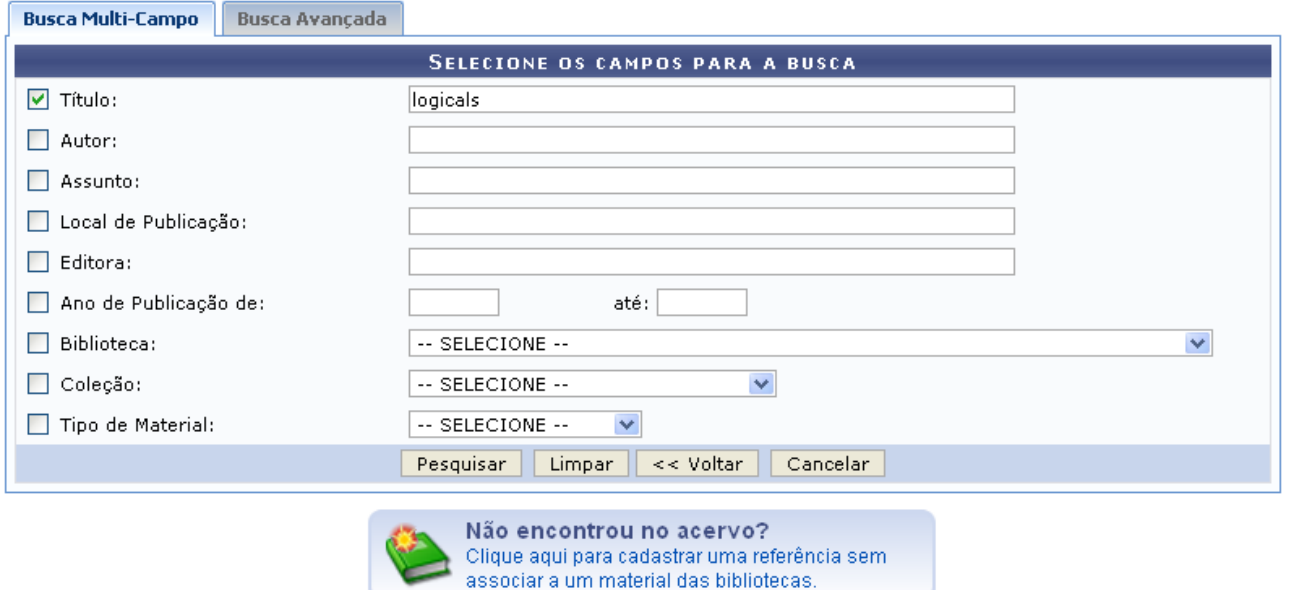

*Figura 10: Selecione os Campos para a Busca*

O usuário poderá informar os seguintes campos, combinando-os para refinar a busca:

- *Título*: Informe o título do material que deseja procurar;
- *Autor*: Forneça o nome do autor do material desejado;
- *Assunto*: Informe o assunto do material;
- *Local de Publicação*: Informe o local de publicação do material;
- *Editora*: Informe a editora do material;
- *Ano de Publicação de*: Forneça o ano de publicação do material;
- *Biblioteca*: Selecione a biblioteca desejada dentre as opções disponibilizadas pelo sistema;
- *Coleção*: Opte por selecionar dentre as opções listadas pelo sistema;
- *Tipo de Material*: Selecione o tipo de material dentre as opções listadas.

Exemplificamos com o *Título* logicals.

Para prosseguir com a pesquisa, clique em **Pesquisar**. A tela a seguir será gerada.

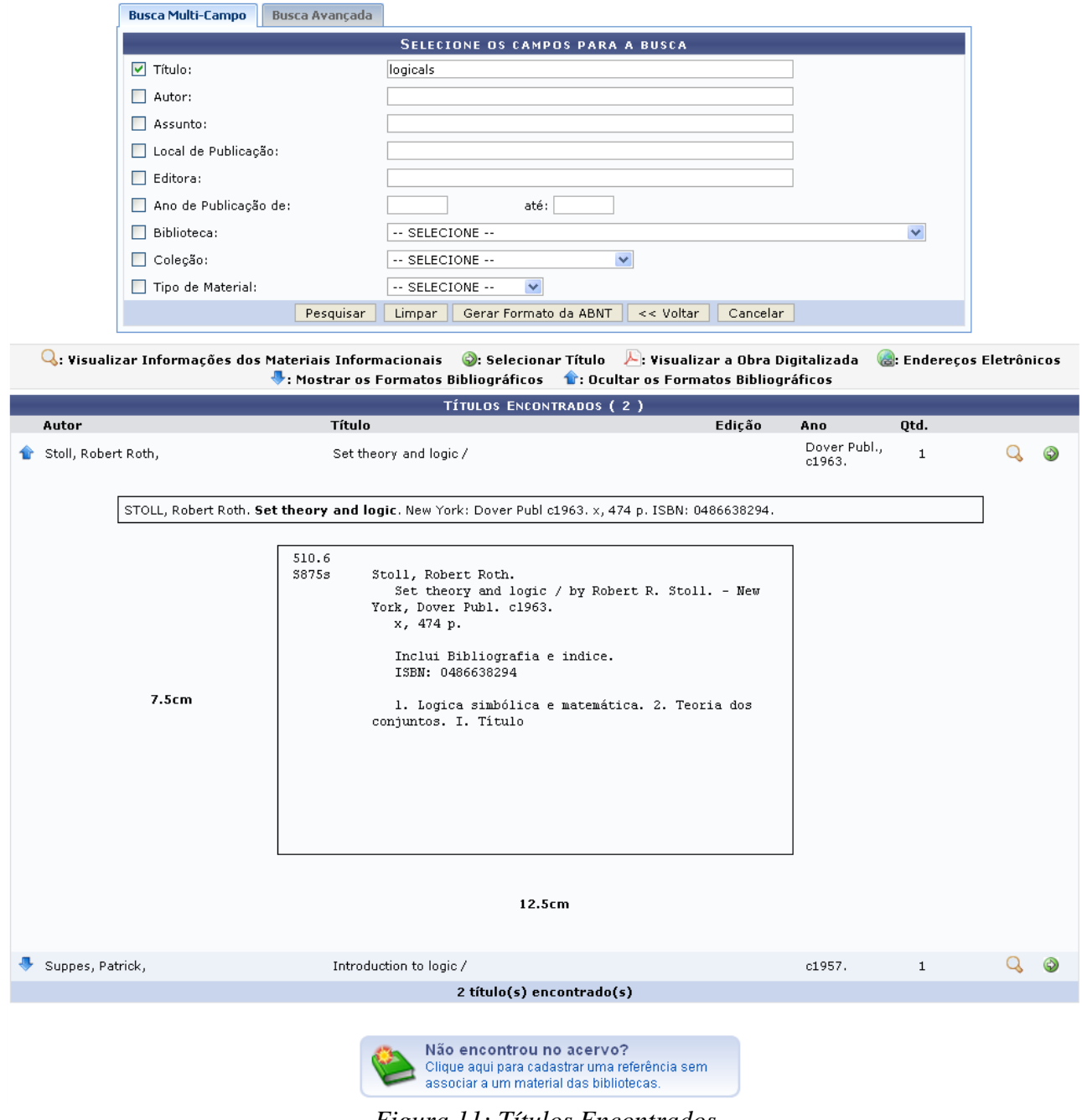

*Figura 11: Títulos Encontrados*

Clique em  $\bullet$  para exibir os formatos bibliográficos do material. Para ocultar os formatos bibliográficos, clique em  $\hat{P}$ .

Para visualizar informações adicionais sobre o material, clique no ícone Q. A tela a seguir será exibida.

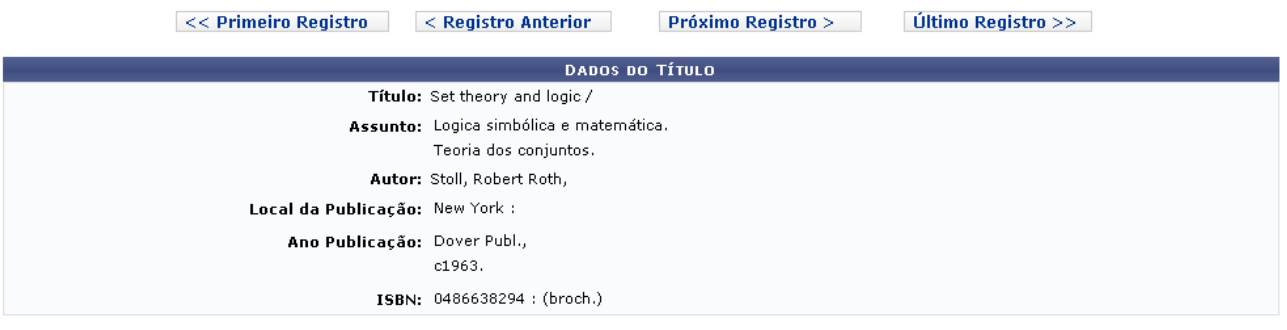

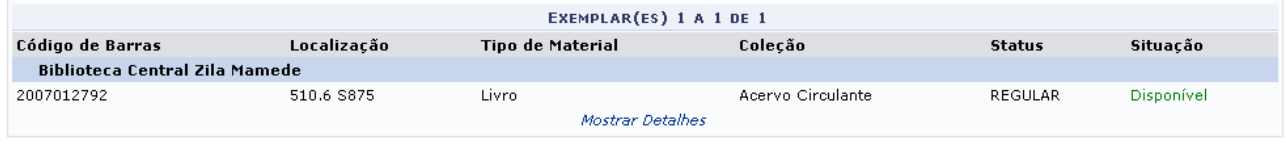

<< Voltar à Tela de Busca

*Figura 12: Dados do Título*

Caso queira retornar à tela anteriormente gerada, clique em **Voltar à Tela de Busca**.

Utilize os botões dispostos na barra superior da tela para visualizar detalhes dos títulos que antecedem ou sucedem ao material visualizado no momento.

O usuário poderá visualizar mais detalhadamente as informações do material escolhido clicando no link Mostrar Detalhes

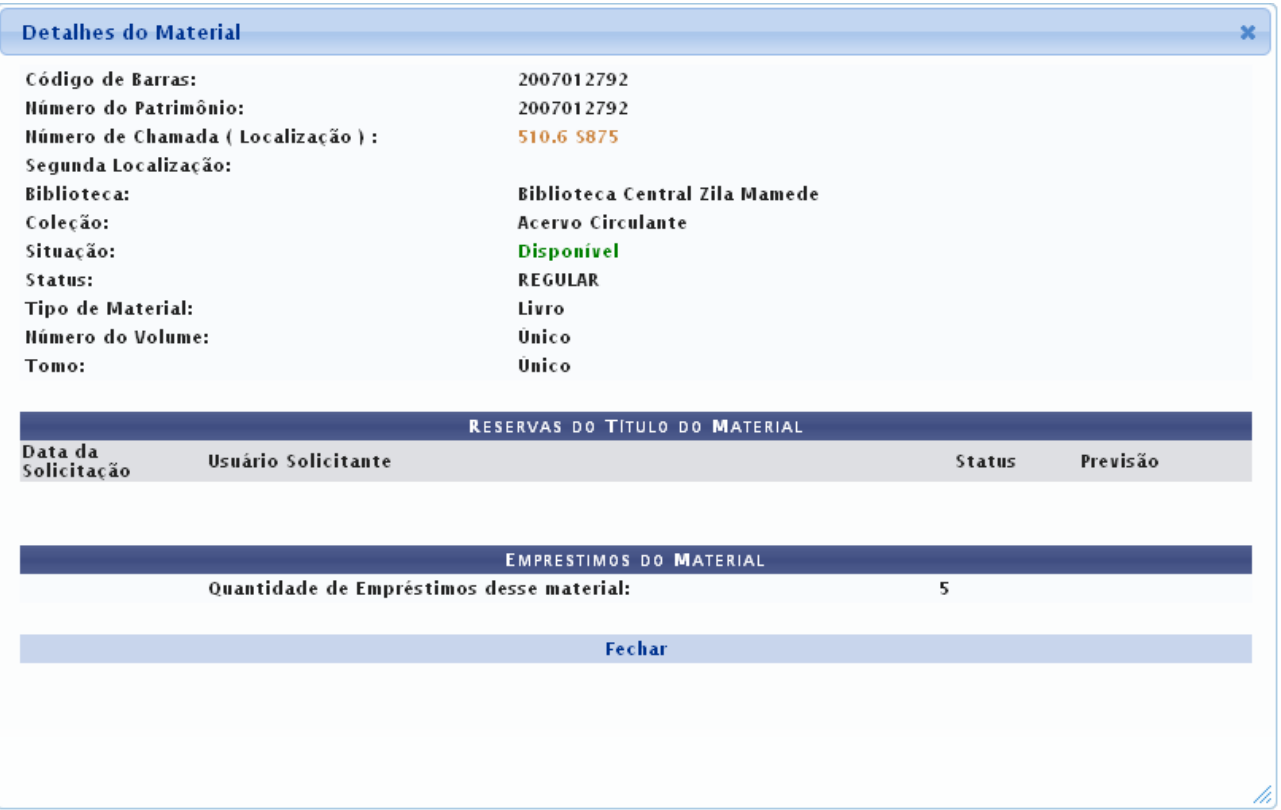

*Figura 13: Mostrar Detalhes*

Se desejar finalizar a exibição da tela acima, clique em **Fechar**.

Ainda na tela que permite visualizar os *Títulos Encontrados*, para selecionar o título desejado,

### clique em . A tela a seguir será gerada pelo sistema.

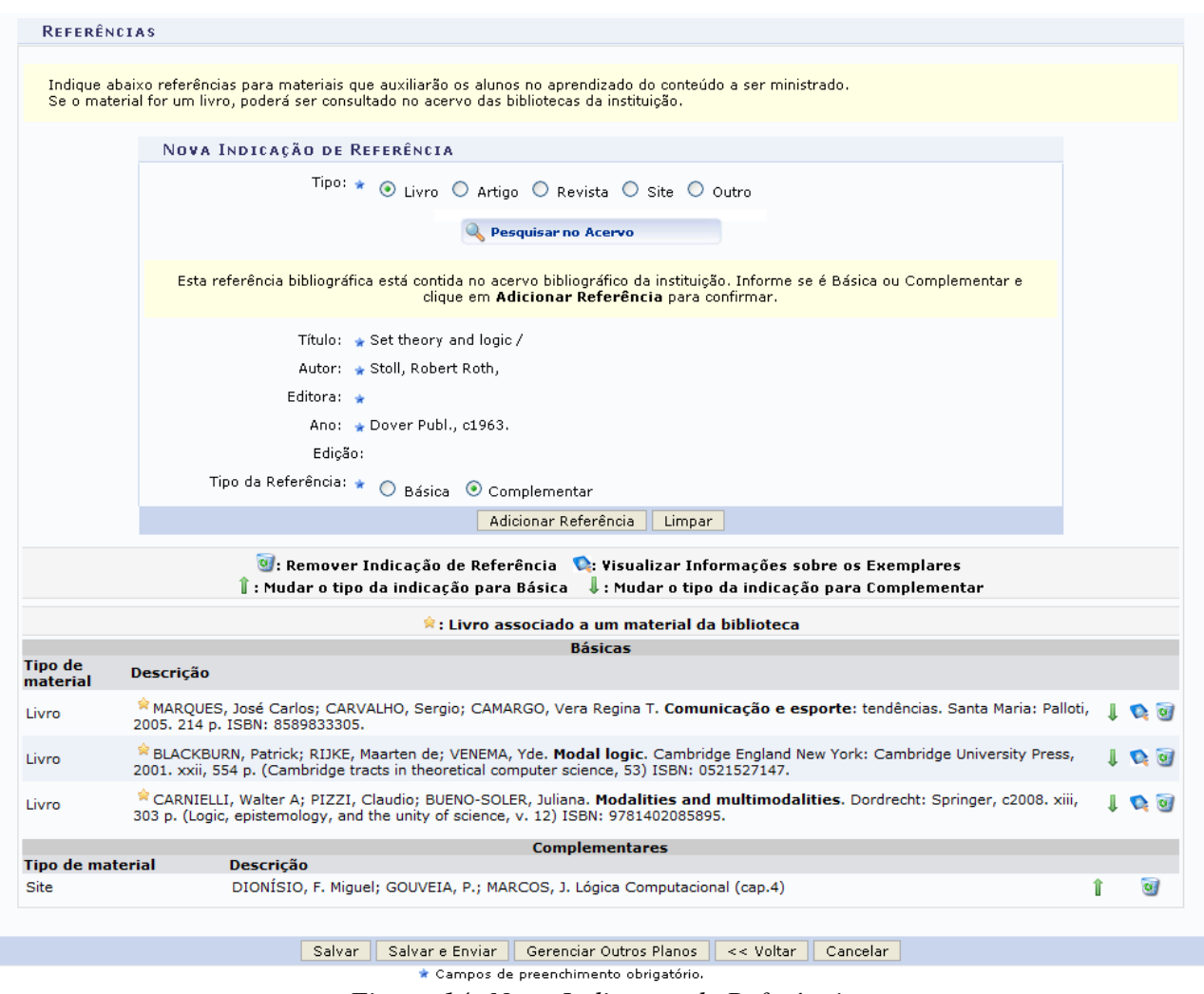

*Figura 14: Nova Indicação de Referência*

O usuário deverá informar o *Tipo da Referência*, optando entre *Básica* ou *Complementar*.

Exemplificamos com o *Tipo da Referência* Complementar.

Para finalizar a operação, clique em **Adicionar Referências**. A tela será apresentada da seguinte forma:

|                            | Indique abaixo referências para materiais que auxiliarão os alunos no aprendizado do conteúdo a ser ministrado.<br>Se o material for um livro, poderá ser consultado no acervo das bibliotecas da instituição.          |                       |
|----------------------------|----------------------------------------------------------------------------------------------------|-----------------------|
|                            | NOVA INDICAÇÃO DE REFERÊNCIA                                                                                                    |                       |
|                            | Tipo: * © Livro O Artigo O Revista O Site O Outro<br>Pesquisar no Acervo                                                                                                    |                       |
|                            | Adicionar Referência<br>Limpar                                                                                                    |                       |
|                            | Indicação de referência cadastrada com sucesso!                                                                                                    |                       |
|                            | 8 : Remover Indicação de Referência   C: Visualizar Informações sobre os Exemplares<br>$\ $ : Mudar o tipo da indicação para Básica $\  \cdot \ $ : Mudar o tipo da indicação para Complementar                         |                       |
|                            | $\hat{\mathbf{x}}$ : Livro associado a um material da biblioteca                                                                                                    |                       |
|                            | <b>Básicas</b>                                                                                                    |                       |
| <b>Tipo de</b><br>material | <b>Descrição</b>                                                                                                    |                       |
| Livro                      | MARQUES, José Carlos; CARVALHO, Sergio; CAMARGO, Vera Regina T. Comunicação e esporte: tendências. Santa Maria: Palloti,<br>2005. 214 p. ISBN: 8589833305.                                                              | $\mathbf{C}$ $\alpha$ |
| Livro                      | BLACKBURN, Patrick; RIJKE, Maarten de; VENEMA, Yde. Modal logic. Cambridge England New York: Cambridge University Press,<br>2001. xxii, 554 p. (Cambridge tracts in theoretical computer science, 53) ISBN: 0521527147. | $\bullet$ $\circ$     |
| Livro                      | CARNIELLI, Walter A; PIZZI, Claudio; BUENO-SOLER, Juliana. Modalities and multimodalities. Dordrecht: Springer, c2008. xiii,<br>303 p. (Logic, epistemology, and the unity of science, v. 12) ISBN: 9781402085895.      | $\bullet$ $\circ$     |
|                            | <b>Complementares</b>                                                                                                    |                       |
| <b>Tipo de material</b>    | <b>Descricão</b>                                                                                                    |                       |
| Site                       | DIONÍSIO, F. Miquel; GOUVEIA, P.; MARCOS, J. Lógica Computacional (cap.4)                                                                                                    | $\overline{u}$        |
|                            | $\approx$ STOLL, Robert Roth. Set theory and logic. New York: Dover Publ. c1963. x, 474 p. ISBN: 0486638294.                                                                                                    | $\overline{G}$<br>o.  |
| Livro                      |                                                                                                    |                       |
|                            |                                                                                                    |                       |

*Figura 15: Indicação de Referência Cadastrada com Sucesso*

Retornando para a tela que permite que o usuário *Selecione os campos para a busca*, caso não encontre o material desejado no acervo bibliográfico da instituição, clique em

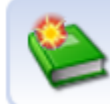

Não encontrou no acervo? Clique aqui para cadastrar uma referência sem associar a um material das bibliotecas.

, para realizar a adição de uma referência

sem associar a um material que possua o cadastro no acervo. A página será exibida no seguinte formato:

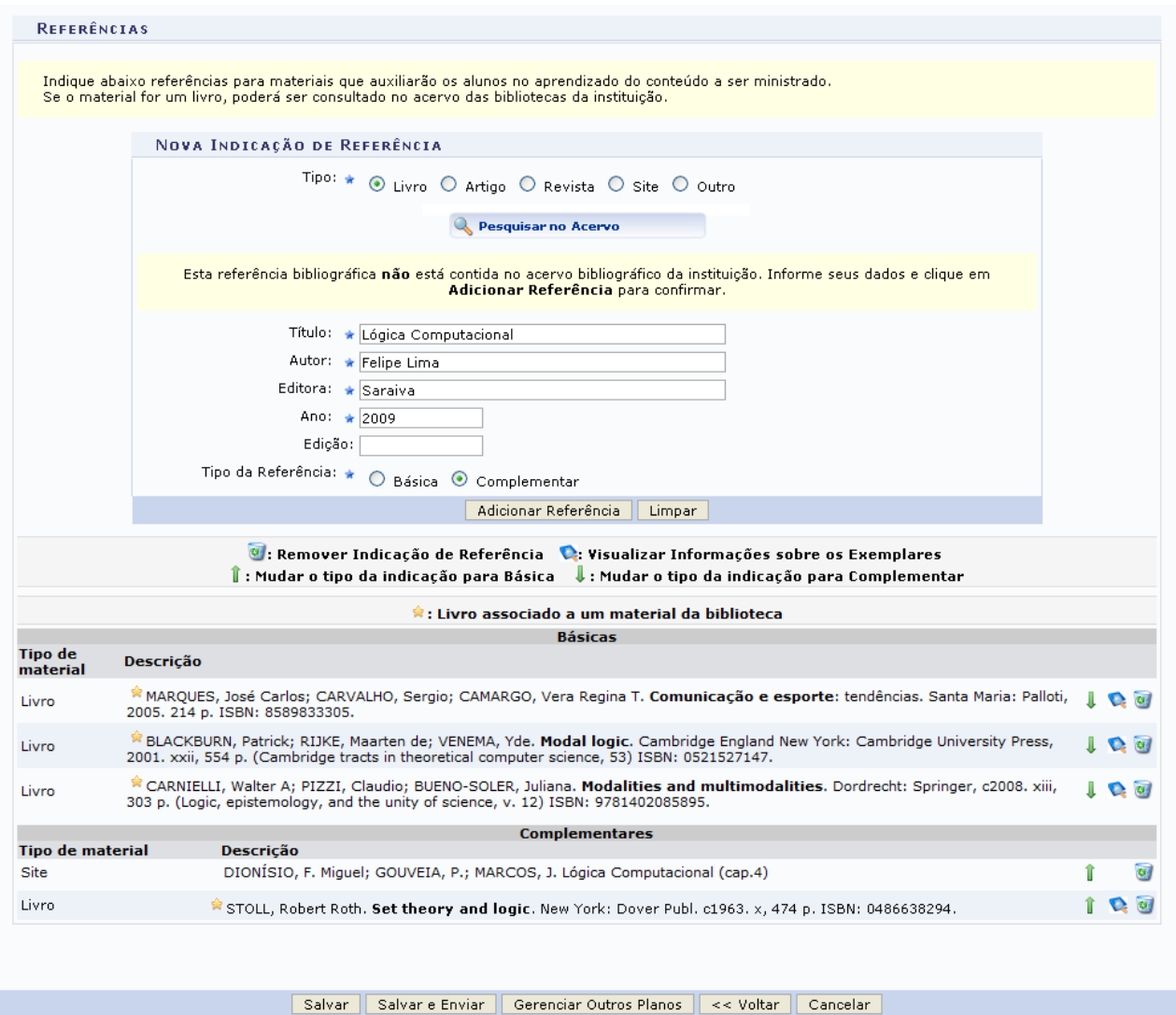

★ Campos de preenchimento obrigatório. *Figura 16: Adicionar Referência*

O usuário deverá informar os seguintes campos:

- *Título*: Informe o título do material;
- *Autor*: Forneça o nome do autor do material desejado;
- *Editora*: Informe a editora do material;
- *Ano*: Forneça o ano de publicação do material;
- *Edição*: Informe o número da edição do título;
- *Tipo da Referência*: Opte por selecionar entre *Básica* ou *Complementar*.

Exemplificamos com os seguintes dados:

- *Título*: Lógica Computacional;
- *Autor*: Felipe Lima;
- *Editora*: Saraiva;
- *Ano*: 2009;
- *Tipo da Referência*: Complementar.

Após informar devidamente os campos, clique em **Adicionar Material** para finalizar a operação. A tela a seguir será fornecida.

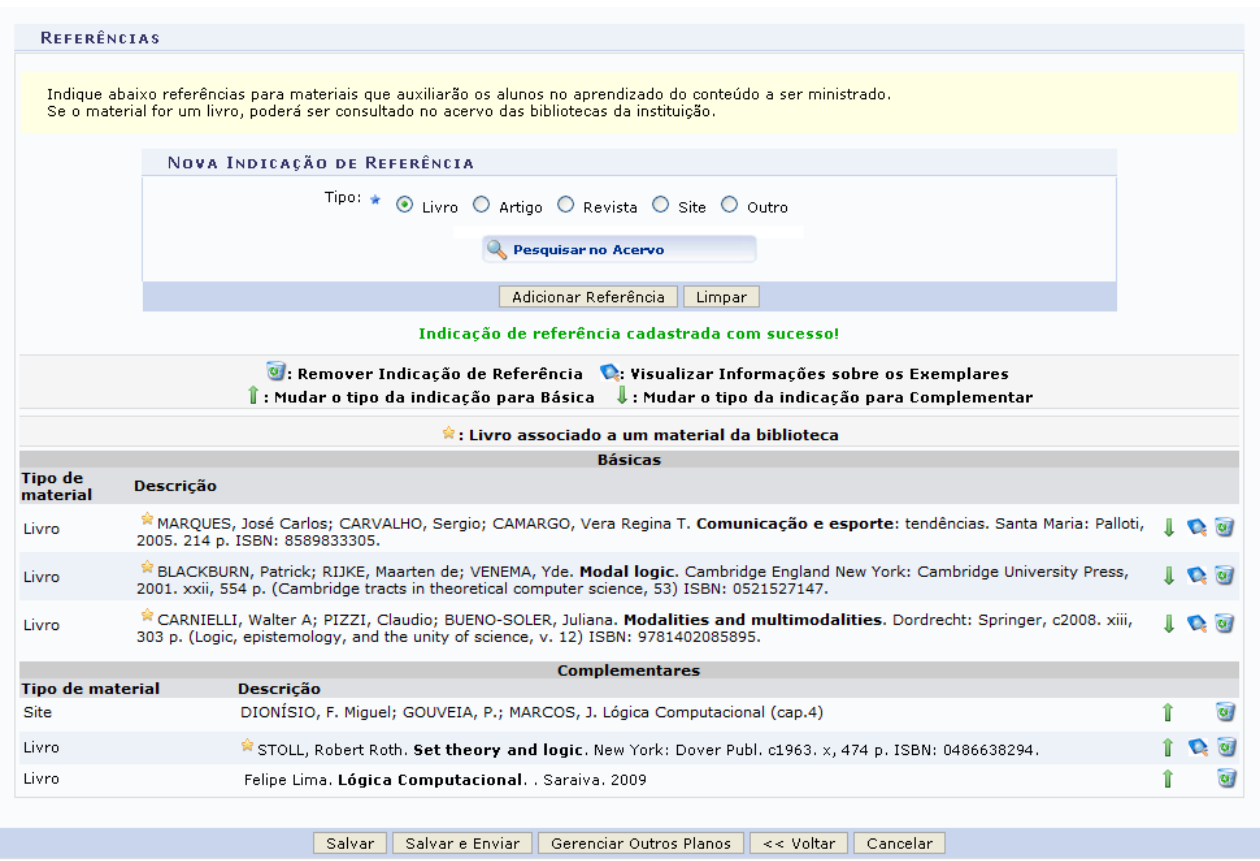

★ Campos de preenchimento obrigatório.

*Figura 17: Indicação de Referência Cadastrada com Sucesso*

Após preencher todos os campos necessários, a visualização da tela *Dados do Plano* se dará da seguinte forma:

Caso já tenha lecionado em outra turma desta mesma disciplina é possível **Importar o Plano de**<br>Cu**rso, as Aulas e as Referências** para esta turma. Para realizar a importação, clique aqui.

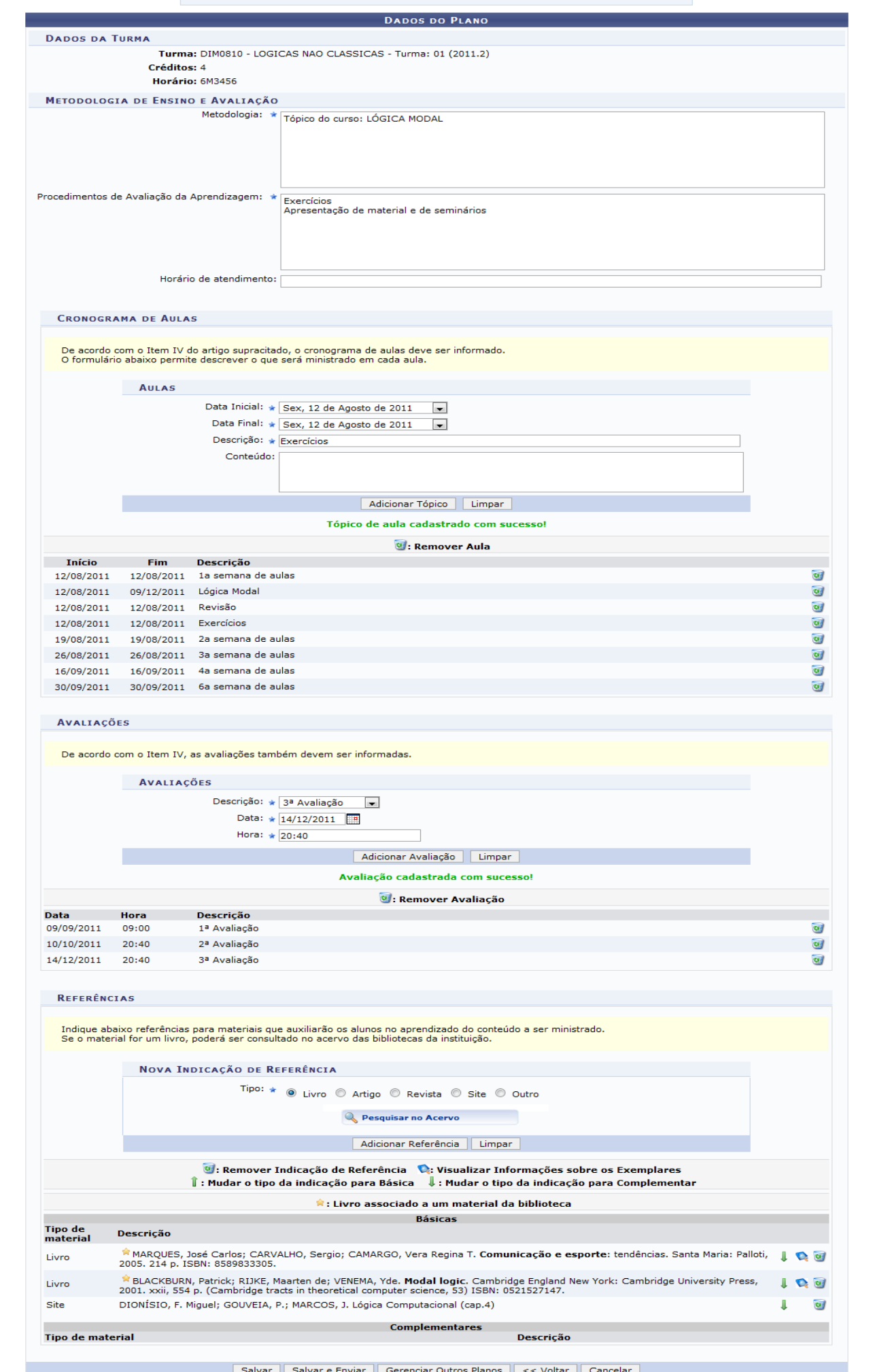

var e Enviar || Gerenciar Outros Planos<br>\* Campos de preenchimento obrigatório.<br>Turma Virtual

*Figura 18: Dados do Plano Preenchidos*

Para retornar para a página inicial do menu, clique em Turma Virtual.

Caso deseje realizar o gerenciamento de outras planos, clique em **Gerenciar Outros Planos**. A seguinte caixa de diálogo será disponibilizada:

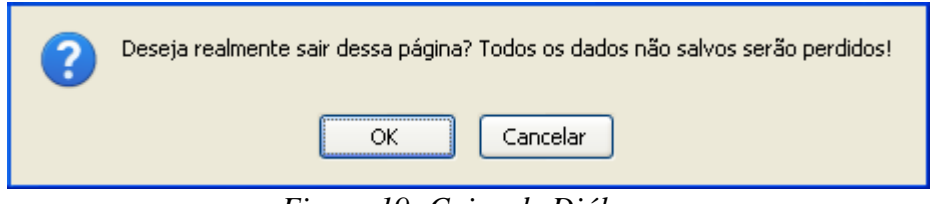

*Figura 19: Caixa de Diálogo*

Clique em **OK** para confirmar a ação. Em seguida, o docente deverá selecionar a turma em que deseja incluir o novo plano de curso.

Caso não tenha terminado todas as alterações e deseje interromper o preenchimento sem perder as informações fornecidas, clique em **Salvar**. A mensagem de sucesso será gerada conforme a imagem a seguir.

.<br>• Operação realizada com sucesso! *Figura 20: Mensagem de Sucesso*

Para finalizar a operação, clique em **Salvar e Enviar**. Em seguida, será exibida a seguinte mensagem de sucesso da ação.

> Operação realizada com sucesso! *Figura 21: Mensagem de Sucesso*

# **Conteúdo Programado**

Esta funcionalidade permite ao docente, verificar o conteúdo programado para determinada turma. O conteúdo planejado pelo docente para os alunos durante um determinado período de aulas será apresentado como tópicos de aula. Mediante esses tópicos, o professor poderá incluir materiais e tarefas para os alunos da sua turma.

Para realizar esta operação, acesse o *SIGAA → Módulos → Portal do Docente → Minhas turmas no semestre → Componente Curricular → Menu Turma Virtual → Turma → Conteúdo Programado*.

A tela a seguir será exibida:

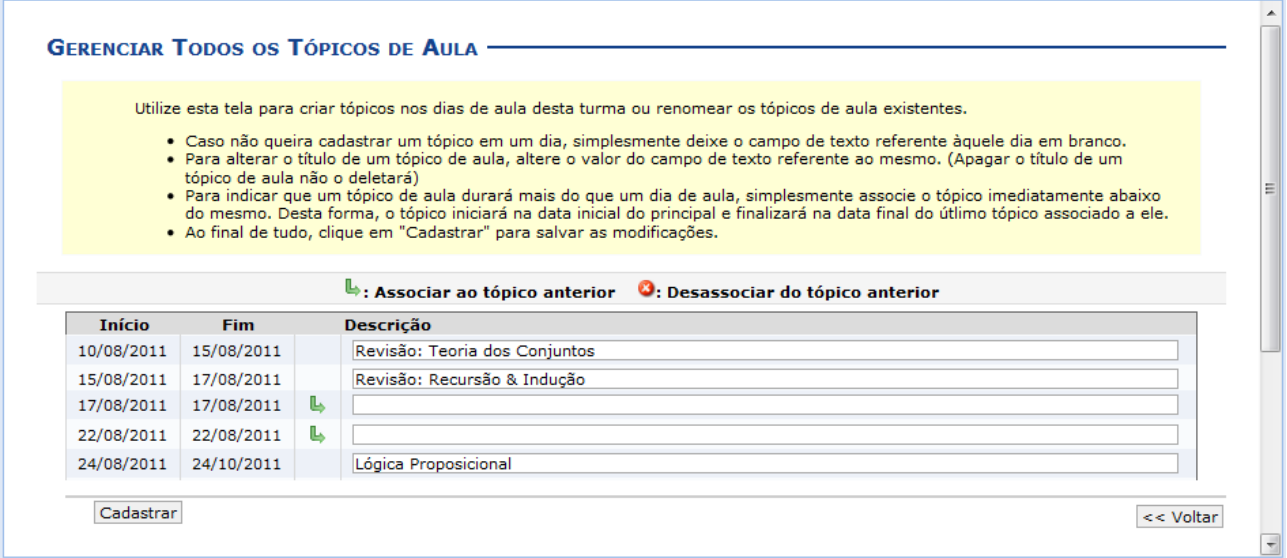

*Figura 1: Gerenciar Todos os Tópicos de Aula*

A tela acima, foi editada para a visualização objetiva da operação descrita.

Clique em **Voltar** para retornar à página anterior. Esta função será válida para todas as telas que a apresentar.

Para exemplificar selecionamos anteriormente o Componente *Curricular* DIM0430 - LOGICA APLICADA A COMPUTACAO (2011.2 - T01).

Neste manual, explicaremos apenas as operações referentes à função *Conteúdo Programado*. A explicação das operações do *Menu Turma Virtual* e *Painel de Notícias*, poderá ser visualizada no *Manual Relacionado* Página Principal da Turma Virtual, listado no final desta página.

Na tela acima é apresentada uma lista com todos os tópicos de aula da turma. O usuário poderá cadastrar, alterar, associar e desassociar tópicos para a turma. Caso não queira cadastrar um tópico em um dia, simplesmente deixe o campo de texto referente àquele dia em branco.

Caso deseje efetuar a remoção de um tópico, será necessário acessar a funcionalidade Tópicos de Aula, cujo manual está listado em *Manuais Relacionados*, ao final desta página.

Para indicar que um tópico de aula será iniciado em um dia e continuado no dia seguinte, associe o tópico abaixo do mesmo, clicando no ícone . Desta forma, o tópico inicial terá a data final do último tópico associado ao mesmo.

Como exemplo, associamos a data de *Início* 17/08/2011 e *Fim* 17/08/2011 à data de *Início* 15/08/2011 e *Fim* 17/08/2011. Logo, a tela será recarregada da seguinte forma:

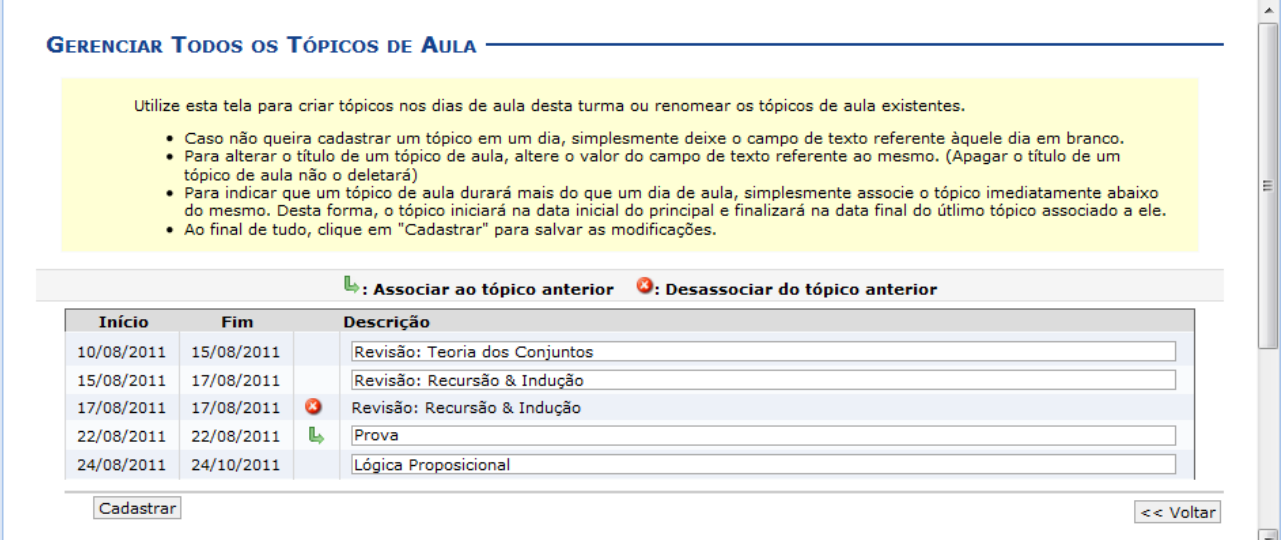

*Figura 2: Associar ao tópico anterior*

Caso desista de efetuar a associação de um tópico, clique no ícone  $\bullet$ . Então, o tópico voltará a ser exibido em branco.

Utilizaremos o período de *Início* 22/08/2011 e *Fim* 22/08/2011 com a *Descrição* Prova para exemplificar o cadastro de um tópico.

Feito isso, clique em **Cadastrar**. Então, uma nova tela será apresentada exibindo a mensagem de sucesso, como mostra a imagem abaixo:
| <b>CRIAR TÓPICO DE AULA</b><br><b>GERENCIAR TODOS</b>                                                      |               | <b>CRONOG. GRÁFICO DE AULAS</b> |   |              |    |                         |  |  |  |  |
|----------------------------------------------------------------------------------------------------|---------------|---------------------------------|---|--------------|----|-------------------------|--|--|--|--|
| Q: Visualizar $\bowtie$ : Exibir tópico $\mathscr{E}$ : Esconder tópico<br><b>o</b> : Remover<br>: Alterar |               |                                 |   |              |    |                         |  |  |  |  |
| <b>Descricão</b>                                                                                           | <b>Início</b> | <b>Fim</b>                      |   |              |    |                         |  |  |  |  |
| Revisão: Teoria dos Conjuntos                                                                              | 10/08/2011    | 15/08/2011                      | Q | $\checkmark$ |    | ⋓                       |  |  |  |  |
| Revisão: Recursão & Indução                                                                                | 15/08/2011    | 22/08/2011                      | Q | ۰            | ☞  | ø                       |  |  |  |  |
| Prova                                                                                                    | 22/08/2011    | 22/08/2011                      | Q | ت            | Ø  | $\omega$                |  |  |  |  |
| Linguagem da Lógica Clássica Proposicional (LCP)                                                           | 24/08/2011    | 17/10/2011                      | Q | ۰            | 曑  | $\omega$                |  |  |  |  |
| Lógica Proposicional                                                                                       | 24/08/2011    | 24/10/2011                      | Q | ت            | ☞  | $\omega$                |  |  |  |  |
| LCP: Deducão Natural                                                                                       | 29/08/2011    | 29/08/2011                      | Q | ۰            |    | $\omega$                |  |  |  |  |
| LCP: Dedução Natural, continuação                                                                          | 05/09/2011    | 05/09/2011                      | Q | ۲            |    | $\omega$                |  |  |  |  |
| LCP: DN - lemas, regras derivadas e exercícios                                                             | 12/09/2011    | 12/09/2011                      | Q | ۸            |    | $\omega$                |  |  |  |  |
| LCP: Mais sobre DN                                                                                         | 14/09/2011    | 14/09/2011                      | Q | ತ            | ☞  | $\omega$                |  |  |  |  |
| LCP: DN - prática computacional (ProofWeb)                                                                 | 19/09/2011    | 19/09/2011                      | Q | ت            | ☞  | $\omega$                |  |  |  |  |
| LCP: Semântica                                                                                             | 21/09/2011    | 21/09/2011                      | Q | ۰            | ☞  | $\omega$                |  |  |  |  |
| LCP: Consequência semântica                                                                                | 28/09/2011    | 28/09/2011                      | Q | ۱            | ₹  | $\alpha$                |  |  |  |  |
| LCP: Principais meta-propriedades + exercícios                                                             | 05/10/2011    | 05/10/2011                      | Q | ۱            | ☞  | $\omega$                |  |  |  |  |
| LCP: Outros meta-resultados importantes (correção, completude etc)                                         | 10/10/2011    | 10/10/2011                      | Q | ۰            | ☞  | $\overline{\mathbf{u}}$ |  |  |  |  |
| Lógica de Primeira Ordem                                                                                   | 19/10/2011    | 21/12/2011                      | Q | ۰            | ☞  | $\omega$                |  |  |  |  |
| Introdução à Lógica Clássica de Primeira Ordem (LCPO)                                                      | 26/10/2011    | 26/10/2011                      | Q | ۰            | ₹  | $\omega$                |  |  |  |  |
| <b>LCPO: Sintaxe</b>                                                                                       | 31/10/2011    | 31/10/2011                      | Q | ۰            | ☞  | $\omega$                |  |  |  |  |
| LCPO: Mais sobre sintaxe                                                                                   | 07/11/2011    | 07/11/2011                      | Q | ۰            | ☞  | $\omega$                |  |  |  |  |
| LCPO: semântica                                                                                            | 09/11/2011    | 09/11/2011                      | Q | ۰            | ☞  | $\omega$                |  |  |  |  |
| LCPO: Mais sobre semântica                                                                                 | 16/11/2011    | 16/11/2011                      | Q | ۰            | ☞  | $\omega$                |  |  |  |  |
| LCPO: Semântica, com modelos finitos                                                                       | 23/11/2011    | 23/11/2011                      | Q | ت            | ☞  | $\omega$                |  |  |  |  |
| LCPO: Semântica - mais exercícios                                                                          | 28/11/2011    | 28/11/2011                      | Q | ۰            | a) | $\alpha$                |  |  |  |  |
| LCPO: Dedução Natural                                                                                      | 30/11/2011    | 30/11/2011                      | Q | ۰            | ☞  | $\omega$                |  |  |  |  |
| LCPO: DN - prática computacional                                                                           | 05/12/2011    | 05/12/2011                      | Q | ۰            | ☞  | $\omega$                |  |  |  |  |
| LCPO: Meta-resultados importantes                                                                          | 07/12/2011    | 07/12/2011                      | Q | ت            | ☞  | $\omega$                |  |  |  |  |

*Figura 3: Conteúdo Programado*

A explicação referente aos ícones exibidos na tela acima, poderá ser visualizada no *Manual Relacionado* Tópicos de Aula, listado ao final desta página.

# **Participantes**

Esta funcionalidade permite ao docente visualizar uma listagem com o contato de todos os participantes da turma virtual, com o intuito de auxiliar a comunicação entre os participantes da turma. Caso um dos participantes possua alguma necessidade especial, será exibido um ícone sinalizando, possibilitando ao docente acessar o tipo de necessidade especial do discente, assim como o parecer técnico emitido pela CAENE.

Para realizar essa operação, acesse o *SIGAA → Módulos → Portal do Docente → Minhas turmas no semestre → Componente Curricular → Menu Turma Virtual → Turma → Participantes*.

A tela será carregada da seguinte forma:

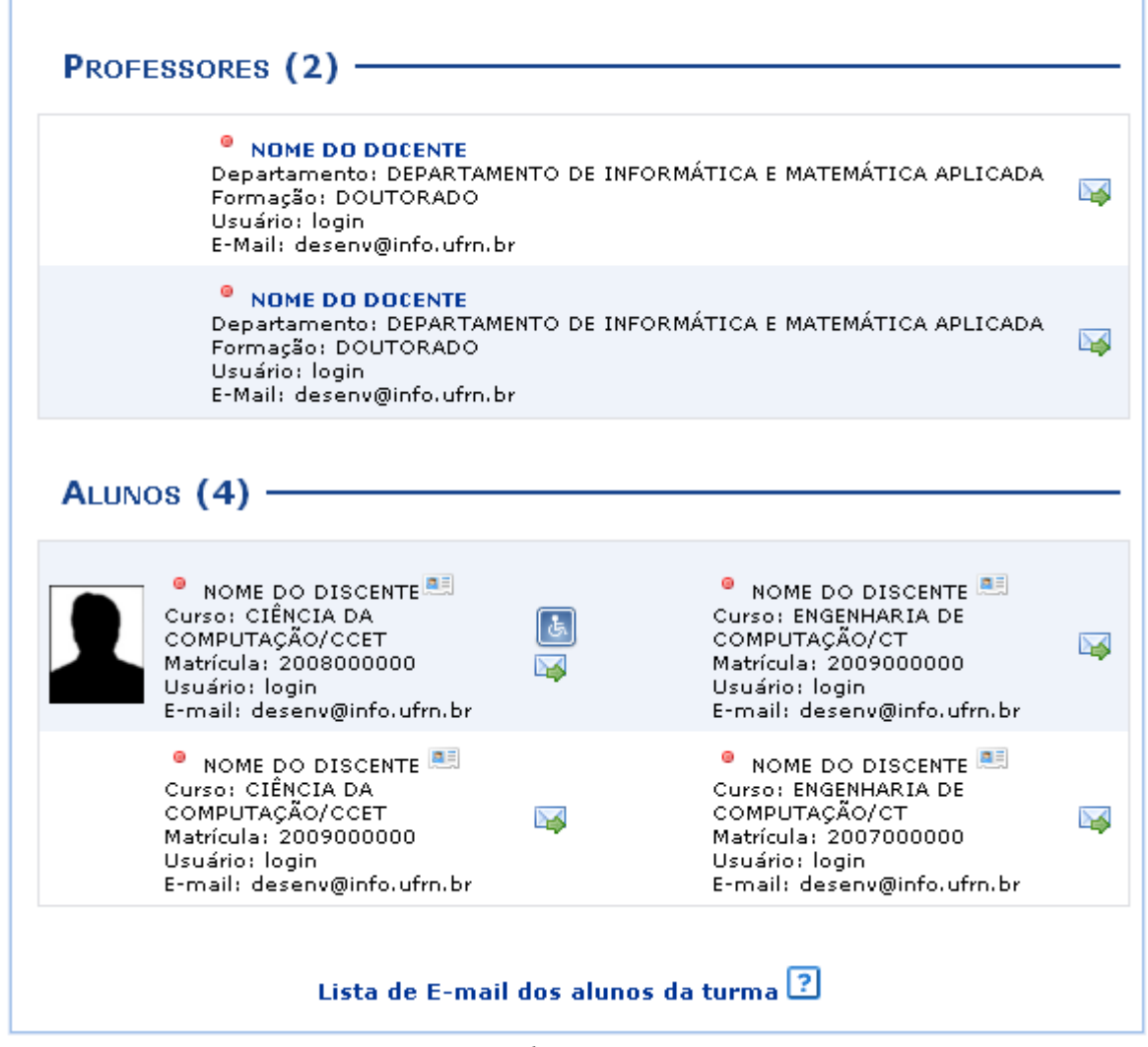

*Figura 1: Participantes*

Para exemplificar selecionamos anteriormente o *Componente Curricular* DIM0810 - LOGICAS NÃO CLÁSSICAS (2011.2 - T01).

Neste manual, explicaremos apenas as operações referentes à função *Participantes*. A explicação das operações disponíveis no *Menu Turma Virtual* e *Painel de Notícias*, poderá ser visualizada no *Manual Relacionado* Página Principal da Turma Virtual, listado ao final desta página.

Para realizar a listagem de e-mail dos alunos da turma, o usuário deverá clicar no link

Lista de E-mail dos alunos da turma ? A tela será configurada da seguinte forma.

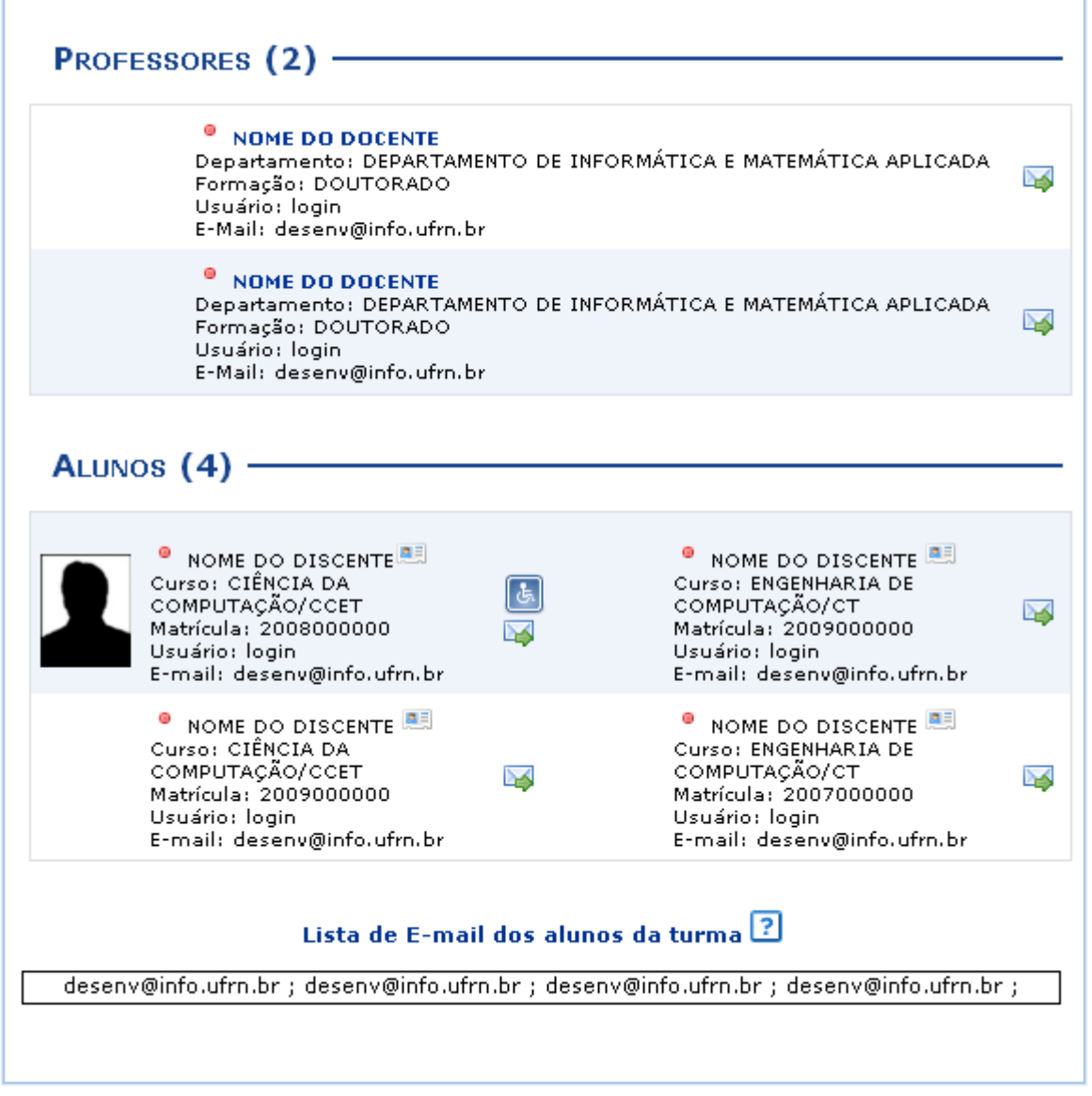

*Figura 2: Lista de E-mail dos Alunos da Turma*

Caso deseje enviar um e-mail para todos os discentes desta turma, copie a lista de emails e cole no programa de envio de e-mail que utiliza.

Se desejar visualizar o perfil do discente, selecione-o clicando no ícone . Logo, a janela a seguir será exibida:

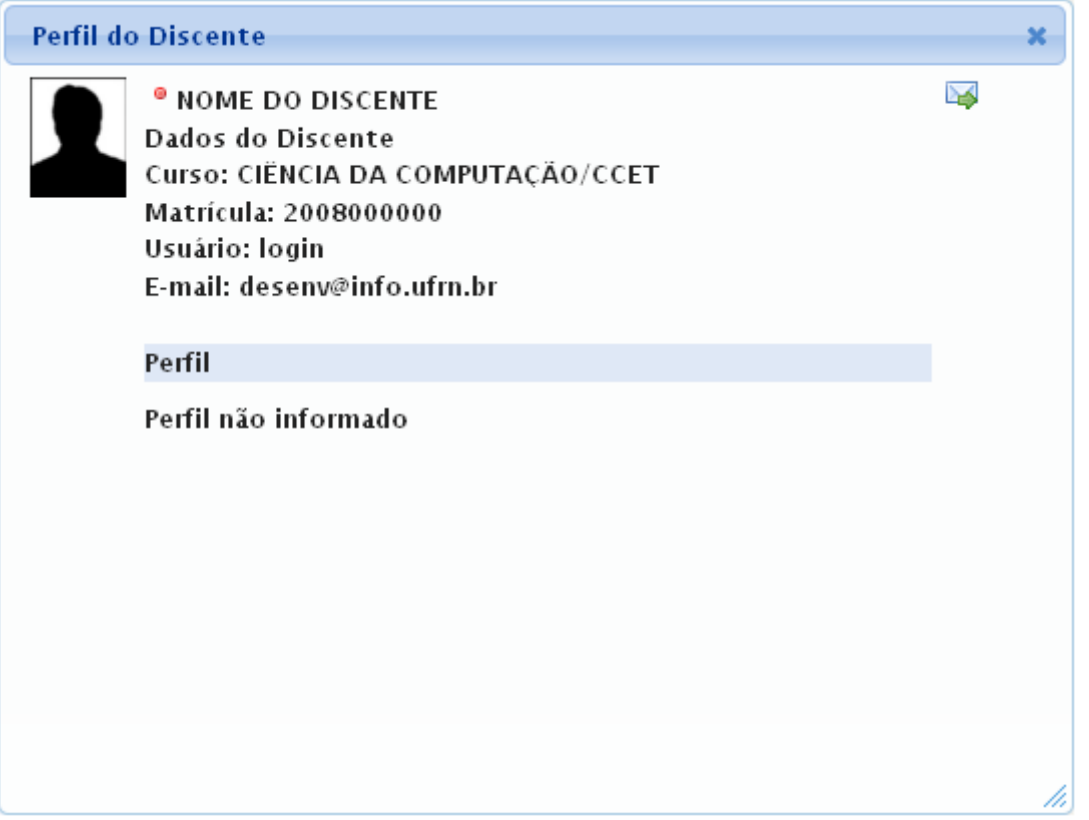

*Figura 3: Perfil do Discente*

Clique em  $\mathbb{X}$ , para fechar a janela e retornar à página anterior.

Caso haja algum discente listado que seja portador de necessidades especiais, o ícone será apresentado possibilitando a visualização do *Parecer sobre a Necessidade Educacional Especial do Discente*, como demonstrado na imagem a seguir.

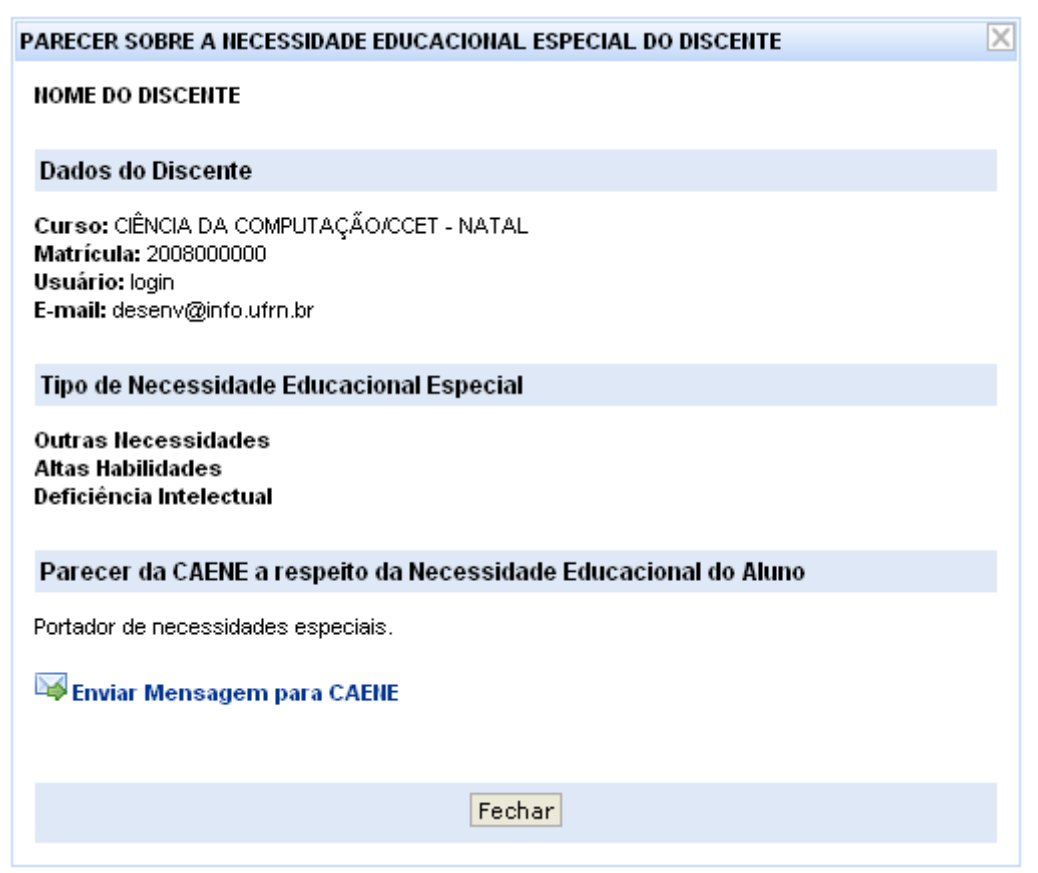

*Figura 4: Parecer sobre a Necessidade Educacional Especial do Discente*

Para finalizar a exibição da tela acima, clique em **Fechar**.

A explicação referente aos ícones  $\mathbb{F}_e$  e **Figure 14** Environmente and **Figure 24** environmental en explicação referente aos ícones  $\mathbb{F}_e$ *Manual Relacionado* Alunos Trancados, listado ao final desta página.

### **Fóruns**

Esta funcionalidade permite ao docente realizar o cadastro de um novo fórum destinado para discussões relacionadas ao curso e também para dar avisos gerais a todos os alunos, bem como, visualizar os fóruns já cadastrados anteriormente.

Para isso, acesse o *SIGAA → Módulos → Portal do Docente → Minhas turmas no semestre → Componente Curricular → Menu Turma Virtual → Turma → Fóruns*.

A tela a seguir será fornecida pelo sistema.

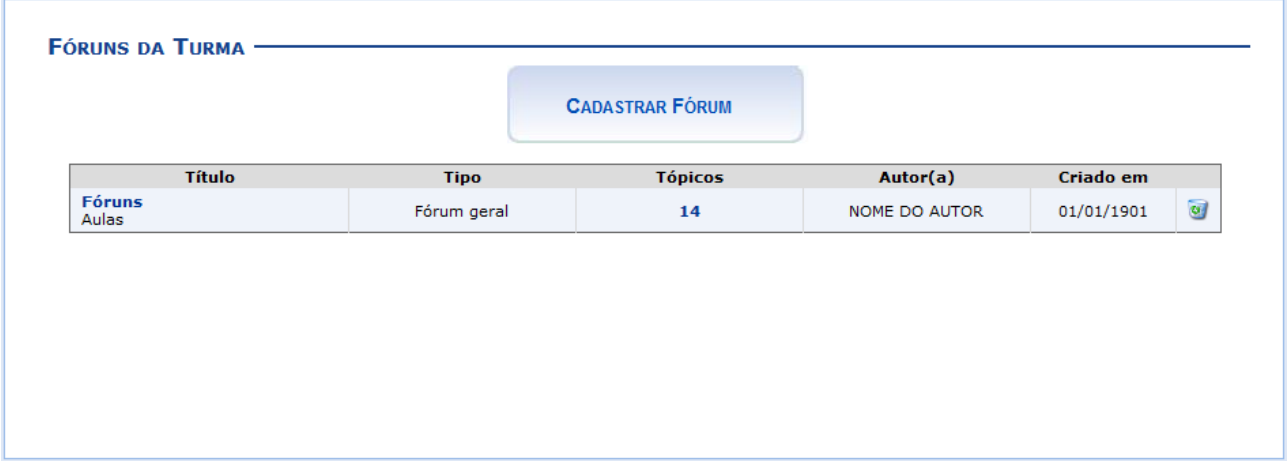

*Figura 1: Fóruns da Turma.*

Para exemplificar selecionamos anteriormente o Componente *Curricular* DIM0430 - LOGICA APLICADA A COMPUTAÇÃO (2011.2 - T01).

Neste manual, explicaremos apenas as operações referentes à função *Fóruns*. A explicação das operações do *Menu Turma Virtual* e *Painel de Notícias*, poderá ser visualizada no *Manual Relacionado* Página Principal da Turma Virtual, listado no final desta página.

As demais operações de *Cadastrar Fórum*, *Cadastrar Tópico para o Fórum* e *Remover Fórum* serão descritas nos tópicos abaixo.

Clicando sobre o link referente ao *Título* do fórum desejado, o docente será direcionado para a tela *Fórum*, onde será exibida uma listagem com todos os fóruns de discussão cadastrados na turma. A página a seguir será equivalente a página exibida ao clicar no link relacionado a quantidade de *Tópicos* cadastrados.

Como exemplo, selecionamos o link **Fóruns**, como mostra a imagem abaixo:

| <b>Título: Fóruns</b>                               |                  |                  |                                                |                |
|-----------------------------------------------------|------------------|------------------|------------------------------------------------|----------------|
| Descrição: Aula                                     |                  |                  |                                                |                |
| Autor(a): NOME DO AUTOR(A)                          |                  |                  |                                                |                |
| <b>Arquivo:</b><br><b>Monitorar Leitura: SIM</b>    |                  |                  |                                                |                |
| Tipo: Fórum geral                                   |                  |                  |                                                |                |
| Ordenação Padrão: Mostrar respostas alinhadas       |                  |                  |                                                |                |
| Criado em: 01/01/1901 00:00                         |                  |                  |                                                |                |
|                                                     |                  |                  | Editar                                         | << Voltar      |
|                                                     |                  |                  |                                                |                |
| <b>Tópico</b>                                       | Autor(a)         | <b>Respostas</b> | Última Mensagem                                |                |
|                                                     | NOME DO AUTOR(A) | $\overline{2}$   | <b>NOME DO AUTOR(A)</b><br>01/01/1901 00:00:00 | $\omega$       |
| Cadastrar Tópico<br>Aula<br>Oportunidade de Estágio | NOME DO AUTOR(A) | $\bf{0}$         | <b>NOME DO AUTOR(A)</b>                        | $\omega$       |
| Revisão para prova                                  | NOME DO AUTOR(A) | $\mathbf{1}$     | <b>NOME DO AUTOR(A)</b><br>01/01/1901 00:00:00 | $\overline{a}$ |
|                                                     | NOME DO AUTOR(A) | з                | <b>NOME DO AUTOR(A)</b><br>01/01/1901 00:00:00 | $\omega$       |
| Prova<br><b>Recesso</b>                             | NOME DO AUTOR(A) | 4                | <b>NOME DO AUTOR(A)</b><br>01/01/1901 00:00:00 | $\omega$       |

*Figura 2: Fórum.*

Se desejar o usuário poderá remover o tópico do fórum, para isso, clique no ícone . Esta operação será exemplificada a seguir no tópico *Cadastrar Tópico para o Fórum* presente neste manual.

Para visualizar as *Respostas* direcionadas ao conteúdo postado, clique no link referente a numeração de respostas cadastradas ou utilize o link do título do *Tópico* apresentado. A página gerada será equivalente nesses dois links.

Como exemplo, usaremos o *Tópico* **Aula**. Logo, a tela a seguir será exibida:

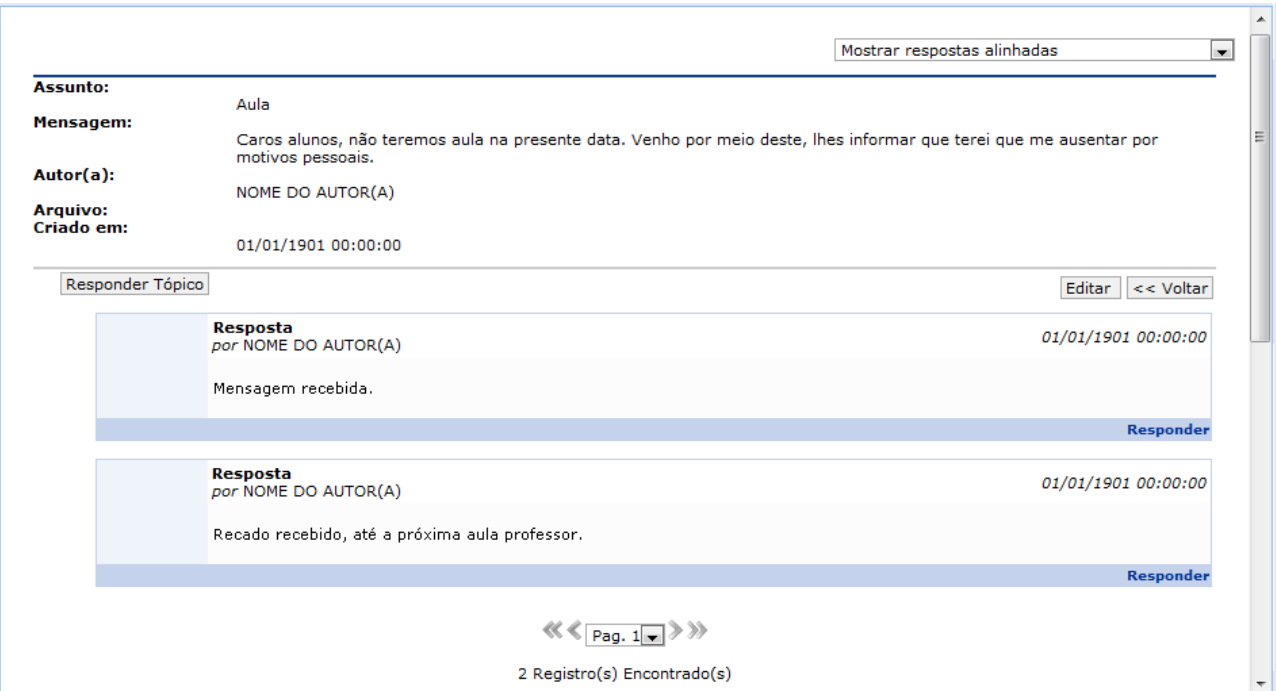

*Figura 3: Detalhes do Fórum.*

A explicação referente as demais funcionalidades presentes na tela acima, poderão ser visualizadas no tópico *Cadastrar Tópico para o Fórum* apresentado logo a seguir neste manual.

Retornando para a tela que permite a visualização do *Fórum*, caso queira visualizar a *Última* 

*Mensagem*, clique no link 01/01/1901 00:00:00 referente a mesma. A tela a seguir será mostrada:

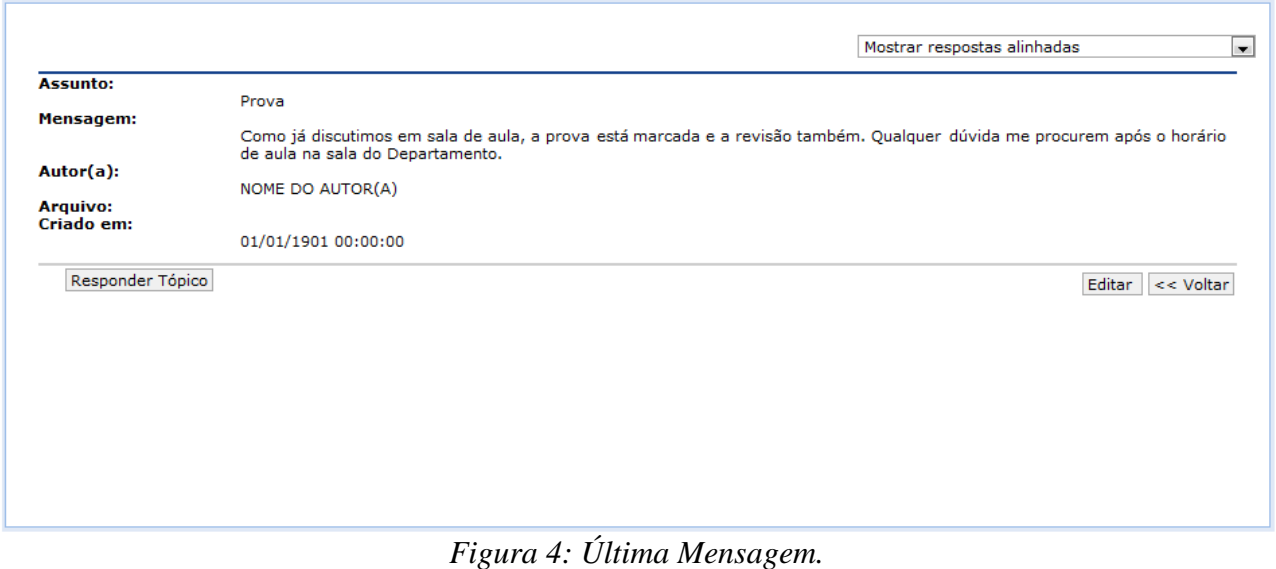

A explicação referente as demais funcionalidades presentes na tela acima, poderão ser visualizadas no tópico *Cadastrar Tópico para o Fórum* apresentado logo a seguir neste manual.

### **Cadastrar Fórum**

Caso queira realizar o cadastro de um novo fórum, clique em . A tela a seguir será apresentada:

**CADASTRAR FÓRUM** 

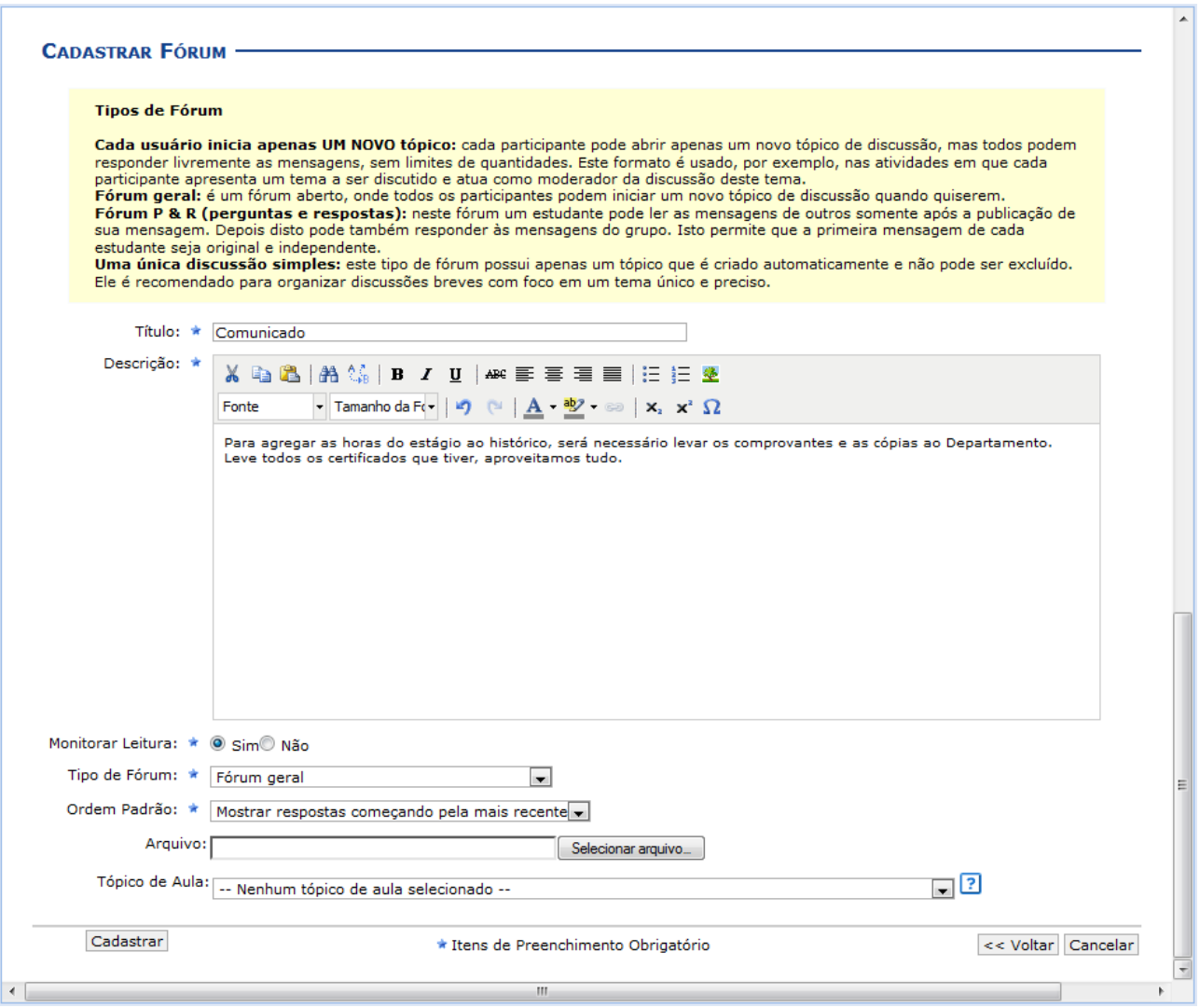

*Figura 5: Cadastrar Fórum.*

Caso desista da operação, clique em **Cancelar** e confirme a desistência na janela que será exibida posteriormente. Esta mesma função será válida sempre que estiver presente.

Caso queira retornar à tela anteriormente gerada, clique em **Voltar**. Esta mesma função será válida sempre que estiver presente.

O usuário poderá informar os seguintes campos:

- *Título*: Insira um título para o tópico;
- *Descrição*: Insira uma breve descrição com o conteúdo do tópico, utilize as ferramentas apresentadas para formatar o texto conforme desejar;
- *Monitorar Leitura*: Opte por assinalar entre *Sim* ou *Não*;
- *Tipo de Fórum*: Selecione o tipo de fórum dentre as opções listadas;
- *Ordem Padrão*: Selecione a ordem em que serão exibidas as respostas para a notícia cadastrada;
- *Arquivo*: Insira um arquivo relacionado ao tópico que está sendo cadastrado, para isso clique em **Selecionar arquivo**;
- *Tópico de Aula*: Selecione o tópico de aula que exibirá este fórum na página inicial da turma virtual.

Exemplificamos utilizando os seguintes dados:

*Título*: Comunicado;

seguinte tela:

- *Descrição*: Inserimos uma breve descrição;
- *Monitorar Leitura*: Sim;
- *Tipo de Fórum*: Fórum geral;
- *Ordem Padrão*: Mostrar respostas começando pela mais recente.

Após informar devidamente os campos, clique em **Cadastrar**. Então, a seguinte mensagem de sucesso será exibida:

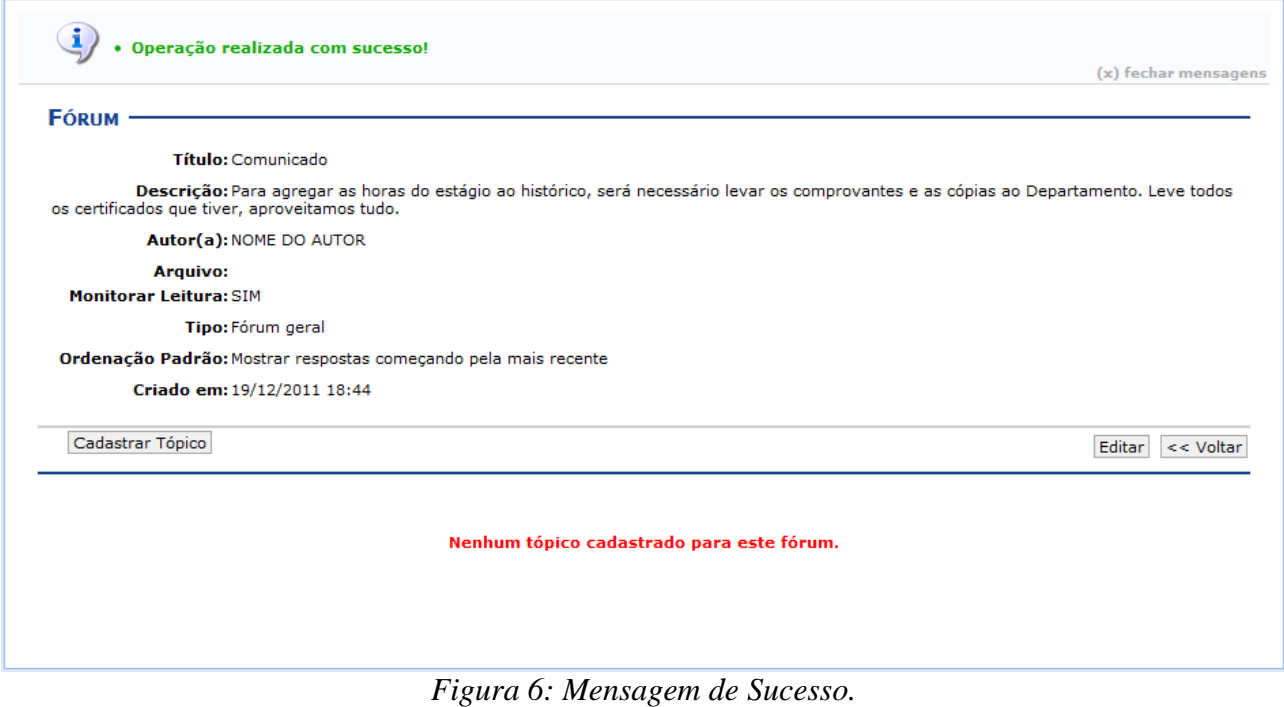

Caso queira realizar alterações no tópico cadastrado, clique em **Editar**. Então, será exibida a

 $\overline{\phantom{0}}$ 

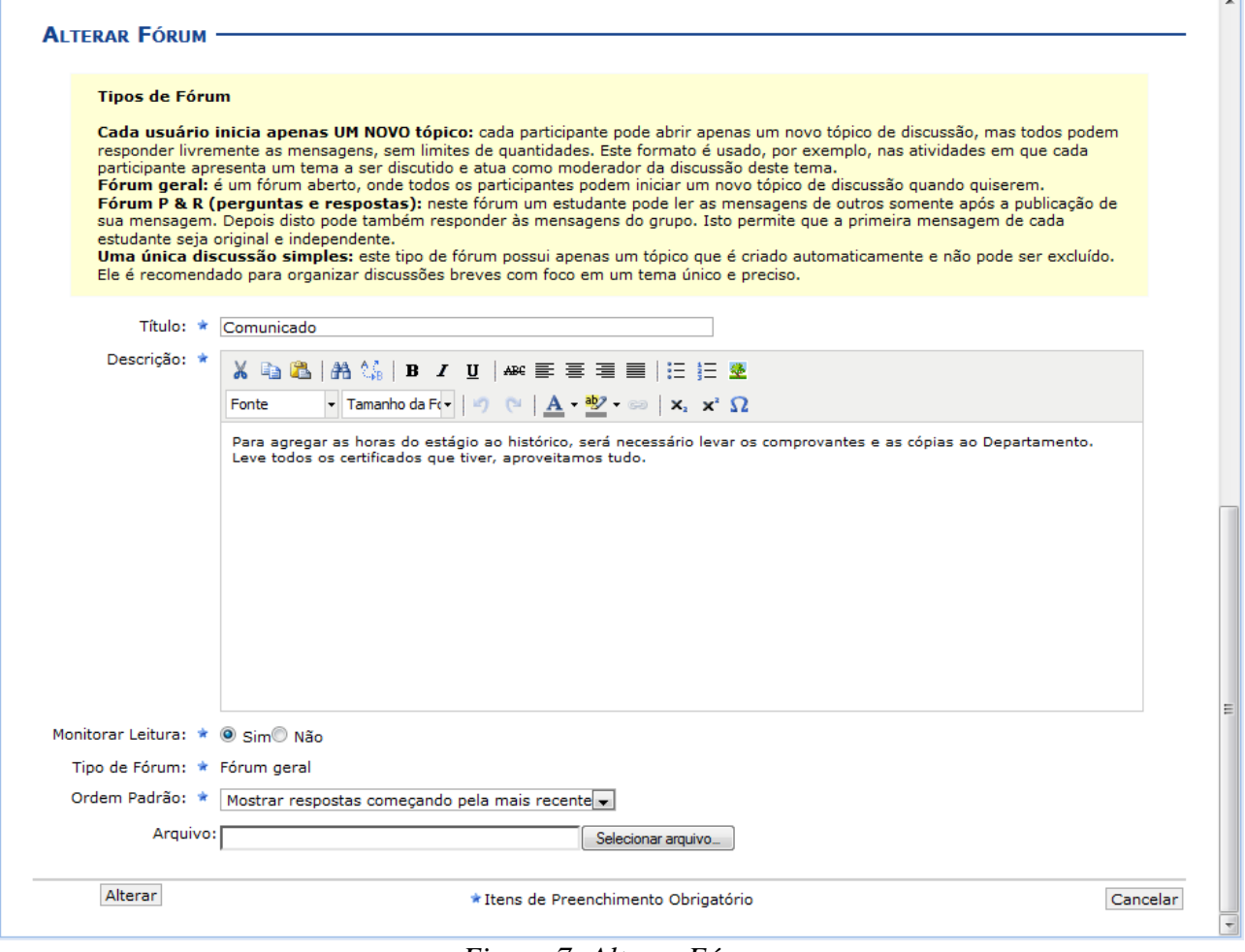

*Figura 7: Alterar Fórum.*

Realizadas as devidas alterações, clique em **Alterar**, para confirmar a operação. Então, uma nova tela será apresentada exibindo a mensagem de sucesso, como mostra a imagem abaixo:

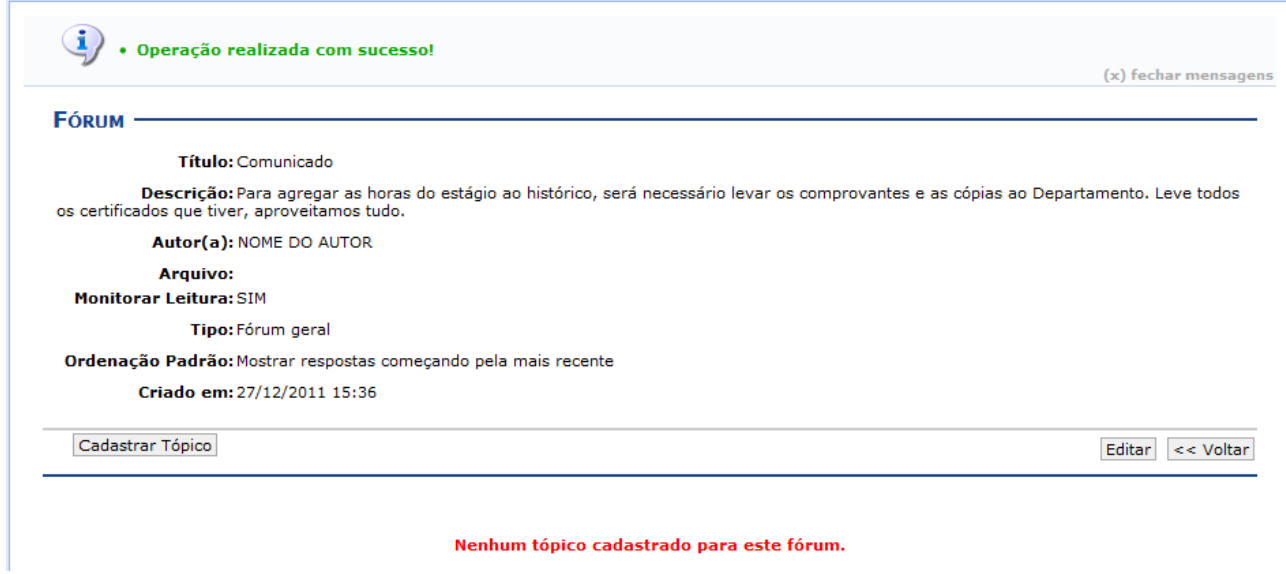

*Figura 8: Mensagem de Sucesso.*

### **Cadastrar Tópico para o Fórum**

Clique no botão **Cadastrar Tópico**, presente nas telas do tópico anterior, para realizar o cadastramento de um tópico para o fórum desejado. Logo, a tela a seguir será fornecida:

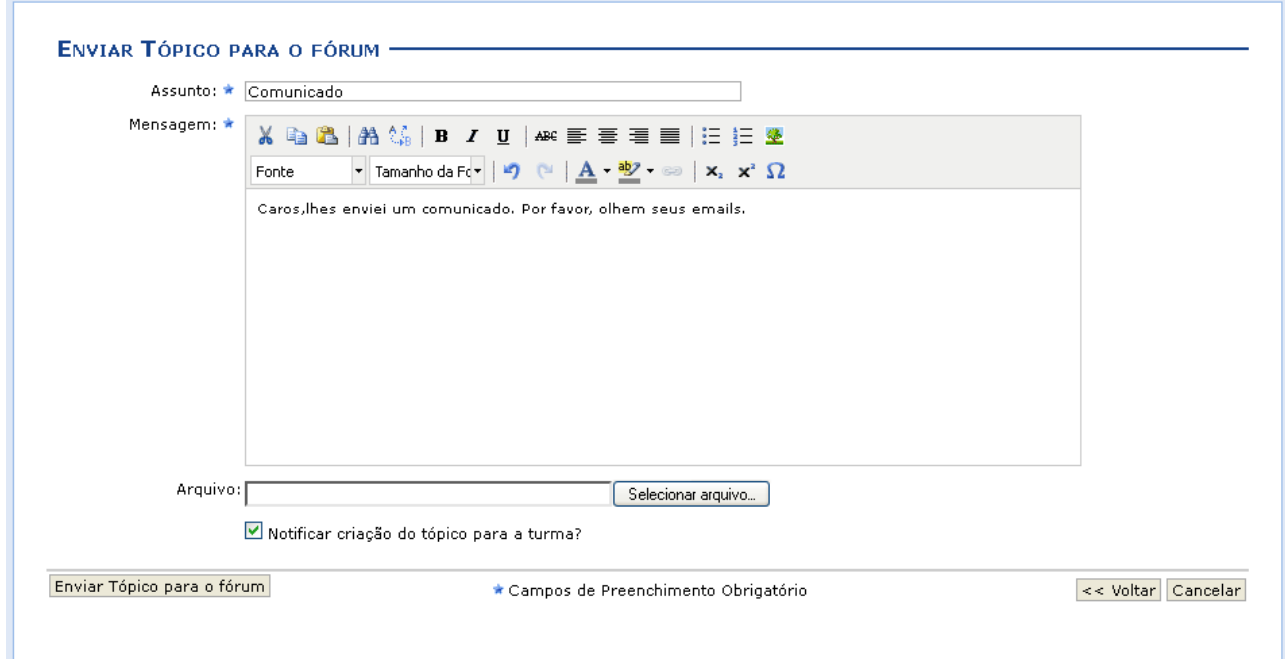

*Figura 9: Enviar Tópico para o Fórum.*

Clique em **Enviar Tópico para o fórum** para finalizar essa ação. Em seguida, uma nova tela será fornecida exibindo a mensagem de sucesso, como mostra a imagem abaixo:

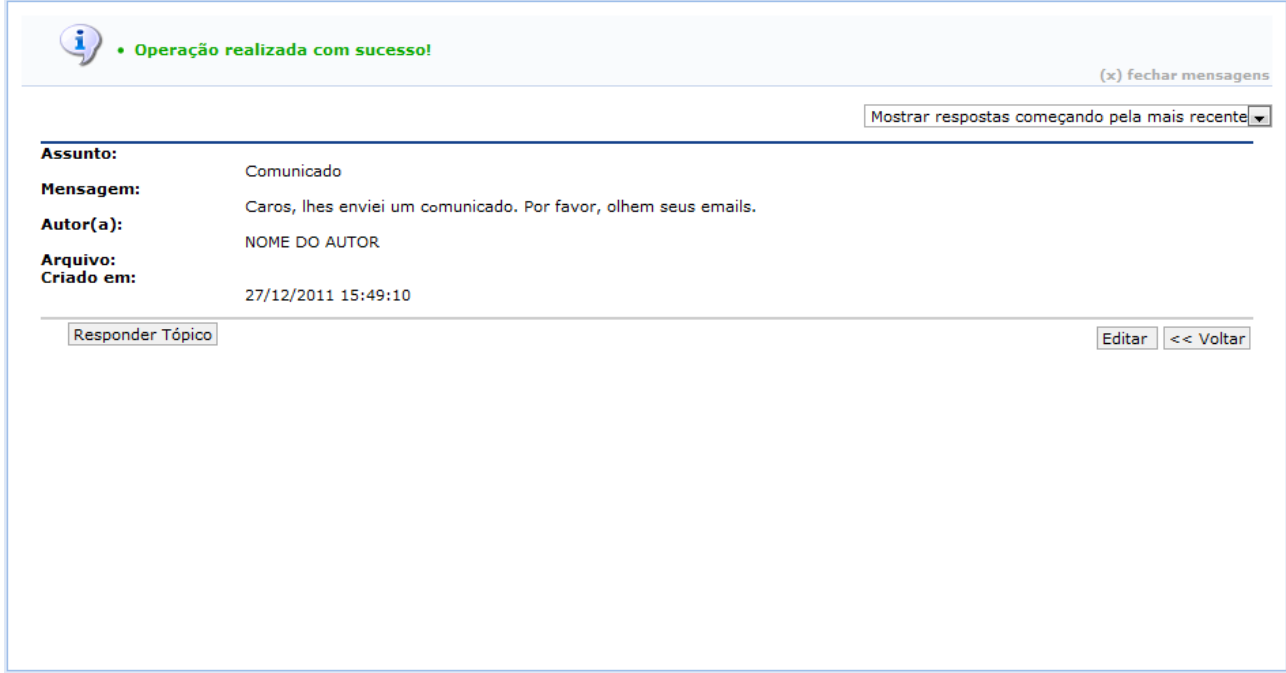

*Figura 10: Mensagem de Sucesso.*

Caso o docente deseje responder a pergunta feita pelo aluno, clique em **Responder Tópico**. A seguinte página será fornecida pelo sistema.

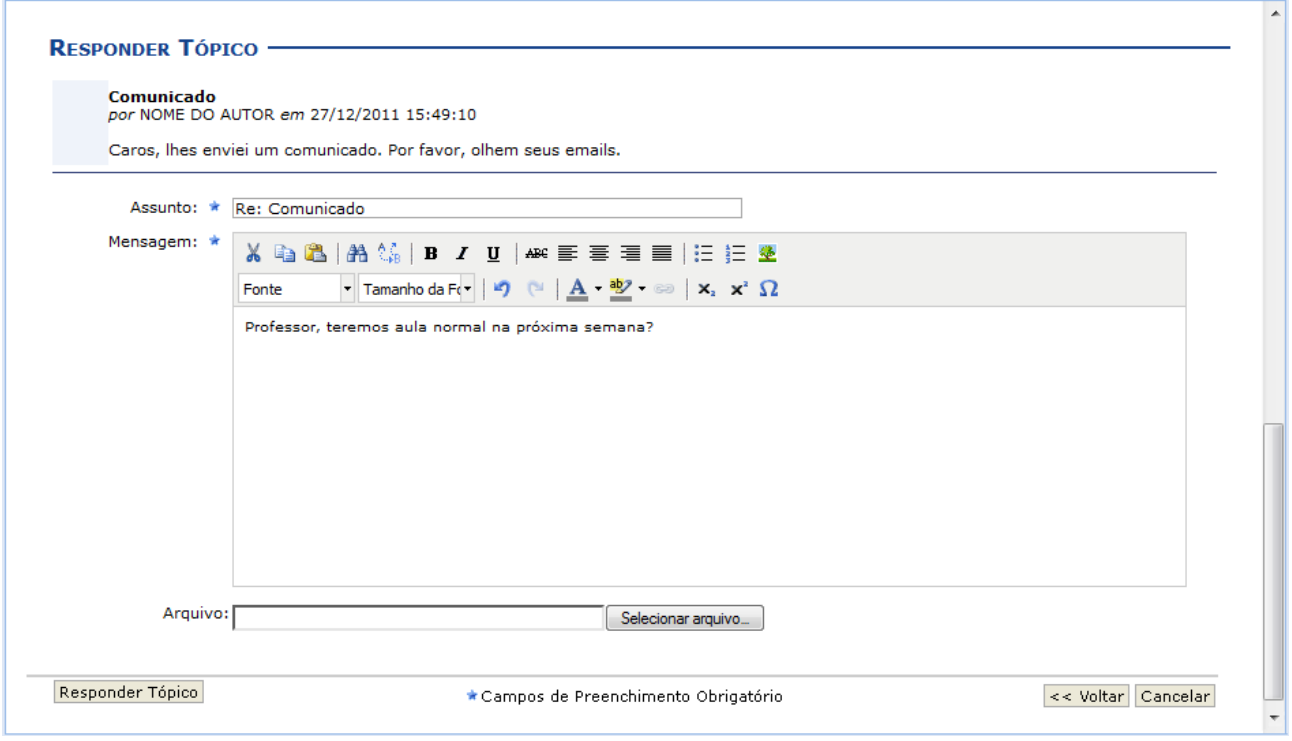

*Figura 11: Responder Tópico.*

Insira as informações necessárias. Após isso, clique em **Responder Tópico**. Logo, uma nova tela será apresentada exibindo a mensagem de sucesso, como mostra a imagem abaixo:

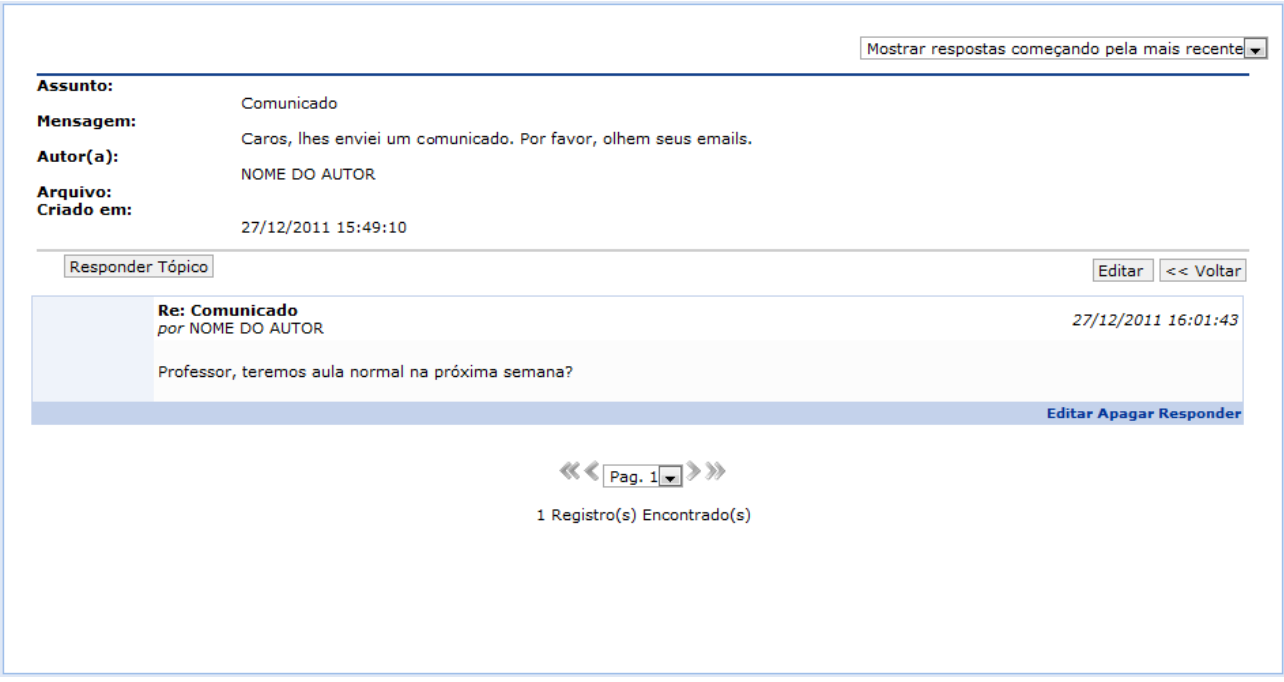

*Figura 12: Mensagem de Sucesso.*

Clique em **Apagar** caso deseje remover a mensagem. Então, a seguinte tela será disponibilizada:

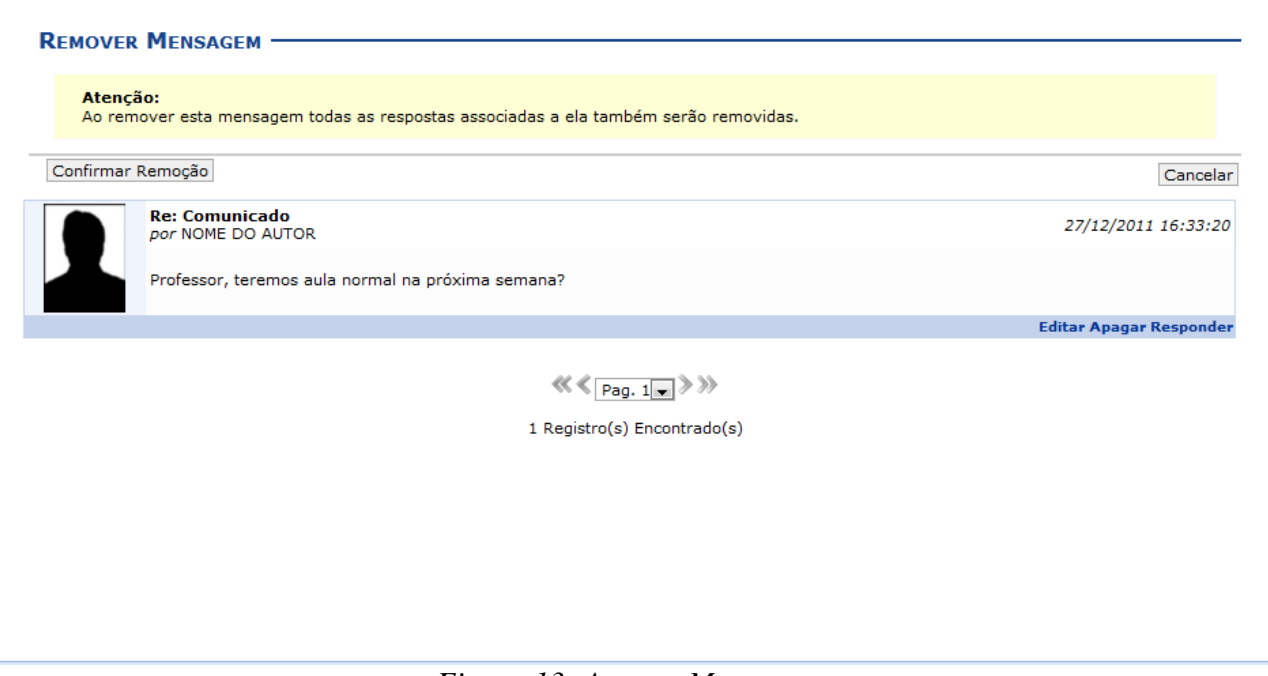

*Figura 13: Apagar Mensagem.*

Para confirmar a remoção da mensagem, clique em **Confirmar Remoção**. Posteriormente, será exibida a seguinte mensagem de sucesso:

> $\ket{\mathbf{i}}$  . Operação realizada com sucesso! *Figura 14: Mensagem de Sucesso.*

#### **Remover Fórum**

Retornando para a tela inicial que permite a visualização dos *Fóruns da Turma*, caso queira remover um tópico da listagem, clique no ícone . Logo, a seguinte tela será fornecida:

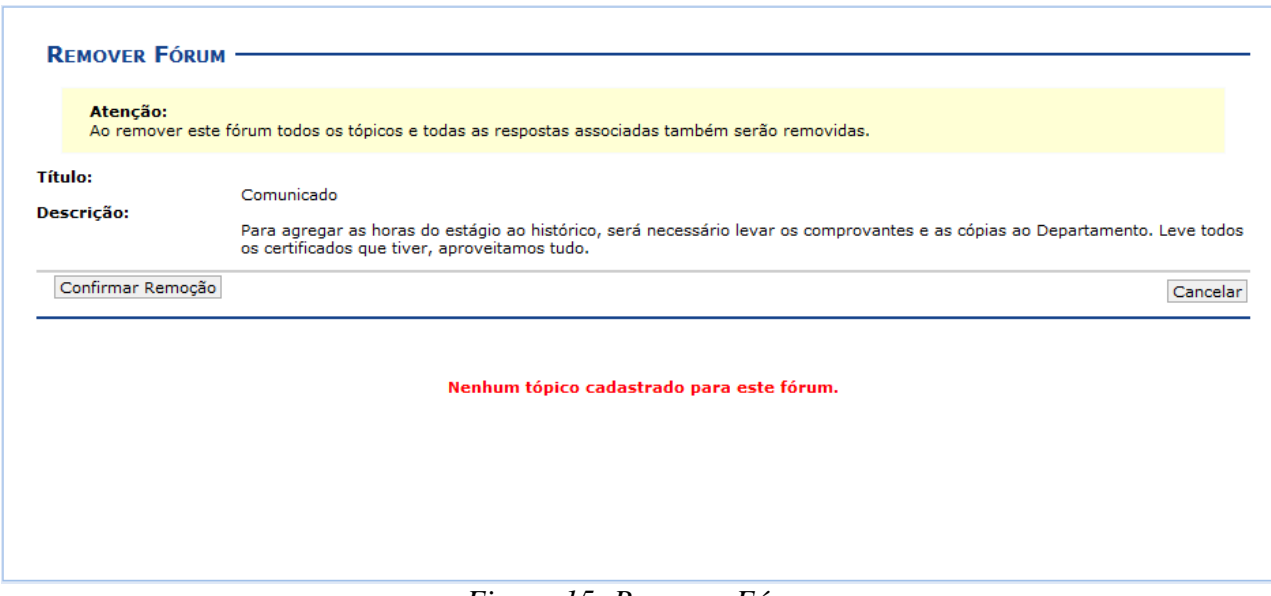

*Figura 15: Remover Fórum*

Confirme a exclusão clicando em **Confirmar Remoção**. Em seguida, a mensagem de sucesso será apresentada:

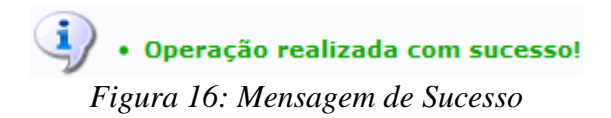

### **Notícias**

Esta funcionalidade permite ao docente, realizar o cadastro de notícias com o intuito de divulgar informações de interesse dos participantes da turma virtual. Ao realizar o cadastro de uma notícia, será possível enviá-la por e-mail.

Para isso, acesse o *SIGAA → Módulos → Portal do Docente → Minhas turmas no semestre → Componente Curricular → Menu Turma Virtual → Turma → Notícias*.

A tela seguinte será disponibilizada:

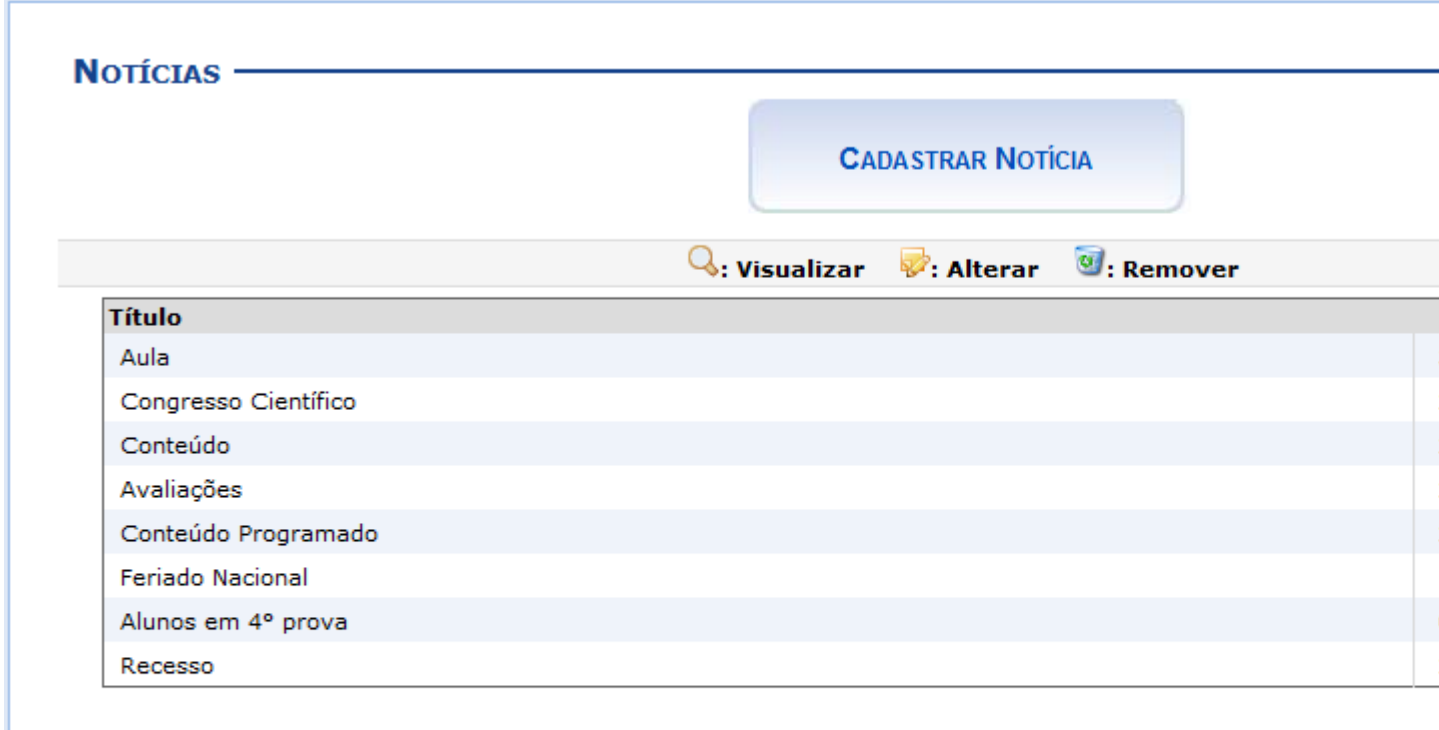

As opções visualizadas na tela acima serão explicadas nos tópicos a seguir.

Para exemplificar selecionamos anteriormente o *Componente Curricular* DIM0430 - LOGICA

Neste manual, explicaremos apenas as operações referentes à função *Notícias*. A explicação das operações disponíveis no *Menu Turma Virtual* e *Painel de Notícias*, poderá ser visualizada no

*Manual Relacionado* Página Principal da Turma Virtual, listado ao final desta página.

### **Cadastrar Notícia**

Caso queira realizar o cadastro de uma nova notícia, clique em

**CADASTRAR NOTÍCIA** 

Para retornar à página inicial do manual clique aqui.

APLICADA A COMPUTACAO(2011.2 - T01).

#### A tela a seguir será fornecida:

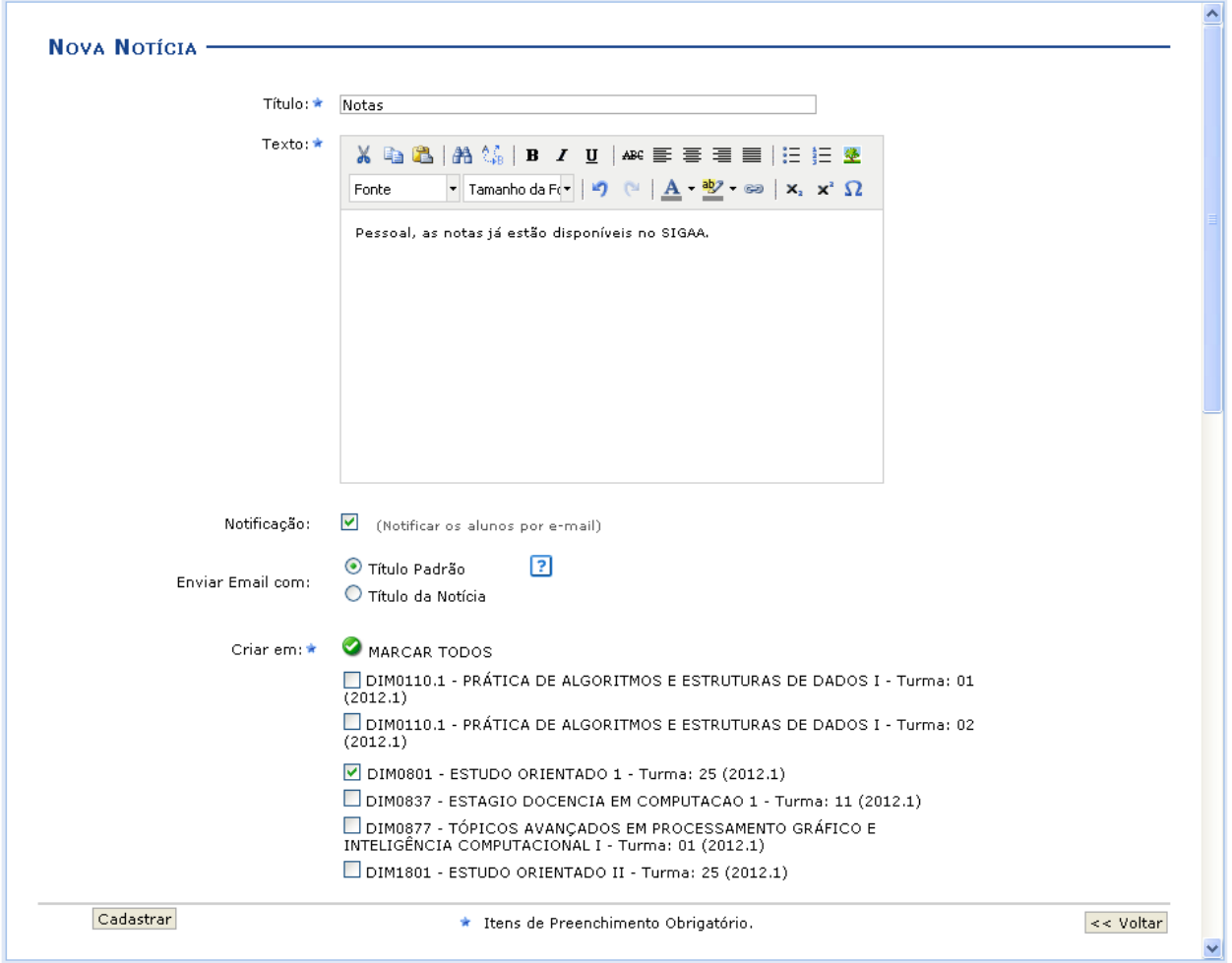

*Figura 2: Nova Notícia.*

Caso queira retornar à página anterior, clique em **Voltar**. Essa mesma função será válida sempre que a opção estiver presente.

O docente deverá informar os seguintes parâmetros:

- *Título*: Insira um título para a notícia;
- *Texto*: Descreva o assunto da notícia;
- *Notificação*: Marque esta opção, caso queira que a notícia seja enviada para todos os participantes da turma;
- *Enviar Email com*: Opte entre *Titulo Padrão*, caso deseje que o email seja enviado com o título padrão de aviso que uma notícia foi cadastrada para a turma, ou *Titulo da Notícia*, caso queira que o email seja enviado com o título da notícia;
- *Criar em*: Assinale em qual componente curricular, dentre as opções que o docente leciona, a notícia será cadastrada.

Na tela acima, clique no ícone  $\bullet$  para selecionar automaticamente todos os componentes presentes na lista para o recebimento da notícia.

Como exemplo, utilizaremos o *Título*: Notas; o *Texto*: Pessoal, as notas já estão disponíveis no SIGAA e *Criar em* DIM0801 - ESTUDO ORIENTADO 1 - Turma: 25 (2012.1). Feito isso, clique

em **Cadastrar**. Logo, a seguinte mensagem de sucesso será apresentada:

Notícia cadastrada com sucesso. *Figura 3: Mensagem de Sucesso.*

### **Visualizar Notícia**

Clique no ícone  $\mathbb Q$  para visualizar detalhes da notícia. Utilizaremos como exemplo a notícia de *Título* Aula. A tela seguinte será exibida:

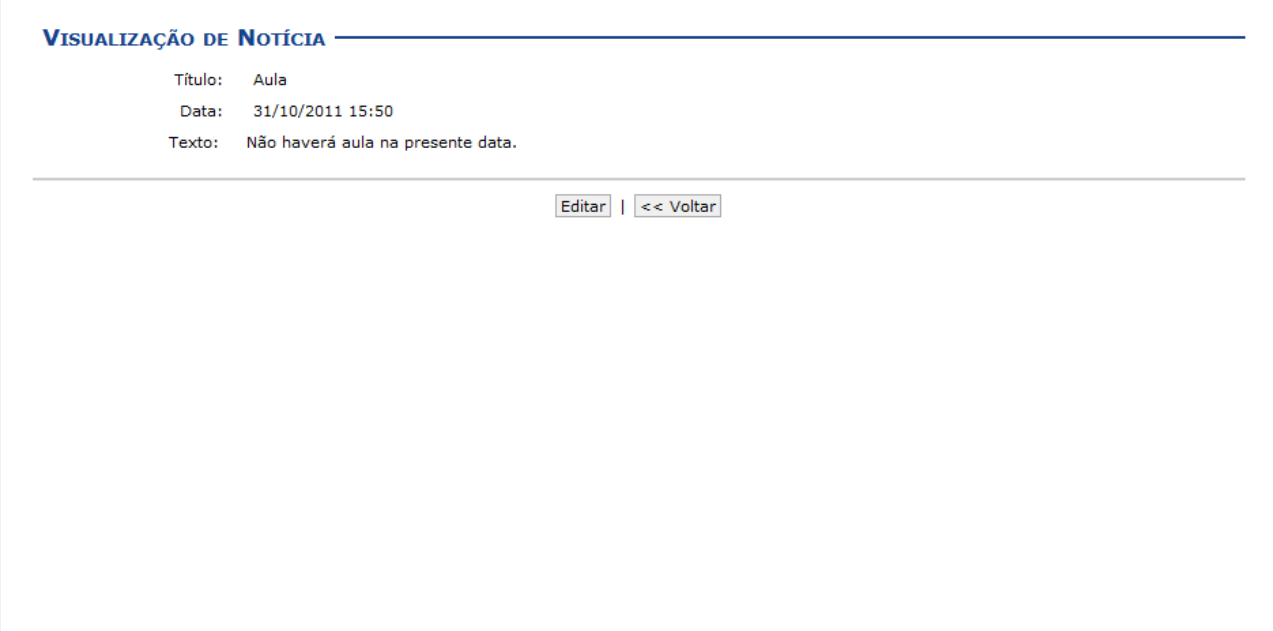

*Figura 4: Visualização de Notícia.*

Clique em **Voltar** caso queira retornar à página anterior.

Clicando em **Editar** o usuário poderá alterar a notícia. Essa função será explicada no tópico seguinte.

### **Alterar Notícia**

Ao clicar em **v** será possível realizar alterações na notícia.

Como exemplo, usaremos a notícia de *Título* Alunos em 4° prova. A página seguinte será fornecida:

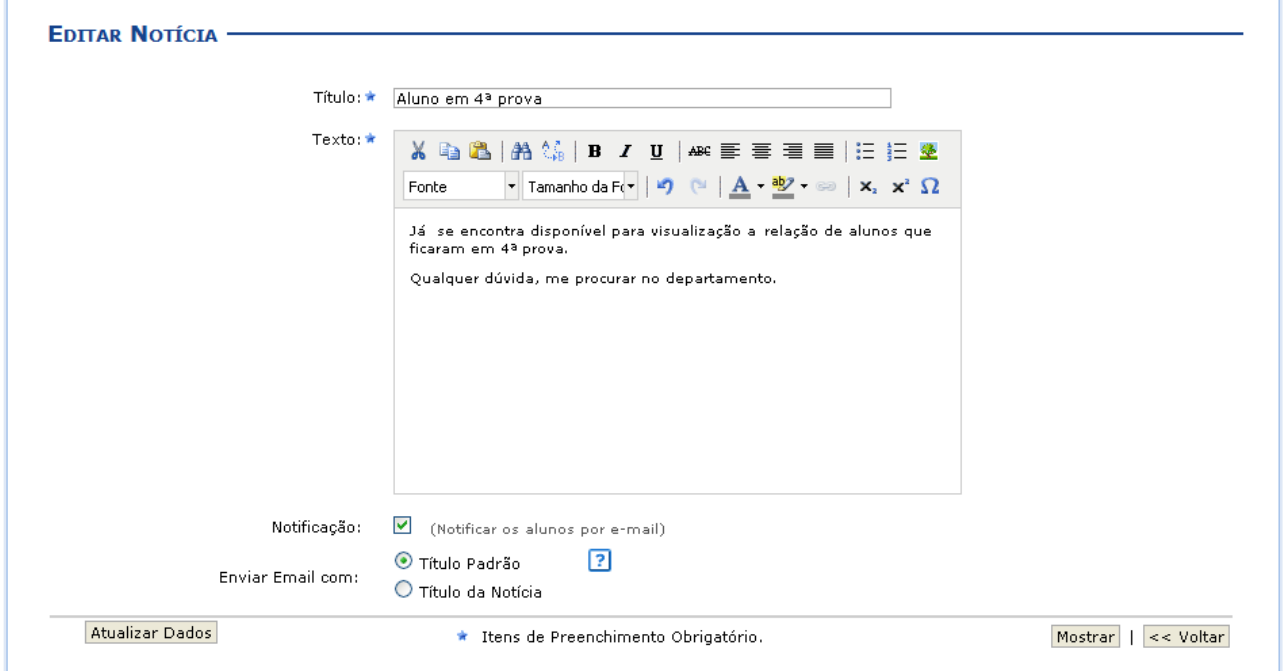

*Figura 5: Editar Notícia.*

Os dados disponíveis para a edição da notícia são os mesmos explicados anteriormente no processo de cadastro da mesma.

Para visualizar como a mensagem irá ficar, clique em **Mostrar**. A tela apresentada será semelhante à exibida no tópico *Visualizar Notícia*.

Após realizar as alterações desejadas, clique em **Atualizar Dados**. Uma mensagem de sucesso será exibida:

### **Remover Notícia**

Clique em  $\bullet$  para remover uma notícia.

Exemplificaremos com o *Título*: Recesso. Uma caixa de diálogo será disponibilizada:

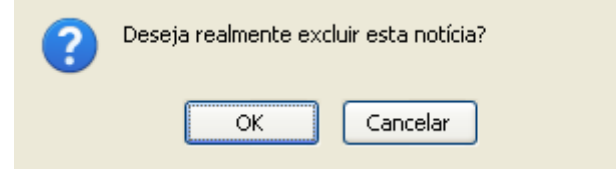

*Figura 6: Caixa de Diálogo.*

Clique em **OK** para confirmar a operação. Em seguida, uma mensagem informando o sucesso da remoção será exibida:

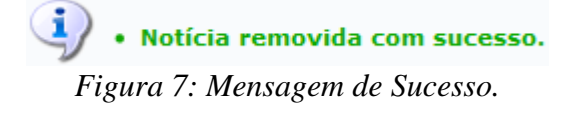

# **Registrar Aula Extra**

Esta funcionalidade permite ao docente realizar o cadastro de uma aula extra. Ao registrar uma aula extra, o sistema cadastra automaticamente um tópico de aula referente a mesma. A descrição do tópico de aula passa a ser a descrição da aula extra e o conteúdo do tópico passa a ter as observações das aulas. O tópico não possui nenhuma relação de dependência com a aula extra, ao deletar ou alterar uma aula extra o tópico de aula continua o mesmo.

Para realizar essa operação, acesse o *SIGAA → Módulos → Portal do Docente → Minhas turmas no semestre → Componente Curricular → Menu Turma Virtual → Turma → Registrar Aula Extra*.

A página seguinte será fornecida:

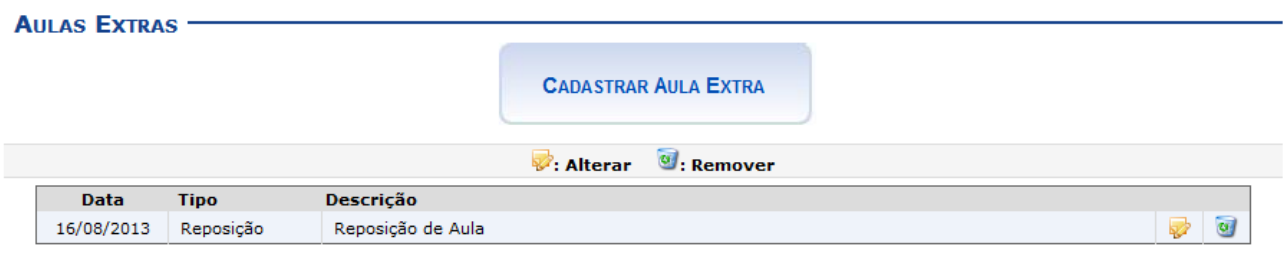

*Figura 1: Aulas Extras*

Neste manual, explicaremos apenas as operações referentes à função *Cadastrar Aula Extra*. A explicação das operações disponíveis no *Menu Turma Virtual* e *Painel de Notícias*, poderá ser visualizada no *Manual Relacionado* Página Principal da Turma Virtual, listado ao final desta página.

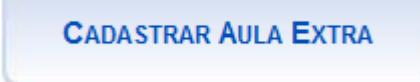

Clique em para efetuar o cadastro da aula extra.

Logo, a tela a seguir será exibida:

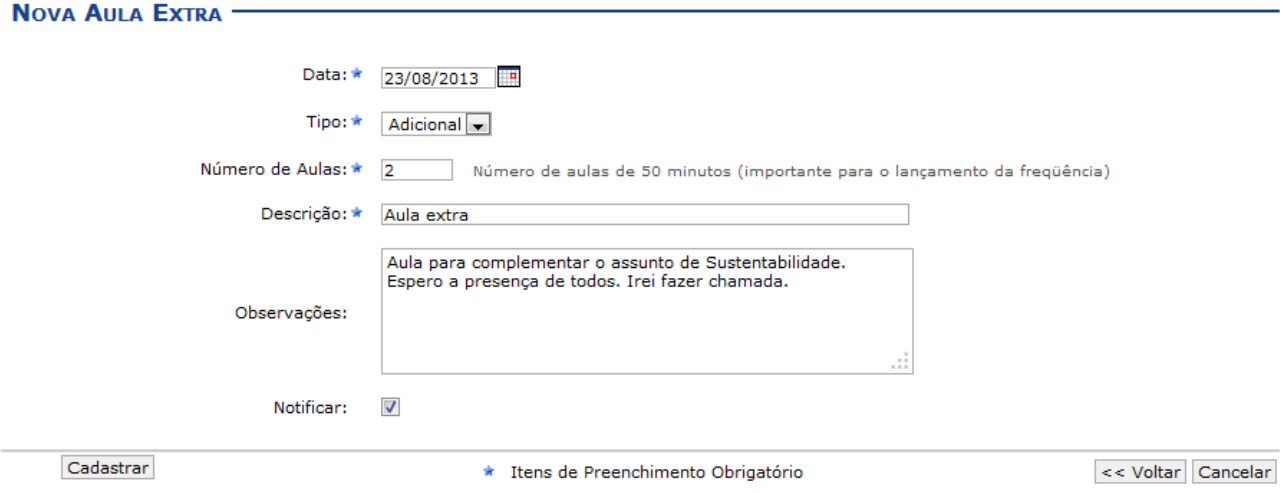

*Figura 2: Nova Aula Extra*

Caso desista da ação, clique em **Cancelar**. Uma janela será apresentada para confirmação. Essa operação é válida para todas as telas que apresentem essa função.

Para retornar à página anterior clique em **Voltar**. Esta mesma função será válida sempre que estiver presente.

O docente deverá informar os seguintes parâmetros:

- *Data*: Informe a data em que ocorrerá a aula extra. O docente poderá digitar a data ou selecionála no calendário exibido ao clicar no ícone  $\blacksquare$ ;
- *Tipo*: Selecione se a aula extra é uma aula de *Reposição* ou uma aula *Adicional*;
- *Número de Aulas*: Forneça o número de aulas extras desejadas, sabendo que cada aula tem a duração de 50 minutos;
- *Descrição*: Informe o conteúdo a ser abordado, a metodologia, os objetivos e/ou justificativas da aula extra a ser cadastrada;
- *Observações*: Descreva uma observação adicional sobre a aula;
- *Notificar*: Assinale esta opção caso queira enviar e-mails para notificar os discentes sobre a aula extra.

Exemplificamos com os seguintes dados:

- *Data*: 23/08/2013;
- *Tipo*: Adicional;
- *Número de Aulas*: 2;
- *Descrição*: Aula Extra;
- *Observações*: Aula para complementar o assunto de Sustentabilidade. Espero a presença de todos. Irei fazer chamada;
- Notificar.

Após informar os dados, clique em **Cadastrar**. O usuário será encaminhado para a tela inicial da turma, e a seguinte mensagem de sucesso será exibida:

> Aula Extra cadastrada com sucesso.<br>• Tópico de Aula cadastrado com sucesso. *Figura 3: Mensagem de Sucesso*

Retornando à tela inicial *Aulas Extras*, o docente poderá *Alterar* ou *Remover* uma aula extra já cadastrada. Caso queira alterar uma aula extra, clique no ícone **.** Exemplificamos ao clicar na aula de *Descrição* Reposição de Aula e a seguinte tela foi exibida:

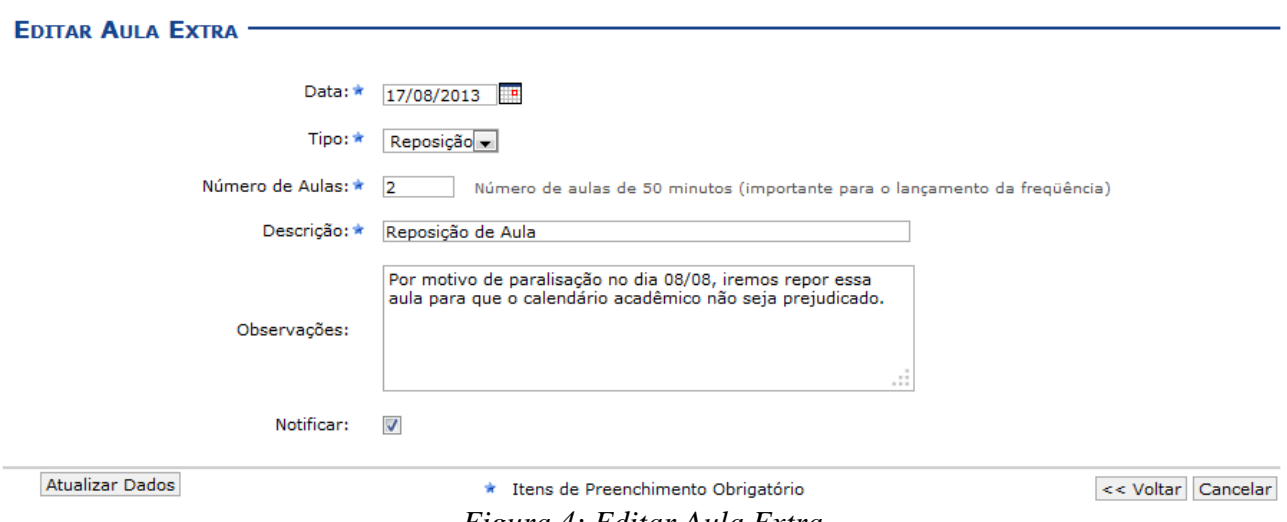

*Figura 4: Editar Aula Extra*

Os mesmos critérios apresentados na tela *Nova Aula Extra* serão apresentados para possíveis alterações. Para exemplificar, alteramos a *Data* para 17/08/2013. Após modificar os dados desejados, clique em **Atualizar Dados** e a seguinte tela, com uma mensagem de sucesso no topo, será exibida:

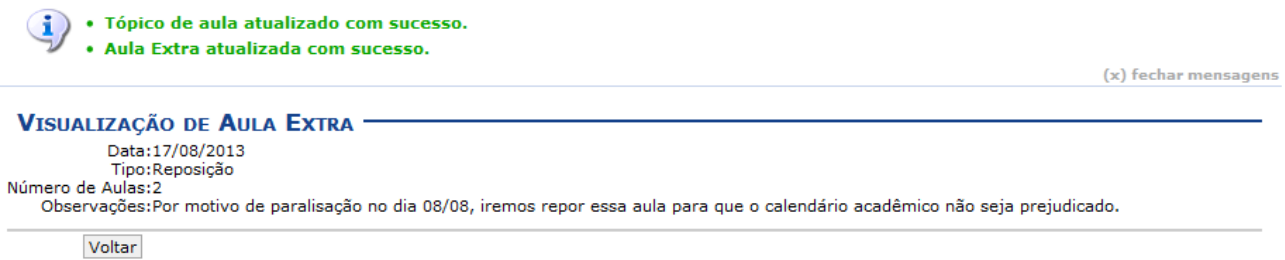

*Figura 5: Visualização de Aula Extra; Mensagem de Sucesso*

Já para *Remover* uma aula extra, clique no ícone **e** e a seguinte caixa de diálogo será exibida:

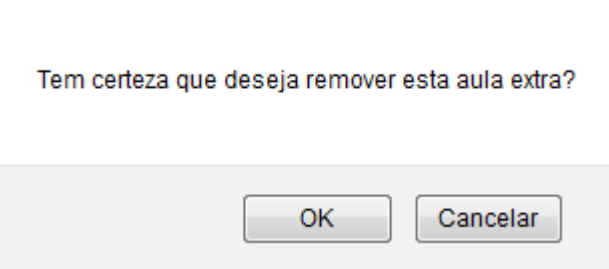

*Figura 6: Caixa de Diálogo*

Para confirmar a remoção da aula, clique em **OK**. O usuário será reencaminhado para a tela *Aulas Extras* e a seguinte mensagem de sucesso surgirá no topo da página:

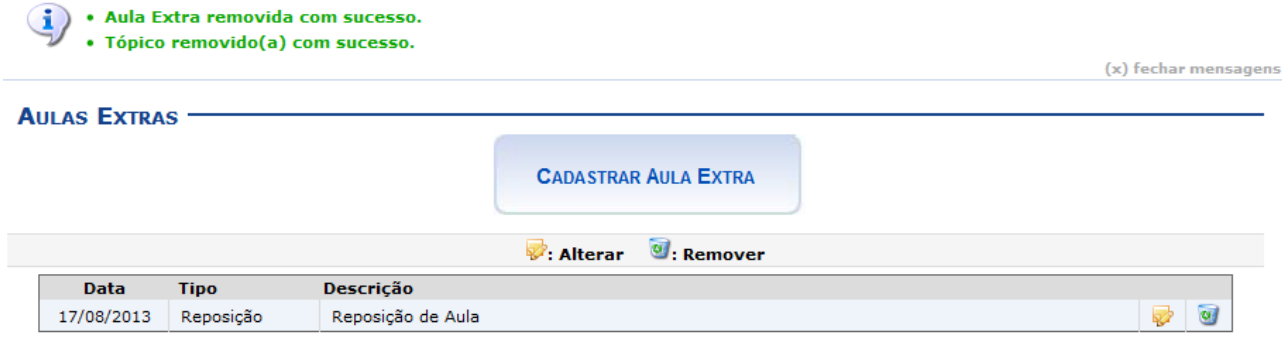

*Figura 7: Aulas Extras; Mensagem de Sucesso*

### **Visualizar como Aluno**

Esta funcionalidade permite que o docente visualize as configurações e edições realizadas na turma, como se fosse um de seus discentes vinculados à turma virtual.

Para isso, acesse o *SIGAA → Módulos → Portal do Docente → Minhas Turmas no Semestre → Componente Curricular → Menu Turma Virtual → Turma → Visualizar como Aluno*.

O sistema exibirá a seguinte tela:

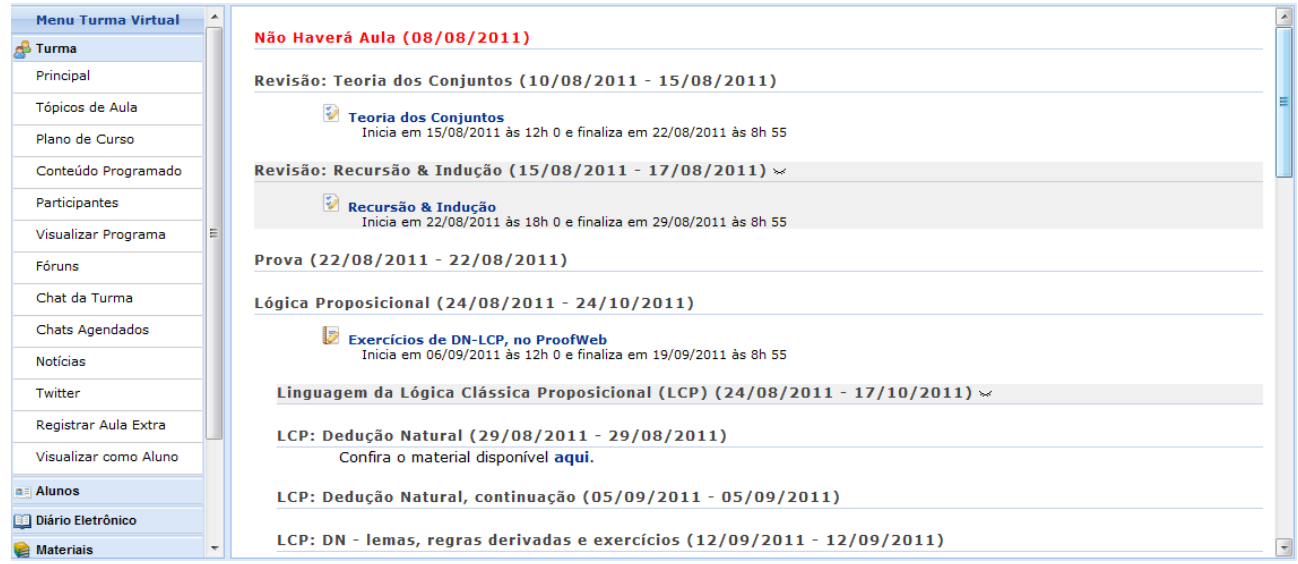

*Figura 1: Visualizar como Docente*

Para exemplificar selecionamos anteriormente o *Componente Curricular* DIM0430 - LOGICA APLICADA A COMPUTACAO(2011.2 - T01).

Neste manual, explicaremos apenas as operações referentes à função *Visualizar como Aluno*. A explicação das operações disponíveis no *Menu Turma Virtual* e *Painel de Notícias*, poderá ser visualizada no *Manual Relacionado* Página Principal da Turma Virtual, listado ao final desta página.

Clique no ícone  $\rightarrow$ , para que o tópico de aula se torne visível para os alunos da turma.

Então, a tela será recarregada exibindo a mensagem de sucesso, como mostra a imagem abaixo:

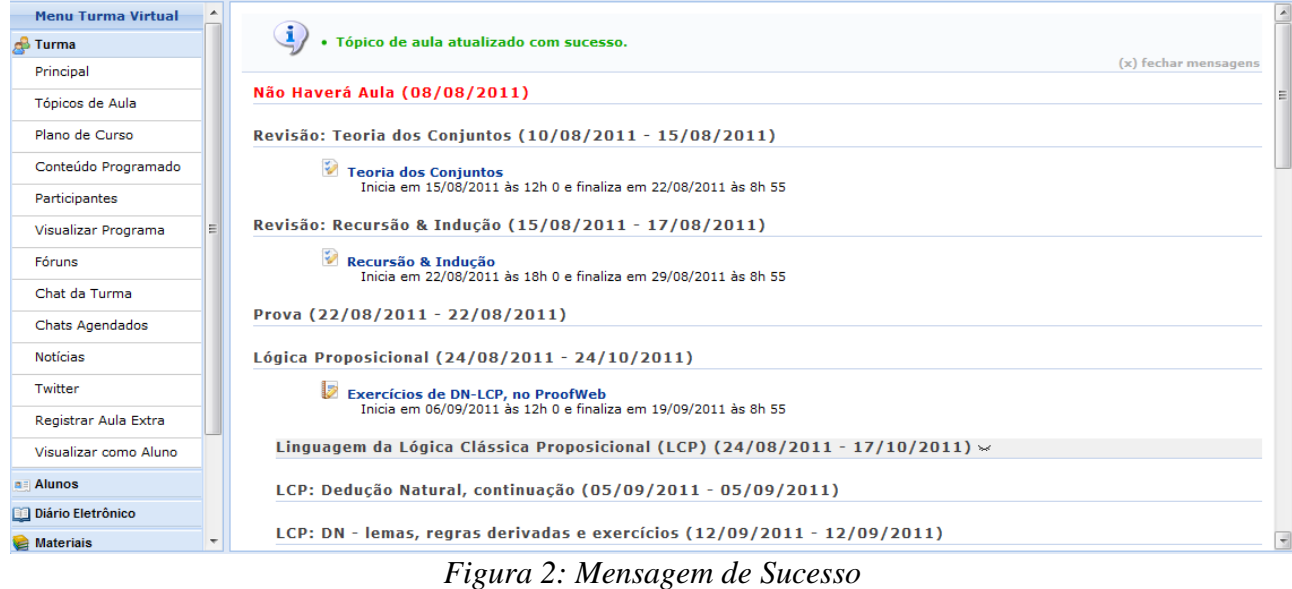

Caso queira esconder novamente a notícia, o usuário poderá visualizar a explicação referente e este processo no *Manual Relacionado* Tópicos de Aula, listado no final desta página.

Para visualizar as configurações da tela acima, na visão de um discente, clique em **Visualizar como Aluno**, localizado na barra do *Menu Turma Virtual*.

Feito isso, a seguinte tela será exibida:

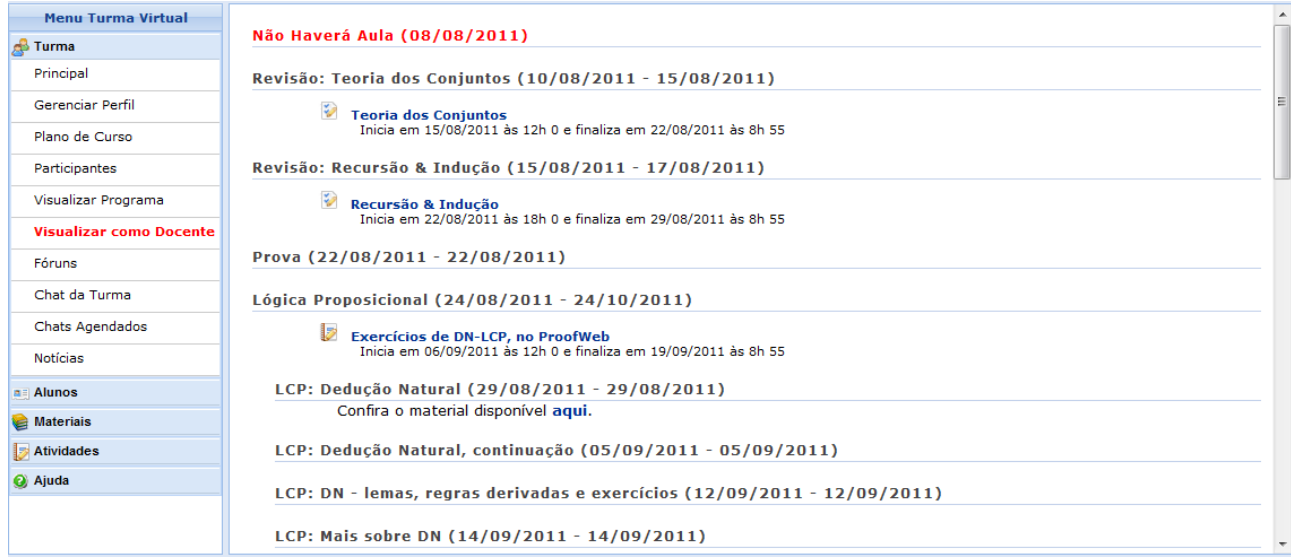

*Figura 3: Visualizar como Aluno*

Nesta tela, serão apresentadas as configurações na visão do aluno.

Caso deseje visualizar a tela normalmente, como professor, clique em Visualizar como Docente

## **Alunos Trancados**

Esta funcionalidade permite ao docente, visualizar a relação de discentes que realizaram o trancamento em um determinado componente curricular. O trancamento de matrícula em disciplina, significa a desvinculação voluntária do aluno da turma referente.

Para isso, clique em *SIGAA → Módulos → Portal do Docente → Minhas Turmas no Semestre → Componente Curricular → Menu Turma Virtual → Alunos → Alunos Trancados*.

A tela será carregada da seguinte forma:

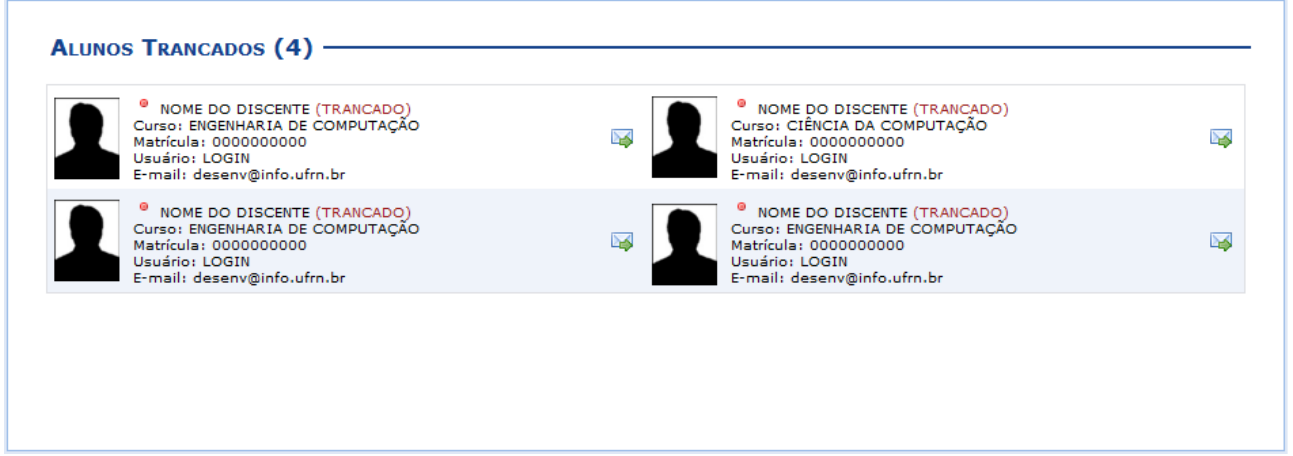

*Figura 1: Alunos Trancados* 

Para exemplificar selecionamos anteriormente o *Componente Curricular* DIM0430 - LOGICA APLICADA A COMPUTACAO(2011.2 - T01).

Neste manual, explicaremos apenas as operações referentes à função *Alunos Trancados*. A explicação das operações disponíveis no *Menu Turma Virtual* e *Painel de Notícias*, poderá ser visualizada no *Manual Relacionado* Página Principal da Turma Virtual, listado ao final desta página.

Caso queira emitir uma mensagem direcionada ao discente, selecione-o clicando no ícone ... Logo, a tela a seguir será exibida:

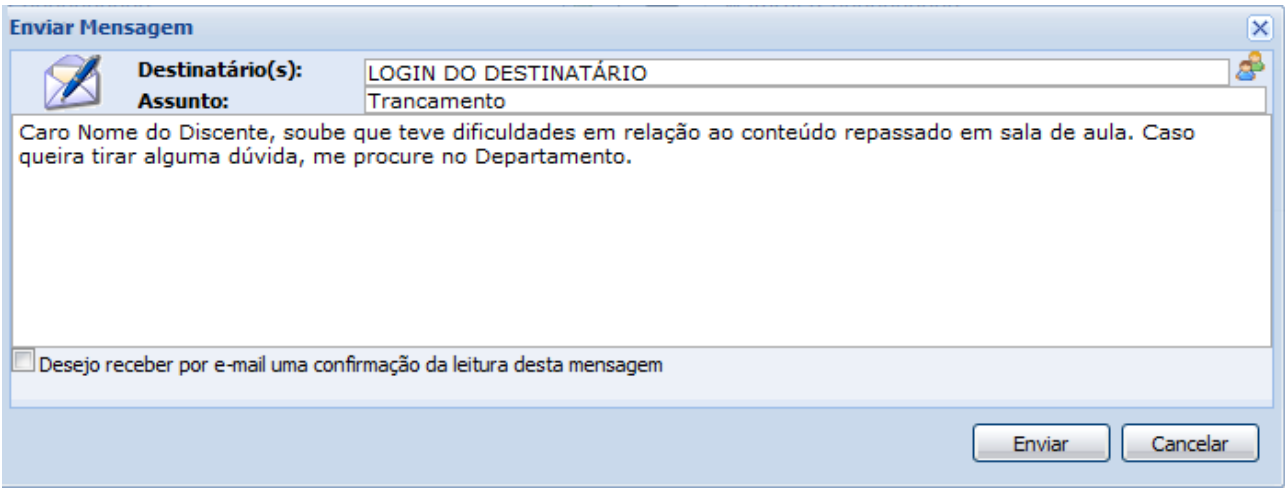

#### *Figura 2: Enviar Mensagem*

Na tela acima, o campo com o nome do(s) Destinatário(s) já estará previamente preenchido com o login do discente selecionado anteriormente.

Informe o *Assunto*, no campo referente. Caso queira inserir alguma observação, digite-a no espaço disponibilizado.

Para realizar a busca por outros destinatários, clique no ícone . A seguinte tela será exibida:

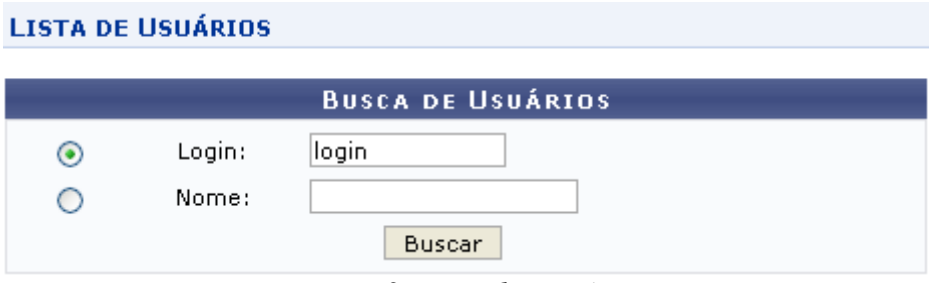

*Figura 3: Lista de Usuários*

Informe o *Login* ou o *Nome* do usuário que deseja visualizar. Após isso, clique em **Buscar**. O resultado será exibido da seguinte forma:

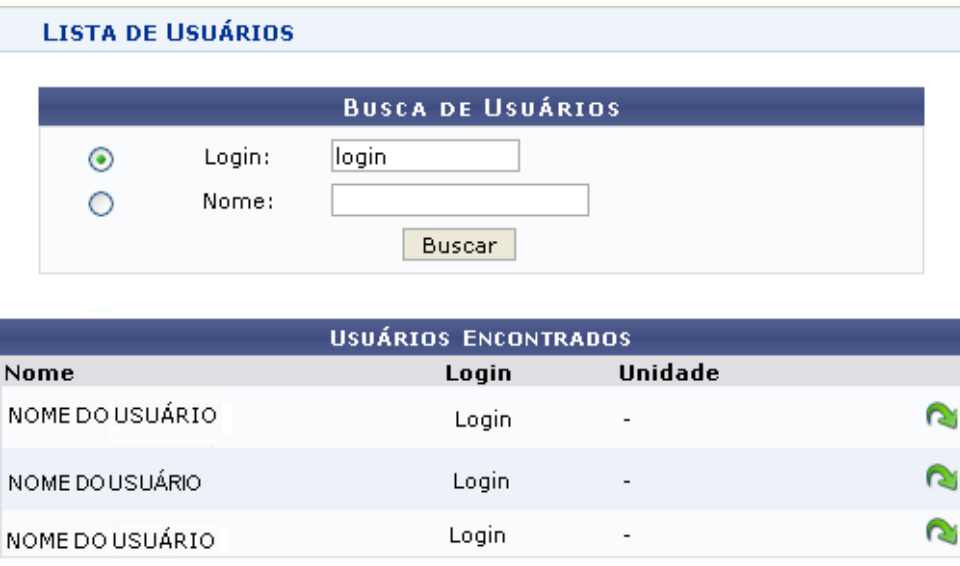

*Figura 4: Usuários Encontrados*

Clique no ícone  $\bullet$ , ao lado do usuário desejado, para acrescentá-lo no campo *Destinatário(s)*.

Como exemplo, usaremos o *Destinatário(s)* LOGIN DO DESTINATÁRIO, *Assunto* Trancamento e uma breve descrição no espaço disponibilizado.

Para dar continuidade ao envio da mensagem, clique em **Enviar**. Logo, a janela a seguir será apresentada:

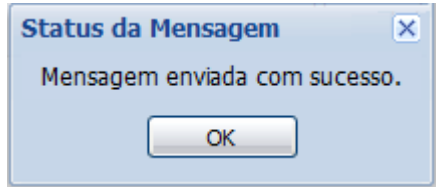

*Figura 5: Mensagem de Sucesso*

Clique em **OK** para fechar a janela.

# **Gerenciar Grupos**

Esta funcionalidade permite ao docente visualizar uma listagem com todos os alunos matriculados no componente curricular selecionado. Por intermédio dessa listagem, o professor poderá realizar a divisão desses discentes em grupos, facilitando a realização de tarefas na turma.

Para isso, acesse o *SIGAA → Módulos → Portal do Docente → Minhas Turmas no Semestre → Componente Curricular → Menu Turma Virtual → Alunos → Gerenciar Grupos*.

O sistema exibirá a tela a seguir:

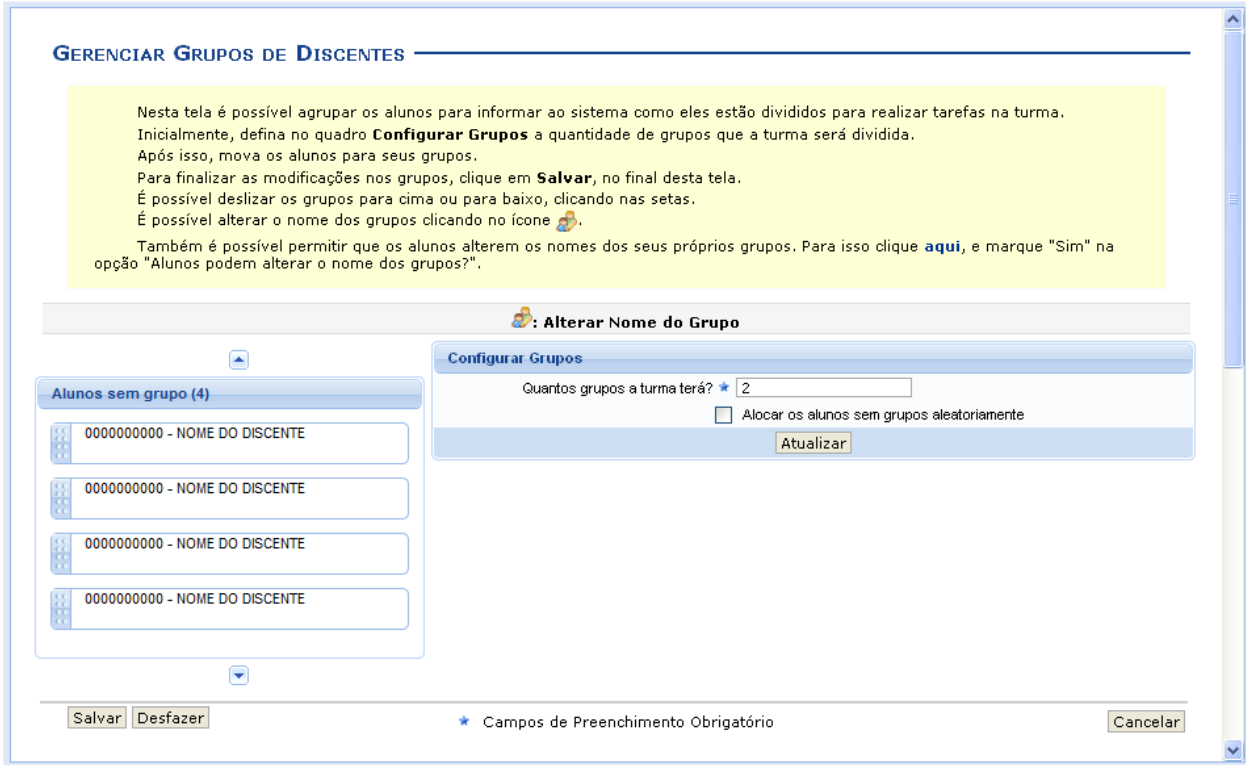

*Figura 1: Gerenciar Grupos de Discentes.*

Caso desista da operação clique em **Cancelar**. Uma janela será apresentada pelo sistema para confirmação. Essa operação é válida para todas as telas que apresentem essa função.

Para exemplificar selecionamos anteriormente o *Componente Curricular* DIM0875 - SEMINARIO EM TEORIA E INTELIGENCIA COMPUTACIONAL (2011.2 - T01).

Neste manual, explicaremos apenas as operações referentes à função *Gerenciar Grupos*.

A explicação das operações disponíveis no *Menu Turma Virtual* e *Painel de Notícias* poderá ser visualizada no *Manual Relacionado* Página Principal da Turma Virtual, listado ao final desta página.

Inicialmente, o docente deverá definir no campo *Configurar Grupos*, a quantidade de grupos que dividirá a turma, informando o critério *Quantos grupos a turma terá?* com o dígito referente a quantidade de grupos desejada.

Caso deseje que o sistema separe os alunos da turma aleatoriamente nos grupos, assinale a opção *Alocar os alunos sem grupos aleatoriamente*.

Como exemplo, inserimos o número 2 em *Quantos grupos a turma terá?*. Após isso, clique em **Atualizar**. Logo, a tela seguinte será recarregada:

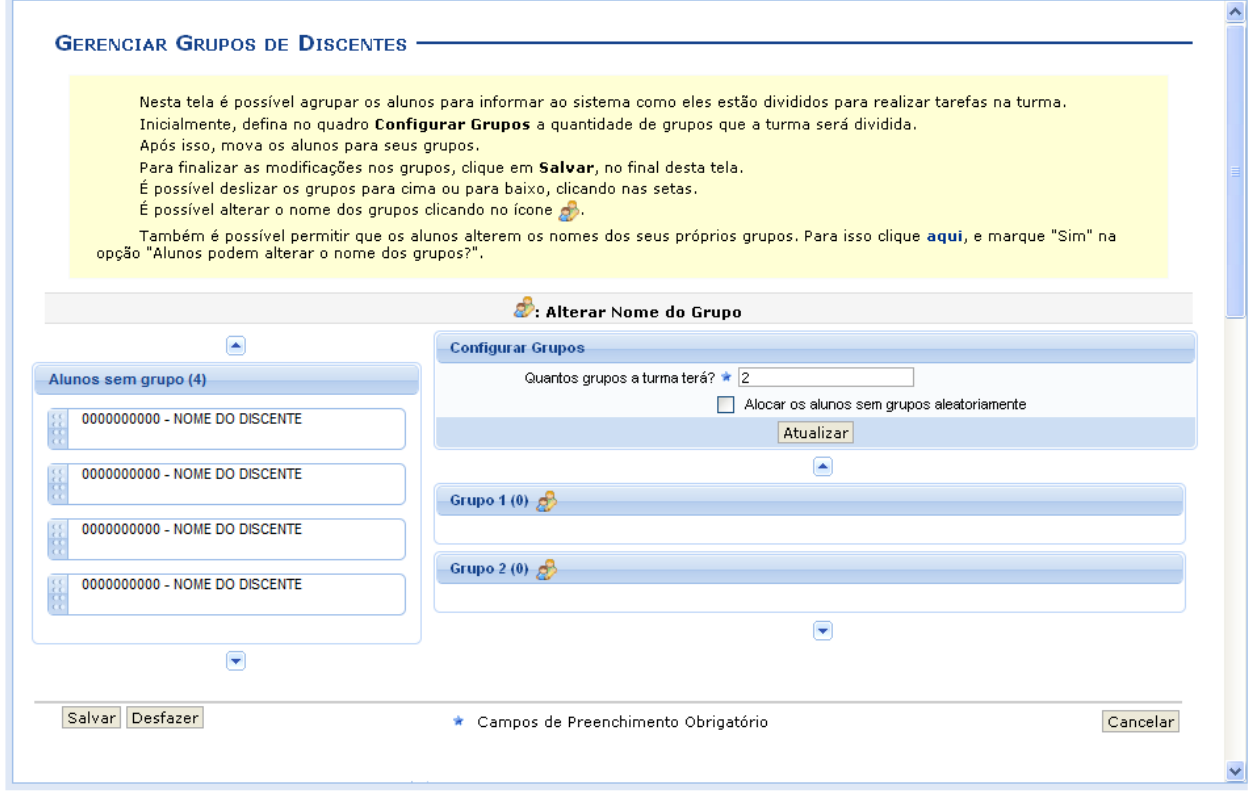

*Figura 2: Gerenciar Grupos.*

Clique em **Desfazer** caso deseje recomeçar a configuração dos grupos. A tela abaixo será exibida para confirmação:

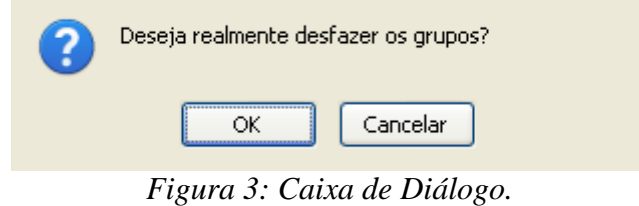

Clique em **OK** na caixa de diálogo acima para confirmar a opção. A mensagem de sucesso abaixo será apresentada:

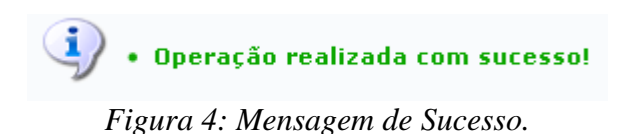

Retornando à tela *Gerenciar Grupos*, caso desejar, o docente poderá deslizar os grupos para cima, clicando em  $\Box$ , ou para baixo, clicando em  $\Box$ .

Para alterar o nome de um grupo clique no ícone  $\mathbb{R}$ . A tela abaixo será exibida:

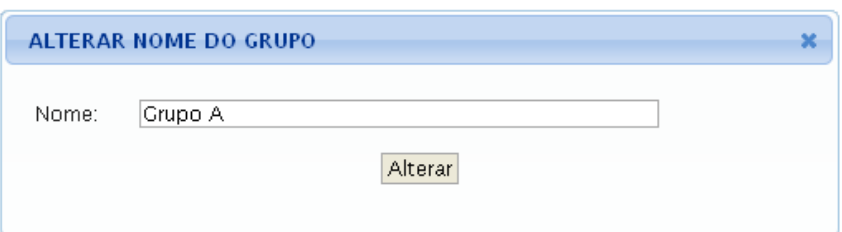

*Figura 5: Alterar Aluno.*

Na tela acima, informe o novo nome do grupo. Exemplificaremos a alteração com o *Nome*: Grupo A. Feito isso, clique em **Alterar**.

Retornando à tela *Gerenciar Grupos*, caso o docente não tenha selecionado a opção *Alocar os alunos sem grupos aleatoriamente*, ele poderá mover manualmente alunos para cada grupo. Para mover o discente, clique sobre o nome do mesmo e arraste-o até o seu determinado grupo. O docente também poderá arrastar um aluno de um grupo para outro. Exemplificaremos a ação alocando dois discentes para cada grupo. Feito isso, a tela será exibida da seguinte forma:

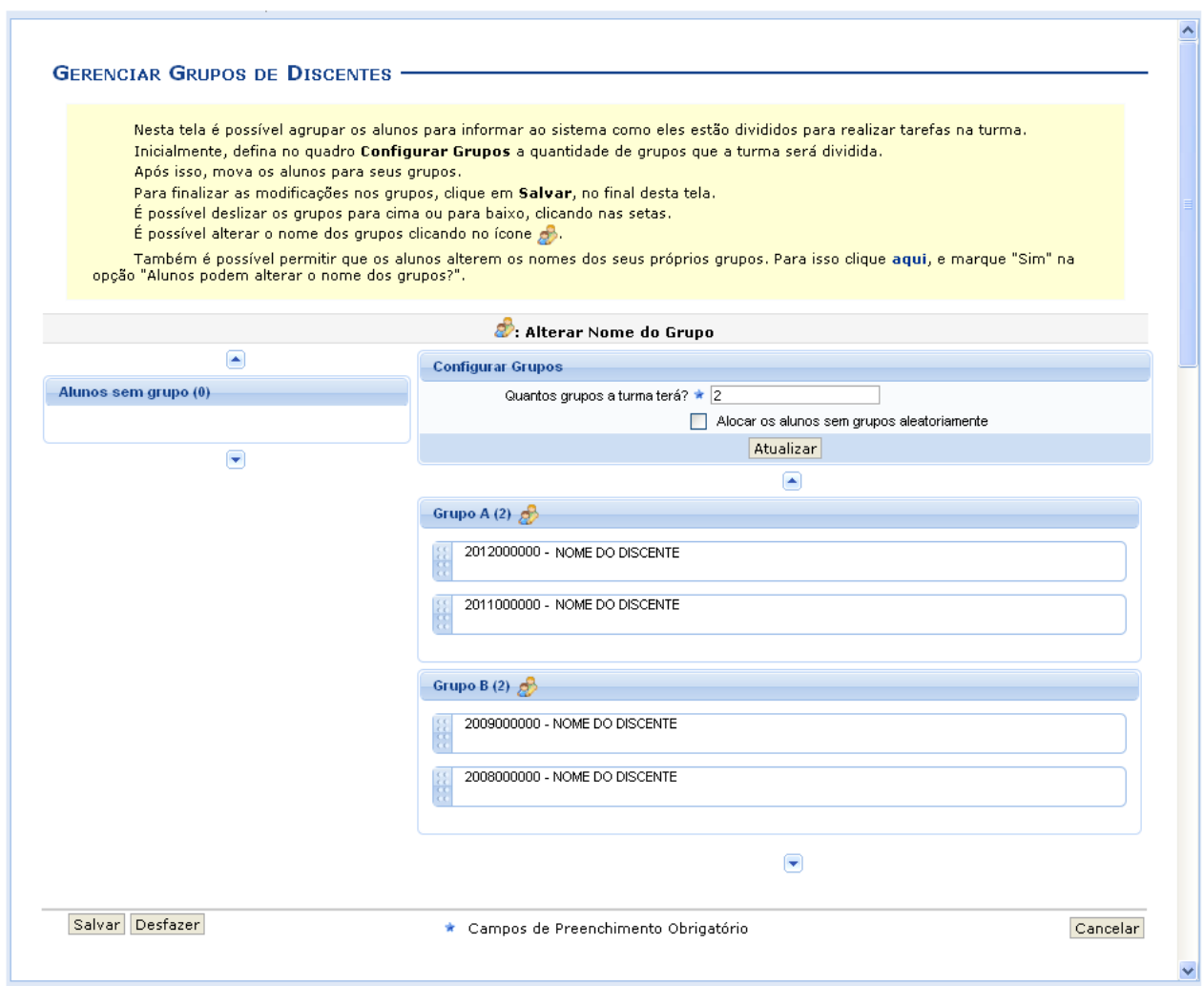

### *Figura 6: Divisão de Grupos.*

Para dar continuidade a divisão de grupos, clique em **Salvar**. Em seguida, uma mensagem informando o sucesso da operação será exibida:

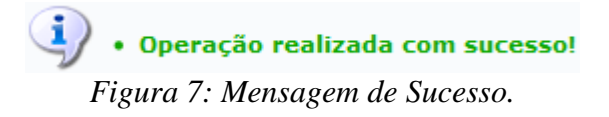

Acessando esta funcionalidade novamente, o usuário visualizará os grupos salvos e poderá realocar novamente os discentes, lembrando-se de salvar para que as alterações sejam mantidas.

### **Lançar Frequência**

Esta funcionalidade tem o objetivo de registrar as frequências dos discentes de uma determinada turma virtual. Para lançar as frequências, se faz necessário que a turma possua alunos matriculados e que não tenha sido consolidada.

Através deste recurso é possível marcar as presenças dos alunos da turma, preenchendo automaticamente a folha de frequência do diário de classe.

Para realizar essa operação, acesse o *SIGAA → Módulos → Portal do Docente → Minhas turmas no semestre → Componente Curricular → Menu Turma Virtual → Alunos → Lançar Frequência*.

O sistema exibirá a seguinte tela:

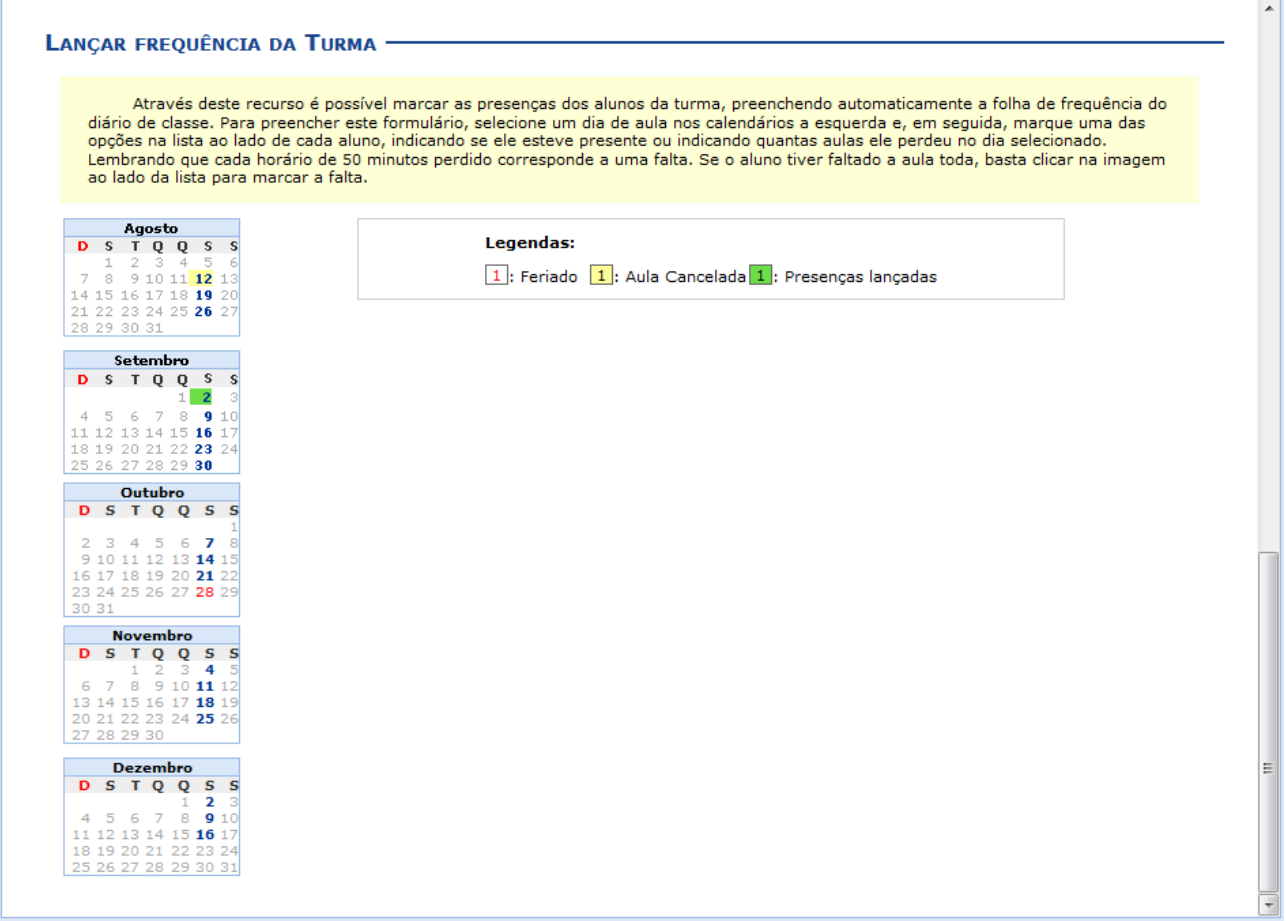

*Figura 1: Lançar Frequência*

Para exemplificar selecionamos anteriormente o *Componente Curricular* DIM0875 - SEMINÁRIO EM TEORIA E INTELIGÊNCIA COMPUTACIONAL(2011.2 - T01).

Neste manual, explicaremos apenas as operações referentes à função *Lançar Frequência*. A explicação das operações disponíveis no *Menu Turma Virtual* e *Painel de Notícias*, poderá ser

visualizada no *Manual Relacionado* Página Principal da Turma Virtual, listado ao final desta página.

Na tela acima, serão exibidos os calendários dos meses do período corrente da turma. Nestes calendários, são indicados, em azul, os dias de aula da turma que podem ter a frequência registrada.

No calendário, os dias da semana que aparecem em vermelho são feriados, os que aparecem com o fundo em amarelo são aulas canceladas e em verde são presenças já registradas.

Ao clicar em um dia que não teve a frequência lançada no calendário, será exibida uma listagem com todos os discentes da turma. Como exemplo, selecionamos o mês de *Dezembro* e a data 16. A seguinte tela será exibida:

|                                                                              |                |                    | Através deste recurso é possível marcar as presenças dos alunos da turma, preenchendo automaticamente a folha de frequência do<br>diário de classe. Para preencher este formulário, selecione um dia de aula nos calendários a esquerda e, em seguida, marque uma das<br>opções na lista ao lado de cada aluno, indicando se ele esteve presente ou indicando quantas aulas ele perdeu no dia selecionado. |                                |   |          |
|------------------------------------------------------------------------------|----------------|--------------------|----------------------------------------------------------------------------------------------------|--------------------------------|---|----------|
| ao lado da lista para marcar a falta.                                        |                |                    | Lembrando que cada horário de 50 minutos perdido corresponde a uma falta. Se o aluno tiver faltado a aula toda, basta clicar na imagem                                                                                                    |                                |   |          |
| Agosto<br>D S T Q Q S S                                                      |                |                    | Legendas:                                                                                                    |                                |   |          |
| $1 \t2 \t3 \t4 \t5 \t6$<br>7 8 9 10 11 12 13                                 |                |                    | 1: Feriado $\boxed{1}$ : Aula Cancelada $\boxed{1}$ : Presenças lançadas                                                                                                    |                                |   |          |
| 14 15 16 17 18 19 20<br>21 22 23 24 25 26 27<br>28 29 30 31                  |                |                    | Marcar Presenca 89: Marcar Ausência                                                                                                    |                                |   |          |
| Setembro<br>D S T Q Q S S                                                    |                |                    | Lista de Frequência - 16/12/2011                                                                                                    |                                |   |          |
| $1 \overline{2}$<br>-31<br>5 6 7 8 9 10<br>4                                 | #              | <b>Matrícula</b>   | <b>Nome</b>                                                                                                    |                                | å | <b>A</b> |
| 11 12 13 14 15 16 17<br>18 19 20 21 22 23 24                                 | 1              | 0000000000         | <b>NOME DO DISCENTE</b>                                                                                                    | 2 Faltas $\vert$ $\vert$       | ô | å        |
| 25 26 27 28 29 30                                                            | $\overline{2}$ | 0000000000         | <b>NOME DO DISCENTE</b>                                                                                                    | Presente $\vert$ $\vert$       | å | å        |
| Outubro<br>D S T Q Q S S                                                     | 3              | 0000000000         | NOME DO DISCENTE                                                                                                    | 2 Faltas $\blacktriangleright$ | å | <b>A</b> |
| 2 3 4 5 6 7 8                                                                | 4              | 0000000000         | <b>NOME DO DISCENTE</b>                                                                                                    | Presente $\blacktriangleright$ | д | £.       |
| 9 10 11 12 13 14 15<br>16 17 18 19 20 21 22<br>23 24 25 26 27 28 29<br>30 31 |                | Gravar Frequências | Remover Frequências deste dia<br>Cancelar Aula                                                                                                    | [?]<br>Cancelar                |   |          |
| <b>Novembro</b>                                                              |                |                    |                                                                                                    |                                |   |          |
| D S T Q Q S S<br>$1 \t2 \t3 \t4 \t5$                                         |                |                    |                                                                                                    |                                |   |          |
| 6 7 8 9 10 11 12<br>13 14 15 16 17 18 19                                     |                |                    |                                                                                                    |                                |   |          |
| 20 21 22 23 24 25 26<br>27 28 29 30                                          |                |                    |                                                                                                    |                                |   |          |
| <b>Dezembro</b>                                                              |                |                    |                                                                                                    |                                |   |          |
| D S T Q Q S S<br>$1 \t2 \t3$                                                 |                |                    |                                                                                                    |                                |   |          |
| 4 5 6 7 8 9 10<br>11 12 13 14 15 16 17                                       |                |                    |                                                                                                    |                                |   |          |
| 18 19 20 21 22 23 24<br>25 26 27 28 29 30 31                                 |                |                    |                                                                                                    |                                |   |          |

*Figura 2: Lançar Frequência da Turma*

Caso desista da operação, clique em **Cancelar** e confirme a desistência na janela que será exibida posteriormente. Esta mesma função será válida sempre que estiver presente.

Nesta tela, são exibidos os nomes de todos os discentes matriculados na turma. Para preencher a lista de frequência, marque uma das opções na lista ao lado de cada aluno, indicando se ele esteve presente ou indicando quantas aulas ele perdeu no dia selecionado. Lembrando que cada horário de 50 minutos perdido corresponde a uma falta. Se o aluno faltar a aula toda, clique no ícone . Caso o aluno tenha a presença completa na aula, clique no ícone **localizado na lista ao lado dos** discentes para marcar a presença individualmente.

Vale lembrar que os ícones apresentados anteriormente que estão dispostos no topo da lista, permitem marcar a ausência ou presença de todos os alunos da turma, enquanto que os ícones apresentados na lista ao lado dos discentes serão marcadas individualmente as presenças ou

ausências do aluno.

O docente poderá indicar o cancelamento da referida aula, sendo assim, desnecessário o lançamento da frequência daquele determinado dia, impossibilitando os discentes de notificarem a falta do professor. Para isso, clique em **Cancelar Aula**. A caixa de diálogo a seguir será gerada solicitando a confirmação da ação.

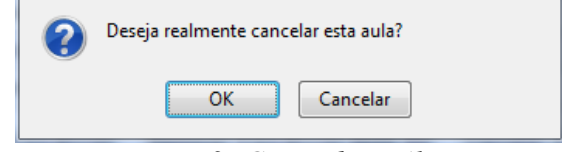

*Figura 3: Caixa de Diálogo*

Clique em **OK** para confirmar o cancelamento da aula. Logo em seguida, a tela abaixo será fornecida, permitindo o cadastramento de um *Novo Tópico* de aula relacionado ao cancelamento da mesma.

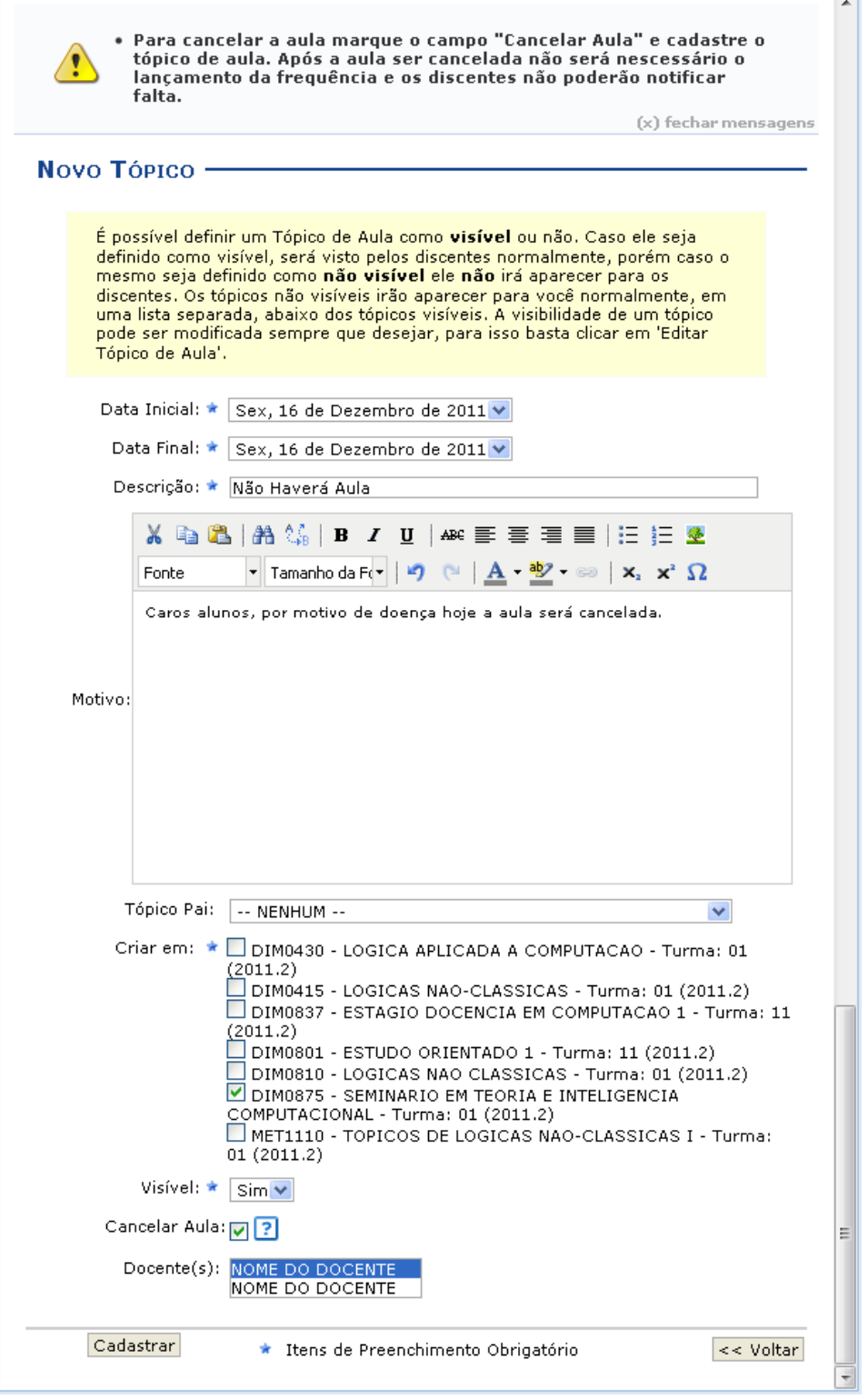

*Figura 4: Novo Tópico*

Caso queira retornar à tela anteriormente gerada, clique em **Voltar**.

Para realizar o cadastramento do tópico de cancelamento da aula, o docente deverá preencher alguns dos seguintes campos:

- *Data Inicial*: Informe a data inicial da aula, selecionando-a dentre as opções listadas pelo sistema;
- *Data Final*: Informe a data final da aula, selecionando-a dentre as opções listadas pelo sistema;
- *Descrição*: Forneça a descrição para o tópico de aula a ser cadastrado;
- Para retornar à página inicial do manual clique aqui. *Motivo*: Se achar pertinente informe o motivo do cancelamento da aula;
- *Tópico Pai*: Opte por selecionar o tópico pai desejado dentre as opções disponibilizadas pelo sistema;
- *Criar em*: Selecione a turma que o tópico deverá ser cadastrado;
- *Visível*: Opte por selecionar entre *Sim* ou *Não*;
- *Cancelar Aula*: Selecione esta opção caso realmente queira realizar o cancelamento da aula em questão;
- *Docente(s)*: Selecione qual docente listado está efetuando o cancelamento da aula, caso a turma possua mais de um docente responsável.

Exemplificamos com os seguintes dados:

- *Data Inicial*: Sex, 16 de Dezembro de 2011;
- *Data Final*: Sex, 16 de Dezembro de 2011;
- *Descrição*: Não Haverá Aula;
- *Motivo*: Caros alunos, por motivo de doença a aula hoje será cancelada.;
- *Criar em*: DIM0875 SEMINÁRIO EM TEORIA E INTELIGÊNCIA COMPUTACIONAL Turma: 01 (2011.2);
- *Visível*: Sim;
- Opção *Cancelar Aula* selecionada;
- *Docente(s)*: NOME DO DOCENTE.

Após informar devidamente os campos, clique em **Cadastrar**, para dar continuidade com a operação. A mensagem de sucesso da ação será fornecida a seguir.

Retornando para a tela que permite *Lançar Frequência da Turma*, o docente poderá realizar a remoção das frequências destinadas ao dia em questão, para que possa lançá-las novamente, caso algum erro tenha sido cometido anteriormente. Para isso, clique em **Remover Frequências deste dia**. Em seguida, uma caixa de diálogo será fornecida solicitando a configuração da ação.

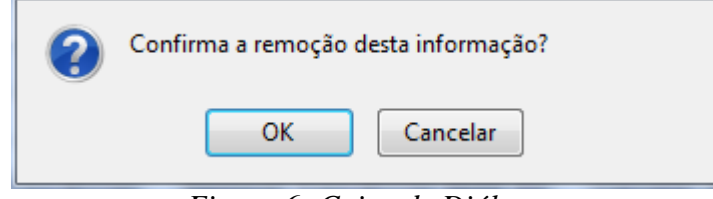

*Figura 6: Caixa de Diálogo*

Clique em **OK** para confirmar a operação. Então, a mensagem de sucesso será apresentada conforme a imagem a seguir.

 $\ddot{=}$   $\bullet$  Operação realizada com sucesso!

### *Figura 7: Mensagem de Sucesso*

Ainda na tela que permite *Lançar Frequência da Turma*, o usuário poderá finalizar a operação de lançamento de frequência, após informar devidamente os campos apresentados. Clique em **Gravar Frequência**, para confirmar a operação. A mensagem de sucesso a seguir será gerada pelo sistema.

> $\left| \frac{1}{2} \right\rangle$  • Operação realizada com sucesso! *Figura 8: Mensagem de Sucesso*

# **Lançar Frequência Em Planilha**

Esta funcionalidade permite ao docente realizar o cadastro de frequência dos discentes matriculados em uma determinada turma virtual. Será permitido cadastrar a frequência para todo o período letivo, utilizando o auxilio de uma planilha. Através desta planilha o docente poderá registrar as frequências com mais facilidade.

Para realizar essa operação, acesse o *SIGAA → Módulos → Portal do Docente → Minhas turmas no semestre → Componente Curricular → Menu Turma Virtual → Alunos → Lançar Freq. em Planilha*.

Inicialmente o docente visualizará a seguinte tela:

|                |            | Para indicar todas as presenças para uma aula, basta clicar sobre a célula que representa o dia da aula, no cabecalho da planilha.<br>Alunos com mais de 25.0% de faltas serão marcados em vermelho, indicando reprovação por falta. |                                 |                |              |   |                |              |                |  |       |              |                |    |        |                                          |                |            |              |                |       |
|----------------|------------|----------------------------------------------------------------------------------------------------|---------------------------------|----------------|--------------|---|----------------|--------------|----------------|--|-------|--------------|----------------|----|--------|------------------------------------------|----------------|------------|--------------|----------------|-------|
|                |            |                                                                                                    | Planilha de Frequência da Turma |                |              |   |                |              |                |  |       |              |                |    |        |                                          |                |            |              |                |       |
|                |            |                                                                                                    | Fevereiro                       |                |              |   | Marco          |              |                |  | Ahril |              |                |    | Main   |                                          | Junho          |            |              | <b>Total</b>   |       |
|                | Matrícula  | Nome                                                                                                    | 16                              | 23             |              |   |                |              |                |  |       |              |                |    |        | 8 15 22 29 5 12 19 20 26 3 10 17 24 31 7 |                | $14$ 21 28 |              | 0td            |       |
|                | 2010045785 | NOME DO DISCENTE                                                                                                    | $\mathbf{u}$                    | $\overline{2}$ | $\mathbf{u}$ |   | $\mathbf{u}$   | $\bf{0}$     | $\bf{0}$       |  |       |              | $\bf{0}$       |    |        |                                          | $\mathbf{u}$   |            | $\mathbf{u}$ | $\mathbf{z}$   | 5.55  |
| $\overline{c}$ | 2010045793 | NOME DO DISCENTE                                                                                                    | $\Omega$                        | $\overline{z}$ | 0            |   | $\mathbf{0}$   | $\bf{0}$     | $\mathbf{a}$   |  |       |              | $\overline{2}$ |    |        |                                          | 0              |            | $\mathbf{u}$ |                | 11.11 |
| 3              | 2010048601 | NOME DO DISCENTE                                                                                                    |                                 | $\Omega$       | $\bf{0}$     |   | $\bf{0}$       | $\bf{0}$     | $\mathbf{0}$   |  |       |              | $\overline{2}$ |    |        |                                          | $\overline{2}$ |            | $\mathbf{0}$ |                | 11.11 |
| 4              | 200645439  | NOME DO DISCENTE                                                                                                    | n                               | $\overline{2}$ | n.           |   | $\overline{2}$ | $\mathbf{a}$ | $\mathbf{z}$   |  |       |              | $\overline{2}$ |    |        |                                          | $\overline{2}$ |            | $\mathbf{a}$ | 10             | 27.77 |
| 5              | 2010045840 | NOME DO DISCENTE                                                                                                    | n                               | $\bf{0}$       | $\bf{0}$     |   | $\bf{0}$       | $\bf{0}$     | $\bf{0}$       |  |       |              | $\mathbf{r}$   |    |        |                                          | $\bf{0}$       |            | $\bf{0}$     | $\mathbf{0}$   |       |
| 6              | 2011024935 | NOME DO DISCENTE                                                                                                    |                                 |                | T.           | T | T.             | T            |                |  |       | $\mathbf{r}$ |                | T. | $\top$ |                                          | T.             | T          | T.           | $\mathbf{0}$   |       |
|                | 2011024926 | NOME DO DISCENTE                                                                                                    | $\mathbf n$                     | $\bf{0}$       | $\bf{0}$     |   | $\bf{0}$       | $\bf{0}$     | $\bf{0}$       |  |       |              | $\bf{0}$       |    |        |                                          | $\bf{0}$       |            | $\bf{0}$     | $\mathbf{u}$   |       |
| 8              | 2011024917 | NOME DO DISCENTE                                                                                                    | n                               | $\overline{2}$ | n.           |   | $\bf{0}$       | $\bf{0}$     | $\bf{0}$       |  |       |              | $\overline{2}$ |    |        |                                          | 0              |            | $\bf{0}$     |                | 11.11 |
| 9              | 2011024775 | NOME DO DISCENTE                                                                                                    | $\mathbf{u}$                    | $\Omega$       | $\bf{0}$     |   | $\bf{0}$       | $\bf{0}$     | $\overline{2}$ |  |       |              | $\mathbf{u}$   |    |        |                                          | $\bf{0}$       |            | $\bf{0}$     | $\overline{2}$ | 5.55  |
| 10             | 2010046102 | <b>NOME DO DISCENTE</b>                                                                                                    | n                               | $\mathbf{u}$   | $\bf{0}$     |   | $\bf{0}$       | $\bf{0}$     | $\mathbf{0}$   |  |       |              | $\mathbf{u}$   |    |        |                                          | $\mathbf{u}$   |            | $\bf{0}$     | n              |       |
| 11             | 2011024695 | NOME DO DISCENTE                                                                                                    | n                               | n              | $\bf{0}$     |   | $\bf{0}$       | $\bf{0}$     | 0              |  |       |              | $\bf{0}$       |    |        |                                          | $\bf{0}$       |            | $\mathbf{u}$ | $\mathbf{0}$   |       |
| 12             | 2010046285 | NOME DO DISCENTE                                                                                                    | $\mathbf{a}$                    | n              | $\mathbf{u}$ |   | $\mathbf{u}$   | $\mathbf{0}$ | $\mathbf{u}$   |  |       |              | $\mathbf{u}$   |    |        |                                          | 0              |            | n.           | n              |       |

*Figura 1: Planilha de Frequência da Turma*

Para exemplificar selecionamos anteriormente o *Componente Curricular* DIM0418 - INTRODUCAO AO DESENVOLVIMENTO DE JOGOS - Turma: 01 (2010.2).

Neste manual, explicaremos apenas as operações referentes à função *Lançar Frequência Em Planilha*. A explicação das operações disponíveis no *Menu Turma Virtual* e *Painel de Notícias*, poderá ser visualizada no manual Página Principal da Turma Virtual, listado em *Manuais Relacionados*.

Caso desista da operação, clique em **Cancelar** e confirme na janela que será apresentada. Esta função será válida para todas as telas que a apresentar.

Se desejar finalizar a exibição da tela acima, clique em **Fechar**. Essa opção é válida sempre que estiver disponível.

Para indicar a quantidade de faltas que um aluno recebeu em uma aula, clique sobre a célula que referencia o dia da aula e o nome do aluno. Continue clicando para ir reduzindo a quantidade de faltas até que chegue em zero, indicando que o aluno estava presente.

Para indicar todas as presenças para uma aula, clique sobre a célula que representa o dia da aula, no cabeçalho da planilha.

Alunos com mais de 25.0% de faltas serão marcados em vermelho, indicando reprovação por falta.

Nos dias em que houver feriados, os mesmos devem ser exibidos em vermelho e as aulas canceladas devem aparecer com os dias em amarelo, e não será possível cadastrar frequência nelas. E os dias em que o docente já estiver lançado as frequências apareceram em verde.

Os alunos que tiverem trancado a disciplina, suas faltas não poderão ser contabilizadas e será sinalizado com a letra *T* nos campos apresentados.

Para finalizar a operação, clique em **Gravar Frequências**. Em seguida, uma mensagem informando o sucesso da ação será exibida:

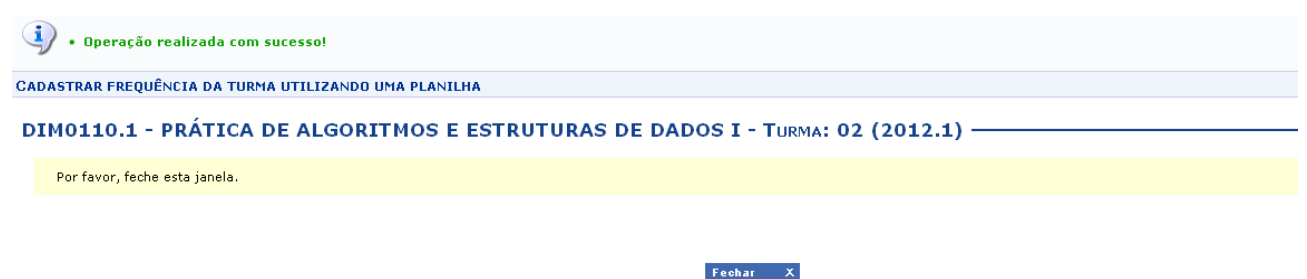

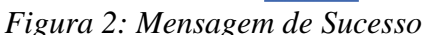

# **Lançar Notas**

Esta funcionalidade permitirá ao docente realizar o lançamento de notas para suas turmas do referente semestre. Um docente tem permissão para lançar notas apenas das turmas nas quais ele leciona. A finalidade do lançamento de notas é avaliar o andamento dos discentes de uma turma, colocando informações que irão indicar se eles serão aprovados ou reprovados na turma em questão. Esta operação pode ser feita a qualquer momento do semestre letivo até o momento em que o docente consolide a turma, momento a partir do qual não será mais possível alterar as suas informações, a não ser pela unidade responsável pelo nível de ensino da turma.

Para realizar esta operação, o usuário deverá acessar o *SIGAA → Módulos → Portal do Docente → Minhas Turmas no Semestre → Componente Curricular → Menu Turma Virtual → Alunos → Lançar Notas*.

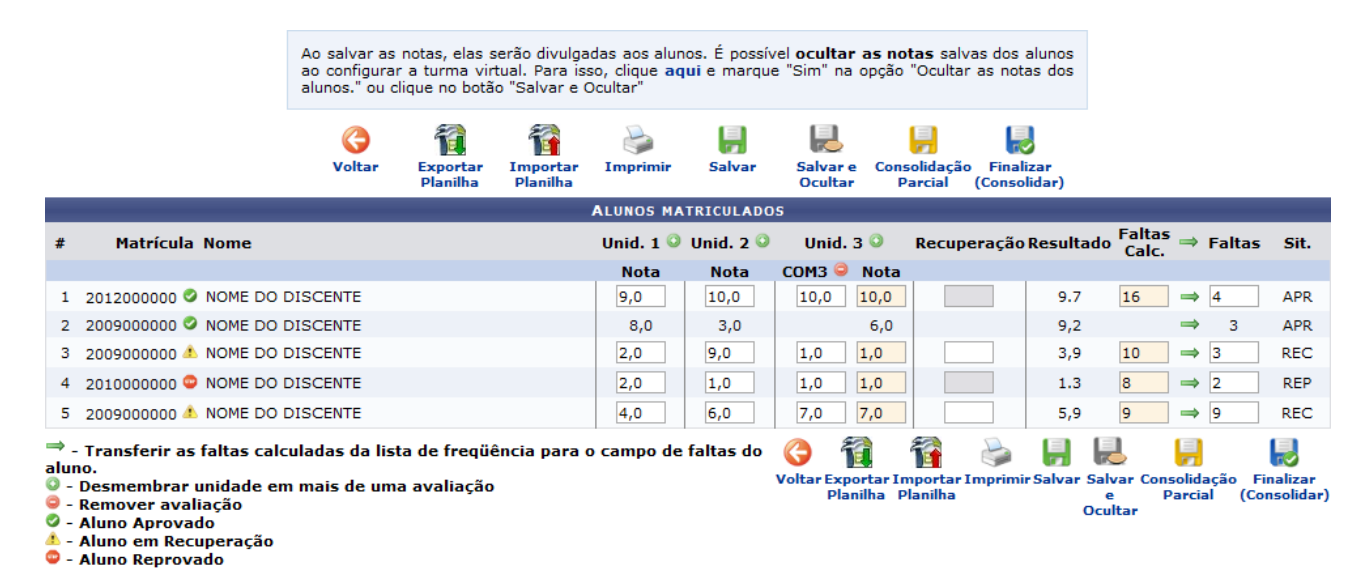

O sistema exibirá a seguinte tela:

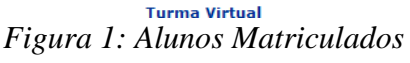

Para voltar para a tela anterior, clique no ícone **voltar**. Esta operação será válida para todas as telas que apresentarem esta função.
Para retornar ao menu principal da turma virtual, clique no link Turma Virtual.

Será possível visualizar, ao lado da lista de alunos, as unidades que compõe o período letivo, o resultado da recuperação e as faltas registradas dos discentes dos cursos de graduação. Neste caso, o usuário poderá cadastrar ou alterar os valores das notas nas *Unid. 1*, *Unid. 2*, *Unid. 3* e/ou *Recuperação*, se necessário.

Além disso, serão exibidas as faltas calculadas no campo *Faltas Calc.* que não poderá ser alterado pois as ausências registradas neste item são provenientes do lançamento de frequência. Se desejar mais informações sobre o lançamento de frequência dos discentes, consulte o manual Lançar Frequência listado no tópico *Manuais Relacionados*, ao final deste.

O usuário poderá acrescentar as *Faltas*, individualmente, informando o número de ausências que deseja cadastrar de acordo com o discente presente na lista de *Alunos Matriculados*. O usuário poderá clicar no ícone para transferir as *Faltas Calc.* da frequência, para o campo geral de *Faltas* do aluno. Ao clicar no ícone presente ao lado de cada unidade do período letivo, o docente poderá desmembrá-la, cadastrando uma nova avaliação para compor a nota da unidade. Caso as notas da unidade já tenham sido cadastradas, ao cadastrar uma atividade, o sistema apagará todas as notas registradas anteriormente referente a unidade desmembrada. Exemplificaremos a operação com a *Unid. 3*. A seguinte tela será exibida:

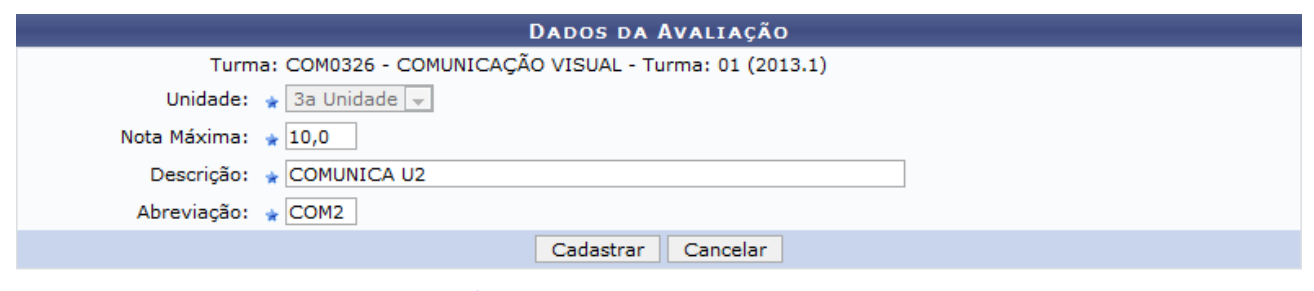

\* Campos de preenchimento obrigatório. *Figura 2: Dados da Avaliação*

Caso desista da operação, clique em **Cancelar**. O sistema exibirá uma janela para confirmação. Esta operação será válida para todas as telas que apresentarem esta função.

Na tela apresentada acima, o usuário deverá definir a *Nota Máxima* da atividade, a *Descrição* e uma *Abreviação*. Para confirmar a operação, clique em **Cadastrar**. Exemplificaremos a operação com a *Nota Máxima* 10,00, a *Descrição* COMUNICA U2 e a *Abreviação* COM2. O sistema exibirá as duas atividades da maneira apresentada na primeira tela deste manual. Uma mensagem de sucesso será apresentada.

Informe os valores das notas correspondentes à nova avaliação e o sistema calculará os valores, representando o resultado no campo *Nota* de sua respectiva unidade. Com base nas notas inseridas pelo docente, o sistema automaticamente calculará a nota final do aluno e a sua *Sit* (Situação).

Retornando para a primeira tela apresentada neste manual, caso deseje remover uma avaliação cadastrada, clique no ícone  $\bullet$ . O sistema exibirá a seguinte caixa de confirmação:

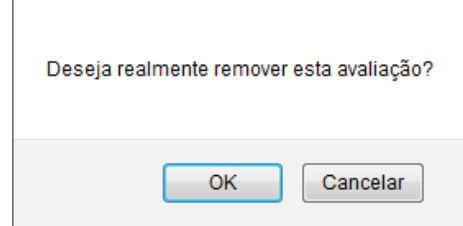

*Figura 4: Caixa de Diálogo*

Para confirmar a operação, clique em **OK**. O sistema exibirá uma mensagem de sucesso.

Ainda na primeira tela apresentada neste manual, caso o discente esteja representado pelo ícone

significa que ele está aprovado na disciplina. O ícone corresponde ao aluno que está em

recuperação e o ícone indica que o aluno está reprovado no componente curricular.

Além de inserir novas avaliações e cadastrar notas, o usuário poderá ainda *Exportar Planilha*, *Importar Planilha*, *Imprimir*, *Salvar* ou *Salvar e Ocultar* os dados. *Consolidar Parcialmente* ou *Finalizar* a turma virtual. Essas operações serão explicadas separadamente nos tópicos a seguir.

### **Exportar Planilha**

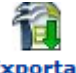

Ao clicar no ícone **exportar**<br>Ao clicar no ícone **planilha**, o docente poderá exportar uma planilha do sistema. Dessa forma, os dados contidos na planilha de notas dos *Alunos Matriculados* serão exportadas para o computador e poderão ser visualizados em formato de planilha eletrônica. O sistema exibirá uma caixa de confirmação.

Confirme a operação clicando em **OK**. O sistema exibirá a seguinte caixa de download:

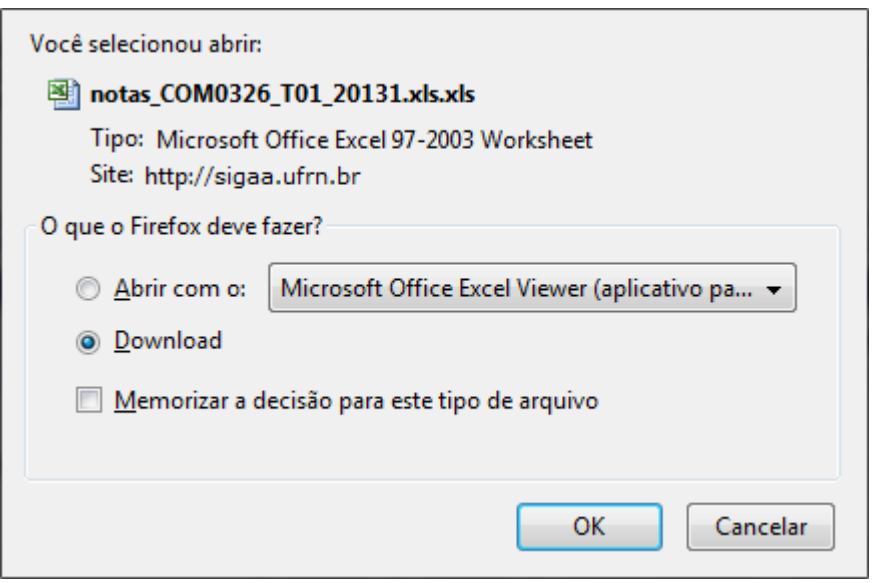

*Figura 7: Caixa de Download*

O usuário poderá abrir ou fazer o download do arquivo. Confirme a operação clicando em **OK**. O arquivo será exibido em seguida.

### **Importar Planilha**

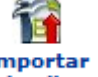

Clicando no ícone , o docente poderá importar os dados da avaliação dos *Alunos Matriculados* em formato de planilha eletrônica para o sistema. O sistema apresentará a seguinte tela:

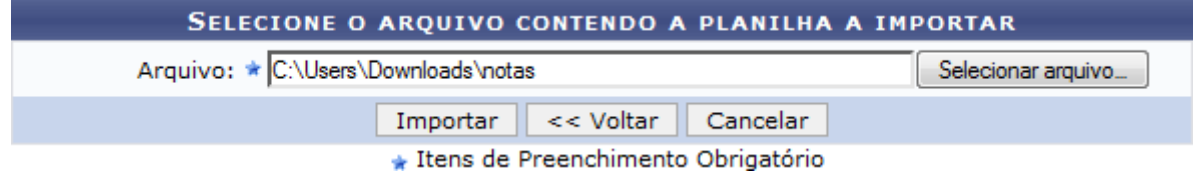

*Figura 8: Selecione o Arquivo Contendo a Planilha a Importar*

Para voltar para a tela anterior, clique em **Voltar**. Esta operação será válida para todas as telas que apresentarem esta função.

Na tela apresentada acima, o usuário deverá selecionar o *Arquivo* em seu computador ao clicar em

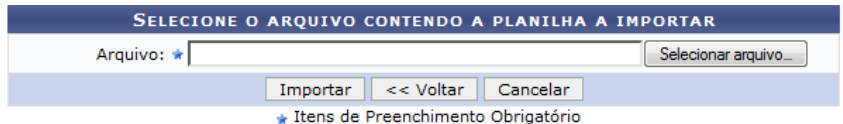

Caso a importação esteja correta, clique em Confirmar, abaixo da planilha. Caso contrário, selecione outro arquivo ou entre em contato através do link **Abrir Chamado** 

|                  |                  |           | <b>CONFIRMAÇÃO DOS DADOS</b> |          |        |                  |        |                          |               |
|------------------|------------------|-----------|------------------------------|----------|--------|------------------|--------|--------------------------|---------------|
| <b>Matrícula</b> | <b>Nome</b>      |           |                              | Nota 1   | Nota 2 | COM <sub>3</sub> | Nota 3 | Rec.                     | <b>Faltas</b> |
| 2012000000       | NOME DO DISCENTE |           |                              | 9.0      | 10.0   | 10.0             | 0.0    | $\overline{\phantom{a}}$ | 4.0           |
| 2009000000       | NOME DO DISCENTE |           |                              | 8.0      | 3.0    | ۰                | 0.0    | $\overline{\phantom{a}}$ | 3.0           |
| 2009000000       | NOME DO DISCENTE |           |                              | 2.0      | 9.0    | 1.0              | 0.0    | $\overline{\phantom{a}}$ | 3.0           |
| 2010000000       | NOME DO DISCENTE |           |                              | 2.0      | 1.0    | 1.0              | 0.0    | ٠                        | 2.0           |
| 2009000000       | NOME DO DISCENTE |           |                              | 4.0      | 6.0    | 7.0              | 0.0    | $\mathbf{r}$             | 9.0           |
|                  |                  | Confirmar | << Voltar                    | Cancelar |        |                  |        |                          |               |

*Figura 9: Confirmação dos Dados*

**Selecionar Arquivo**. Confirme a operação clicando em **Importar**. Exemplificaremos a operação selecionando o arquivo. O sistema recarregará a tela da seguinte maneira:

Confirme a operação clicando em **Confirmar**. O sistema exibirá a seguinte mensagem de sucesso:

)<br>• Operação realizada com sucesso! *Figura 10: Mensagem de Sucesso*

## **Imprimir**

O docente poderá imprimir a planilha com os dados sobre as alunos e suas respectivas notas. Para

isso, clique no ícone *Imprimir*. O sistema exibirá o seguinte relatório:

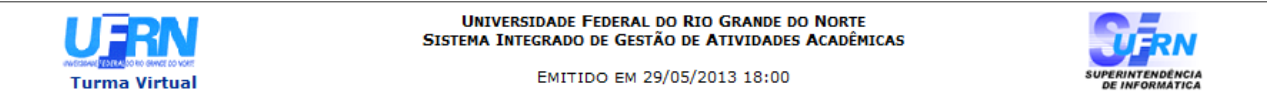

COM0326 - COMUNICAÇÃO VISUAL - Turma: 01 (2013.1)

| <b>ALUNOS MATRICULADOS</b>  |             |             |         |             |                                   |     |  |       |  |
|-----------------------------|-------------|-------------|---------|-------------|-----------------------------------|-----|--|-------|--|
| Matrícula Nome              | Unid. 1     | Unid. 2     | Unid. 3 |             | Recuperação Resultado Faltas Sit. |     |  |       |  |
|                             | <b>Nota</b> | <b>Nota</b> | COM3    | <b>Nota</b> |                                   |     |  |       |  |
| 2012000000 NOME DO DISCENTE | 9,0         | 10,0        | 10,0    | 10,0        |                                   | 9,7 |  | 4 APR |  |
| 2009000000 NOME DO DISCENTE | 8,0         | 3,0         |         |             |                                   | 9,2 |  | 3 APR |  |
| 2009000000 NOME DO DISCENTE | 2,0         | 9,0         | 1.0     | 1,0         |                                   |     |  | 3 REC |  |
| 2010000000 NOME DO DISCENTE | 2,0         | 1,0         | 1,0     | 1,0         |                                   | 1,3 |  | 2REP  |  |
| 2009000000 NOME DO DISCENTE | 4.0         | 6,0         | 7.0     | 7.0         |                                   |     |  | 9REC  |  |

**<sup>∢</sup>** Voltar

A Imprimir

Para voltar para a tela anterior, clique em **Voltar**.

Para retornar ao menu principal da Turma Virtual, clique no link Turma Virtual.

Se desejar imprimir o documento acima, clique no ícone  $\text{Im}\,\text{primir}$ 

#### **Salvar**

Durante o lançamento das notas, o usuário poderá a qualquer momento salvar os dados inseridos, ao

clicar no ícone **salvar**. Assim, os valores registrados serão salvos no sistema e o docente poderá alterá-los sempre que julgar necessário. A seguinte mensagem de sucesso será exibida:

*Figura 12: Mensagem de Sucesso*

#### **Salvar e Ocultar**

O sistema possibilita ainda que o docente salve os dados e os oculte, simultaneamente, clicando no L

Salvar e<br>ícone **ocultar**. Assim, os valores de notas serão armazenados e disponibilizados para o docente, mas não poderão ser visualizados pelos discentes matriculados. A seguinte mensagem de sucesso será exibida:

> · Operação realizada com sucesso! · Configurações salvas com sucesso. *Figura 13: Mensagem de Sucesso*

#### **Salvar e Publicar**

Ao realizar a operação do tópico acima, o sistema recarregará a primeira tela deste manual da seguinte maneira:

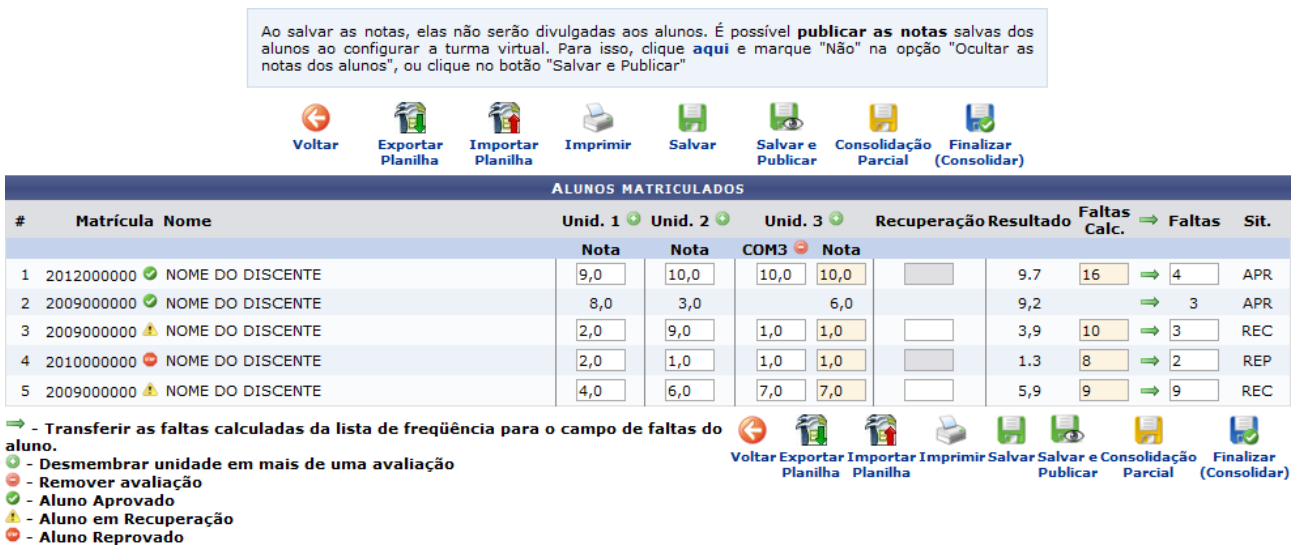

Para retornar à página inicial do manual clique aqui. *Figura 14: Alunos Matriculados*

Na tela apresentada acima, o usuário poderá salvar as notas e publicá-las novamente, de modo que

· Operação realizada com sucesso! • Configurações salvas com sucesso. *Figura 15: Mensagem de Sucesso*

tornem-se visíveis para os alunos no sistema. Para realizar esta operação, clique no ícone **publicar**. A seguinte mensagem de sucesso será exibida e a tela voltará a sua apresentação anterior:

#### **Consolidação Parcial**

Para realizar a consolidação parcial da turma, o docente deverá clicar no ícone . Parcial . A consolidação parcial consiste em consolidar as matrículas de todos os alunos que não ficaram em recuperação, incluindo aprovados ou reprovados na avaliação do componente curricular. As matrículas dos discentes em recuperação permanecerão abertas para que o docente informe posteriormente as notas da recuperação e, enfim, realize a consolidação final. A seguinte caixa de confirmação será apresentada:

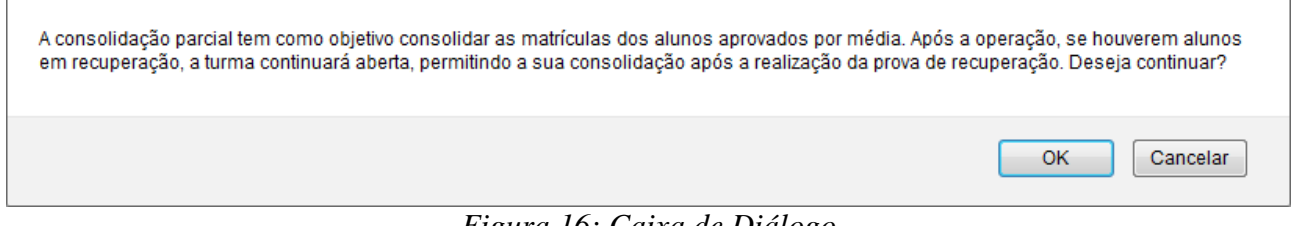

*Figura 16: Caixa de Diálogo*

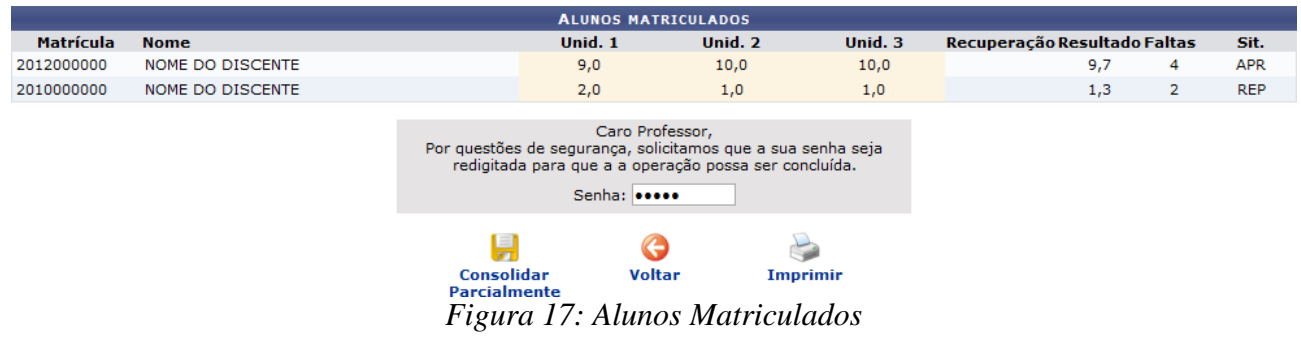

Confirme a operação clicando em **OK**. A seguinte tela será exibida:

Caso deseje imprimir um o relatório de alunos, clique no ícone Imprimir. O sistema apresentará uma tela semelhante a apresentada no tópico *Imprimir*, explicado anteriormente neste manual.

Para confirmar a consolidação parcial dos discentes listados, o docente deverá informar sua *Senha*

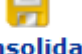

de acesso ao sistema e clicar no ícone **Parcialmente**. A seguinte tela de sucesso será apresentada:

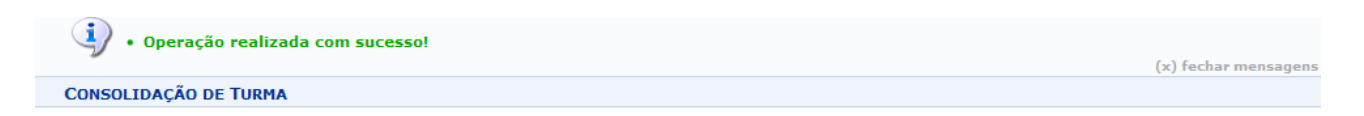

#### CONSOLIDAÇÃO PARCIAL DA TURMA REALIZADA COM SUCESSO!

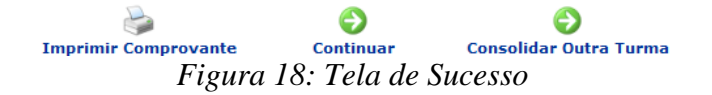

Se desejar imprimir o comprovante da consolidação parcial da turma, clique no ícone

Imprimir Comprovante. O sistema apresentará uma tela semelhante a apresentada no tópico *Imprimir*, explicado anteriormente neste manual.

Clique no ícone **Continuar** para retornar à tela principal da turma virtual.

Ao clicar no ícone **Consolidar Outra Turma** o usuário consolidar parcialmente outra turma virtual a qual ministra. Para isso, o usuário poderá seguir a descrição presente neste tópico.

As operações descritas na tela de sucesso apresentada acima serão válidas para todas as telas que apresentarem estas funções.

### **Finalizar (Consolidar)**

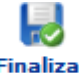

Finalizar<br>Ao clicar no ícone (Consolidar), o usuário poderá consolidar totalmente a turma virtual. É importante ressaltar que uma vez finalizada, não será possível realizar a alteração das informações na turma virtual consultada por meio desta funcionalidade. Portanto, é recomendado que o usuário certifiquese que os dados inseridos estão corretos e que a turma deve ser fechada.

Para finalizar uma turma virtual, será necessário que o docente registre todas as notas dos discentes, incluindo as notas de recuperação. O sistema exibirá a seguinte caixa de confirmação:

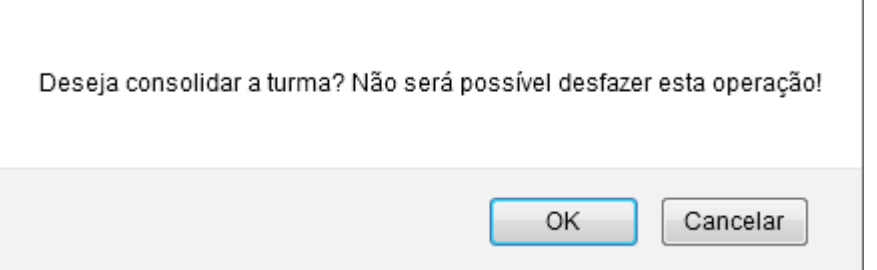

*Figura 19: Caixa de Diálogo*

#### Confirme a operação clicando em **OK**. A seguinte tela será apresentada:

Turma: COM0326 - COMUNICAÇAO VISUAL - Turma: 01 (2013.1)

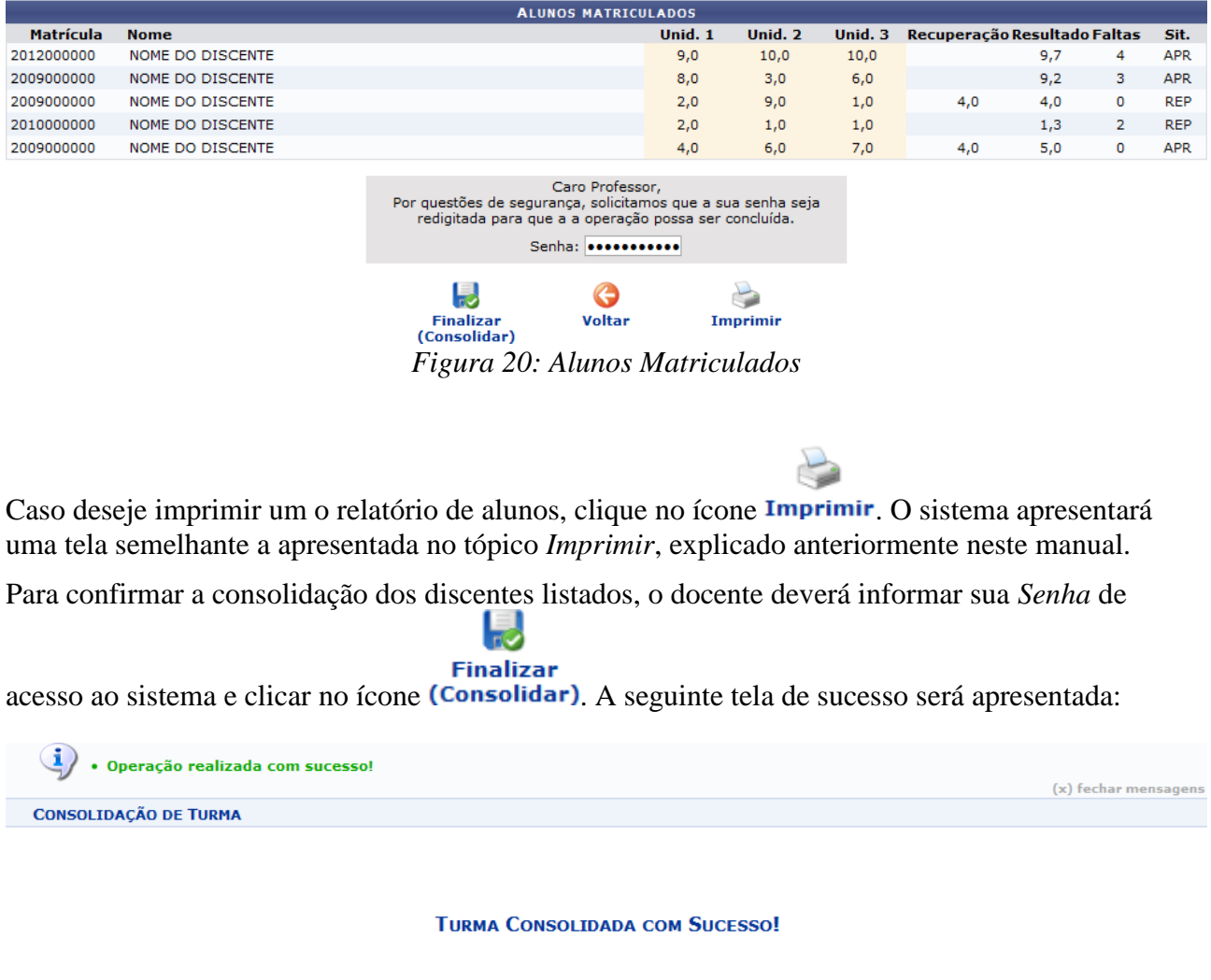

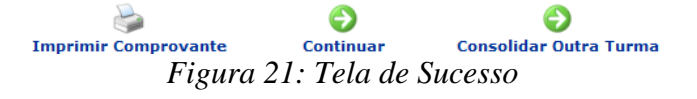

# **Conteúdo Programado**

Esta operação possibilitará que o usuário consulte o cronograma programado para as aulas do período letivo, que serão lecionadas para a turma virtual. Neste caso, será possível criar e alterar tópicos de aulas, assim como gerenciá-los e consultar o cronograma gráfico das aulas ministradas.

Para utilizar esta funcionalidade, acesse o *SIGAA → Módulos → Portal do Docente → Minhas Turmas do Semestre → Componente Curricular → Menu Turma Virtual → Diário Eletrônico → Conteúdo Programado*.

O sistema exibirá a tela com o conteúdo programado para o período letivo e os tópicos de aulas cadastrados.

| <b>CONTEÚDO PROGRAMADO</b>                                                  |            |                        |                                 |                    |           |                |    |          |  |  |
|-----------------------------------------------------------------------------|------------|------------------------|---------------------------------|--------------------|-----------|----------------|----|----------|--|--|
| CRIAR TÓPICO DE AULA                                                        |            | <b>GERENCIAR TODOS</b> | <b>CRONOG. GRÁFICO DE AULAS</b> |                    |           |                |    |          |  |  |
| $\backslash$ : Visualizar $\rightarrow$ : Exibir tópico ��: Esconder tópico |            |                        | : Alterar                       | $\omega$ : Remover |           |                |    |          |  |  |
| <b>Descrição</b>                                                            |            |                        | <b>Início</b>                   | <b>Fim</b>         |           |                |    |          |  |  |
| Desenvolvimento para iPhone                                                 |            |                        | 02/09/2010                      | 02/09/2010         | Q         | $\bullet$      | 52 | $\omega$ |  |  |
| Tecnologias 3D para Java                                                    | 09/09/2010 | 09/09/2010             | Q                               | $\bullet$          |           | $\overline{w}$ |    |          |  |  |
| Avaliação de interfaces                                                     | 14/09/2010 | 14/09/2010             | Q                               | $\bullet$          |           | $\alpha$       |    |          |  |  |
| Trabalhos envolvendo Computação Gráfica na GDC'2010                         | 16/09/2010 | 16/09/2010             | Q                               | $\bullet$          | <b>SC</b> | $\omega$       |    |          |  |  |
| Trabalhos envolvendo Inteligência Artificial na GDC'2010                    | 21/09/2010 | 21/09/2010             | u                               | $\bullet$          |           | $\alpha$       |    |          |  |  |
| Ferramentas de reconhecimento de voz                                        | 23/09/2010 | 23/09/2010             | Q                               | $\bullet$          |           | $\overline{u}$ |    |          |  |  |
| Desenvolvimento para Android                                                | 30/09/2010 | 30/09/2010             |                                 | $\bullet$          |           |                |    |          |  |  |

*Figura 1: Conteúdo Programado*

Para exemplificar, selecionamos anteriormente o componente curricular DIM0418 - INTRODUCAO AO DESENVOLVIMENTO DE JOGOS (2010 .2 - T01)

Neste caso, o usuário poderá criar novos tópicos de aula, gerenciar os tópicos de aulas cadastrados assim como consultar o cronograma gráfico das aulas. Além disso, será possível visualizar detalhadamente as informações cadastradas, alterá-las, omiti-las para os alunos da disciplina e removê-las conforme o seu critério.

Os ícones apresentados na tela acima, serão explicados em tópicos logo abaixo para facilitar a compreensão do usuário.

## **Criar Tópico de Aula**

Caso deseje cadastrar um novo tópico de aula, clique em . A tela a seguir será exibida:

**CRIAR TÓPICO DE AULA** 

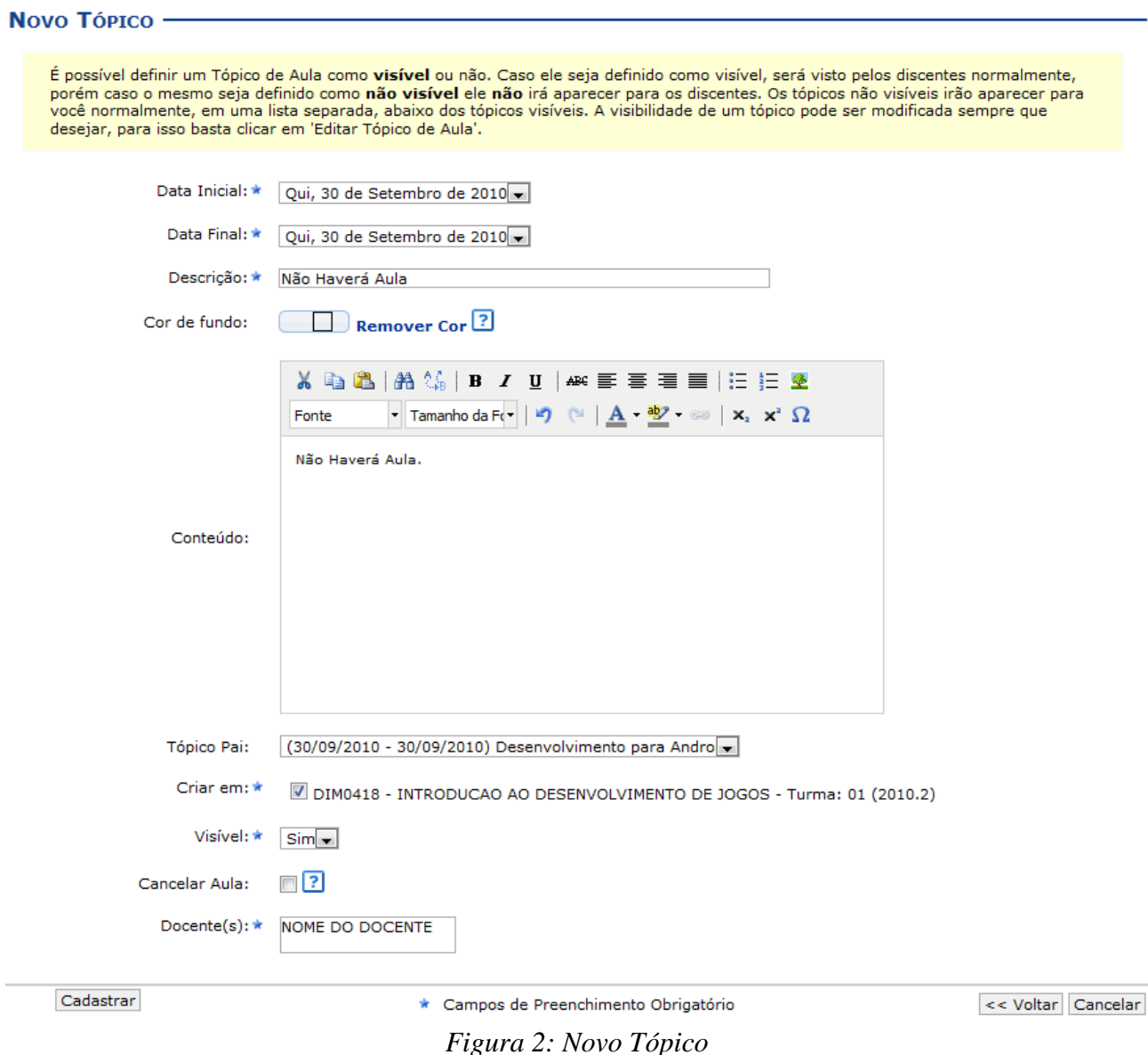

Caso desista da ação clique em **Cancelar**. Uma janela será apresentada pelo sistema para confirmação. Essa operação é válida para todas as telas que apresentem essa função.

Para retornar para a tela anterior, clique em **Voltar**. Esta função será válida para todas as telas que a apresentar.

Para realizar o cadastro de um novo tópico, o usuário deverá fornecer um ou mais dos seguintes dados:

- *Data Inicial*: Informe a data de início do tópico de aula;
- *Data Final*: Insira a data final do tópico de aula;
- *Descrição*: Forneça o título do tópico;
- *Cor de Fundo*: É possível selecionar uma cor para o plano de fundo do Tópico de Aula. Evite escolher cores muito escuras para não dificultar a leitura do conteúdo. Mas caso uma cor escura seja escolhida, altere a cor do texto para uma cor clara;
- *Motivo*: Forneça mais informações acerca do tópico criado informando um motivo;
- *Tópico Pai*: Selecione dentre as opções, o tópico de origem do novo tópico que irá ser criado;
- *Criar em*: Assinale em qual componente curricular, dentre as opções que o docente leciona, o

tópico será criado;

- *Visível*: Selecione entre *Sim* ou *Não*. Caso seja definido como visível, será visto pelos discentes normalmente, porém caso o mesmo seja definido como não visível ele não irá aparecer para os discentes;
- *Cancelar Aula*: Assinale esta opção para cadastrar um tópico que indica que não haverá aula. Neste caso, não serão lançadas as frequências e os discentes não poderão notificar a falta do docente;
- *Docente*: Informe o nome do docente.

Como exemplo, usaremos:

- *Data Inicial*: Qui, 30 de Setembro de 2010;
- *Data Final*: Qui, 30 de Setembro de 2010;
- *Descrição*: \_Não haverá aula;
- *Criar em*: DIM0418 INTRODUÇÃO AO DESENVOLVIMENTO DE JOGOS Turma: 01 (2010.2);
- *Visível*: Sim;
- *Docente*: NOME DO DOCENTE.

Em seguida, clique em **Cadastrar**. Uma mensagem de sucesso será apresentada e, logo abaixo, o tópico criado, conforme a figura seguinte :

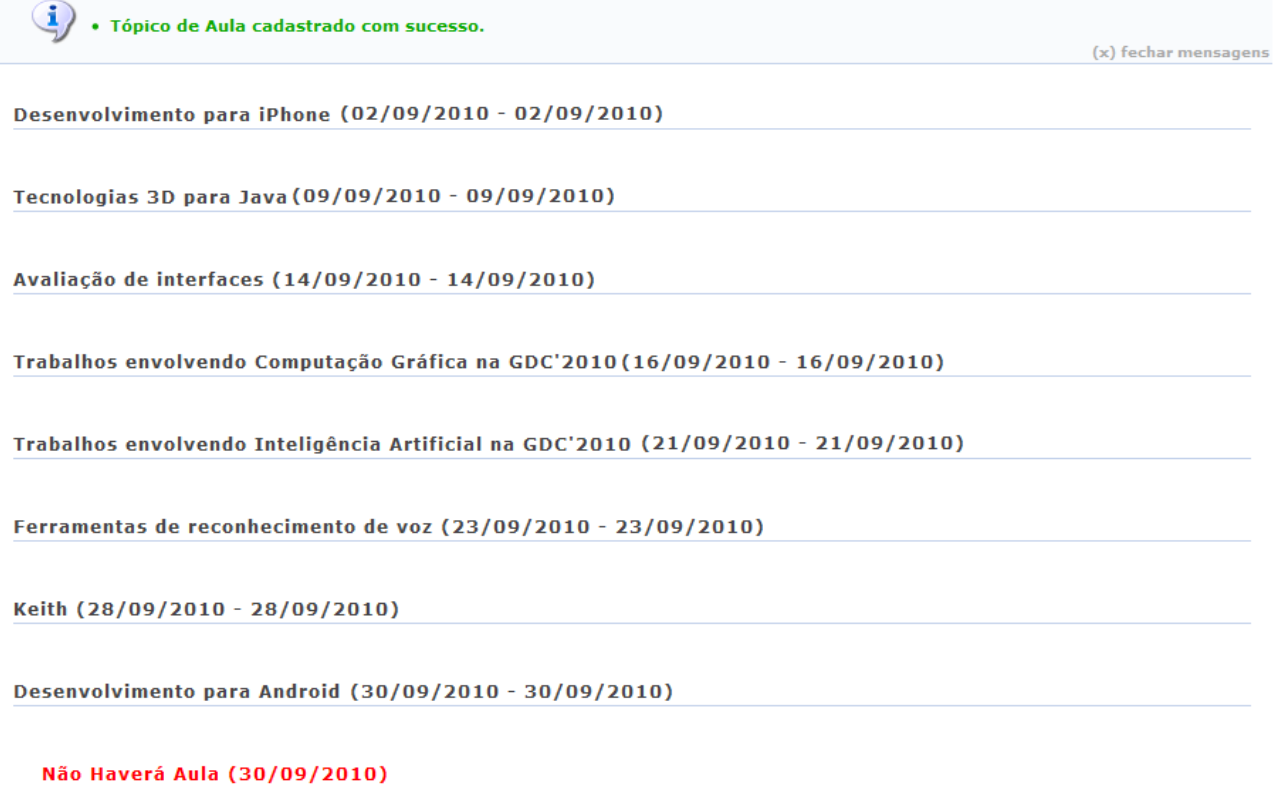

Não haverá aula por motivo de doenca.

*Figura 3: Mensagem de Sucesso/Tópicos*

#### **Gerenciar Todos**

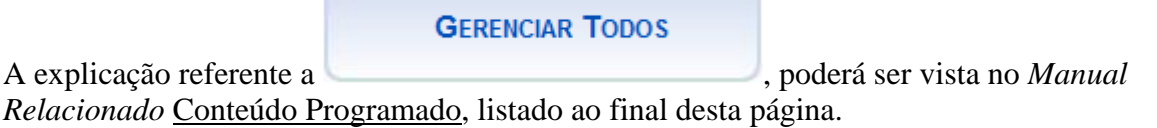

### **Cronograma Gráfico de Aulas**

**CRONOG. GRÁFICO DE AULAS** Para visualizar o cronograma gráfico das aulas, clique em . Então, . Então, a seguinte página será carregada:

#### **CRONOGRAMA DE AULAS -**

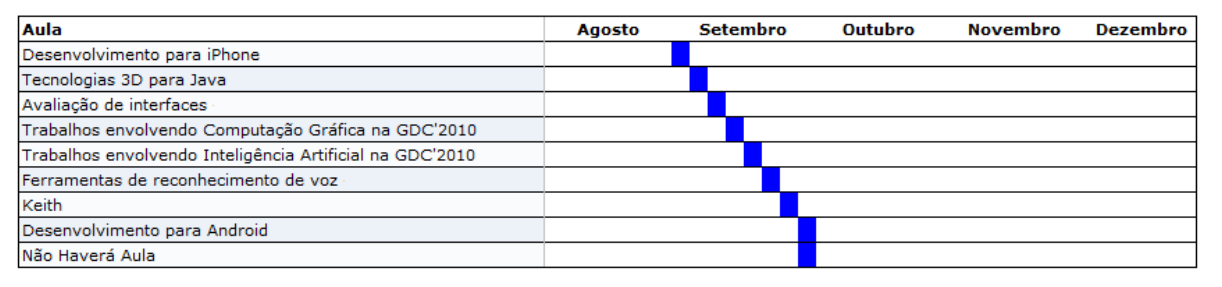

<< Voltar Cancelar

*Figura 4: Cronograma de Aulas*

# **Visualizar Tópico de Aula**

Clique no ícone que para visualizar detalhes referentes ao tópico da aula.

Utilizaremos como exemplo tópico de *Descrição* Desenvolvimento para iPhone. Logo, a tela a seguir será exibida:

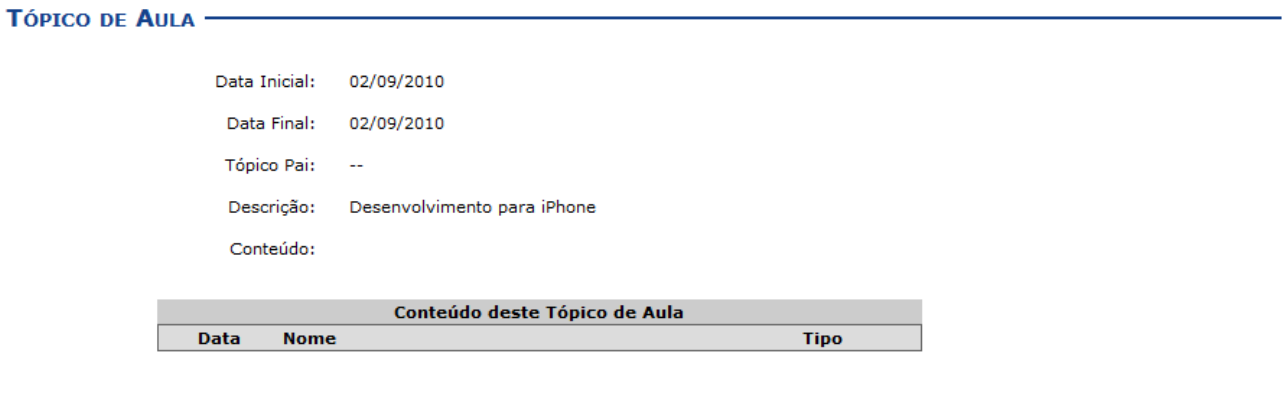

Editar | << Voltar *Figura 5: Tópico de Aula*

A função **Editar** será explicada no tópico *Alterar* no decorrer do manual.

# **Esconder Tópico**

Caso deseje mascarar um tópico, clique no ícone  $*$ . O tópico de aula não será visível para os alunos da turma.

Como exemplo, usaremos o tópico de *Descrição* Tecnologias 3D para Java.

Logo, uma mensagem de sucesso será exibida:

 $\left\langle \mathbf{i}\right\rangle$  . Tópico de aula atualizado com sucesso. *Figura 6: Mensagem de Sucesso*

# **Exibir Tópico de Aula**

Clique no ícone  $\rightarrow$ , para que o tópico de aula se torne visível para os alunos da turma.

Exemplificaremos com tópico de *Descrição* Tecnologias 3D para Java.

Ao clicar no ícone, a seguinte mensagem é apresentada:

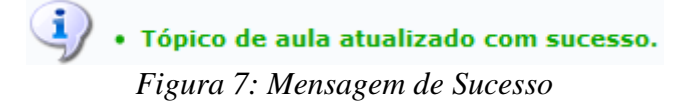

## **Alterar Tópico de Aula**

Ao clicar em  $\blacktriangleright$ , será possível realizar alterações no tópico.

Como exemplo, usaremos o tópico de *Descrição* Desenvolvimento para iPhone . A seguinte tela será exibida:

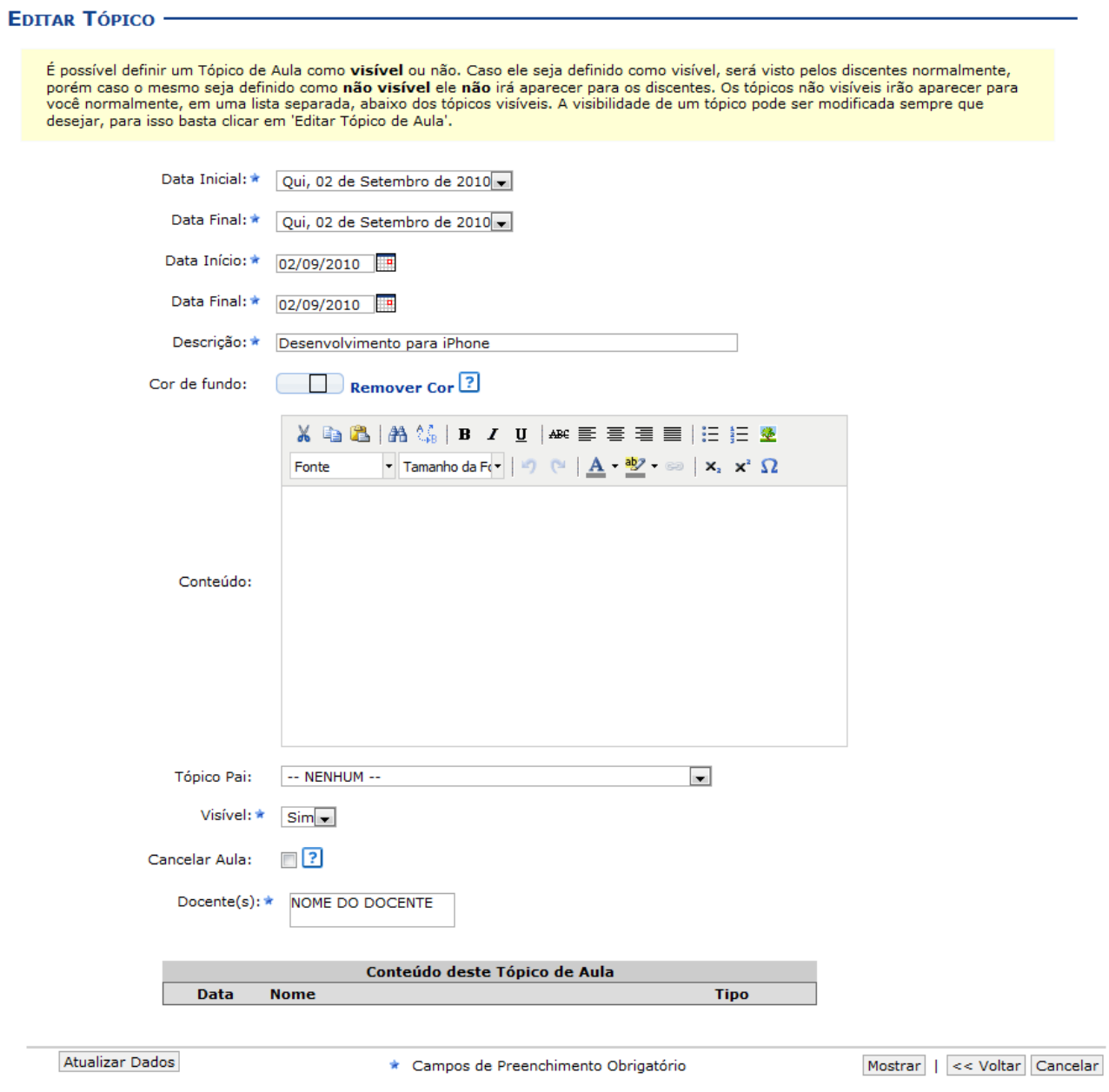

*Figura 8: Editar Tópico*

Os dados disponíveis para a edição do tópico são os mesmos explicados anteriormente, no processo de cadastro do tópico.

Para visualizar como a mensagem irá ficar, clique em **Mostrar**. A tela apresentada será semelhante à apresentada no tópico *Visualizar Tópico de Aula*.

Após realizar as alterações desejadas, clique em **Atualizar Dados**. Então, uma mensagem de sucesso será exibida:

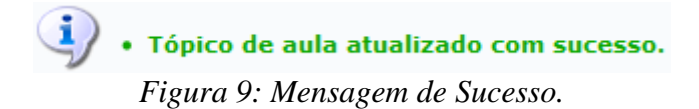

#### **Remover**

Clique em  $\bullet$ , para remover um tópico.

Exemplificaremos com o tópico de *Descrição* Desenvolvimento para Android.

A caixa de diálogo abaixo será disponibilizada:

Deseja realmente excluir este item?

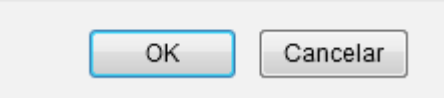

*Figura 10: Caixa de Diálogo*

Clique em **OK** para confirmar a operação. Em seguida, uma mensagem informando o sucesso da remoção será exibida:

> $\ket{\mathbf{i}}$  • Tópico removido(a) com sucesso. *Figura 11: Mensagem de Sucesso.*

# **Diário de Turma**

Esta operação tem como finalidade possibilitar que o docente tenha acesso ao diário de turma. Esse diário consiste na descrição das informações sobre a turma virtual que o usuário ministra. Dentre os dados principais estão os alunos matriculados, os valores de notas e faltas, a lista de presença bem como as principais atividades realizadas e a ementa da disciplina.

Para utilizar esta funcionalidade, acesse o *SIGAA → Módulos → Portal do Docente → Minhas Turmas no Semestre → Componente Curricular → Menu Turma Virtual → Diário Eletrônico → Diário de Turma*.

Ao acessar esta operação, o usuário poderá ter acesso ao diário de turma com as principais informações sobre os alunos matriculados na disciplina ministrada pelo docente. Para isso, o sistema apresentará uma caixa de diálogo que permite a abertura ou download do arquivo que corresponde ao diário.

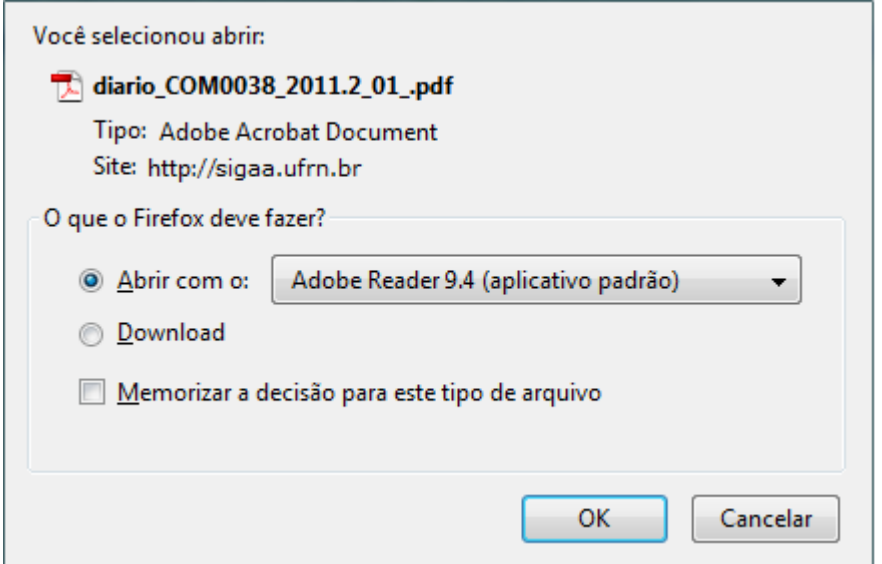

*Figura 1: Caixa de diálogo* 

Escolha uma das opções, clique em **OK** e o documento poderá ser visualizado na tela.

No documento constarão as informações gerais sobre o componente curricular consultado. Além disso, serão exibidos os alunos matriculados na disciplina, assim como a *Lista de Notas e Faltas*. No diário, será apresentada também a *Lista de Frequência* com as presenças dos alunos registradas no sistema. O *Conteúdo Programado* também estará presente, com a descrição das referências utilizadas e as atividades que serão realizadas ao longo do período letivo.

# **Lista de Presença**

Esta operação tem como finalidade possibilitar que o docente tenha acesso à lista de presença dos alunos. Esse lista consiste em apresentar os alunos matriculados na disciplina ministrada pelo docente e as suas respectivas presenças de acordo com os meses correspondentes ao período letivo.

Para utilizar esta funcionalidade, acesse o *SIGAA → Módulos → Portal do Docente → Minhas Turmas no Semestre → Componente Curricular → Menu Turma Virtual → Diário Eletrônico → Lista de Presença*.

Exemplificamos ao selecionar anteriormente o *Componente Curricular* COM0038 - Comunicação e Opinião Pública - T01.

Ao acessar esta operação, o usuário poderá ter acesso à lista de presença, com os alunos matriculados na disciplina e a frequência referente à presença da turma cadastrada no sistema. Para isso, será exibida uma caixa de diálogo que permite a abertura do arquivo que corresponde à lista ou a realização de seu download.

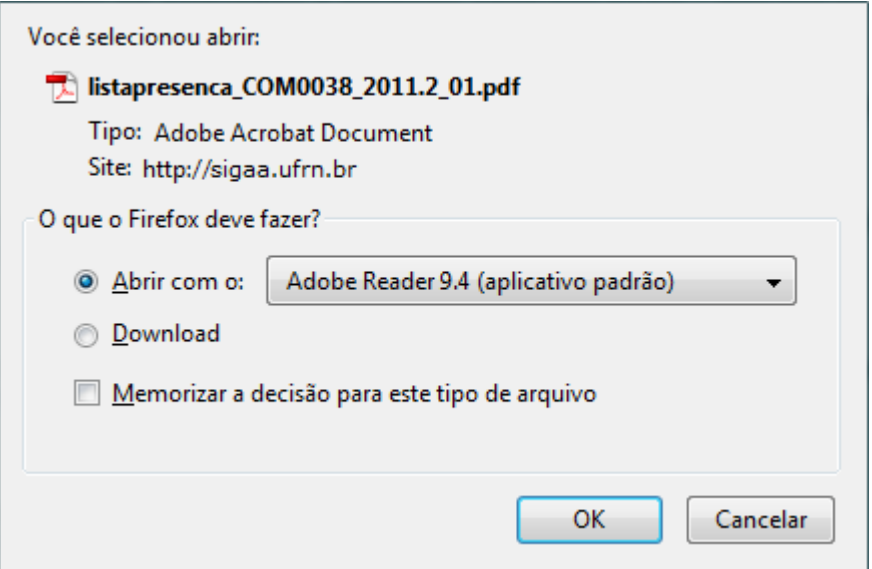

*Figura 1: Caixa de diálogo*

Escolha uma das opções e clique em **OK**.

Em seguida, será exibida a *Lista de Frequência* com os alunos matriculados e a frequência registrada no sistema pelo usuário.

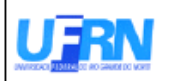

#### UNIVERSIDADE FEDERAL DO RIO GRANDE DO NORTE SISTEMA INTEGRADO DE GESTÃO DE ATIVIDADES ACADÊMICAS

EMITIDO EM 04/01/2012 11:04

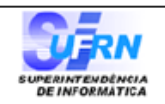

#### **LISTA DE FREQUÊNCIA**

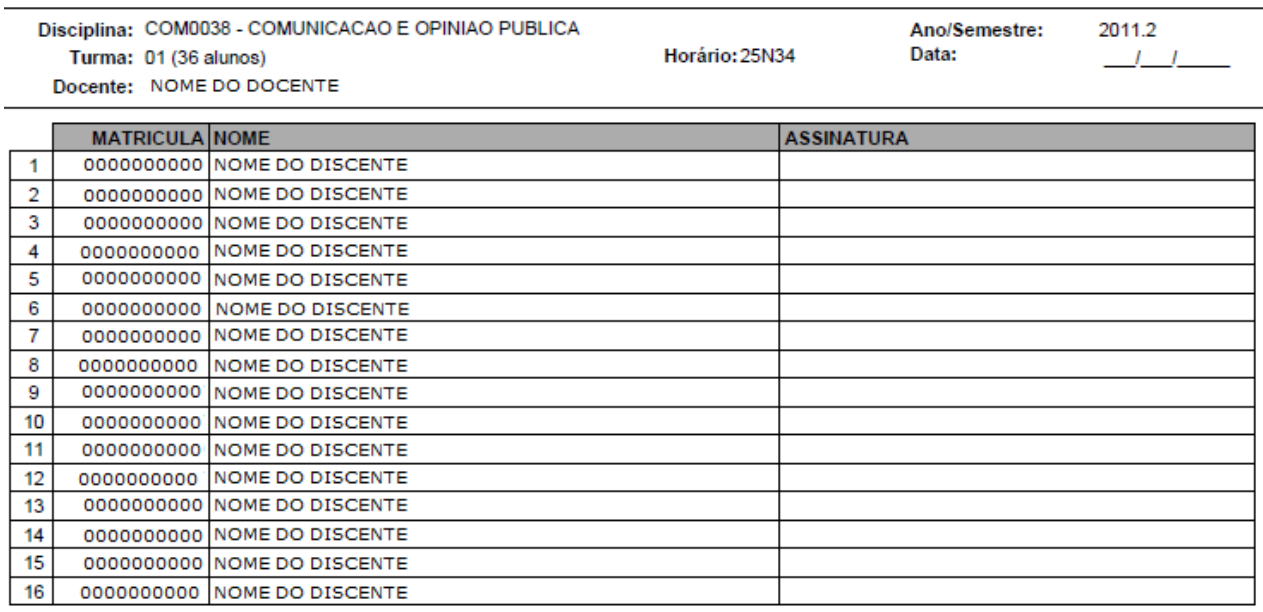

Página 1 de 1

#### *Figura 2: Lista de Frequência*

# **Mapa de Frequência**

Esta operação tem como finalidade possibilitar que o docente tenha acesso ao mapa de frequência. Esse mapa consiste em listar os alunos matriculados na disciplina ministrada pelo docente e as suas respectivas frequências de acordo com os meses correspondentes ao período letivo.

Para utilizar esta funcionalidade, acesse o *SIGAA → Módulos → Portal do Docente → Minhas Turmas no Semestre → Componente Curricular → Menu Turma Virtual → Diário Eletrônico → Mapa de Frequência*.

Exemplificamos ao selecionar anteriormente o *Componente Curricular* COM0038 - Comunicação e Opinião Pública - T01.

Ao acessar esta operação, o usuário poderá ter acesso ao mapa de frequência com a lista de alunos matriculados na disciplina ministrada e a frequência da turma cadastrada no sistema. Para isso, será exibida uma caixa de diálogo que permite a abertura do arquivo que corresponde ao mapa ou a realização de seu download.

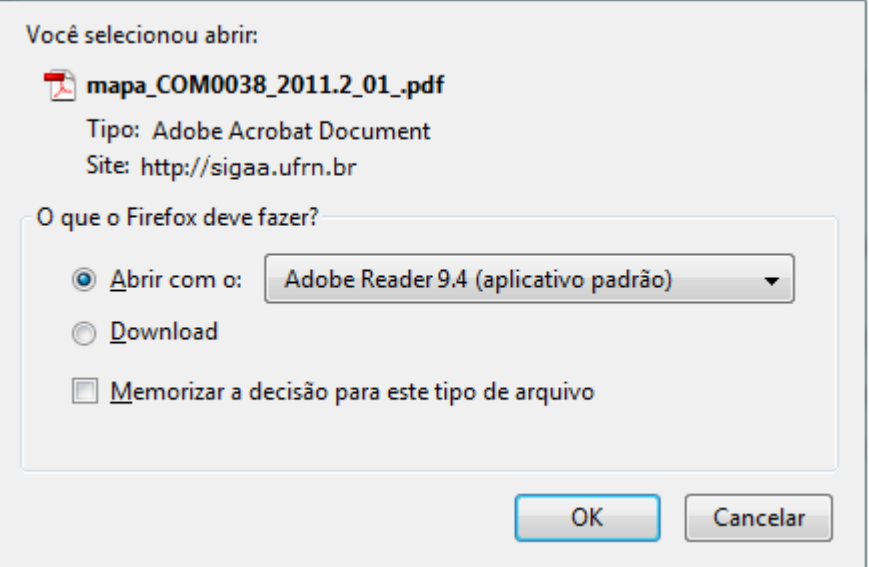

*Figura 1: Caixa de diálogo*

Escolha uma das opções e clique em **OK**.

Em seguida, será exibida a *Lista de Frequência* com os alunos matriculados e a frequência registrada no sistema pelo usuário.

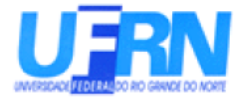

UFRN - Universidade Federal do Rio Grande do Norte PROGRAD - Pró-Reitoria de Graduação DAE - Departamento de Administração Escolar

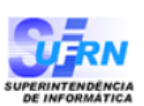

#### Lista de Freqüência

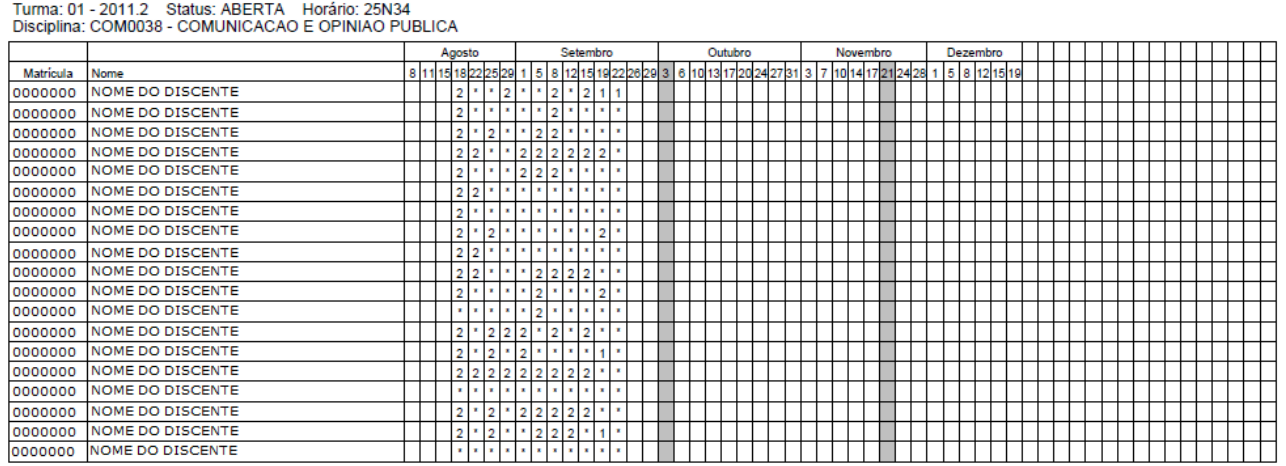

*Figura 2: Mapa de Frequência*

# **Total de Faltas por Unidade**

Esta operação permite que o usuário consulte o total de faltas por unidade do período letivo. Neste caso, o docente poderá consultar as faltas de cada aluno matriculado na disciplina conforme as unidades que dividem o período acadêmico.

É importante destacar que para realizar esta operação será necessário que as datas de encerramento das unidades estejam definidas no sistema. Para mais informações sobre esta funcionalidade, consulte o manual Configurar Turma listado nos *Manuais Relacionados* presentes ao final deste.

Para consultar as faltas, acesse o *SIGAA → Módulos → Portal do Docente → Minhas turmas no semestre → Componente Curricular → Menu Turma Virtual → Diário Eletrônico → Total de Faltas por Unidade*.

O sistema exibirá a lista dos discentes matriculados na disciplina ministrada pelo docente e as suas respectivas ausências, distribuídas de acordo com as unidades do período acadêmico.

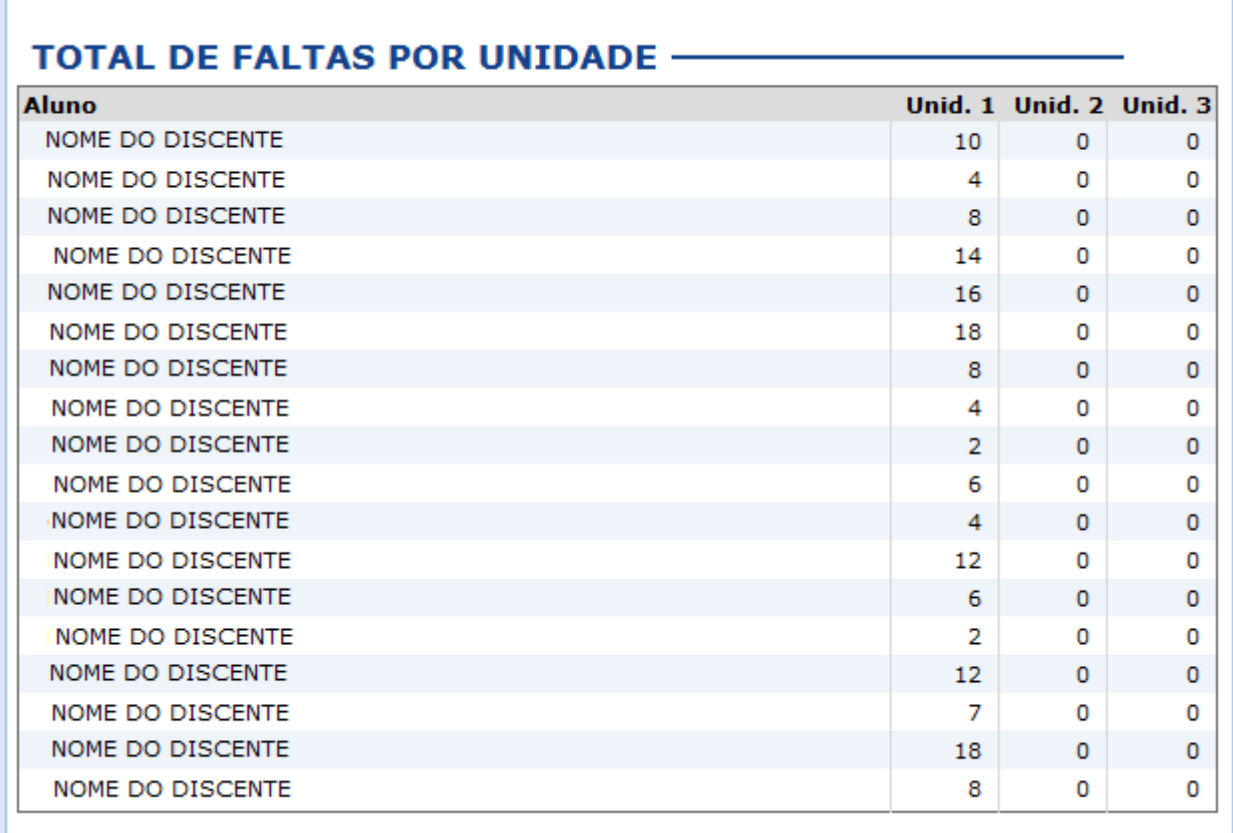

*Figura 1: Total de Faltas por Unidade* 

# **Conteúdo/Página Web**

Esta operação possibilita que o usuário cadastre um conteúdo ou página da web no sistema, disponibilizando-o para os discentes matriculados no componente curricular consultado. Além de cadastrar, o usuário poderá consultar os conteúdos registrados anteriormente assim como modificálos ou removê-los.

Para utilizar esta funcionalidade, acesse o *SIGAA → Módulos → Portal do Docente → Minhas Turmas no Semestre → Componente Curricular → Menu Turma Virtual → Materiais → Conteúdo/Página Web*.

O sistema exibirá a tela que permite a consulta dos *Conteúdos* registrados.

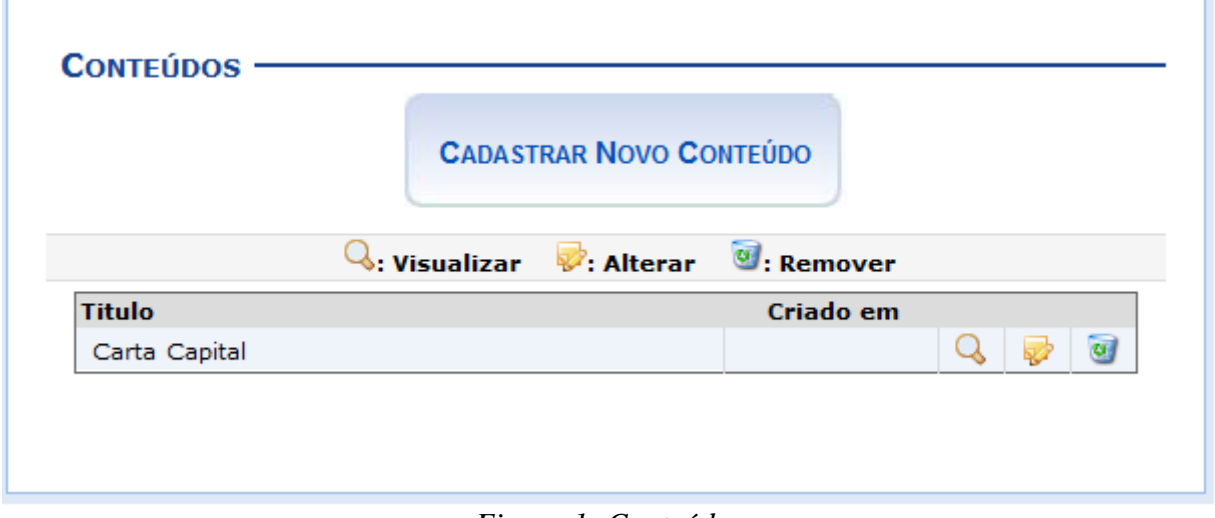

*Figura 1: Conteúdos*

Para exemplificar selecionamos anteriormente o *Componente Curricular* COM0038 - Comunicação e Opinião Pública - T01.

O docente poderá cadastrar novos conteúdos no sistema que estarão disponíveis para os alunos pertencentes à turma virtual do componente curricular. Será possível visualizar detalhadamente os dados dos conteúdos cadastrados, alterar as informações registradas ou removê-las conforme o critério do docente. Essas operações serão descritas separadamente nos tópicos a seguir.

## **Cadastrar Novo Conteúdo/Página Web**

**CADASTRAR NOVO CONTEÚDO** 

Caso queira cadastrar um conteúdo/página web, clique no ícone . Desta forma, será exibida a tela que permite a inserção dos dados para o cadastro do *Novo Conteúdo*.

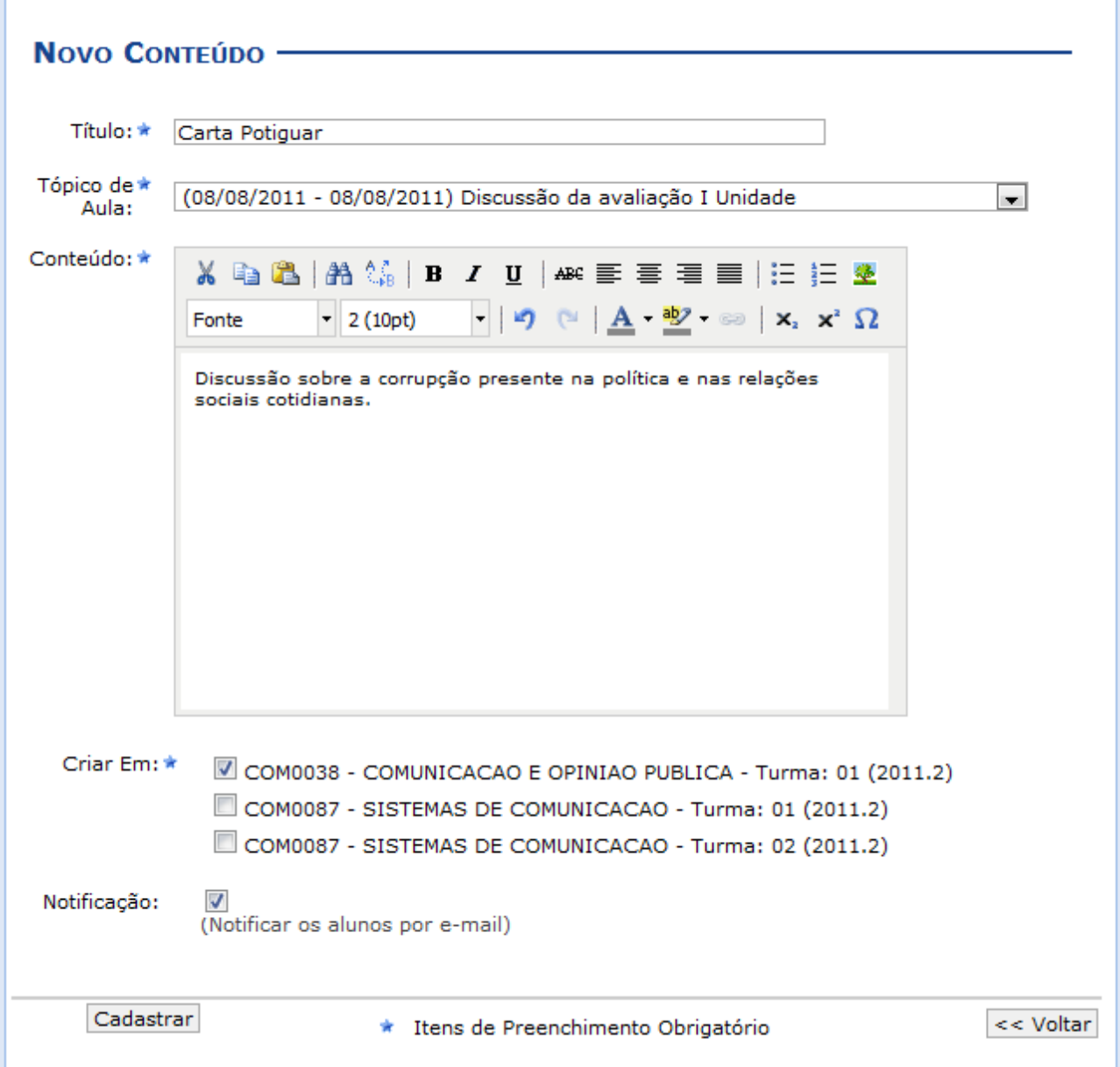

*Figura 2: Cadastrar Novo Conteúdo*

O usuário deverá informar os seguintes critérios para registrar um novo conteúdo:

- *Título*: Informe o título que corresponde ao conteúdo a ser cadastrado;
- *Tópico de Aula*: Forneça em qual tópico de aula o conteúdo inserido estará associado, selecionando um dos tópicos disponíveis na lista relacionada a este campo;
- *Conteúdo*: Descreva o conteúdo/página web que deseja cadastrar e disponibilizar para os discentes do componente curricular;
- *Notificação*: Selecione este item, se desejar notificar os discentes da disciplina sobre a inserção do conteúdo/página web no sistema;
- *Criar em:* O usuário poderá optar por disponibilizar o conteúdo para outras turmas ministradas, selecionando as disciplinas que deseja conforme seu critério.

Para retornar à página inicial do manual clique aqui. Clique em **Voltar**, para retornar à tela anterior. Esta função será válida sempre que estiver presente. Exemplificaremos ao informar *Título* Carta Potiguar, o *Tópico de Aula* (08/08/2011 - 08/08/2011)

Discussão da Avaliação da I Unidade, o *Conteúdo* Discussão sobre a corrupção presente na política e nas relações sociais cotidianas, *Criar em* COM0038 - Comunicação e Opinião Pública - Turma: 01 (2011.2) e o item *Notificação* selecionado.

Para prosseguir, clique em **Cadastrar**.

Em seguida, será exibida uma mensagem de sucesso sobre o cadastramento do conteúdo.

### **Visualizar Conteúdo/Página Web**

Para visualizar detalhadamente um conteúdo cadastrado, clique no ícone **4**. Assim a *Visualização do Conteúdo* poderá ser realizada pelo docente, incluindo a descrição e a data de cadastro desse registro.

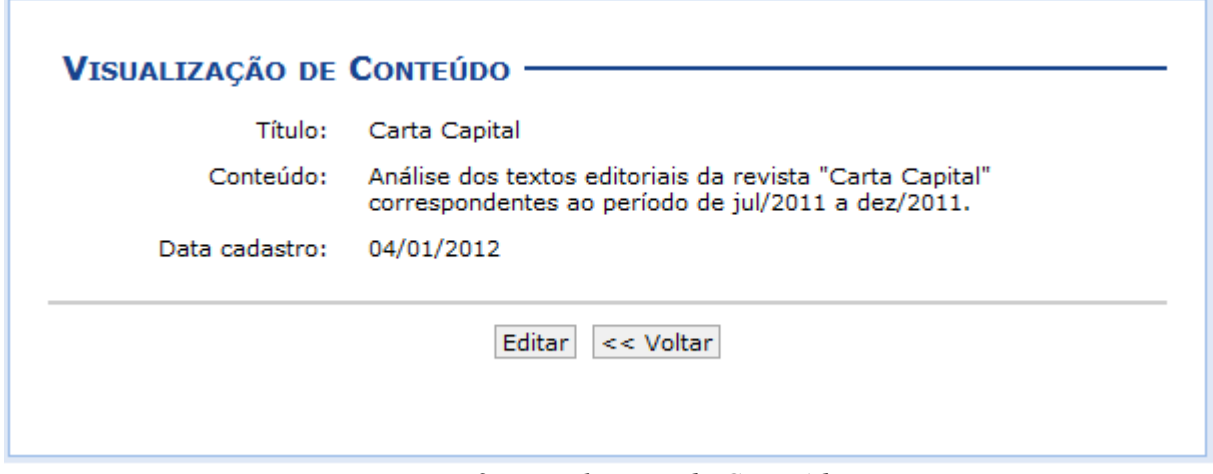

*Figura 3: Visualização de Conteúdo*

Se desejar alterar as informações referentes ao conteúdo, clique em **Editar**. Essa operação será semelhante a função descrita no tópico Alterar Conteúdo/Página Web. Para mais informações sobre essa operação consulte o tópico a seguir.

### **Alterar Conteúdo/Página Web**

Se desejar alterar as informações de um conteúdo, clique no ícone  $\blacktriangleright$ . Então, o usuário poderá *Editar Conteúdo* conforme os dados disponíveis para modificação.

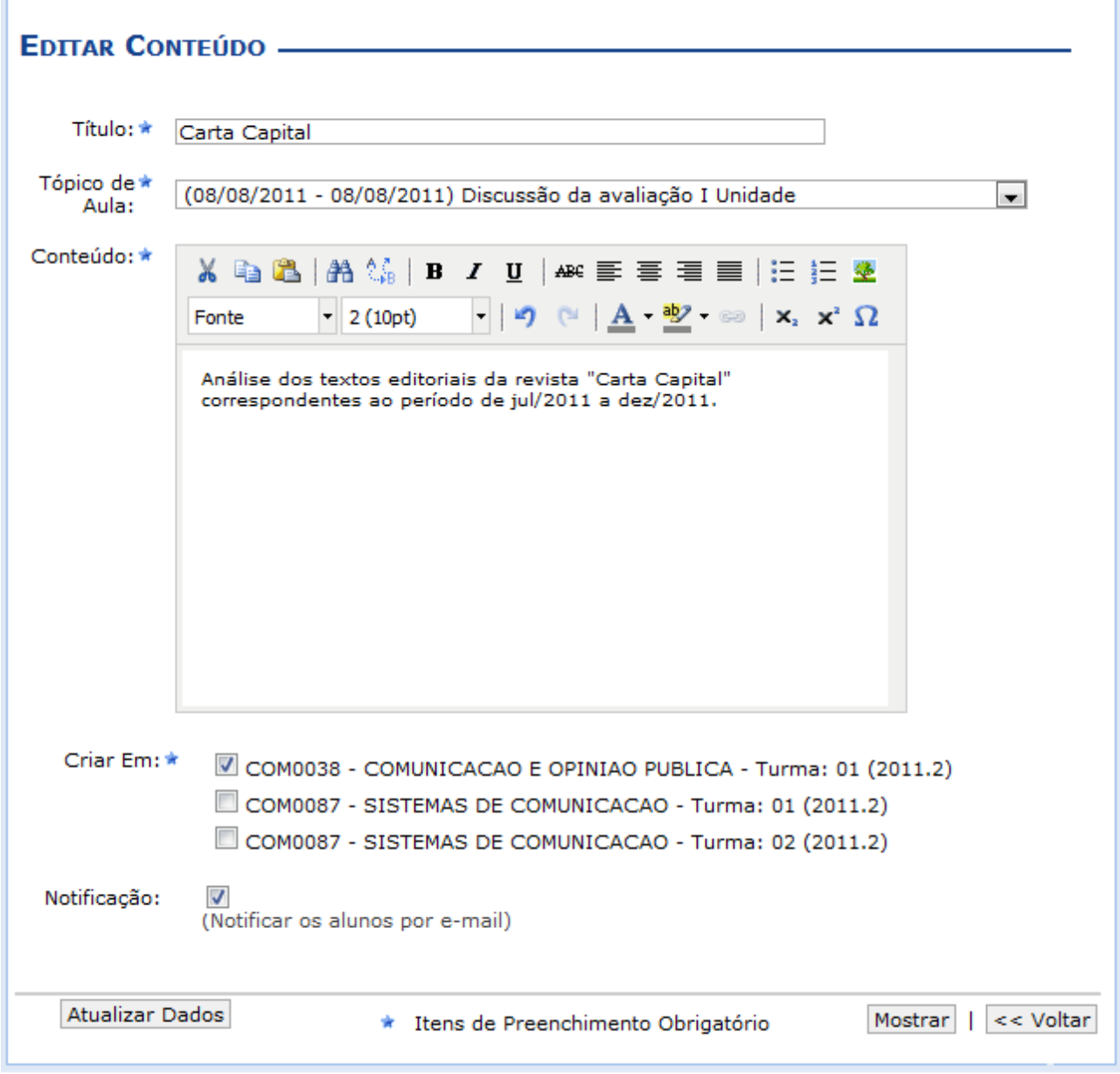

*Figura 4: Editar Conteúdo*

Os dados disponíveis para alteração serão semelhantes aos parâmetros de cadastro, já apresentados anteriormente.

Para visualizar o conteúdo detalhadamente, clique em **Mostrar** e as informações serão exibidas na tela, como já apresentado no tópico Visualizar Conteúdo/Página Web.

Para concluir a modificação dos dados, clique em **Atualizar Dados** e a seguinte mensagem de sucesso será exibida:

### **Remover Conteúdo/Página Web**

Ao clicar no ícone  $\bullet$ , o sistema possibilitará que o docente remova um conteúdo/página web registrado. Ao optar por remover, uma caixa de diálogo será exibida sobre a confirmação de exclusão do registro.

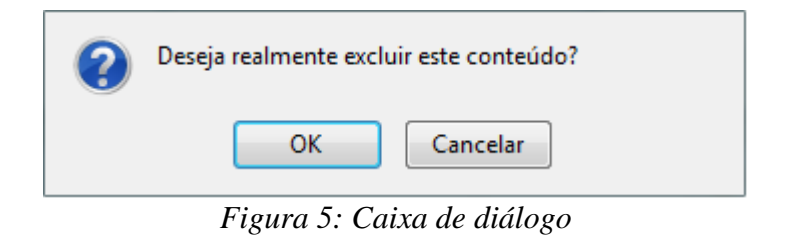

Clique em **OK** para confirmar a exclusão e a seguinte mensagem de sucesso será exibida confirmando o procedimento realizado:

# **Porta-Arquivos**

Esta funcionalidade permitirá ao docente armazenar conteúdos e materiais no sistema e disponibilizá-los aos alunos. Desta forma, será possível gerenciar pastas, alterar ou remover arquivos assim como associá-los a outras turmas virtuais das quais o docente participa.

Para realizar esta operação, o usuário deverá acessar o *SIGAA → Módulos → Portal do Docente → Minhas Turmas no Semestre → Componente Curricular → Menu Turma Virtual → Materiais → Porta-Arquivos*.

O sistema exibirá a seguinte tela:

|                                                                         |                          | Bem vindo ao porta-arquivos do SIGAA. Com esta funcionalidade você poderá quardar os arquivos que utiliza<br>nas aulas para disponibilizar para seus alunos. Você está usando 1003,89MB de 4096,00MB disponíveis. Isso<br>corresponde a 24,5% do total.<br>24,5% |              |                  |  |
|-------------------------------------------------------------------------|--------------------------|----------------------------------------------------------------------------------------------------|--------------|------------------|--|
|                                                                         |                          | Novo Arquivo <b>&amp; Nova Pasta &amp; Alterar Pasta &amp; Remover Pasta</b>                                                                                                    |              |                  |  |
| <b>EXECUTE:</b> Meus Arquivos                                           |                          | <b>Nome</b>                                                                                                    | Tamanho (kb) | Data             |  |
| <b>Be 2011.1</b><br><b>CGA</b><br>⊟ RV<br>ALGORITMOS E ESTRUTUF         |                          | Dados do Relatorio.pdf                                                                                                    | 22           | 14/09/2012 16:21 |  |
| COMPUTAÇÃO GRÁFICA 2<br>COMPUTACAO GRAFICA<br>DIM0095<br><b>DIMO096</b> |                          |                                                                                                    |              |                  |  |
| DIM0110.0<br>m.                                                         | $\overline{\phantom{a}}$ | Associar Arquivo a Turma   A Editar Selecionado   A Excluir Selecionado                                                                                                    |              |                  |  |

**Turma Virtual** *Figura 1: Porta-Arquivos*

Para retornar ao menu principal da Turma Virtual, clique no link Turma Virtual.

Na tela apresentada acima, o usuário poderá adicionar um *Novo Arquivo* às pastas do portaarquivos, poderá criar uma *Nova Pasta*, *Alterar Pasta*, *Remover Pasta*, *Associar Arquivo a Turma*, editar ou excluir os arquivos associados as turmas em *Editar Selecionado* e *Excluir Selecionado*, respectivamente. Estas operações serão explicadas nos tópicos a seguir.

## **Novo Arquivo**

O usuário poderá consultar as pastas presentes no porta-arquivos bem como os arquivos contidos nela. Para inserir um novo arquivo no porta-arquivos, o usuário deverá clicar no ícone

Novo Arquivo | O sistema apresentará a seguinte tela:

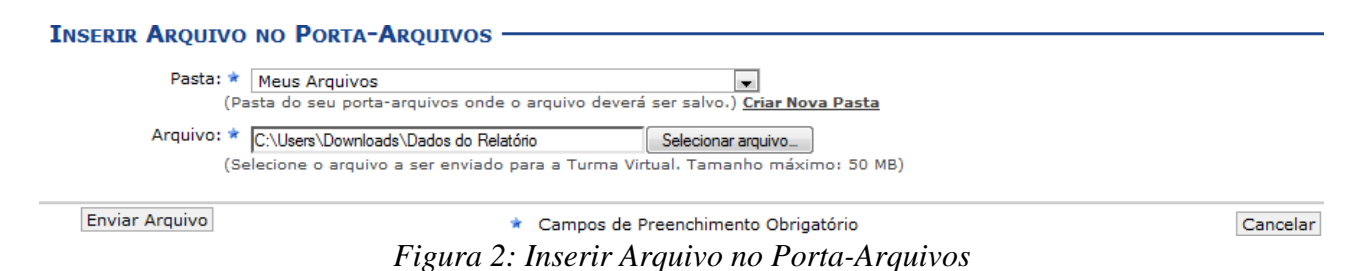

Caso desista da operação, clique em **Cancelar**. O sistema apresentará uma janela para confirmação. Esta operação será válida para todas as telas que apresentarem esta função.

Na tela acima, o usuário poderá criar uma nova pasta para se inserir os arquivos que desejar. Para

isso, clique no link Criar Nova Pasta. O sistema exibirá a seguinte janela:

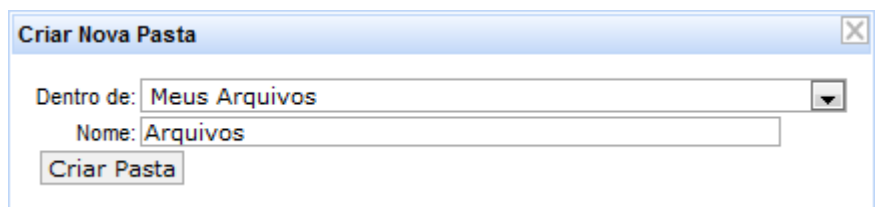

*Figura 3: Criar Nova Pasta*

Para confirmar a criação da pasta, o usuário deverá selecione *Dentro de* onde será inserida a pasta e fornecer seu *Nome*. Clique em **Criar Pasta** para confirmar a operação. Exemplificaremos a operação de criação de pasta *Dentro de* Meus Arquivos e o *Nome* Arquivos. A seguinte mensagem de sucesso será apresentada:

> · Pasta Cadastrada com sucesso! *Figura 4: Mensagem de Sucesso*

Para inserir o arquivo no porta-arquivos, o usuário deverá selecionar a *Pasta* de destino e clicar em **Selecionar Arquivo** para selecionar o *Arquivo* desejado. Clique em **Enviar Arquivo** para confirmar a operação. A seguinte mensagem de sucesso será apresentada:

#### **Nova Pasta**

O docente poderá cadastrar uma nova pasta no porta-arquivos clicando no ícone **La Nova Pasta** Desta forma, será exibida a tela que permite ao usuário criar uma nova pasta. A localização da pasta que será criada dependerá de qual pasta foi selecionada anteriormente no porta-arquivos, de modo que a nova pasta estará associada à primeira pasta selecionada no porta-arquivos. O sistema apresentará a seguinte janela:

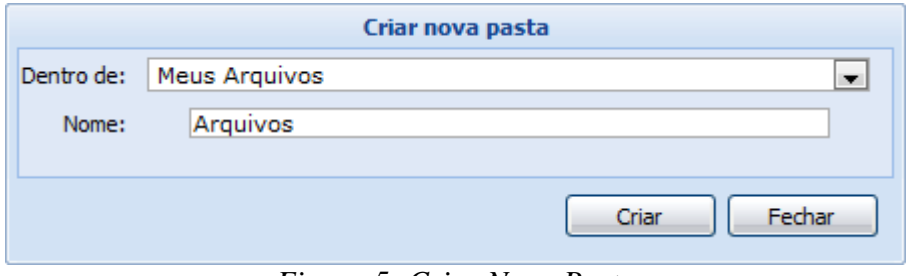

*Figura 5: Criar Nova Pasta*

Se desejar encerrar a visualização desta janela, clique em **Fechar**. Esta operação será válida para todas as telas que apresentarem esta função. Para confirmar a criação da pasta, o usuário deverá selecionar *Dentro de* onde será inserida a pasta e fornecer seu *Nome*. Clique em **Criar** para confirmar a operação. Exemplificaremos a operação de criação de pasta *Dentro de* Meus Arquivos e o *Nome* Arquivos. A seguinte janela de sucesso será apresentada:

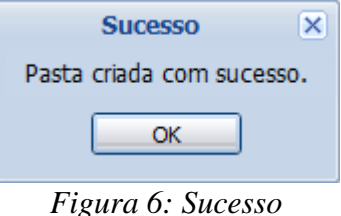

Clique em **OK** para finalizar a visualização da janela.

### **Alterar Pasta**

O sistema possibilitará que o docente modifique uma pasta registrada no porta-arquivos. Para realizar esta operação, clique no ícone  $\Box$  Alterar Pasta . O sistema exibirá a seguinte janela de alteração:

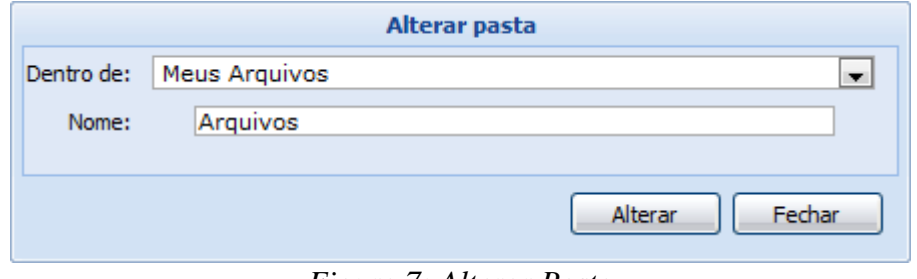

*Figura 7: Alterar Pasta*

Os dados disponíveis para alteração são semelhantes aos critérios apresentados na janela de cadastro de uma nova pasta, exibido anteriormente neste manual. Para confirmar a operação, clique em **Alterar**. A seguinte janela de sucesso será exibida:

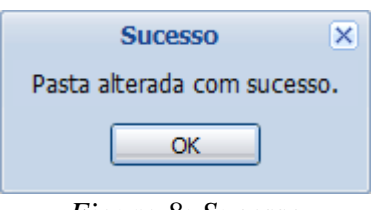

*Figura 8: Sucesso*

Confirme a leitura da mensagem clicando em **OK**.

## **Remover Pasta**

Caso deseje remover uma pasta cadastrada no sistema, o usuário deverá clicar no ícone **E** Remover Pasta presente no porta-arquivos. O sistema exibirá a seguinte janela:

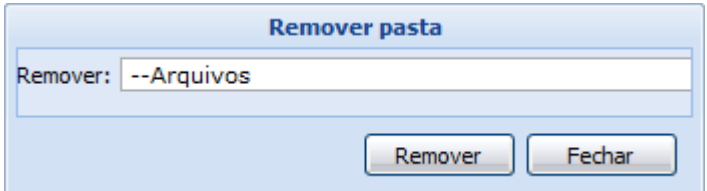

*Figura 9: Remover Pasta*

Para remover uma pasta será necessário indicar qual deseja *Remover*, selecionando umas das opções presentes na lista referente a este parâmetro. É importante salientar que ao optar por excluir uma pasta, todo o seu conteúdo também será removido. Exemplificaremos a operação com a pasta Arquivos. Clique em **Remover** para confirmar a operação. O sistema exibirá a seguinte caixa de

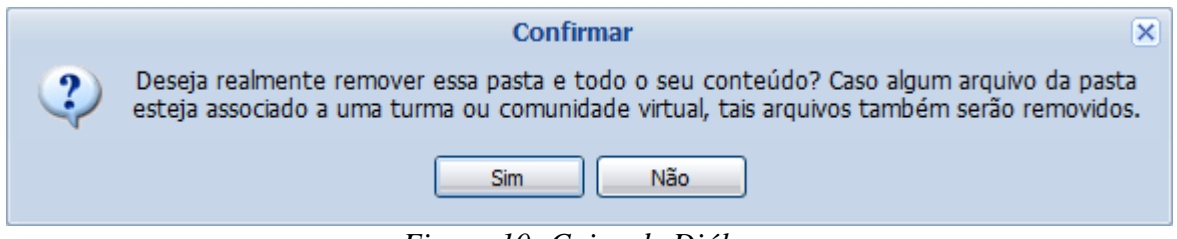

*Figura 10: Caixa de Diálogo*

confirmação:

Se preferir não confirmar a operação, clique em **Não**. Clique em **Sim** para confirmar a operação. O sistema exibirá a seguinte janela de sucesso:

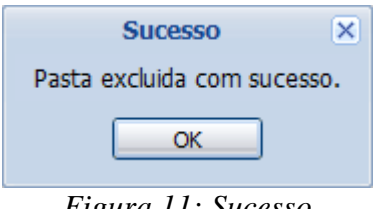

*Figura 11: Sucesso*

Após ler a mensagem de sucesso, clique em **OK**.

### **Associar Arquivo a Turma**

O usuário poderá associar um arquivo a outras turmas virtuais das quais o docente participa. Clique no ícone **Associar Arquivo a Turma** para realizar esta operação. O sistema carregará a seguinte tela:

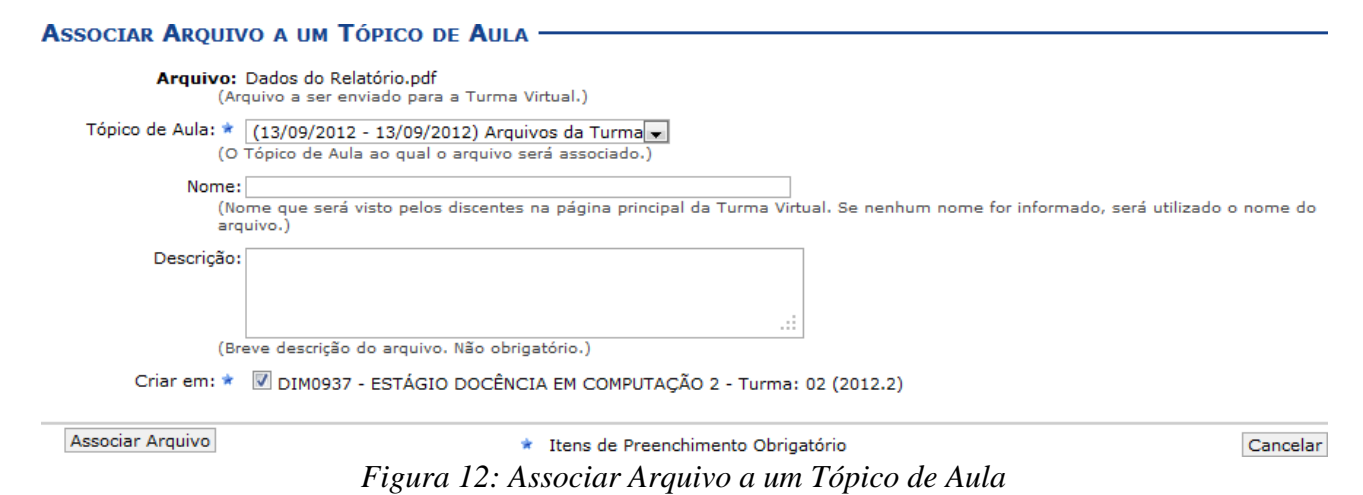

Na tela apresentada acima, o usuário poderá informar os seguintes dados:

- *Tópico de Aula*: Selecione o tópico de aula ao qual o arquivo será associado;
- Para retornar à página inicial do manual clique aqui. *Nome*: Informe o nome que será visualizado pelos discentes na página da turma virtual. Caso não

forneça este critério, o sistema utilizará o nome do arquivo para visualização;

- *Descrição*: Digite uma breve descrição sobre o arquivo;
- *Criar em*: Selecione este campo para indicar a qual turma virtual o arquivo estará associado.

Para dar prosseguimento a operação, clique em **Associar Arquivo**. Exemplificaremos a operação selecionando o *Tópico de Aula* (13/09/2012 - 13/09/2012) Arquivos da Turma e selecionando a opção *Criar em* DIM0937 - ESTÁGIO DOCÊNCIA EM COMPUTAÇÃO 2 - Turma 02 (2012.2). O sistema exibirá a seguinte mensagem de sucesso:

> $\ddot{P}$  . Arquivo associado com sucesso. *Figura 13: Mensagem de Sucesso*

### **Editar Selecionado**

O usuário poderá alterar as informações sobre o arquivo que deseja consultar. Para isso, clique no arquivo desejado e em seguida no ícone  $\Box$  Editar Selecionado . Assim, será apresentada a seguinte tela que permite ao docente renomear o arquivo armazenado no porta-arquivos:

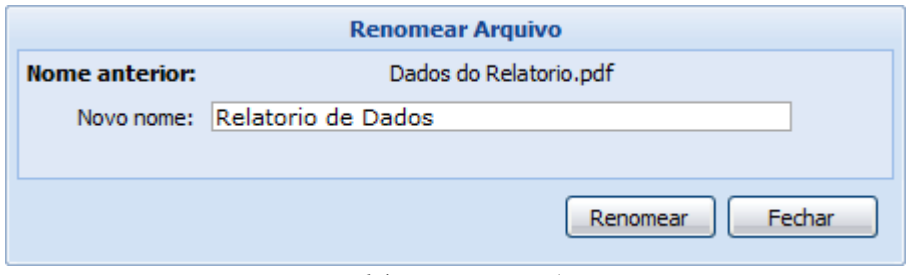

*Figura 14: Renomear Arquivo*

O sistema exibirá o *Nome Anterior* do arquivo selecionado. Para renomeá-lo, forneça o *Novo Nome* que deseja cadastrar para o arquivo e clique em **Renomear**. Exemplificaremos a operação com o *Novo Nome*: Relatório de Dados. A seguinte mensagem de sucesso será exibida pelo sistema:

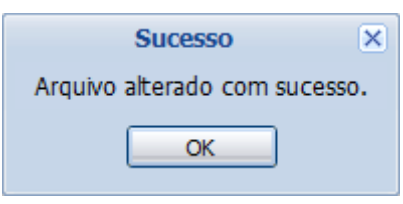

*Figura 15: Sucesso*

Leia a mensagem de sucesso e clique em **OK**.

### **Excluir Selecionado**

Caso deseje excluir um arquivo presente no porta-arquivos, o usuário deverá clicar no arquivo desejado e em seguida no ícone **.** Excluir Selecionado . Ao optar por remover o arquivo, o sistema exibirá a seguinte janela para confirmação:

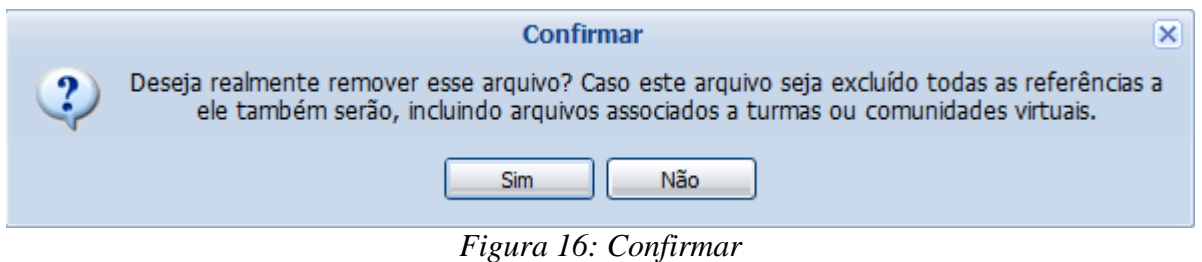

Ao optar por excluir o arquivo, todo o seu conteúdo também será removido. Se preferir não confirmar a operação, clique em **Não**. Clique em **Sim** para confirmar a operação. O sistema exibirá a seguinte janela de sucesso:

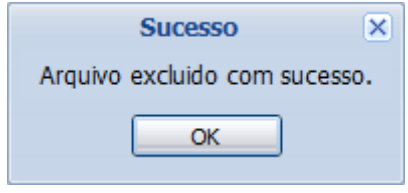

*Figura 17: Sucesso*

# **Inserir Arquivo na Turma**

Esta funcionalidade permitirá ao usuário inserir arquivos para que a turma virtual possa consultá-los posteriormente. Será possível anexar um arquivo, cadastrar a sua descrição, além de torná-lo disponível para consultas em diferentes turmas virtuais ministradas pelo docente.

Para realizar esta operação, o usuário deverá acessar o *SIGAA → Módulos → Portal do Docente → Minhas Turmas no Semestre → Componente Curricular → Menu Turma Virtual → Materiais → Inserir Arquivo na Turma*.

O sistema exibirá a seguinte tela:

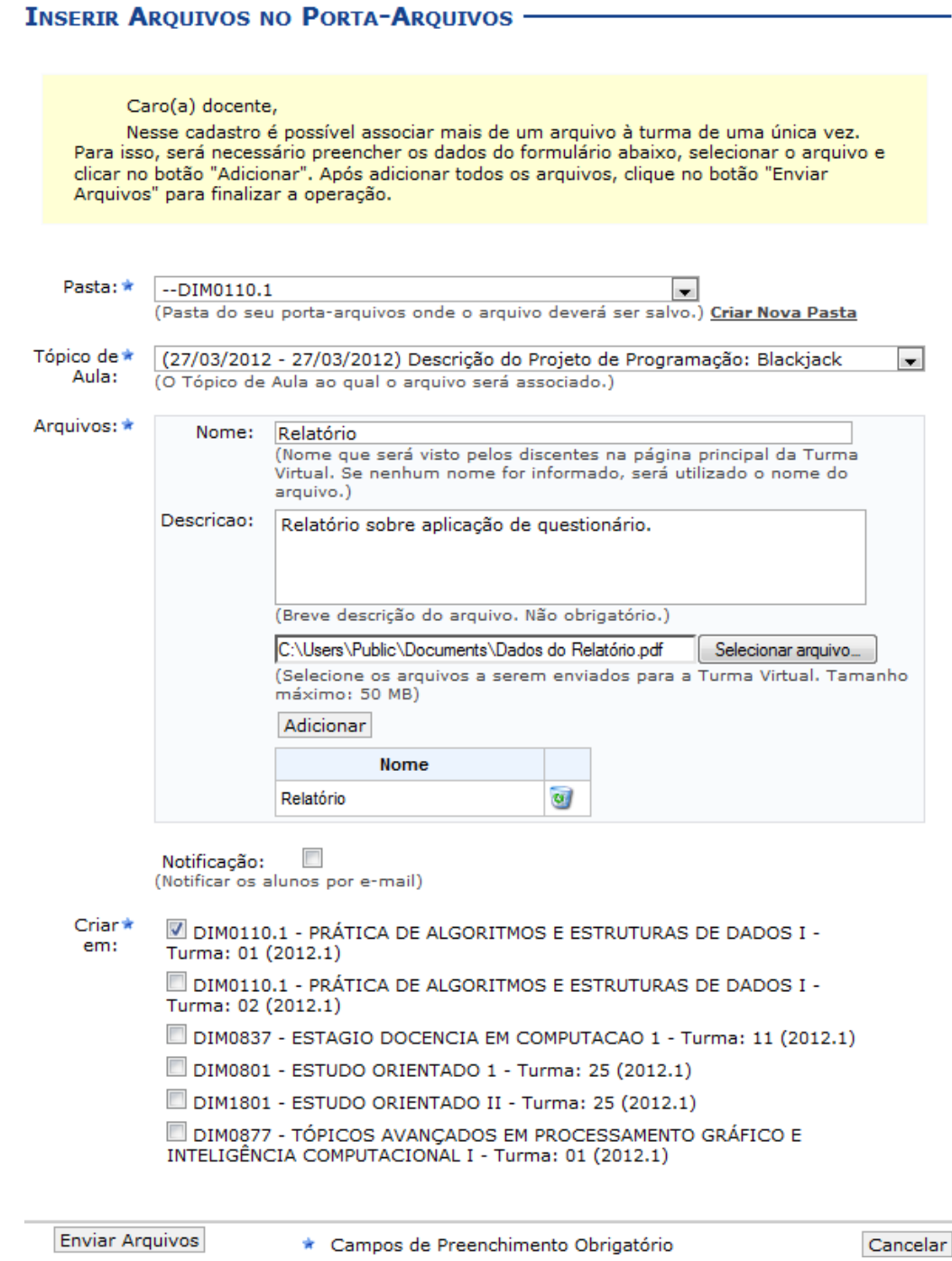

*Figura 1: Inserir Arquivos no Porta Arquivos*

Caso desista da operação, clique em **Cancelar**. O sistema exibirá uma janela para confirmação.

O usuário deverá informar os seguintes critérios para inserir um documento:

- *Pasta*: Selecione a pasta referente à disciplina que ministra, a qual deseja incluir o arquivo;
- *Tópico de Aula*: Forneça em qual tópico de aula o arquivo inserido estará associado, selecionando um dos tópicos disponíveis na lista relacionada a este campo;
- *Nome*: Informe o nome do arquivo anexado;
- *Descrição*: Descreva o conteúdo referente ao documento inserido;
- *Selecionar Arquivo*: Clique neste botão para selecionar o arquivo que deseja inserir. Clique em **Adicionar** para confirmar a operação. O arquivo será adicionado na tela, como na exemplificação da imagem acima. O usuário poderá adicionar outros arquivos repetindo esta etapa. Caso deseje remover o arquivo adicionado, clique no ícone ...
- *Notificação*: Selecione este item, caso deseje notificar os discentes da disciplina sobre a inserção do arquivo;
- *Criar em:* O usuário poderá optar por disponibilizar o documento para outras turmas ministradas, selecionando as disciplinas que desejar, conforme seu critério.

Caso deseje criar uma nova pasta para ser inserido arquivos, clique no link **Criar Nova Pasta**.

A seguinte tela será exibida:

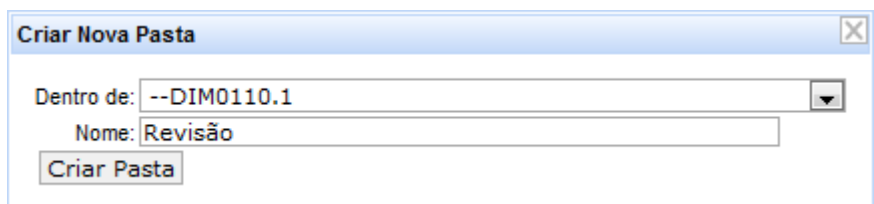

*Figura 2: Criar Nova Pasta*

Selecione o local em que a pasta será criada, no critério *Dentro de* e forneça o *Nome* da pasta. Confirme a operação clicando em **Criar Pasta**. A seguinte mensagem de sucesso será exibida:

Para dar prosseguimento a operação, clique em **Enviar Arquivos**.

Exemplificaremos a operação informando os seguintes parâmetros:

- *Pasta*: DIM0110.1;
- *Tópicos de Aula*: (27/03/2012 27/03/2012) Descrição do Projeto de Programação: Blackjack;
- *Nome*: Relatório;
- *Descrição*: Relatório sobre aplicação de questionário;
- *Criar em:* DIM0110 PRÁTICA DE ALGORITMOS E ESTRUTURAS DE DADOS I Turma: 01 (2012.1).

# **Referências**

Esta operação possibilita que o usuário disponibilize referências bibliográficas para que os discentes as consultem durante o período letivo. Neste caso, será possível cadastrá-las no sistema, podendo visualizar as informações detalhadas das referências já registradas bem como alterá-las ou removêlas.

Para utilizar esta funcionalidade, acesse o *SIGAA → Módulos → Portal do Docente → Minhas Turmas do Semestre → Componente Curricular → Menu Turma Virtual → Materiais → Referências*.

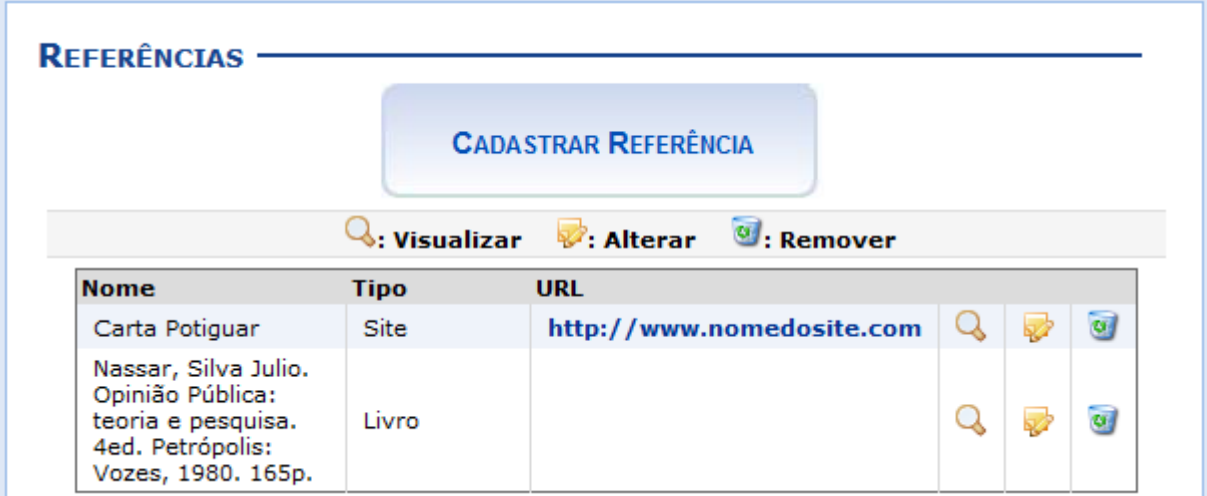

O sistema exibirá a tela com as *Referências* cadastradas anteriormente.

*Figura 1: Referências Encontradas*

Para exemplificar selecionamos anteriormente o *Componente Curricular* COM0038 - Comunicação e Opinião Pública - T01.

O docente poderá cadastrar novas referências no sistema que estarão disponíveis para os alunos pertencentes à turma virtual do componente curricular. Ao clicar no link correspondente ao endereço eletrônico da referência, o sistema encaminhará o docente para o site cadastrado.

Será possível visualizar detalhadamente os dados das referências cadastradas, alterar as informações registradas ou removê-las conforme o critério do docente. Essas operações serão descritas separadamente nos tópicos a seguir.

# **Cadastrar Referência**

**CADASTRAR REFERÊNCIA** 

Caso queira cadastrar uma nova referência, clique no ícone . Desta forma, será exibida a tela que permite a inserção dos dados para o cadastro da *Nova Referência*.

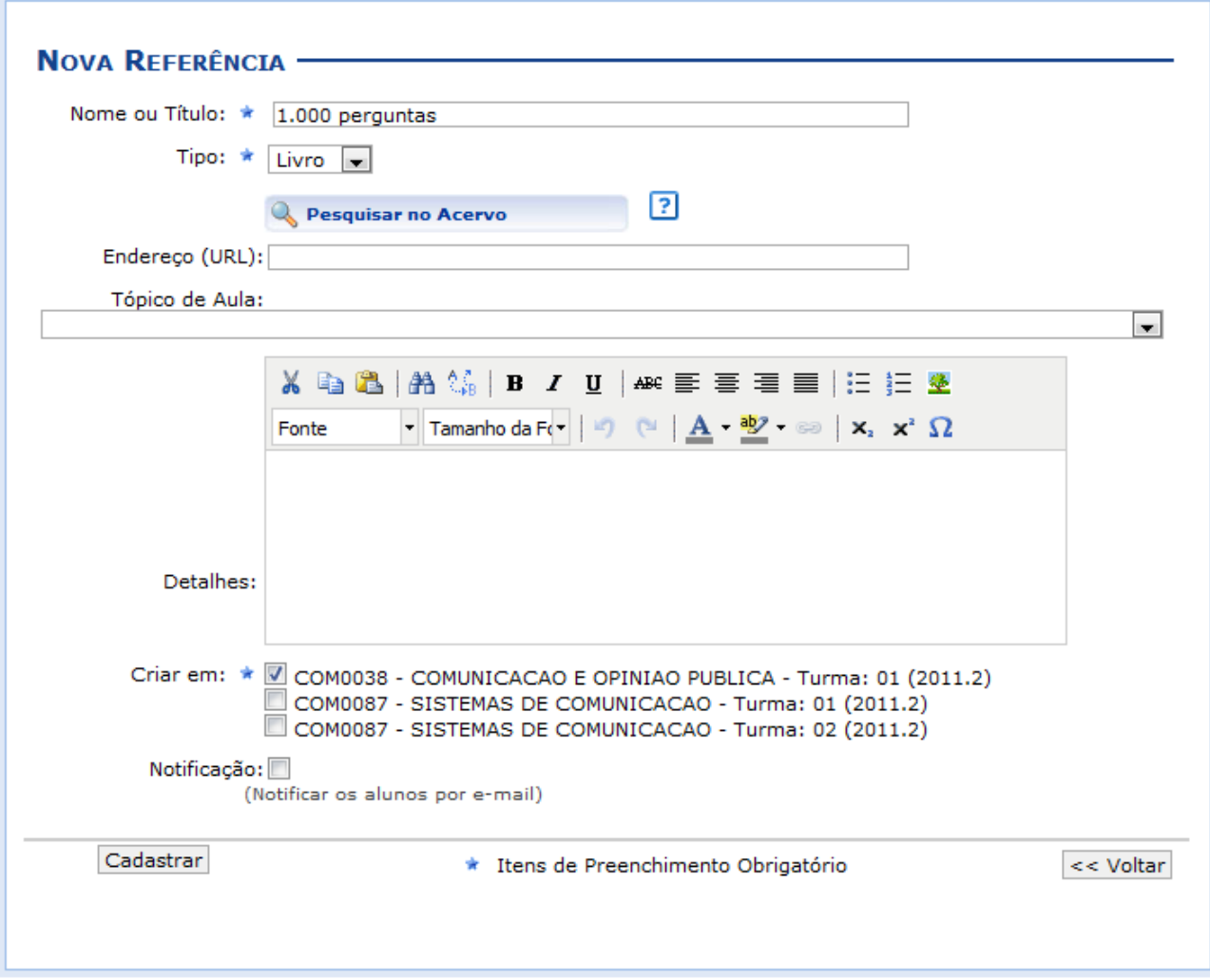

*Figura 2: Cadastrar Nova Referência*

Para cadastrar uma nova referência no sistema, o usuário deverá informar os seguintes parâmetros:

- *Nome ou Título*: Informe o nome ou título da referência que será cadastrada;
- *Tipo*: Selecione o tipo de referência optando entre *Livro*, *Artigo*, *Revista*, *Site* ou *Outros*;
- *Endereço (URL)*: Se desejar, forneça o endereço eletrônico da referência;
- *Tópico de Aula*: Caso queira, será possível associar a referência à um tópico de aula que será ministrada. Para isso, selecione um dos tópicos presentes na lista relacionada a este campo;
- *Detalhes*: O usuário poderá ainda descrever detalhes sobre a referência que deseja inserir;
- *Criar em*: Será possível optar por disponibilizar o conteúdo para outras turmas ministradas, selecionando as disciplinas que deseja conforme seu critério. É importante ressaltar que para cadastrá-los em mais de uma turma, elas precisam ter o tópico de aula com o mesmo título;
- *Notificação*: Se desejar, selecione este item para notificar os alunos sobre o cadastro da nova referência.

Clique em **Voltar**, para retornar à tela anterior. Esta função será válida sempre que estiver presente.

Exemplificaremos ao informar o *Nome ou Título* 1.000 perguntas, o *Tipo* Livro e *Criar em* COM0038 - Comunicação e Opinião Pública - Turma: 01 (2011.2).

Para retornar à página inicial do manual clique aqui. Ao posicionar o cursor sobre o ícone  $\overline{?}$ , o sistema exibirá informações sobre a pesquisa de referência por acervo. É importante destacar que a exibição das informações apenas estará

disponível enquanto o cursor estiver sobre esse ícone.

Clicando no ícone Resquisar no Acervo , o usuário poderá inserir a nova referência através da busca por acervo de referências cadastradas no sistema da Instituição. Desta forma, o docente poderá importar as informações já registradas da referência para o cadastro na turma virtual.

Em seguida, será exibida a tela para que o usuário *Selecione os Campos para a Busca*.

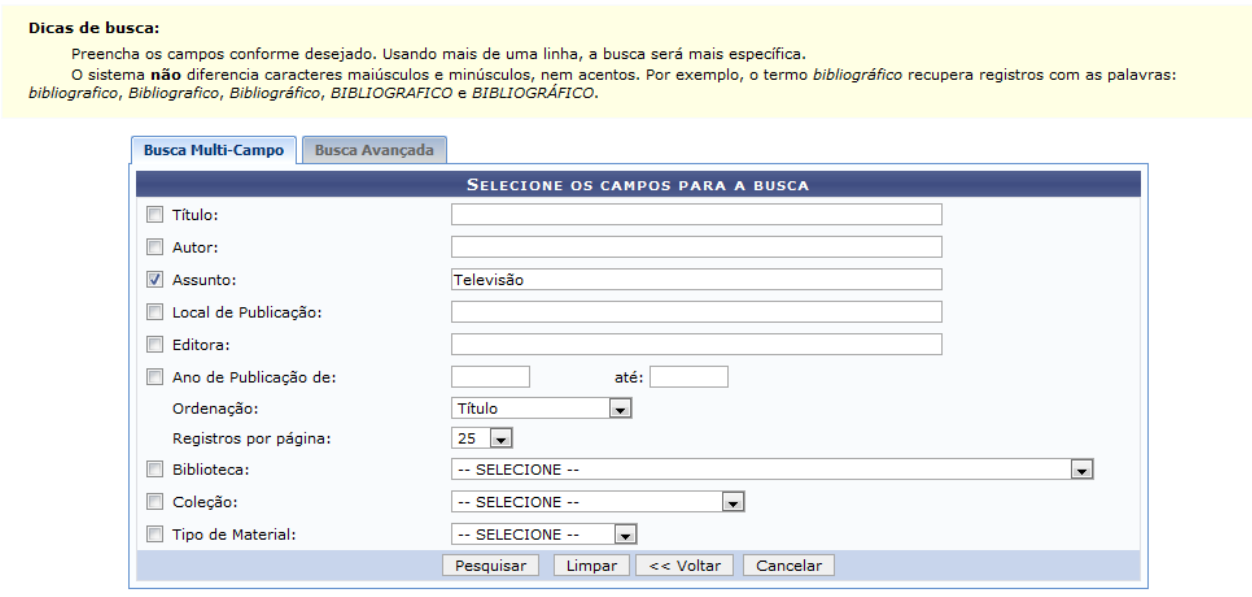

*Figura 3: Selecione os Campos para a Busca*

Para realizar a busca por acervo, o usuário poderá optar entre realizar a *Busca Multi-Campo* e a *Busca Avançada*. Se desejar optar pela *Busca Multi-Campo*, os seguintes parâmetros poderão ser informados:

- *Título*: Informe o título da referência;
- *Autor*: Se desejar, forneça o nome do autor;
- *Assunto*: A busca poderá ser realizada, informando-se o assunto das referências;
- *Local de Publicação*: Forneça o local em que a referência foi publicada;
- *Editora*: Caso queira, informe a editora da publicação;
- *Ano de Publicação de*: O usuário poderá indicar o ano em que foi publicada a referência ou estabelecer um intervalo que compreenda o período de publicação;
- *Ordenação*: Selecione dentre as opções disponíveis na lista, qual o tipo de ordenação deseja visualizar no resultado da busca;
- *Registros por página*: Informe quantos registros por página deseja visualizar no resultado da consulta;
- *Biblioteca*: Selecione dentre as bibliotecas disponíveis na lista, em qual está associada a referência;
- *Coleção*: Se desejar, selecione uma coleção para realizar a consulta;
- *Tipo de Material*: Forneça o tipo de material que deseja buscar, conforme as opções disponibilizadas na lista referente a este item.

Caso desista da operação, clique em **Cancelar** e confirme na caixa de diálogo que será gerada posteriormente. Esta função será válida sempre que estiver presente.

Para retornar à página inicial do manual clique aqui. Se desejar remover simultaneamente os campos informados, clique em **Limpar** e as informações
não estarão mais presentes nos parâmetros de busca.

Caso queira realizar uma busca avançada, clique na aba *Busca Avançada* e os critérios para consulta serão exibidos.

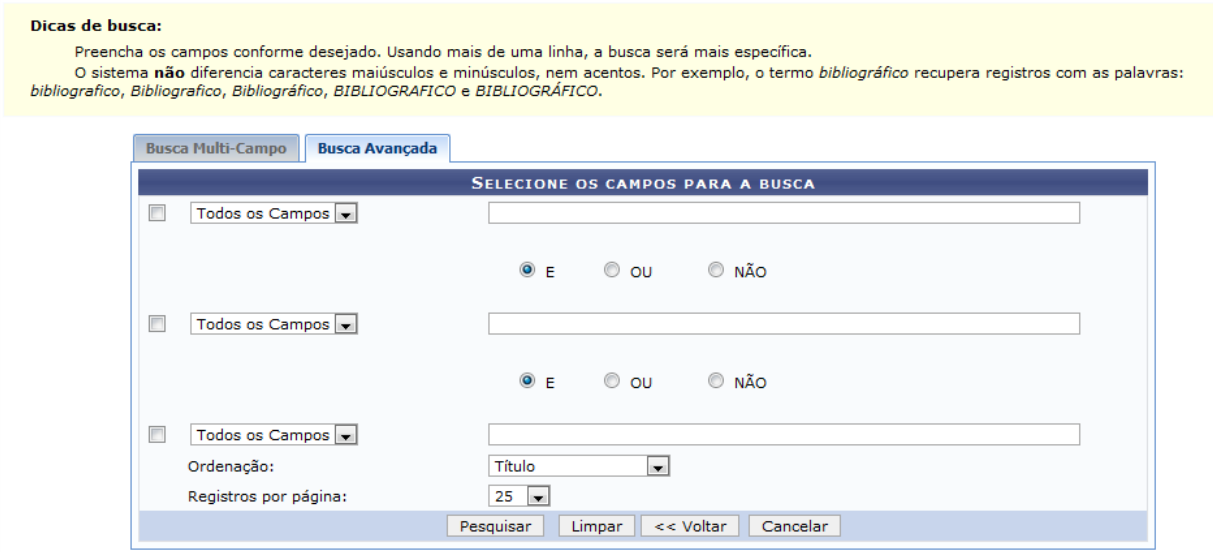

*Figura 4: Busca Avançada*

Na *Busca Avançada*, o usuário poderá selecionar um campo disponível na lista a qual deseja realizar a consulta ou selecionar a opção *Todos os Campos* para uma busca mais abrangente. Além disso, será possível inserir as palavras-chave que estejam associadas a referência a ser consultada bem como selecionar os itens *E*, se desejar que mais de uma palavra seja localizada na busca, *OU*, para determinar que uma das palavras sejam encontradas ou *NÃO* para determinar que uma palavrachave não esteja no resultado da busca por referência.

Selecione na lista a *Ordenação* das referências que deseja visualizar no resultado assim como os *Registros por Página*.

Exemplificaremos ao realizar uma *Busca Multi-Campo* informando o *Assunto* Televisão.

Após inserir os dados, clique em **Pesquisar**.

Desta forma, serão exibidos os *Títulos Encontrados* de acordo com os parâmetros informados na busca.

#### Dicas de busca:

Preencha os campos conforme desejado. Usando mais de uma linha, a busca será mais específica. President of School and the session of the section of the section of the server of the president of the president of the president of the president of the president of the president of the president of the present of the p

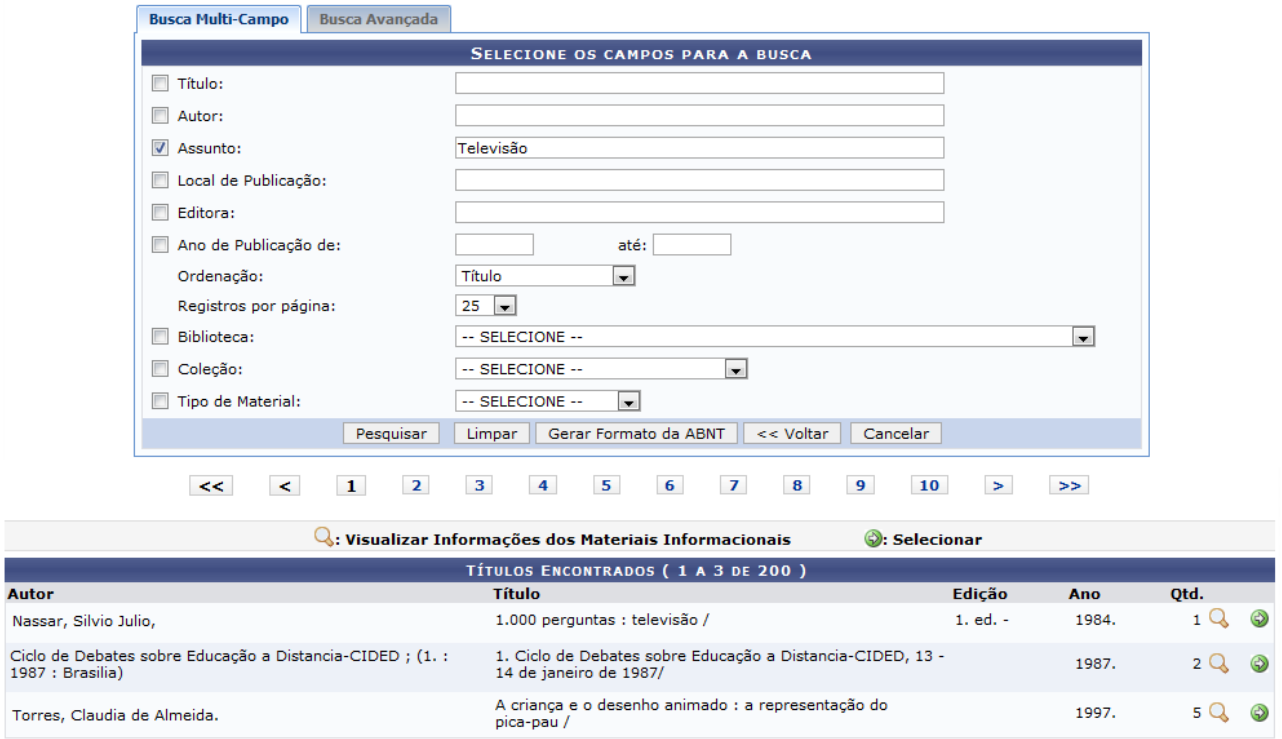

*Figura 5: Títulos Encontrados*

Nesta tela, o usuário poderá visualizar os dados gerais das referências encontradas além de selecioná-la para o cadastro na turma virtual. Além disso, poderá consultar o resultado da busca no formato *ABNT*.

Se desejar consultar as publicações no formato *ABNT*, clique em **Gerar Formato da ABNT** e a seguinte caixa de diálogo será exibida sobre a abertura do arquivo ou a realização de download:

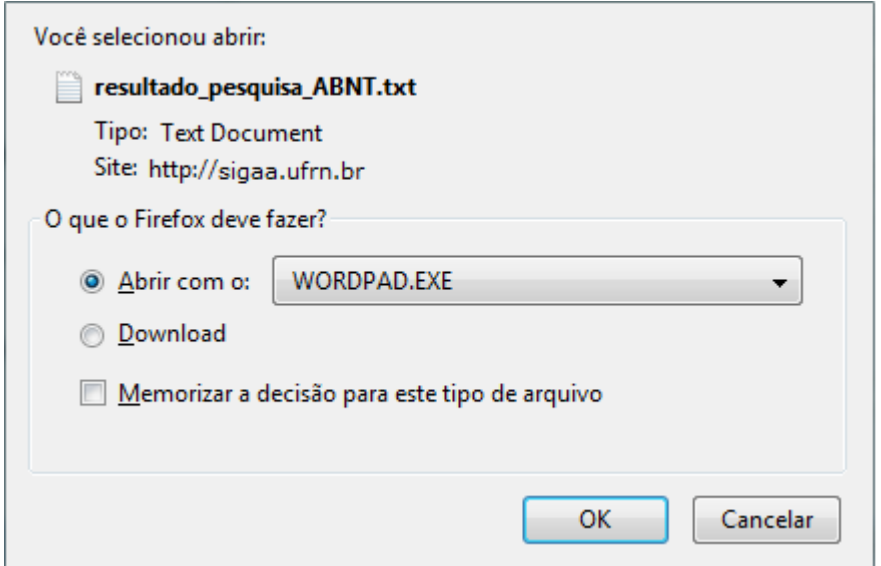

*Figura 6: Caixa de diálogo*

Escolha uma das opções, clique em **OK** e o documento poderá ser visualizado.

Para visualizar detalhadamente as informações, clique no ícone Q. Então, serão exibidos os *Dados do Título* e os *Exemplares* presentes no sistema.

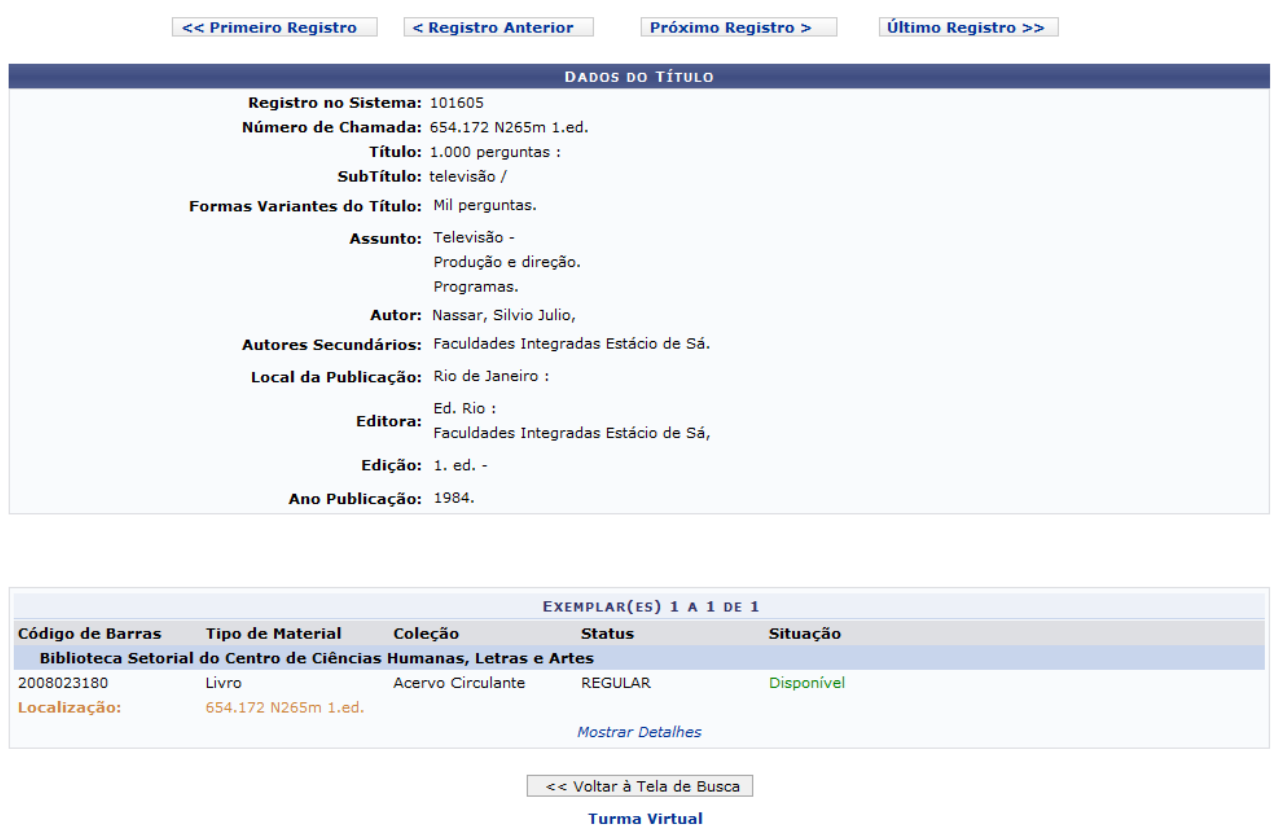

*Figura 7: Dados do Título*

Para retornar ao menu principal do módulo Turma Virtual, clique no link Turma Virtual

O docente poderá consultar as demais referências cadastrados no sistema, utilizando os links para navegação, presente no início desta tela.

Se desejar voltar à tela com os *Títulos Encontrados*, clique em **Voltar à Tela de Busca**.

De volta à tela com os *Títulos Encontrados*, se desejar disponibilizar uma referência consultada na turma virtual, clique no ícone  $\bullet$ . Em seguida, as informações cadastradas sobre a publicação serão incluídas no registro da *Nova Referência*.

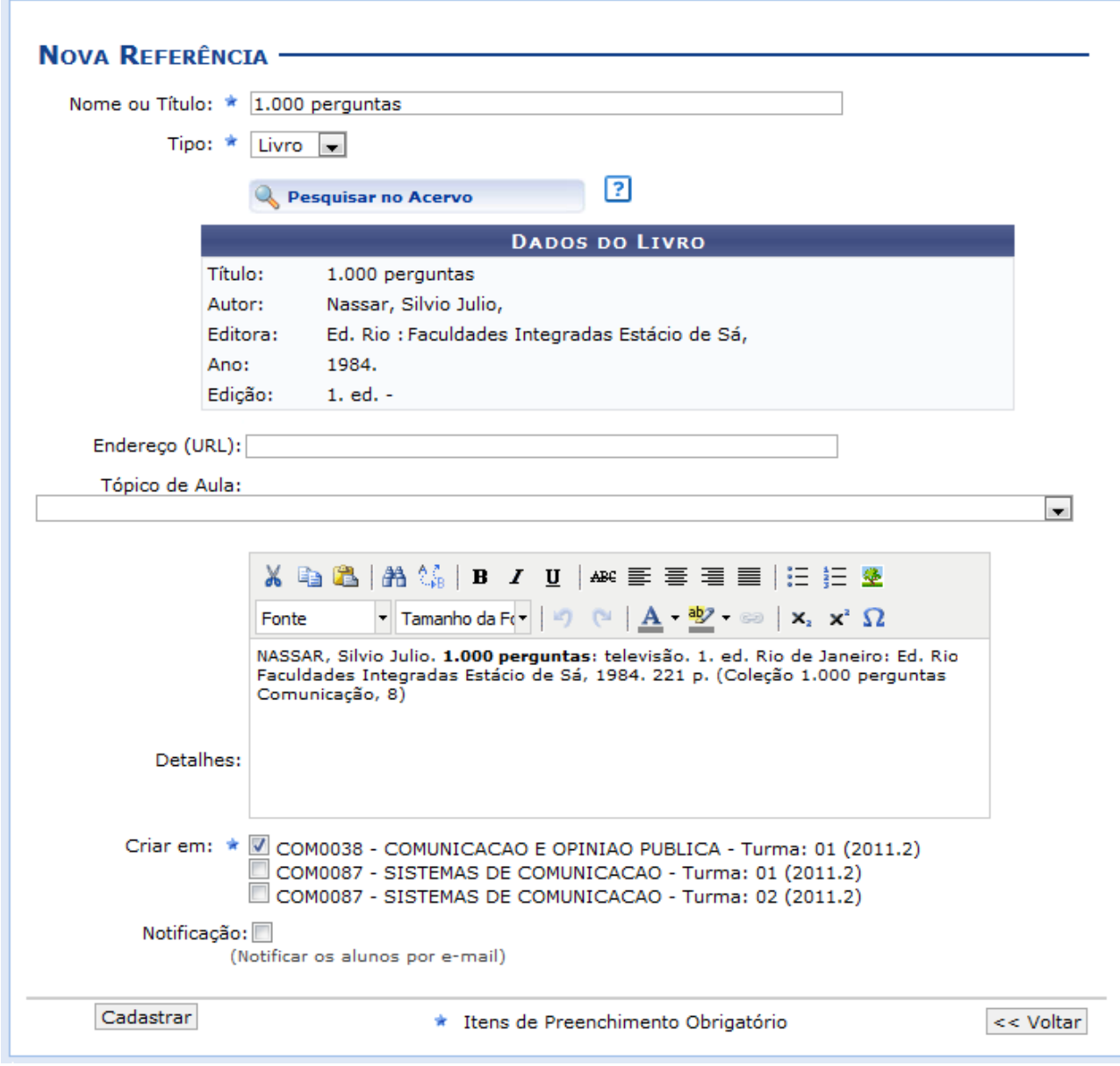

*Figura 8: Nova Referência*

Para concluir o processo de cadastro da nova referência, clique em **Cadastrar**. Em seguida, uma mensagem de sucesso será exibida sobre o procedimento realizado.

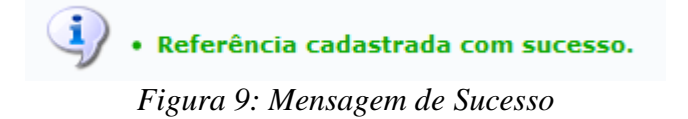

## **Visualizar Referência**

Para visualizar detalhadamente uma referência disponibilizada, clique no ícone Q. Assim a *Visualização da Referência* poderá ser realizada pelo docente, incluindo a descrição e os exemplares disponíveis, caso haja.

T.

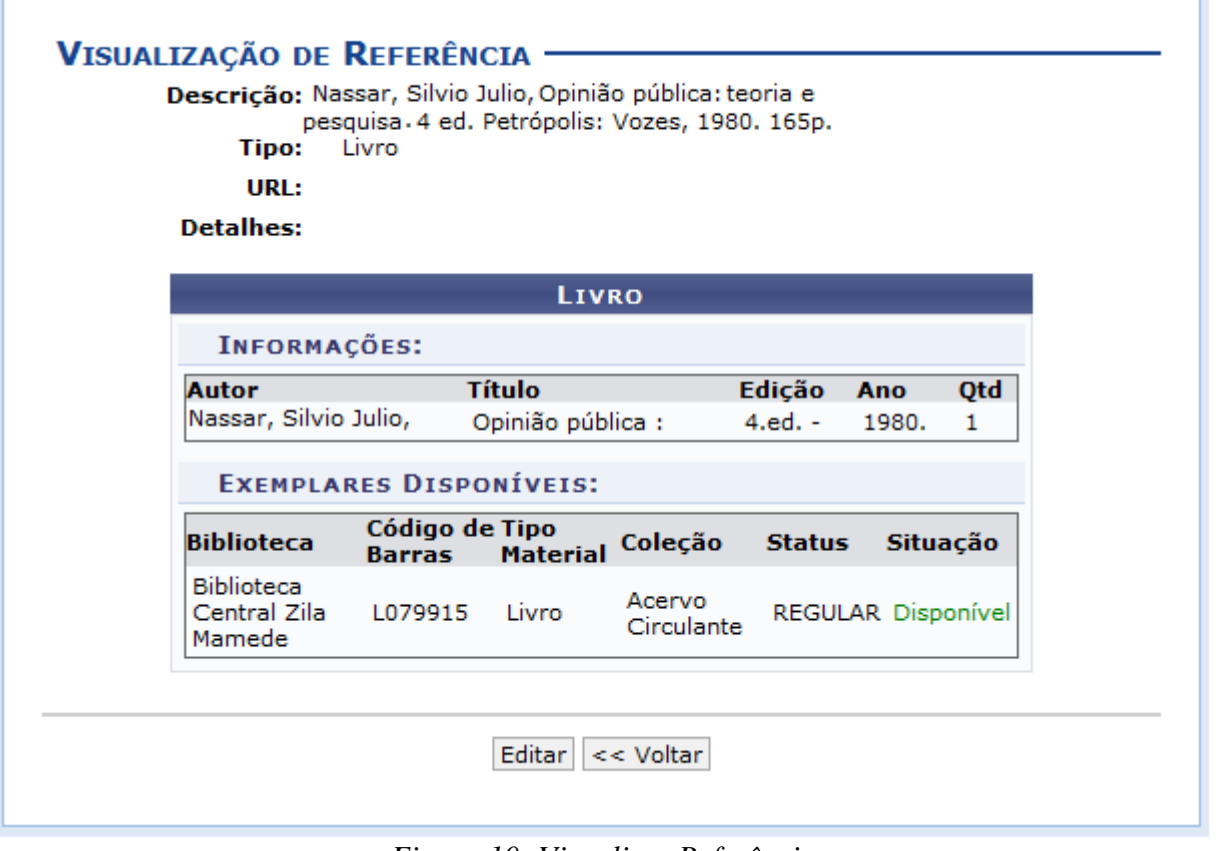

*Figura 10: Visualizar Referência*

Se desejar alterar as informações correspondentes à referência, clique em **Editar**. Essa operação será semelhante a função descrita no tópico Alterar Referência. Para mais informações sobre essa operação consulte o tópico a seguir.

## **Alterar Referência**

Será possível alterar as informações de um conteúdo, clicando no ícone q. Então, o usuário poderá *Editar Referência* conforme os dados disponíveis para modificação.

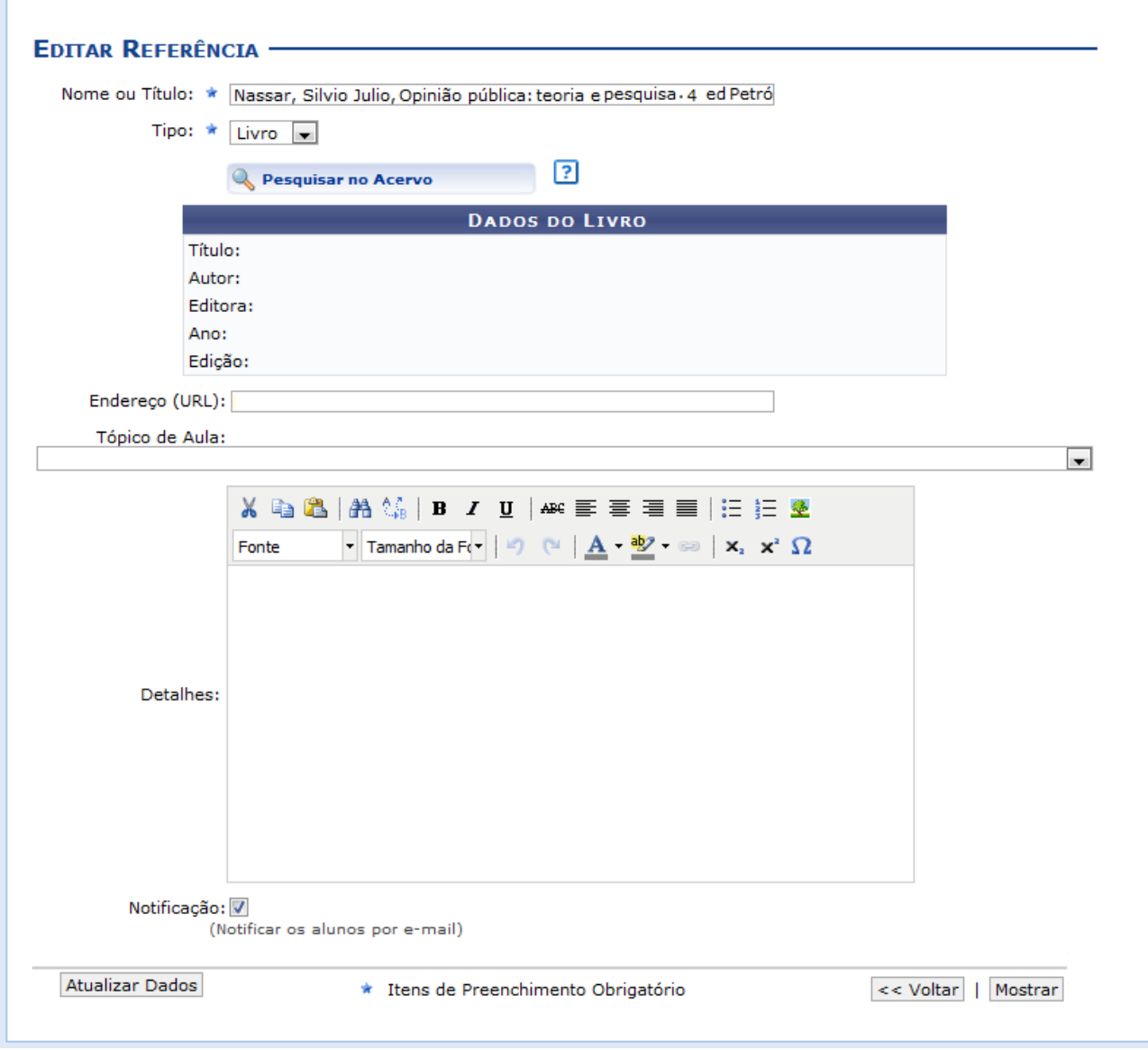

*Figura 11: Alterar Referência*

Os dados disponíveis para alteração serão semelhantes aos parâmetros de cadastro, como já apresentados anteriormente.

Para visualizar a referência detalhadamente, clique em **Mostrar** e as informações serão exibidas na tela, como já apresentado no tópico Visualizar Referência.

Para concluir a modificação dos dados, clique em **Atualizar Dados** e a seguinte mensagem de sucesso será exibida:

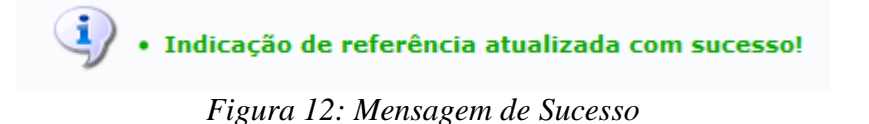

#### **Remover Referência**

Para retornar à página inicial do manual clique aqui. Ao clicar no ícone , o sistema possibilitará que o docente remova uma referência registrada. Ao optar por remover, uma caixa de diálogo será exibida sobre a confirmação de exclusão do registro.

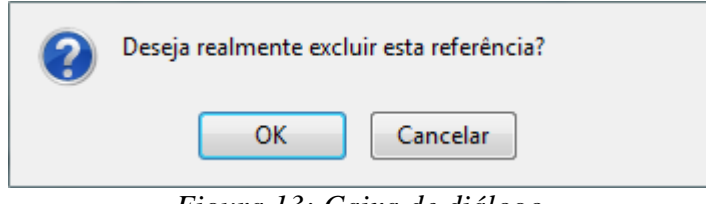

*Figura 13: Caixa de diálogo*

Clique em **OK** para confirmar a exclusão e a seguinte mensagem de sucesso será exibida confirmando o procedimento realizado:

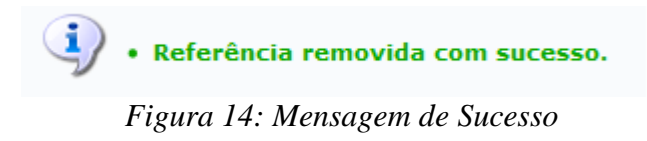

# **Vídeos**

Esta funcionalidade permite que o usuário disponibilize vídeos para os alunos da turma virtual. Esses vídeos serão exibidos na listagem das aulas, dentro de seu respectivo tópico. O sistema exibirá um *player* com o vídeo dentro do tópico caso o site seja reconhecido ou se o docente enviar um vídeo de seu computador.

Para utilizar esta funcionalidade, acesse o *SIGAA → Módulos → Portal do Docente → Minhas Turmas do Semestre → Componente Curricular → Menu Turma Virtual → Materiais → Vídeos*.

Seguindo os passos acima descritos, a seguinte tela será gerada:

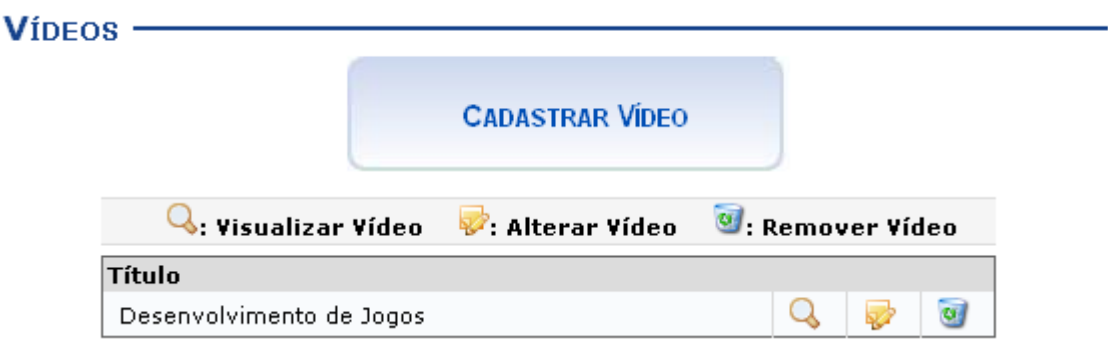

*Figura 1: Vídeos Encontrados*

Na tela acima, o docente poderá cadastrar novos vídeos no sistema, que estarão disponíveis para os alunos pertencentes à turma virtual do componente curricular. Além disso, será possível visualizar detalhadamente os dados dos vídeos cadastrados, alterar as informações registradas ou removê-los conforme o critério do docente. Essas operações serão descritas separadamente em formato de tópicos ao longo deste manual.

## **Cadastrar Vídeo**

Caso queira cadastrar um vídeo, clique no ícone . Desta forma, . Desta forma, será exibida a tela que permite a inserção dos dados para o cadastro do *Novo Vídeo*.

**CADASTRAR VIDEO** 

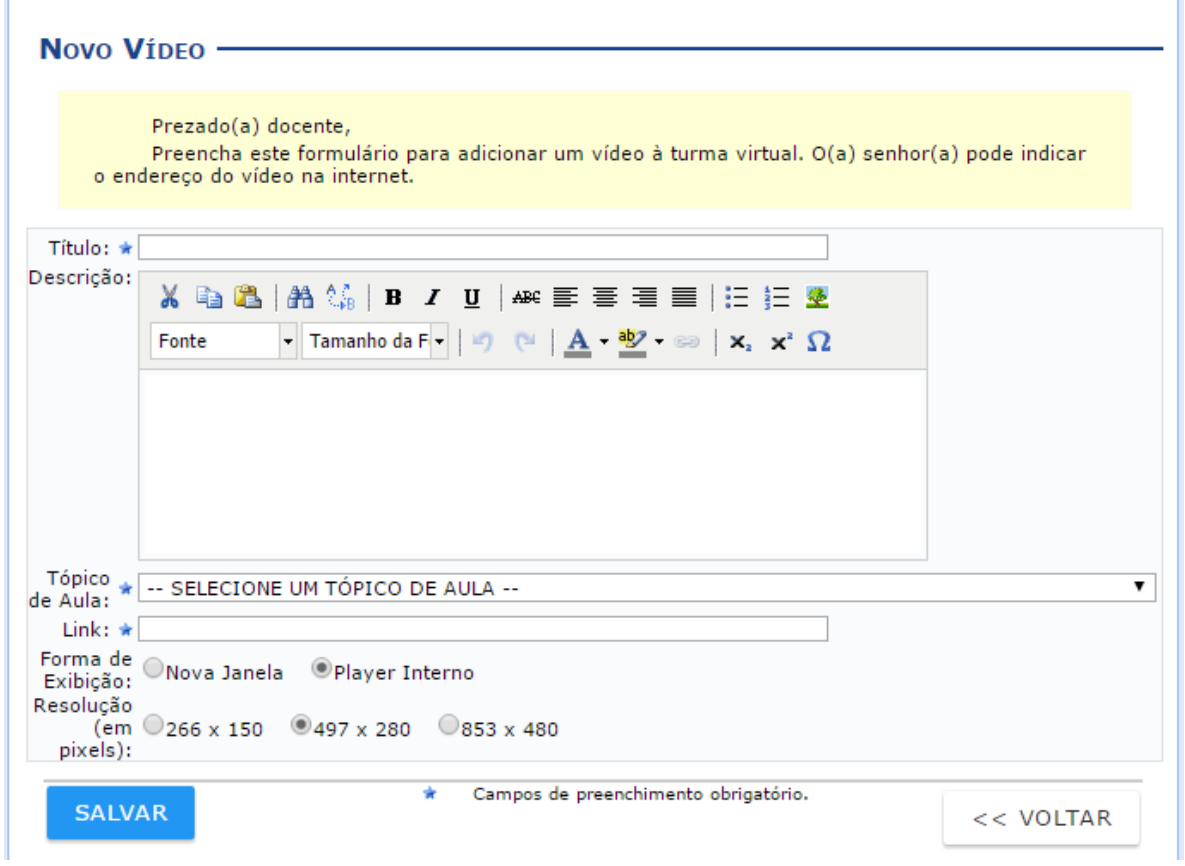

#### *Figura 2: Cadastrar Vídeo*

Para retornar à tela anterior clique em **Voltar**. Essa mesma função será válida sempre que a opção estiver presente.

Caso desista da operação clique em **Cancelar**. Uma janela será apresentada pelo sistema para confirmação. Essa operação é válida para todas as telas que apresentem essa função.

Para inserir um vídeo no sistema, será necessário informar os seguintes parâmetros:

- *Título*: Informe o título que corresponde ao vídeo a ser cadastrado;
- *Descrição*: Descreva o vídeo que deseja cadastrar e disponibilizar para os discentes do componente curricular;
- *Tópico de Aula*: Forneça em qual tópico de aula o conteúdo inserido estará associado, selecionando um dos tópicos disponíveis na lista relacionada a este campo;
- *Link*: Informe o link do vídeo;
- *Forma de Exibição*: Opte pela visualização do vídeo, selecionando *Nova Janela* ou *Player Interno*;
- *Resolução (em pixels)*: Informe qual será a resolução *em pixels* do vídeo inserido, optando entre *266 x 150*, *497 x 280* ou *853 x 480*;

Exemplificaremos o cadastro com os seguintes dados:

- *Título*: Desenvolvimento de Jogos 2;
- *Descrição*: Esse vídeo mostra técnicas atuais dos grandes desenvolvedores de jogos;
- *Tópico de Aula*: (21/09/2010 21/09/2010) Trabalhos envolvendo Inteligência Artificial na GDC'2010 André;
- *Link*: http://www.nomedosite.com/

- *Forma de Exibição*: Player Interno;
- *Resolução (em pixels)*: 497 x 280;

Após inserir os dados necessários clique em **SALVAR**.

Em seguida, uma mensagem de sucesso será exibida confirmando a inserção do novo vídeo no sistema.

#### **Visualizar Vídeo**

Para visualizar um vídeo disponibilizado, clique no ícone **Q**. Assim a *Visualização do Vídeo* poderá ser realizada pelo docente, incluindo a descrição e o *player* interno, que será exibido caso o sistema tenha reconhecido o site ou recebido o vídeo proveniente do computador do usuário.

#### VÍDEO

# Desenvolvimento de Jogos

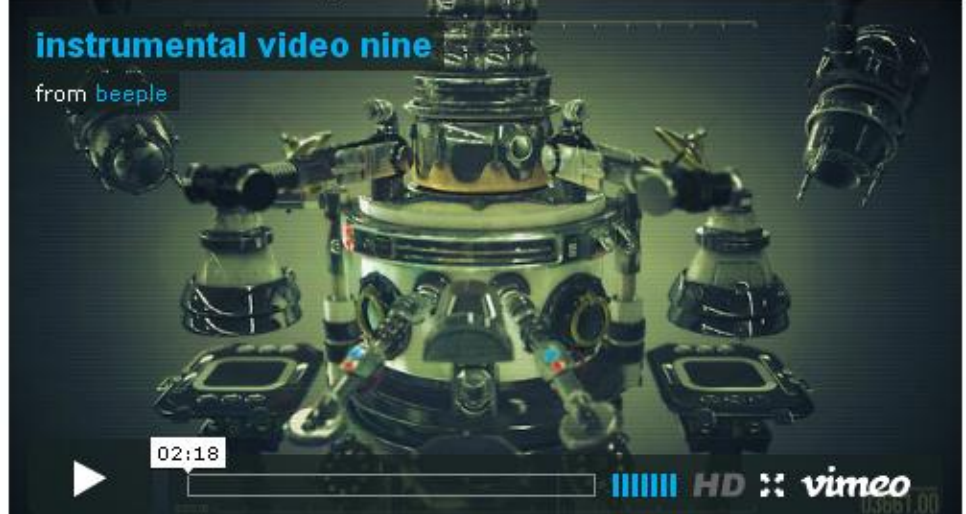

Vídeo demonstrando o processo e as técnicas do desenvolvimento de jogos.

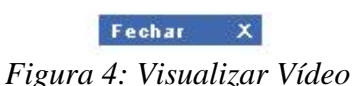

Clique no ícone  $\frac{F_{\text{ee} + F_{\text{ee}}} x}{P_{\text{e} + F_{\text{ee}}} x}$  para encerrar a visualização.

### **Alterar Vídeo**

Se desejar alterar as informações do vídeo cadastrado, clique no ícone  $\blacktriangleright$ . A seguinte tela será gerada:

#### **ALTERAR VIDEO** -

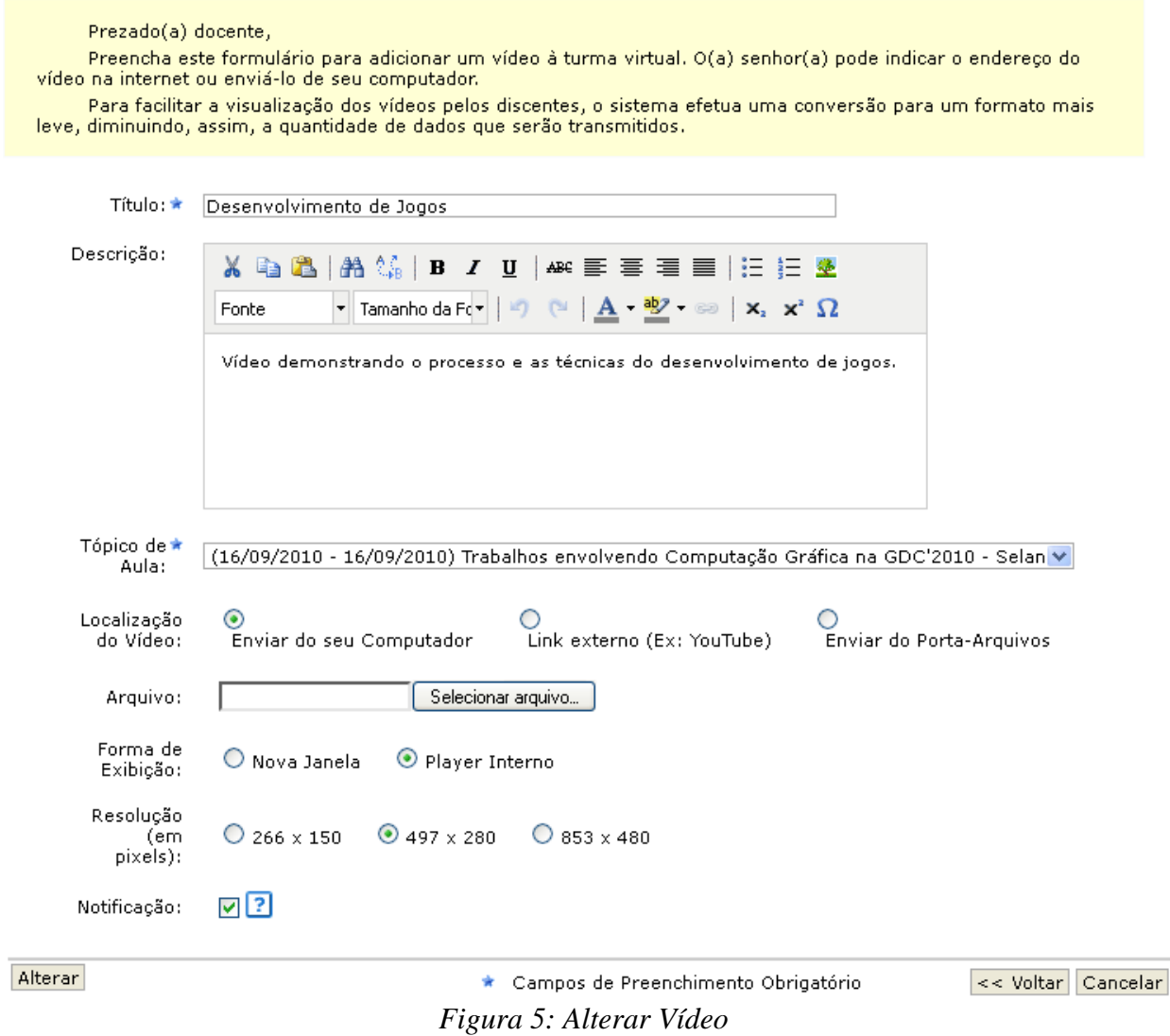

Os dados disponíveis para alteração serão semelhantes aos parâmetros de cadastro, já apresentados anteriormente.

Após realizar as modificações desejadas o usuário deve clicar em **Alterar**. A seguinte mensagem de sucesso será exibida:

#### **Remover Vídeo**

Ao clicar no ícone , o sistema possibilitará que o usuário remova um vídeo disponibilizado. Ao optar por remover, uma caixa de diálogo será exibida sobre a confirmação de exclusão desse registro.

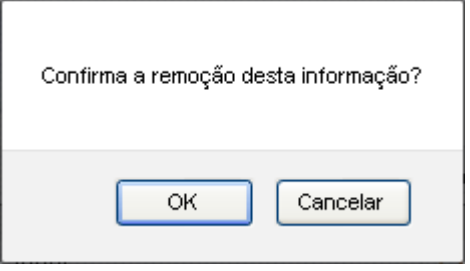

*Figura 7: Caixa de Diálogo*

Clique em **OK** para confirmar a exclusão e a seguinte mensagem de sucesso será exibida confirmando o procedimento realizado:

# **Avaliações**

Esta funcionalidade permite que o docente cadastre uma data de avaliação para a turma virtual. O objetivo é informar aos discentes quando ocorrerá a avaliação.

Para isso, acesse o *SIGAA → Módulos → Portal do Docente → Minhas turmas no semestre → Componente Curricular → Menu Turma Virtual → Atividades → Avaliações*.

A tela a seguir será apresentada:

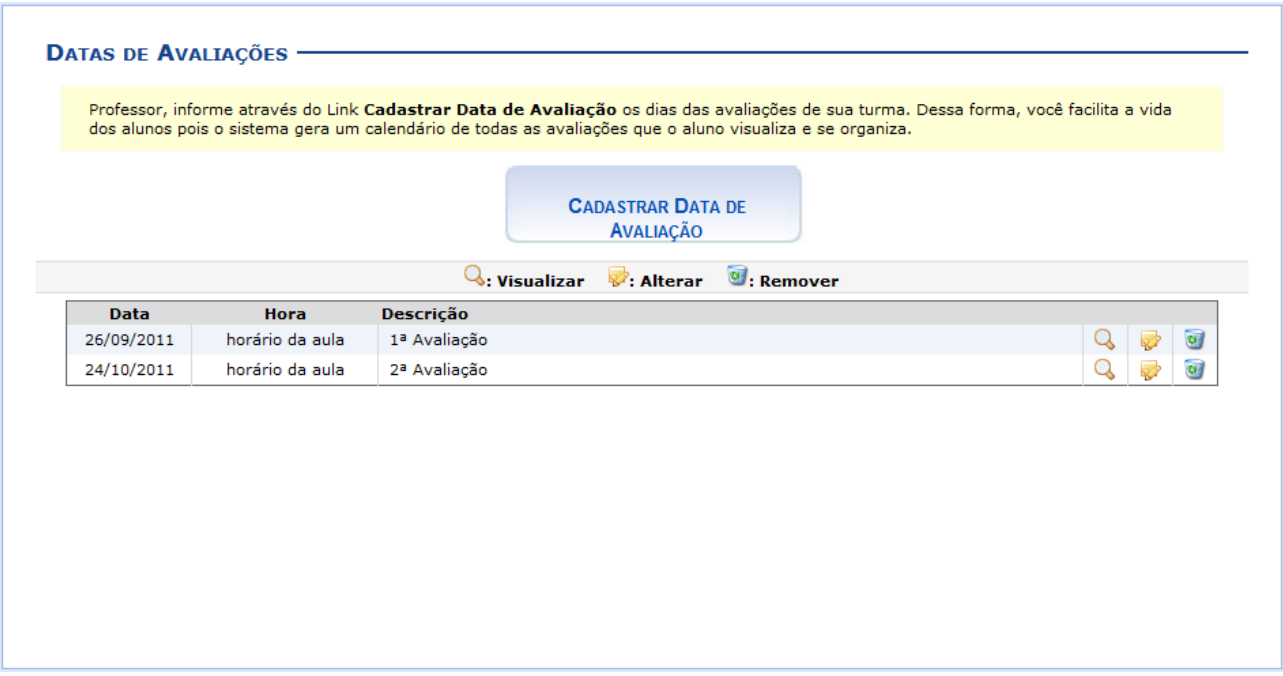

*Figura 1: Datas de Avaliações*

Para exemplificar selecionamos anteriormente o Componente *Curricular* DIM0430 - LOGICA APLICADA A COMPUTACAO (2011.2 - T01).

Neste manual, explicaremos apenas as operações referentes à função *Avaliações*.

A explicação das operações do *Menu Turma Virtual* e *Painel de Notícias*, poderá ser visualizada no *Manual Relacionado* Página Principal da Turma Virtual, listado no final desta página.

Clique no ícone , para visualizar detalhes referentes à avaliação cadastrada. Utilizaremos como exemplo, a *Data* 26/09/2011.

Logo, a tela a seguir será exibida:

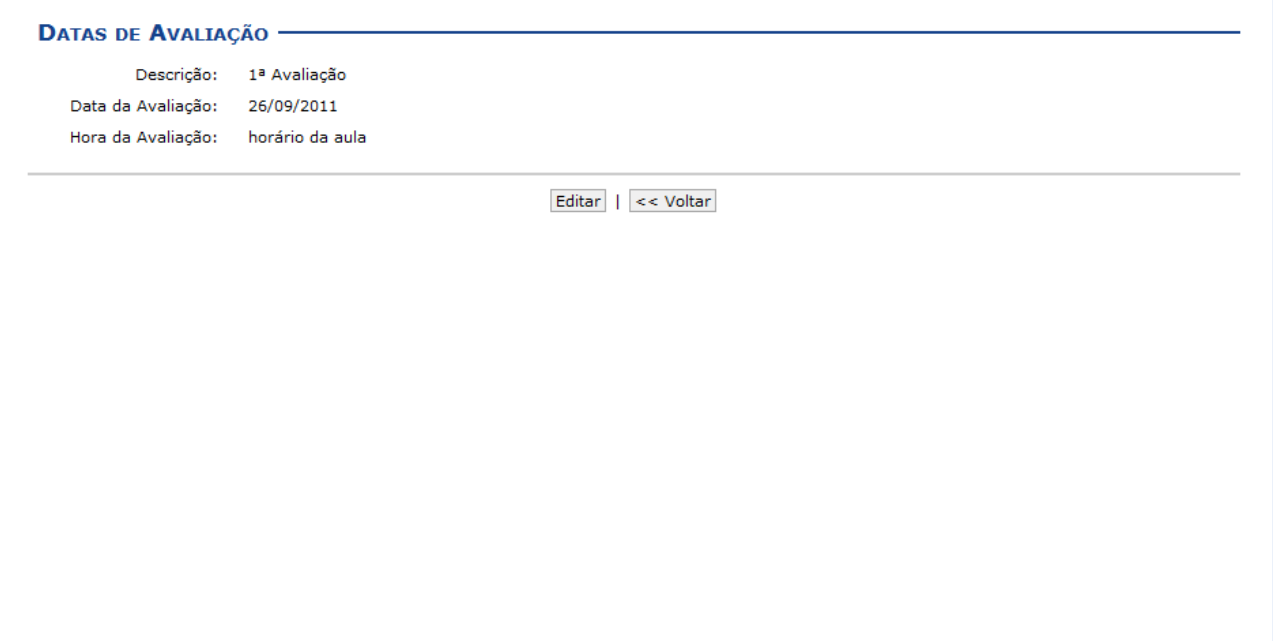

*Figura 2: Datas de Avaliação*

Clique em **Voltar** para retornar à página anterior. Esta função será válida para todas as telas que a apresentar.

A operação referente a opção **Editar** poderá ser visualizada na explicação do ícone *Alterar*, a seguir.

Ao clicar em , será possível realizar alterações nas informações referentes à avaliação.

Exemplificaremos com a *Data* 24/10/2011. Então, a seguinte página será carregada:

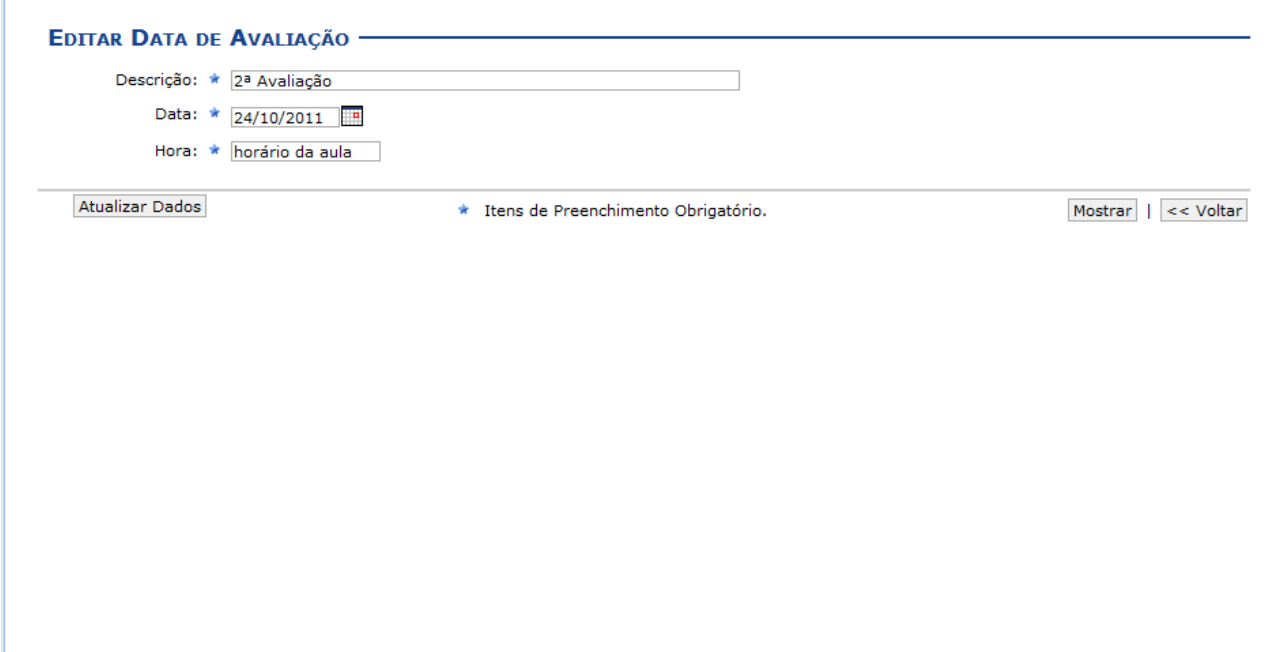

*Figura 3: Editar Data de Avaliação*

Para retornar à página inicial do manual clique aqui. Para visualizar como a mensagem irá ficar, clique em **Mostrar**. A tela exibida será semelhante à apresentada após clicar no ícone que permite visualizar a avaliação.

Após realizar as alterações desejadas, clique em **Atualizar Dados**.

Então, a tela será recarregada exibindo a mensagem de sucesso, como mostra a imagem abaixo:

De volta à tela inicial, clique em  $\bullet$  para remover uma avaliação.

Como exemplo, usaremos a *Data* 26/09/2011. Em seguida, uma caixa de diálogo será disponibilizada:

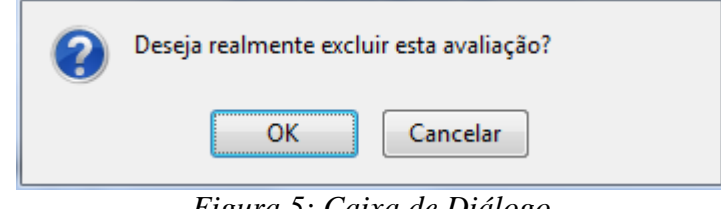

*Figura 5: Caixa de Diálogo*

Clique em **OK** para confirmar a ação. Logo, será apresentada a seguinte mensagem de sucesso:

Caso queira realizar o cadastro de uma nova data de avaliação, clique em

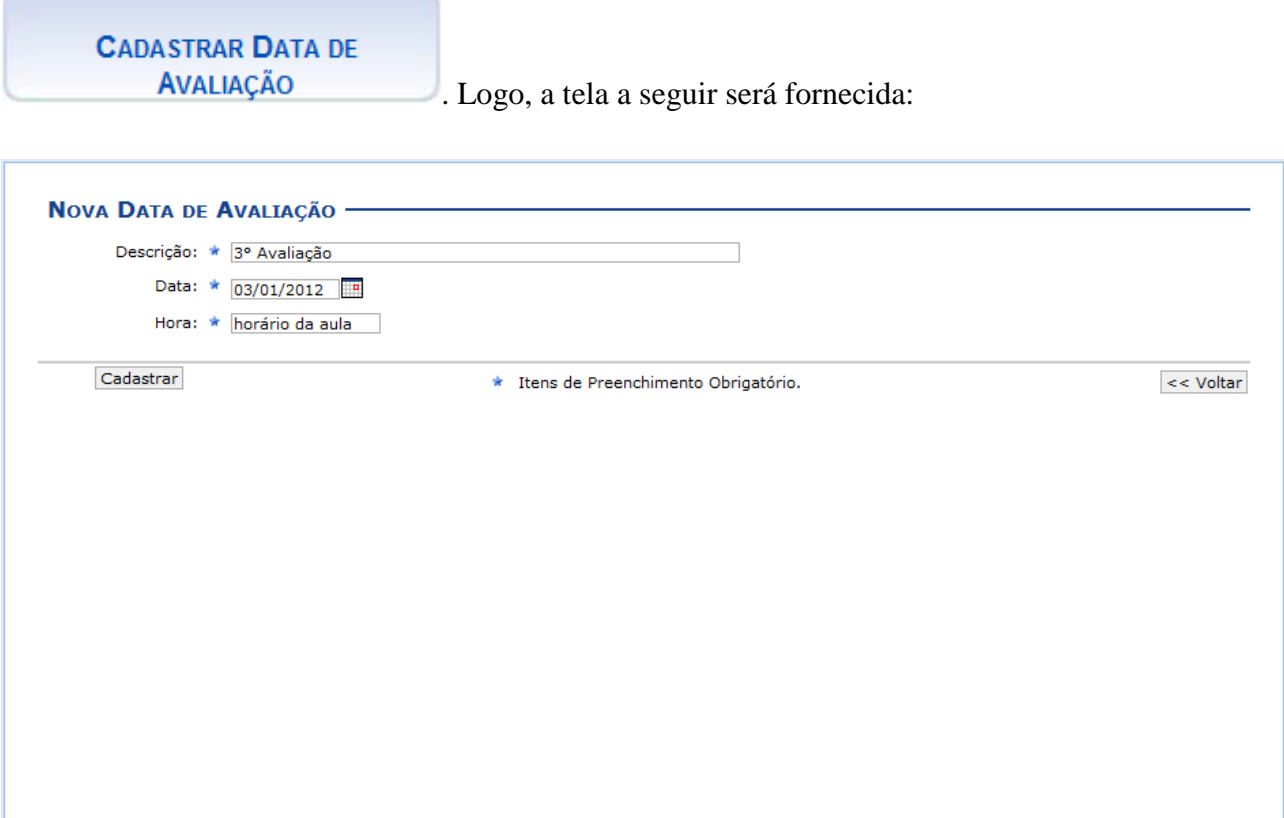

*Figura 7: Nova Data de Avaliação*

Na tela acima, o docente deverá informar a *Descrição*, a *Hora* e a *Data* da avaliação. Digite a data desejada ou selecione-a no calendário exibido ao clicar em ...

Como exemplo, utilizaremos a *Descrição* 3° Avaliação, *Data* 03/01/2012 e a *Hora* horário da aula.

Feito isso, clique em **Cadastrar**. Então, a tela será recarregada exibindo uma mensagem de sucesso.

# **Enquetes**

Esta funcionalidade permite que o docente cadastre uma enquete contendo perguntas destinadas à turma virtual. Essas perguntas permitem que os participantes possam votar, escolhendo uma das alternativas cadastradas pelo docente da turma.

Para isso, acesse o *SIGAA → Módulos → Portal do Docente → Minhas turmas no semestre → Componente Curricular → Menu Turma Virtual → Atividades → Enquetes*.

O sistema exibirá a seguinte tela:

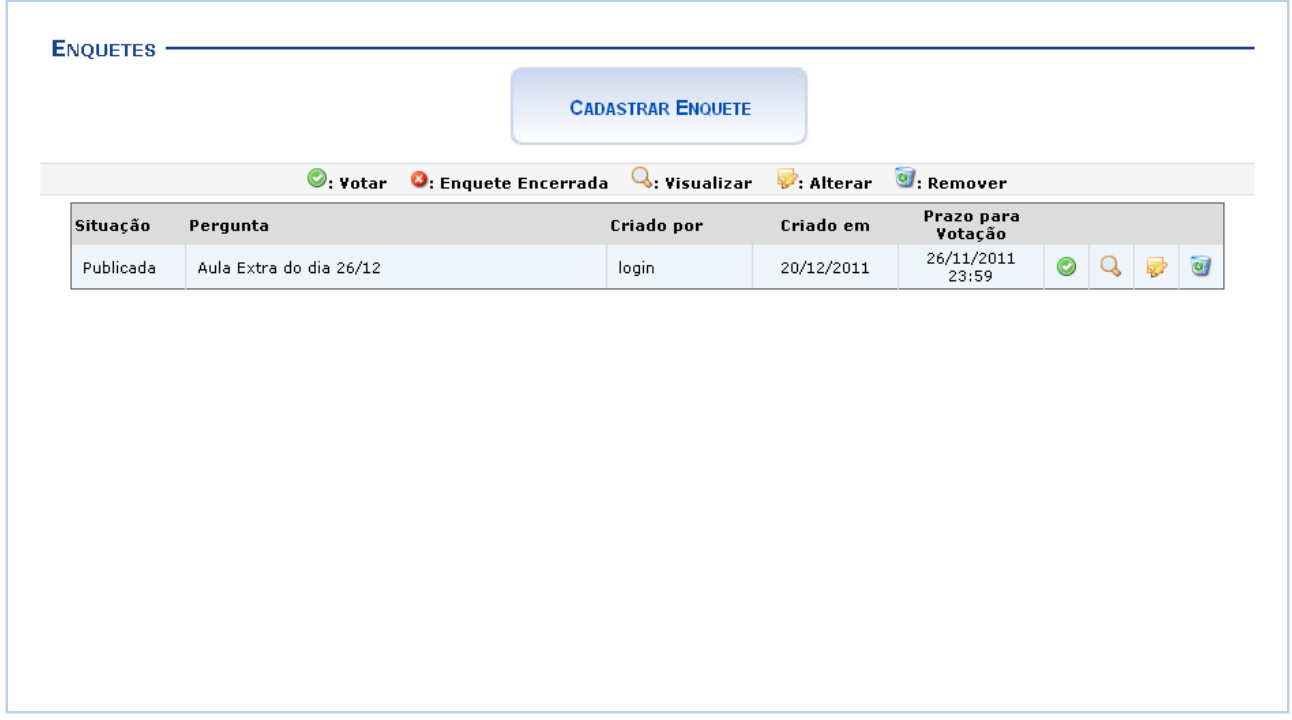

*Figura 1: Enquetes*

Para exemplificar selecionamos anteriormente o *Componente Curricular*: DIM0837 - ESTAGIO DOCENCIA EM COMPUTACAO 1(2011.2 - T11).

Explicaremos, neste manual, apenas as operações referentes à função *Enquetes*. As demais operações do *Menu Turma Virtual* e *Painel de Notícias* poderá ser visualizada no *Manual Relacionado* Página Principal da Turma Virtual, listado ao final desta página.

Na tela *Enquetes*, se for visualizado o ícone significa que a enquete foi encerrada.

Os ícones apresentados nesta tela serão apresentados em forma de tópicos a seguir.

## **Cadastrar Enquete**

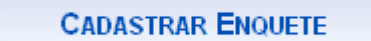

seguir:

Clique em para criar uma nova enquete.O sistema exibirá a tela a

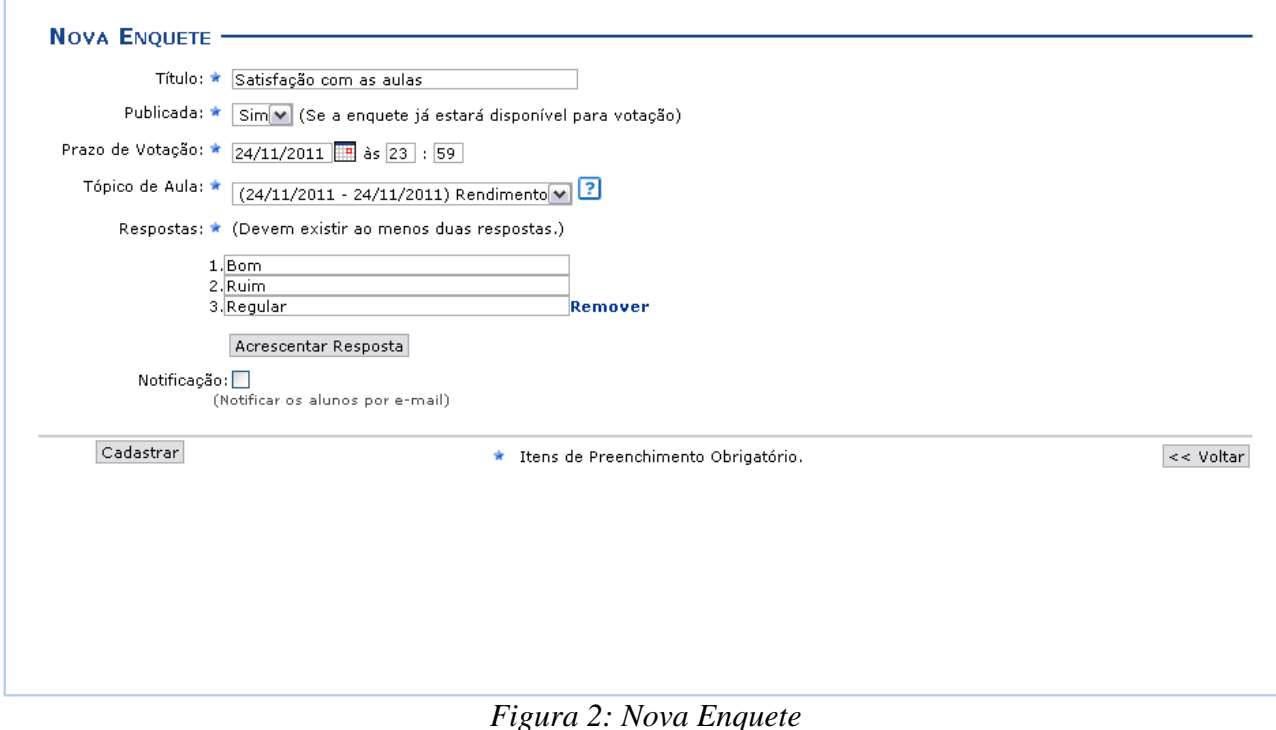

Preencha os campos pedidos pelo sistema:

- *Título*: Informe o título da enquete cadastrada;
- *Publicada*: Selecione *Sim* ou *Não*, para escolher a publicação da enquete.
- **•** *Prazo de Votação*: Forneça o prazo para a votação da enquete. Se desejar utilize o ícone **para** fazer uma busca pela data;
- *Tópico de Aula*: Escolha dentre os tópicos de aula da disciplina;
- *Respostas*: Exiba quais são as possibilidades de resposta para aquela enquete. O sistema pede, no mínimo, duas respostas para cada pergunta. Se desejar mais de duas, clique em **Acrescentar Respostas**. Caso queira, remova as respostas adicionadas clicando no link **Remover**;
- Clique no campo *Notificação*, caso queira informar aos alunos por e-mail a criação da enquete.

Para retornar à tela anterior, clique em **Voltar**.

Exemplificamos essa operação com o *Título*: Satisfação com as aulas, *Publicada*: Sim, *Prazo de Votação*: 24/11/2011, *Tópico de Aula*: 24/11/2011 Rendimento e *Respostas*: Bom, Ruim, Regular.

Após preenchidos os campos necessários, clique em **Cadastrar** e uma tela com as enquetes anteriores, a criada recentemente e uma mensagem de sucesso será exibida:

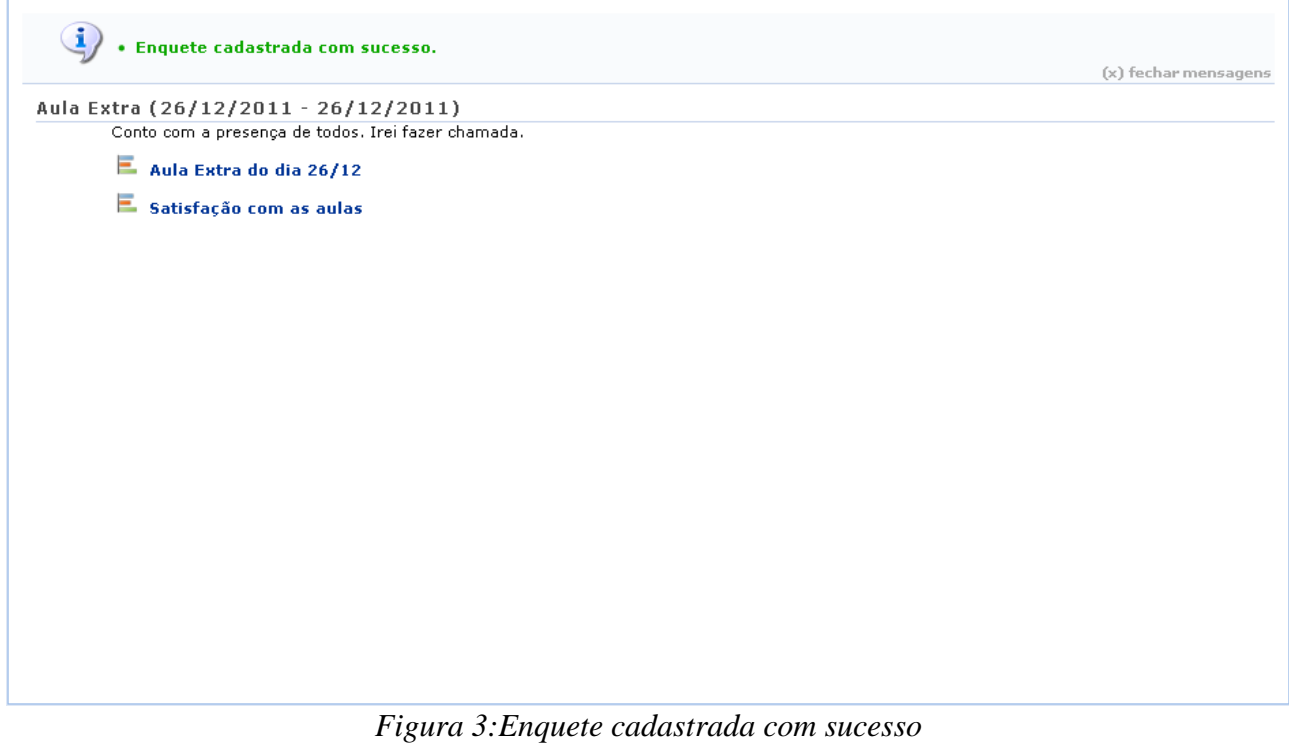

Clicando nos links referentes às enquetes cadastradas, **E** Aula Extra do dia 26/12 e

satisfação com as aulas contidos nesta tela, poderão ser visualizadas suas informações e, ainda, se desejar, realizar a votação. Essa operação é explicada no tópico *Votar*, apresentada posteriormente.

Voltando à página de *Enquetes*, exemplificamos as operações a seguir utilizando a *Enquete*: Aula Extra do dia 26/12.

#### **Remover**

Clique no ícone se desejar remover a enquete criada. Confirme a operação na tela que aparecerá posteriormente:

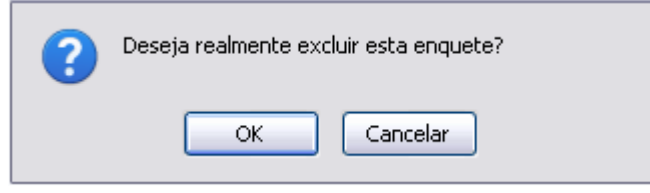

*Figura 4: Confirmação da Operação*

Clique em **OK** para continuar a remoção da enquete ou **Cancelar** se desistir de excluir.

#### **Alterar**

Para realizar alguma alteração, clique no ícone . A tela seguinte será gerada:

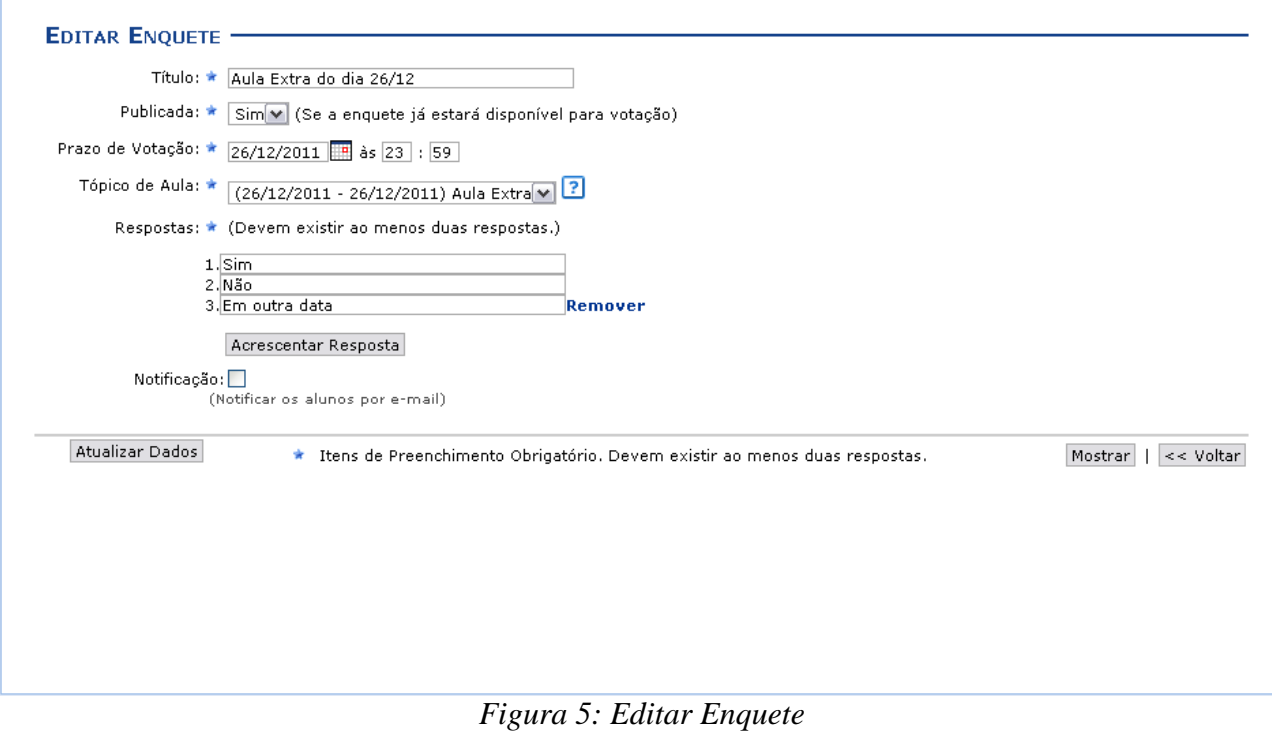

Para retornar à página anterior, clique em **Voltar**. Essa opção é válida para todas as telas que a contenha.

Após realizar as alterações que desejar, clique em **Mostrar** se quiser visualizar o resultado da enquete até aquele momento.

Neste caso, modificamos a enquete adicionando mais uma opção de resposta quando se clica no ícone **Acrescentar Resposta**: Em outra data.

Para confirmar as alterações, clique em **Atualizar Dados**. A tela com as alterações feitas e a mensagem de sucesso da operação será exibida, como na imagem a seguir:

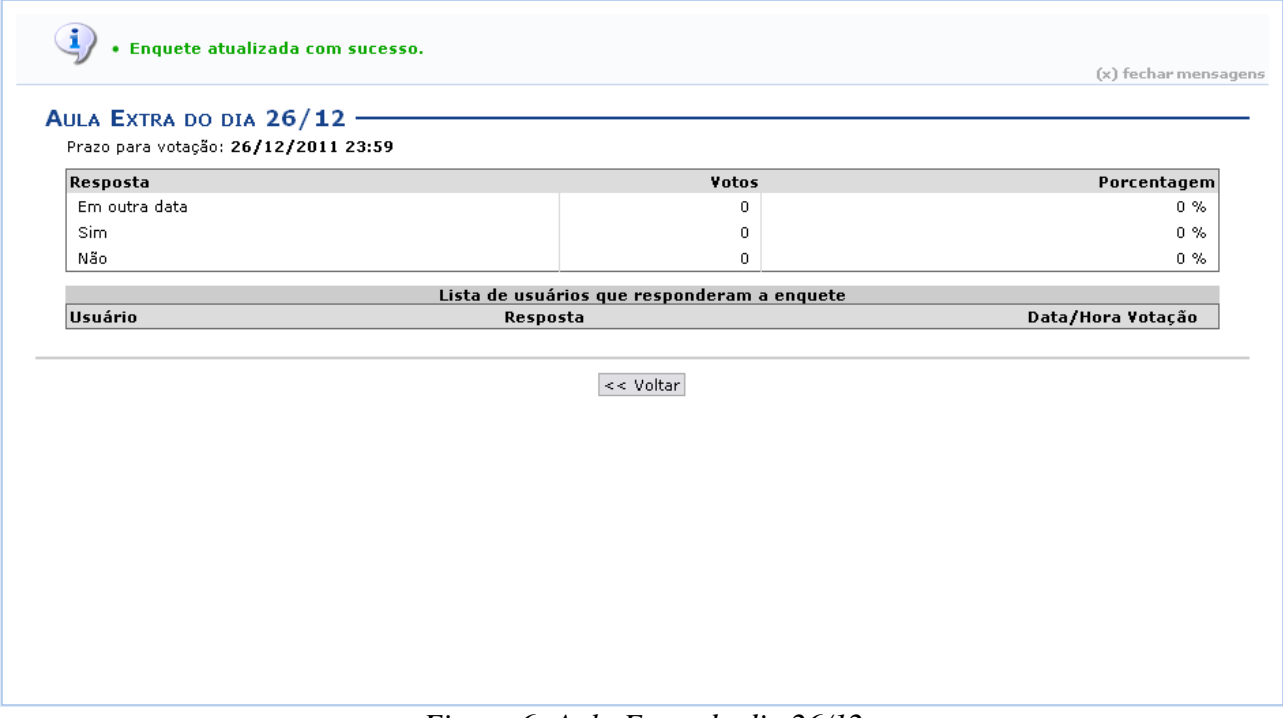

*Figura 6: Aula Extra do dia 26/12*

## **Visualizar**

Voltando à tela em que constam as *Enquetes*, para visualizar detalhes referentes à enquete já cadastrada, clique no ícone  $\mathbf{Q}$ .

Uma tela com as informações da enquete, semelhante a apresentada no tópico anterior, será exibida.

## **Votar**

Se desejar *Votar* na enquete criada, clique no ícone . A tela seguinte será exibida:

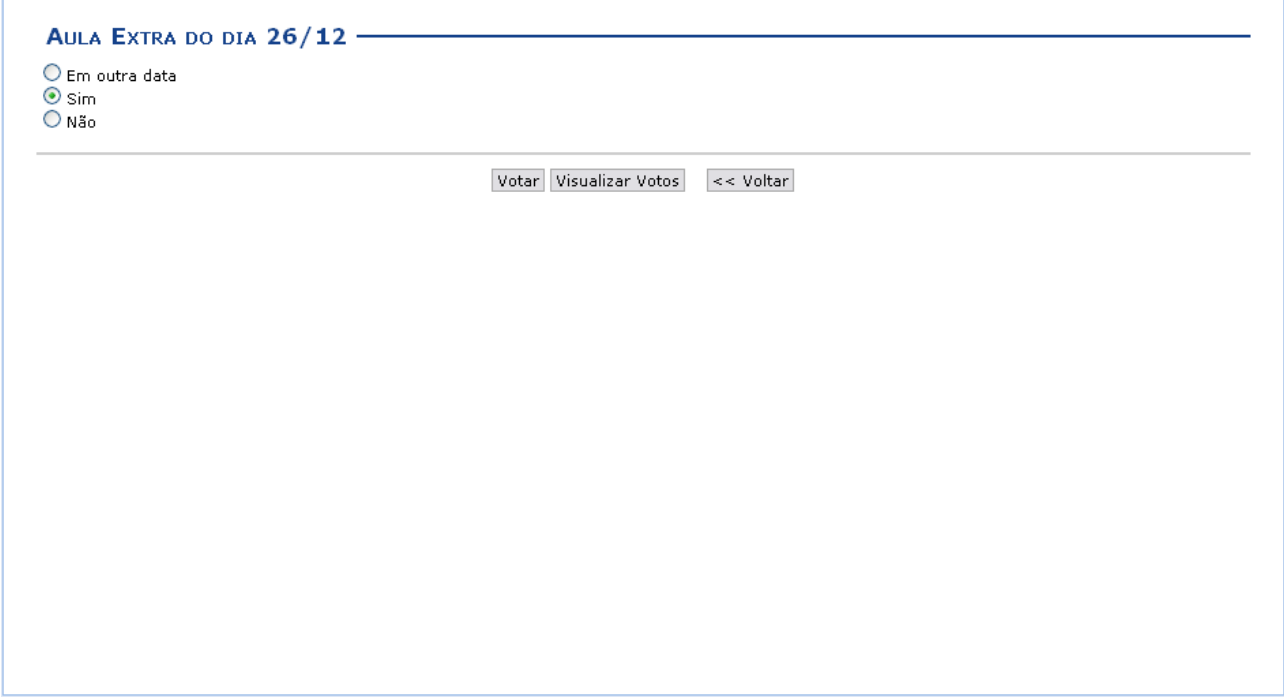

*Figura 7: Votar*

Para visualizar todos os votos, clique em **Visualizar Votos**. Essa opção é válida em todas as telas que a contiver. A página a seguir será apresentada:

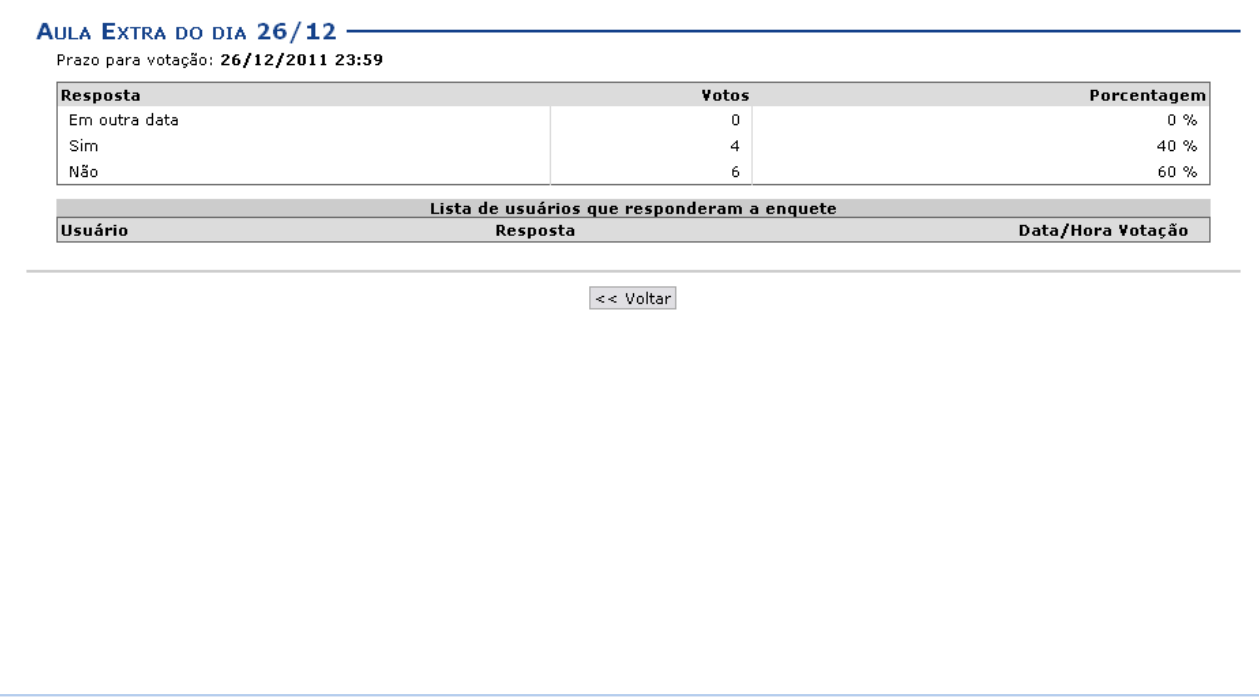

*Figura 8: Votação*

A quantidade de votos recebidos e a porcentagem para cada opção estarão exibidas nessa tela.

Retorne à página anterior, clicando em **Voltar**.

Para realizar o voto, clique em alguma das opções que desejar e, logo após, no ícone **Votar**. Exemplificaremos com a opção Sim. A tela a seguir será gerada pelo sistema:

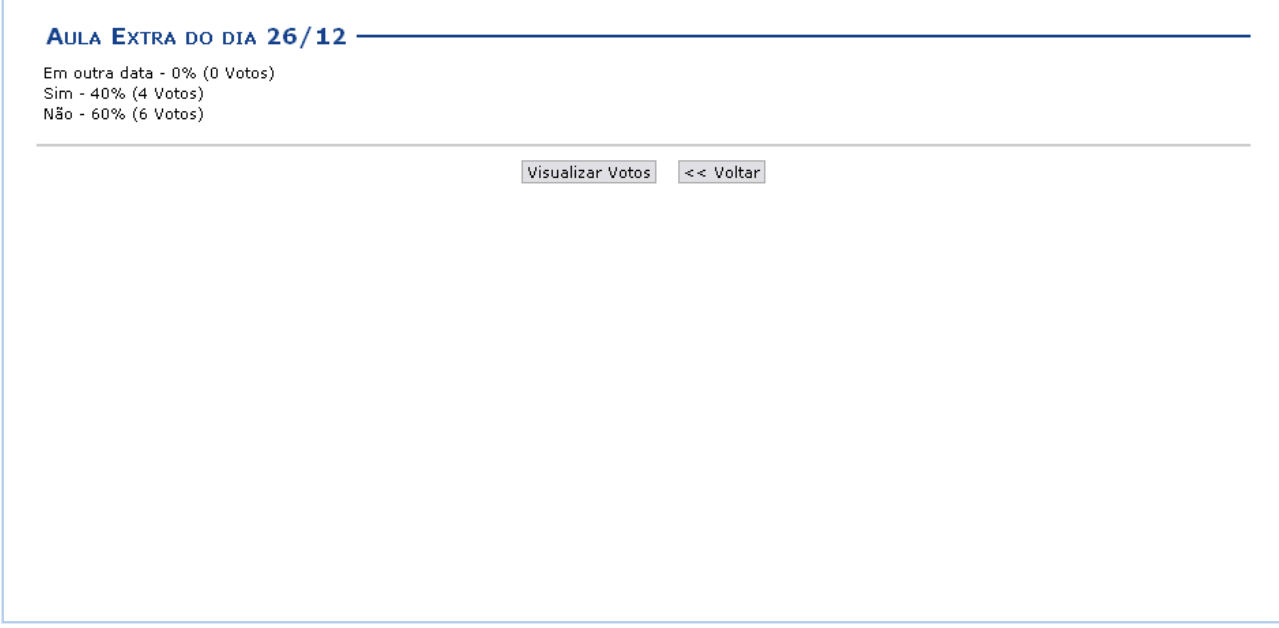

*Figura 9: Aula Extra do dia 26/12*

Se desejar, retorne à página anterior clicando em **Voltar**.

# **Tarefas**

As tarefas são as atividades que os professores do componente curricular podem disponibilizar para que os alunos pratiquem exercícios sobre os conteúdos da disciplina fora da sala de aula. Esta funcionalidade permite que o docente responsável pela turma virtual possa cadastrar tarefas, corrigilas, de acordo com a demanda de respostas dos alunos, além de alterar e/ou remover as atividades já cadastradas.

Para isso, acesse o *SIGAA → Módulos → Portal do Docente → Minhas turmas no semestre → Componente Curricular → Menu Turma Virtual → Atividades → Tarefas*.

A seguinte tela será exibida:

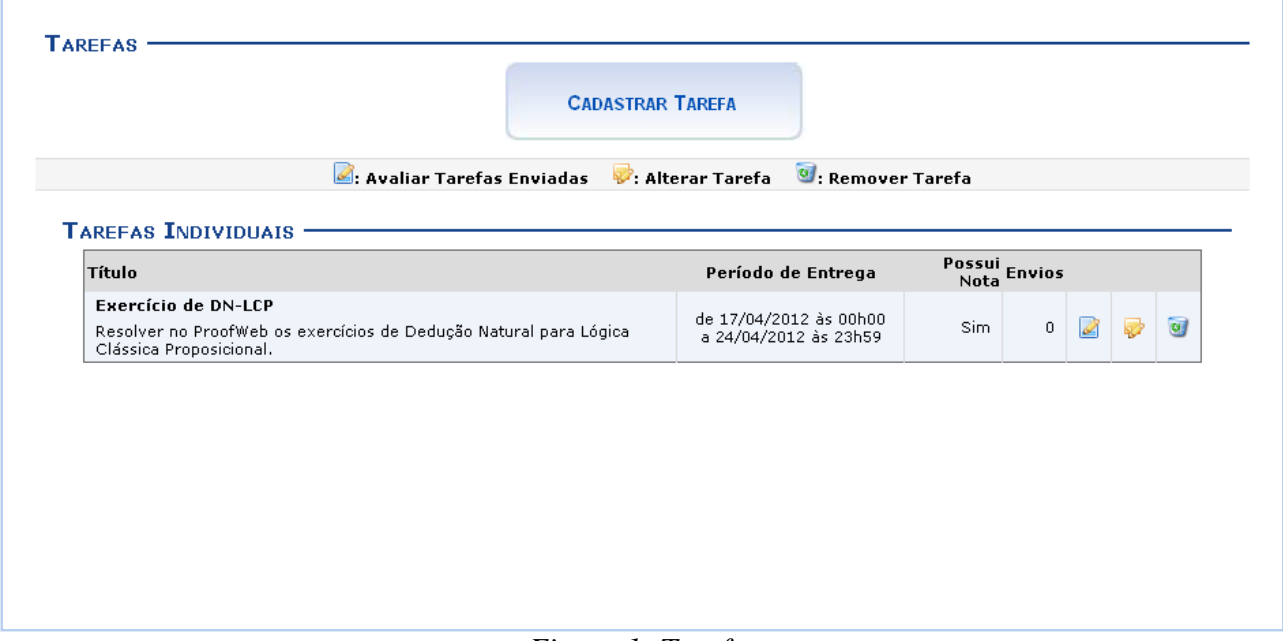

*Figura 1: Tarefas*

Para exemplificar as ações, utilizamos a *Turma*: DIM0430 - LOGICA APLICADA A COMPUTACAO (2012.1 - T02).

Os ícones apresentados nesta tela serão apresentados e explicados nos tópicos que seguem:

### **Cadastrar Tarefa**

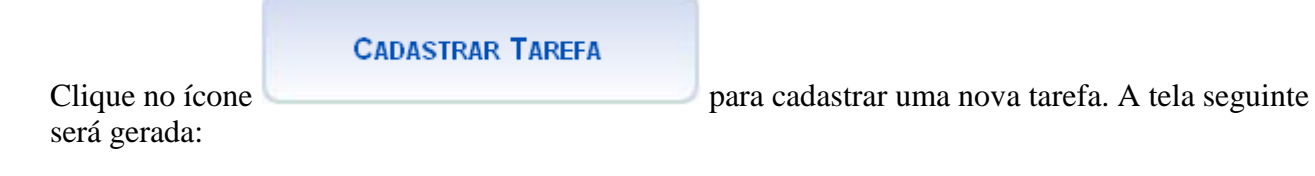

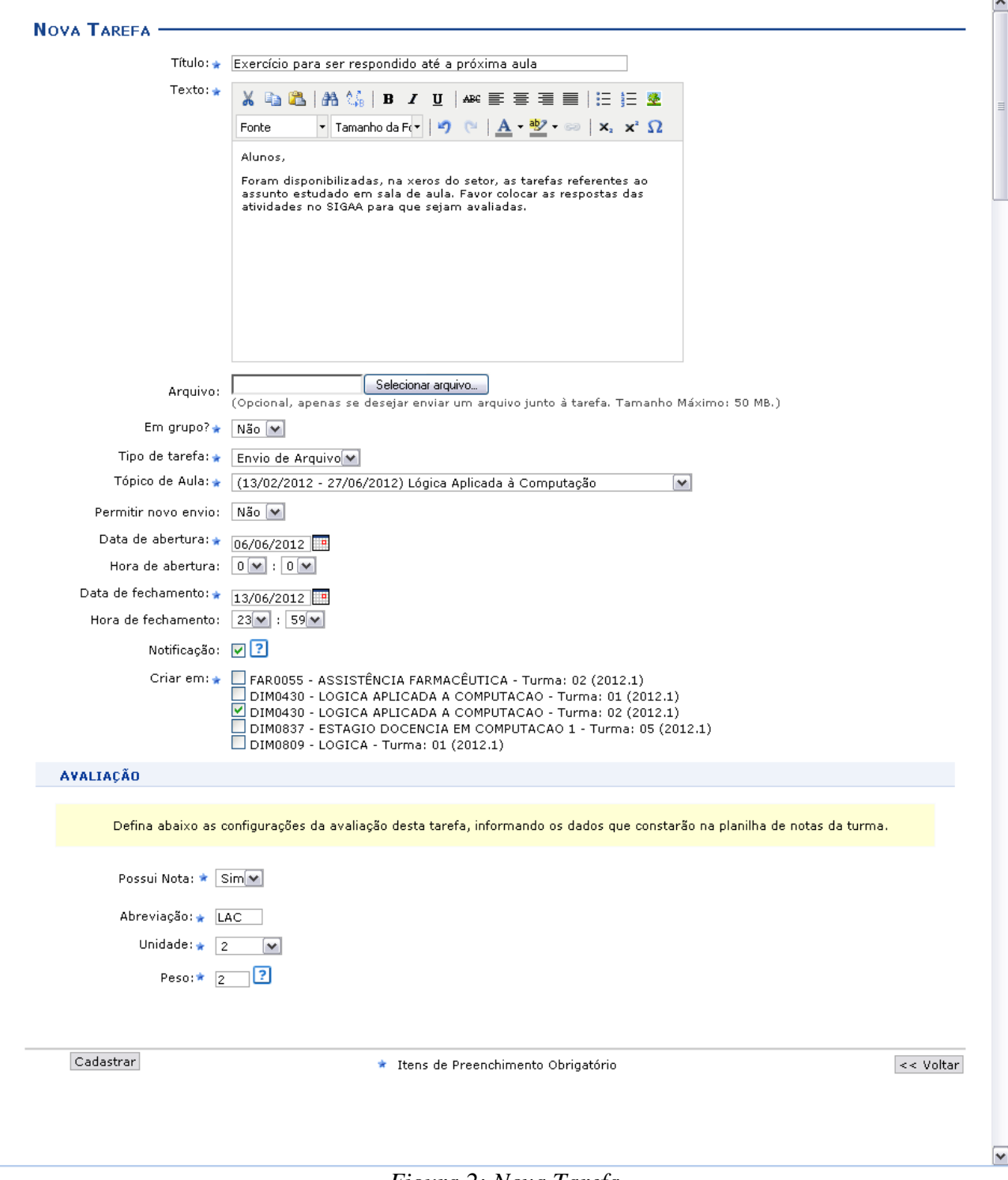

*Figura 2: Nova Tarefa*

Para realizar o cadastro da tarefa, preencha os campos disponibilizados:

- *Título*: Informe o título da tarefa a ser criada;
- *Texto*: Escreva um texto com os detalhes da tarefa. Caso deseje, utilize as ferramentas de formatação para editar seu texto;
- *Arquivo*: Campo opcional, apenas se desejar enviar um arquivo junto à tarefa;
- *Em grupo?*: Defina, selecionando entre *Sim* ou *Não*, se a tarefa será em grupo ou individual;
- *Tipo de tarefa*: Escolha, dentre as opções, o tipo de tarefa a ser criada: *Envio de Arquivo*,

#### *Trabalho Online*, *Trabalho Offline*;

- *Tópico de Aula*: Selecione o tópico de aula ao qual a tarefa está relacionada;
- *Permitir novo envio*: Selecione a permissão para um novo envio de tarefa;
- *Data de abertura*: Informe a data de abertura da tarefa;
- *Hora de abertura*: Forneça a hora de abertura da tarefa;
- *Data de fechamento*: Informe a data de fechamento da mesma;
- *Hora de fechamento*: Forneça a hora de fechamento;
- *Notificação*: Selecione o campo caso deseje que os usuários participantes da turma recebam uma notificação por e-mail sobre a tarefa;
- *Criar em*: Nesse item aparecerá as turmas por quais o docente é responsável. Escolha para qual delas a tarefa será criada.

Na parte destinada à *Avaliação*, defina as configurações da avaliação da tarefa, informando os dados que constarão na planilha de notas da turma.

- *Possui Nota*: Selecione se a tarefa possui nota, escolhendo entre *Sim* e *Não*. Caso a resposta seja *Sim*, os campos a seguir serão apresentados automaticamente:
- *Abreviação*: Crie uma abreviação para a avaliação da tarefa;
- *Unidade*: Escolha a qual unidade do semestre refere-se a tarefa;
- *Peso*: Após selecionar a unidade, informe o peso da nota que ela terá.

Para retornar à tela anterior, clique em **Voltar**. Essa opção é válida em todas as telas que a contenha.

Exemplificaremos com os dados:

- *Título*: Exercício para ser respondido em sala de aula;
- *Em grupo?*: Não;
- *Tipo de Tarefa*: Envio de arquivo;
- *Tópico de Aula* (13/02/2012 a 27/06/2012) Lógica Aplicada à Computação;
- *Permitir novo envio*: Não;
- *Data de abertura*: 06/06/2012;
- *Hora de abertura*: 0:00;
- *Data de fechamento*: 13/06/2012;
- *Hora de fechamento*: 23:59
- *Notificação*: Assinalado;
- *Criar em*: DIM0430 LOGICA APLICADA A COMPUTACAO Turma: 02 (2012.1);
- *Possui Nota*: Sim;
- *Abreviação*: LAC;
- *Unidade*: 2;
- *Peso*: 2.

Após o preenchimento dos campos requeridos pelo sistema, clique em **Cadastrar** para prosseguir com a criação da tarefa. A seguir, o sistema retornará à tela de *Tarefas* contendo a mensagem de sucesso da tarefa criada:

### **Avaliar Tarefas Enviadas**

De volta à página com as *Tarefas Individuais*, clique no ícone **para avaliar as tarefas enviadas** pelos discentes da turma virtual, em resposta à tarefa enviada pelo discente.

#### A página com as *Tarefas Submetidas* será gerada, conforme a figura a seguir:

| ✔: Tarefa Corrigida<br>Enviar Mensagem <b>6</b> : Corrigir<br>: Visualizar Correção de: Baixar Arquivo Enviado pelo Aluno<br>Marcar resposta como Lida<br>Marcar resposta como não Lida (1): Apagar resposta |                |               |                                                                                                    |                    |              |   |              |                          |  |                     |
|----------------------------------------------------------------------------------------------------|----------------|---------------|----------------------------------------------------------------------------------------------------|--------------------|--------------|---|--------------|--------------------------|--|---------------------|
|                                                                                                    |                |               | Você está avaliando a tarefa: Exercício para ser respondido até a próxima aula                                                                                                    |                    |              |   |              |                          |  |                     |
|                                                                                                    |                | # Aluno       | Comentários                                                                                                    | Data/Hora de envio |              |   |              |                          |  |                     |
|                                                                                                    | 1              | NOME DO ALUNO | Sequem as<br>respostas das<br>atividades<br>deixadas na<br>xerox pedidas<br>pelo professor.<br>Todas foram<br>resolvidas com<br>êxito.                                                  | 06/06/2012 10:08   | <b>No.</b>   | B | B            | a.                       |  | $\alpha$            |
|                                                                                                    | $\overline{c}$ | NOME DO ALUNO | Atividade enviada<br>em anexo.<br>Exercícios<br>produtivos.                                                                                                    | 06/06/2012 10:11   | X            | 4 |              | $\overline{\phantom{a}}$ |  | $\alpha$            |
|                                                                                                    | з              | NOME DO ALUNO | Tarefa realizada<br>de acordo com os<br>direcionamentos<br>feitos em sala.<br>Nem todas as<br>questões foram<br>resolvidas, tenho<br>alguns problemas<br>de compreensão<br>do conteúdo. | 06/06/2012 10:14   | $\mathbb{Z}$ | 6 | $\mathbb{R}$ | $\Box$                   |  | $\overline{\omega}$ |
|                                                                                                    |                |               | <b>Baixar todos os arquivos</b>                                                                                                    |                    |              |   |              |                          |  |                     |

*Figura 4: Tarefas Submetidas*

As funcionalidades dos ícones desta tela serão apresentadas em subtópicos elencados a seguir:

### **Apagar Resposta**

Caso deseje remover a resposta de um discente, clique em  $\bullet$ . A janela para a confirmação da ação será apresentada:

Para confirmar a remoção, clique em **OK**. A mensagem de sucesso a seguir será gerada:

#### **Marcar resposta como lida**

Caso deseje marcar a resposta como lida, clique em  $\vee$ . A resposta marcada aparecerá em destaque de cor amarelo para diferenciar-se das outras, como foi mostrado na tela *Tarefas Submetidas*. O ícone é exibido somente ao lado das tarefas já lidas e corrigidas.

#### **Marcar resposta como não lida**

Para marcar a resposta já visualizada como não lida, clique em . Confirme na janela apresentada:

Clique em **OK** para confirmar a decisão. Então, a resposta antes destacada de amarelo retornará à situação inicial, voltando à cor normal da tela.

# **Corrigir**

Se desejar corrigir a tarefa, clique em . A seguinte tela para correção será mostrada:

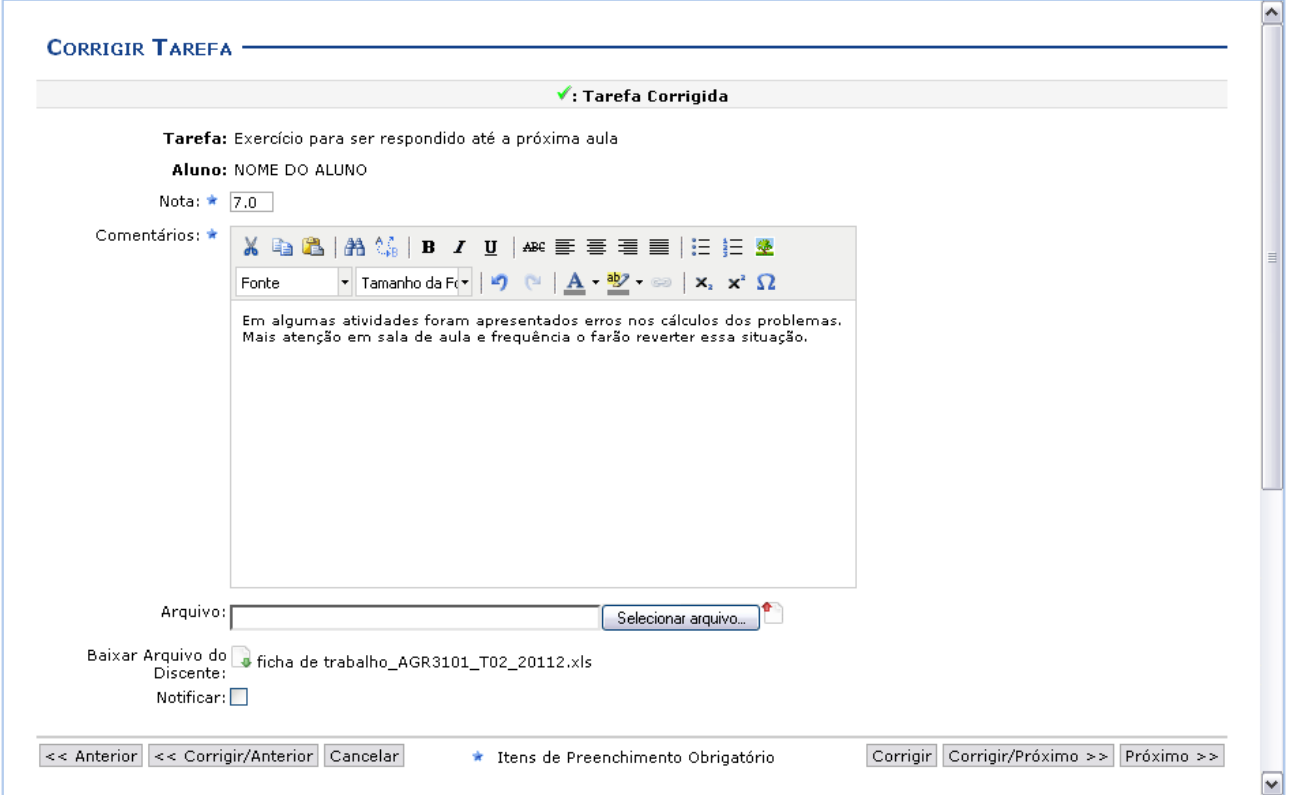

*Figura 8: Tarefas Submetidas*

Preencha os itens obrigatórios:

- *Nota*: Informe a nota do discente;
- *Comentários*: Elabore, caso queira, um comentário acerca da tarefa realizada pelo aluno;
- *Arquivo*: Se desejar, selecione um arquivo para enviar. Caso deseje removê-lo do campo, clique  $em$  $\blacksquare$
- *Notificar*: Assinale a opção para que seja enviada uma notificação sobre a correção feita ao aluno.

#### Exemplificamos com a *Nota* 7.0..

Para visualizar as tarefas anteriores ou próximas, clique em **Anterior** ou **Próximo**, respectivamente.

Para corrigir as tarefas anteriores ou as próximas, clique em **Corrigir/Anterior** ou **Corrigir/Próximo**.

Clique em **Cancelar** para desistir da operação. Confirme a desistência na janela exibida posteriormente. Essa ação é válida em todas as telas que a contiver.

Para prosseguir a correção, clique em **Corrigir**. A tela será atualizada sendo apresentado o ícone indicando que a tarefa fora corrigida.

### **Enviar Mensagem**

Para retornar à página inicial do manual clique aqui. De volta à página de *Tarefas Submetidas*, clique em **caso deseje enviar uma mensagem** ao discente. Uma janela para o envio da mensagem será exibida:

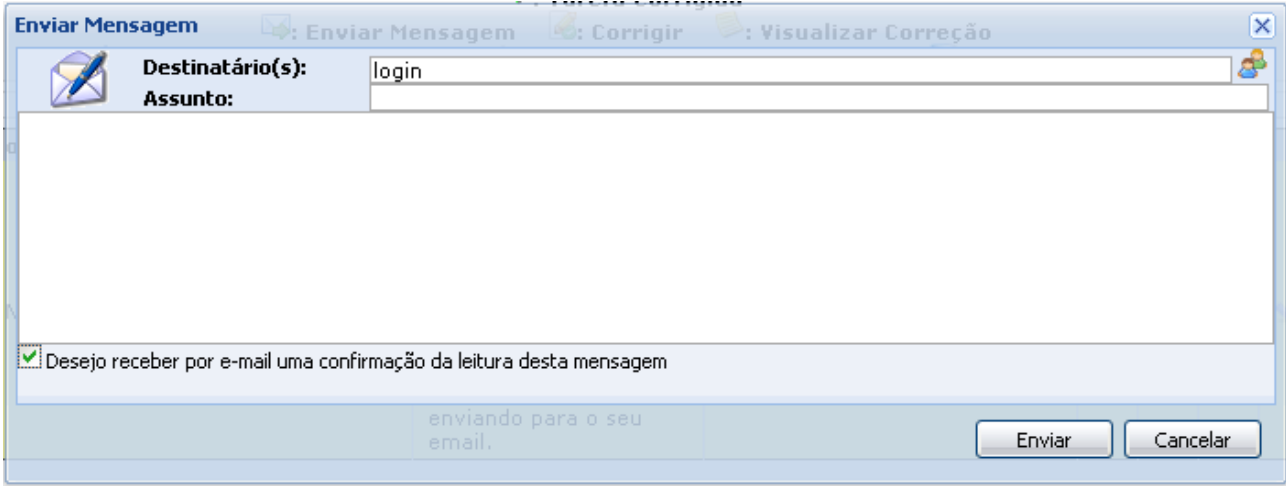

*Figura 9: Enviar Mensagem*

Preencha os campos destinados ao(s) *Destinatário(s)* e *Assunto*. Se desejar realizar uma busca dos usuários, clique em  $\mathbf{E}$ .

Assinale o campo *Desejo receber por e-mail uma confirmação da leitura desta mensagem* caso queira receber uma notificação do sistema quando o discente ler a mensagem enviada.

Para desistir da operação, clique em **Cancelar**. Caso deseje fechar a janela clique em **X**. Para prosseguir o envio da mensagem, clique em **Enviar**.

## **Visualizar Correção**

Na tela *Tarefas Submetidas*, se desejar visualizar a correção feita, clique em ... A seguinte página será exibida:

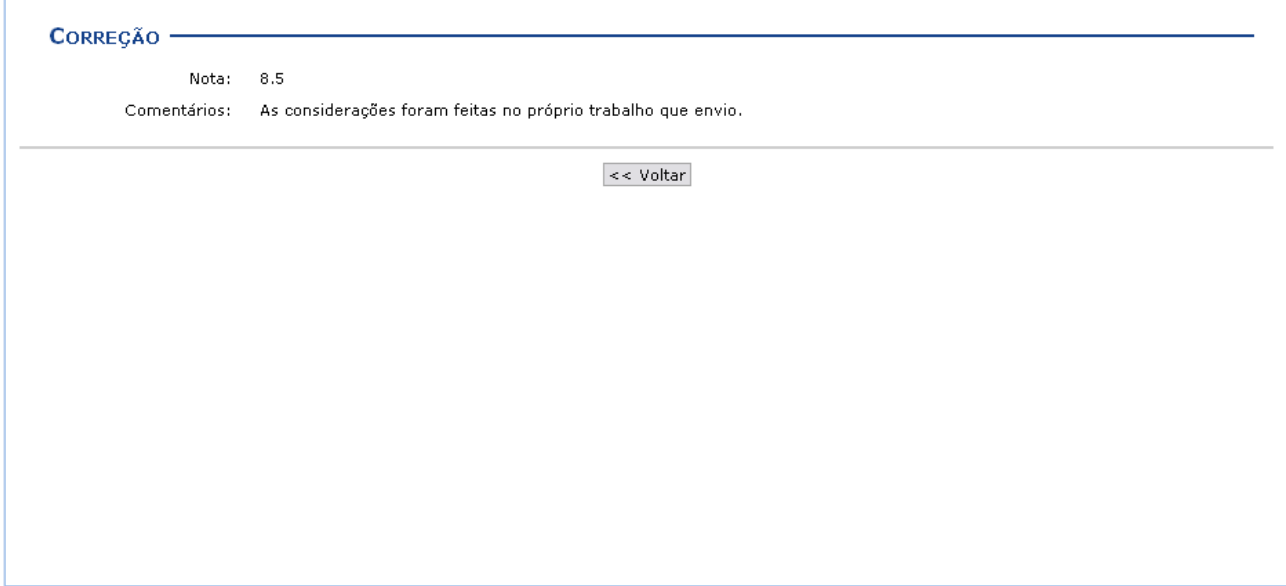

*Figura 10: Correção*

#### **Baixar Arquivo Enviado pelo Aluno**

Caso deseje realizar o download o arquivo enviado pelo aluno referente à tarefa disponibilizada, clique no ícone  $\Box$ . A janela para a confirmação do download será gerada:

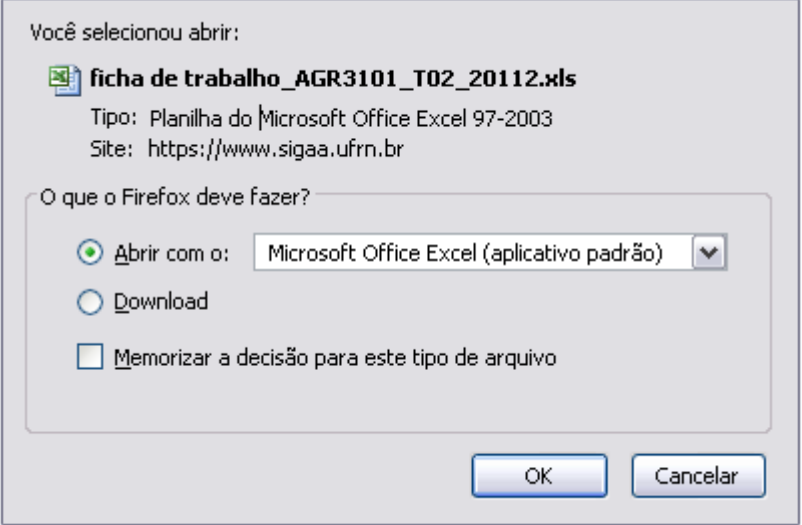

*Figura 11: Caixa de Diálogo*

Clique em **OK** para baixar o arquivo desejado.

Caso queira realizar o download de todos os arquivos enviados para a tarefa cadastrada, clique no link Baixar todos os arquivos. A janela a seguir será apresentada para a confirmação da ação:

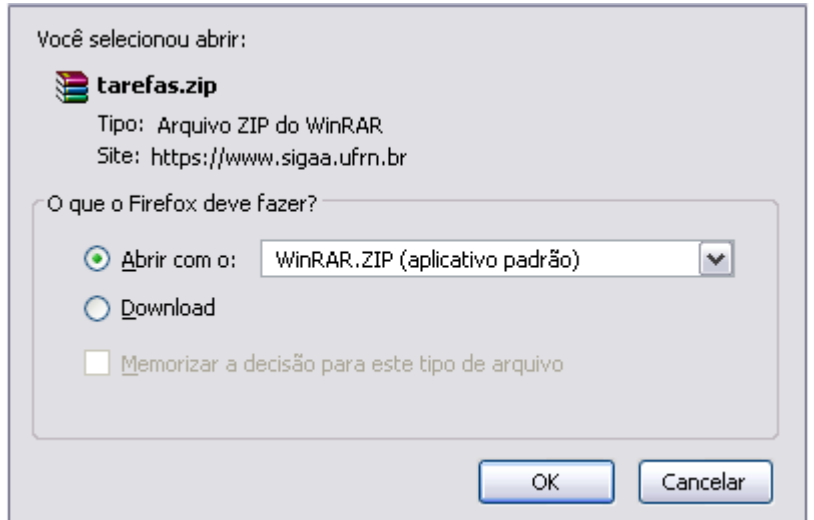

*Figura 12: Caixa de Diálogo*

Clique em **OK** para prosseguir e realizar o download de todos os arquivos.

#### **Alterar Tarefa**

De volta à página inicial de *Tarefas*, se desejar realizar alterações de alguma tarefa criada anteriormente, clique no ícone . A tela seguinte será exibida:

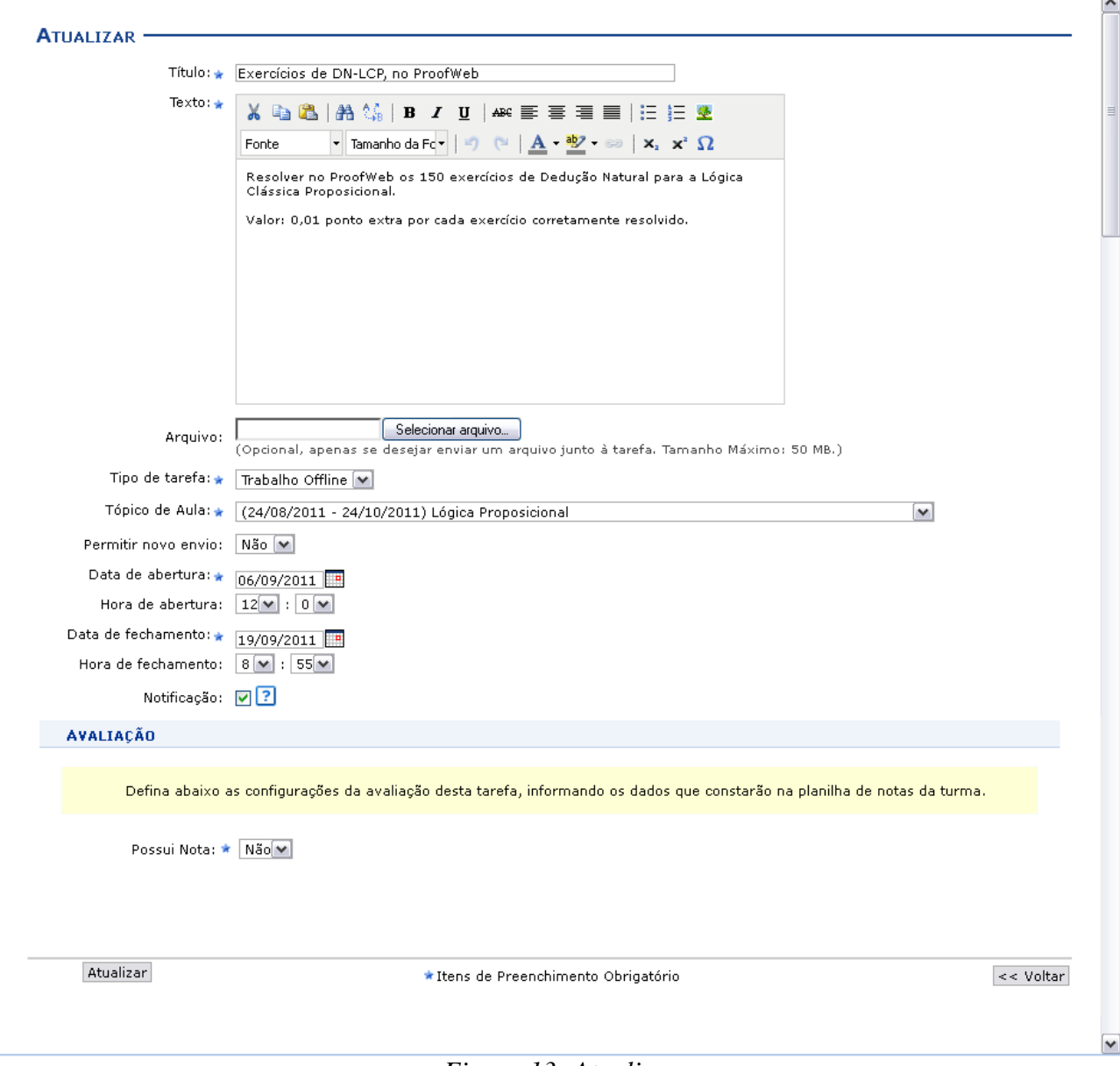

*Figura 13: Atualizar*

Caso algum discente tenha apresentado resposta para a tarefa, a mesma não poderá ser atualizada. O sistema exibirá uma mensagem de alerta, quando esse for o caso, indicando que será necessário criar outra tarefa para que ela possa ser alterada.

Para exemplificar, utilizamos a tarefa de *Título* Exercícios de DN-LCP, no ProofWeb.

A tela será exibida com todas as informações da tarefa cadastrada, para que sejam alterados quaisquer dados. Para tanto, atualize os campos de preenchimento que desejar, estes foram apresentados no tópico *Cadastrar* explicados anteriormente neste mesmo manua.

Após as alterações realizadas, clique em **Atualizar** para prosseguir. A mensagem de sucesso da operação será exibida a seguir:

#### **Remover**

De volta à tela inicial de *Tarefas*, na parte referente às *Tarefas Individuais*, o sistema exibe uma

tabela com as tarefas criadas anteriormente. Para remover alguma tarefa criada, clique em  $\bullet$ . O sistema exibira uma tela de confirmação:

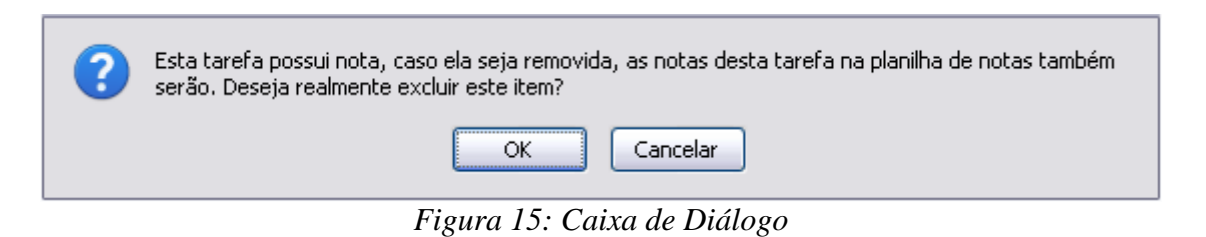

Clique em **OK** para continuar a operação. Para desistir, clique em **Cancelar**. A mensagem indicando o sucesso da remoção será apresentada:

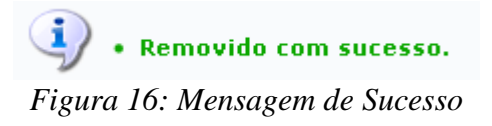

# **Questionários**

Essa operação permite que o docente crie listas de questões aos discentes da turma virtual. Estas listas são respondidas e o sistema as corrige automaticamente sempre que possível. Somente quando a questão for de resposta dissertativa complexa que o docente terá de avaliar. Após isso, é possível passar a nota à planilha de notas dos alunos, liberando o professor de ter que digitá-las.

Para isso, acesse o *SIGAA → Módulos → Portal do Docente → Minhas turmas no semestre → Componente Curricular → Menu Turma Virtual → Atividades → Questionários*.

A seguinte tela será exibida:

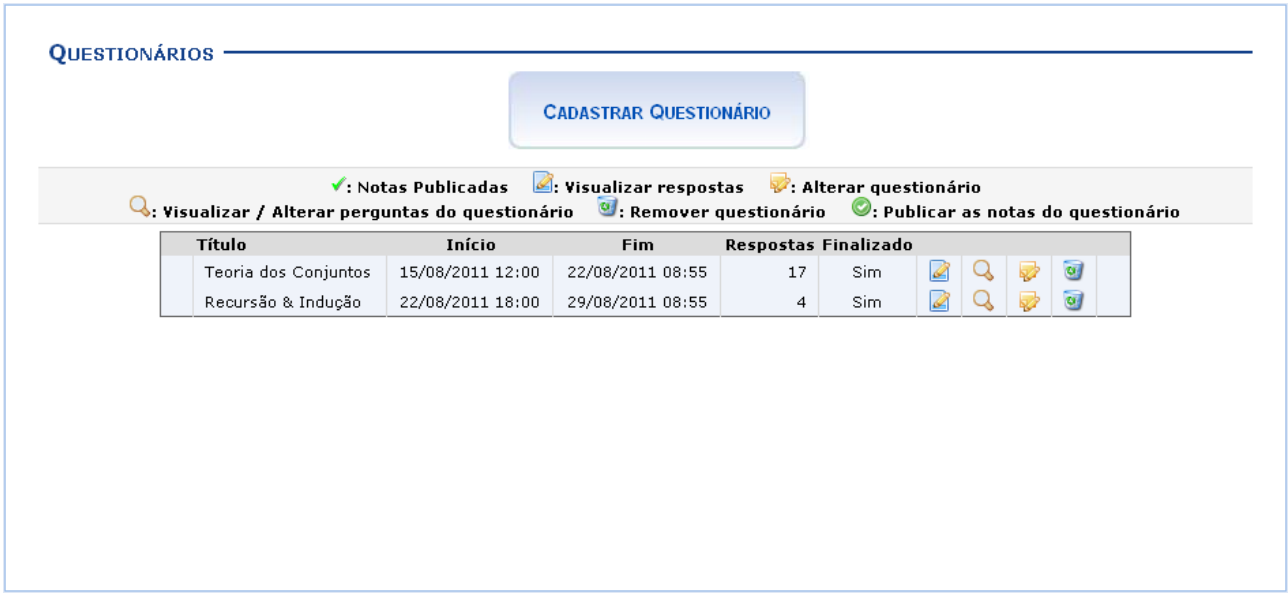

*Figura 1: Questionários*

Para exemplificar as ações, utilizamos a *Turma*: DIM0430 - LOGICA APLICADA A COMPUTACAO (2011.2 - T01).

Os ícones apresentados nesta tela serão explicados em cada tópico elencado a seguir:

### **Cadastrar Questionário**

**CADASTRAR QUESTIONÁRIO** 

será mostrada:

Clique no ícone **para cadastrar uma nova tarefa.** A tela seguinte

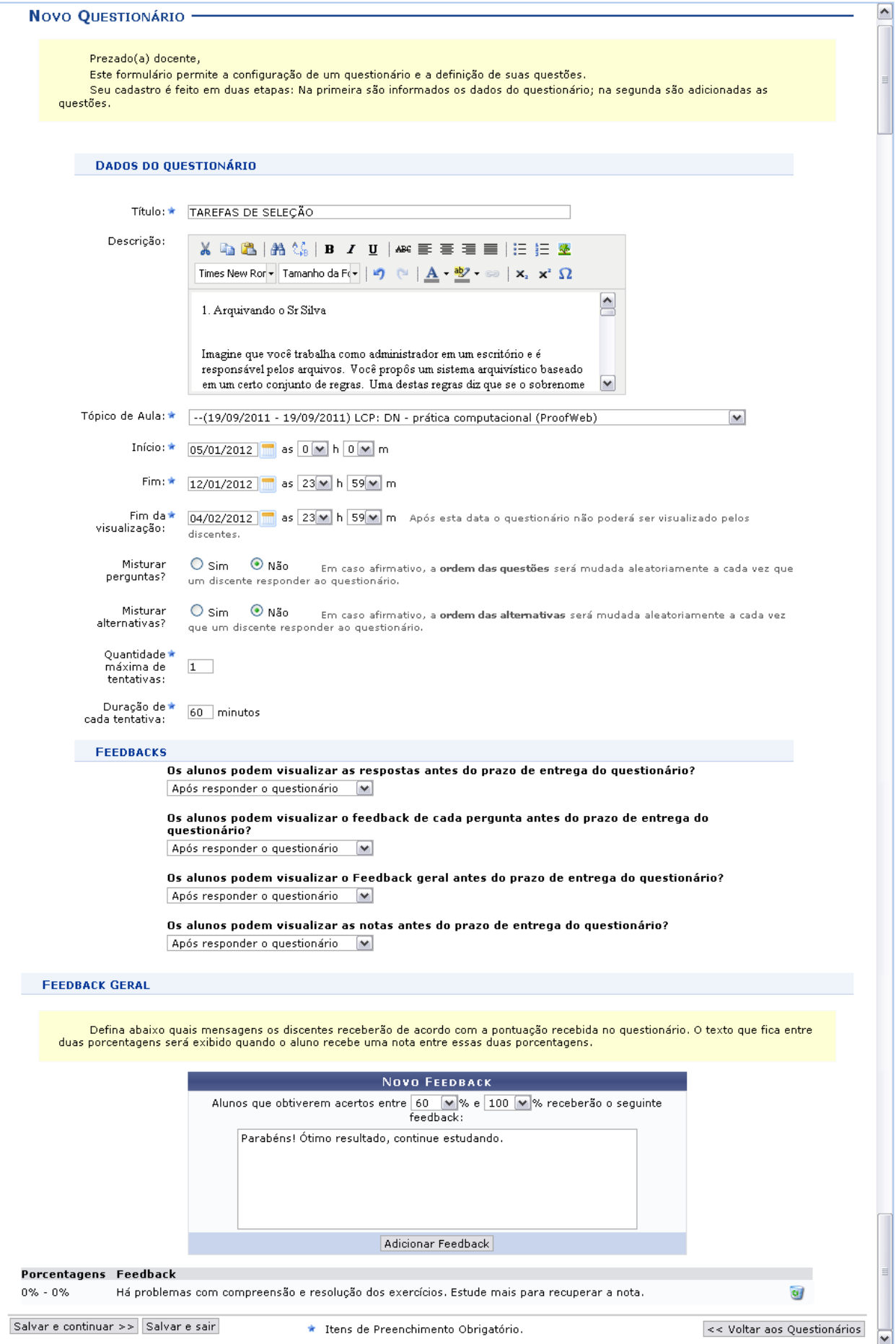

*Figura 2: Novo Questionário*

Para criar o novo questionário, preencha os campos requeridos pelo sistema:

- *Título*: Informe o título do questionário a ser elaborado;
- *Descrição*: Descreva o corpo do questionário, com as perguntas e as respostas a serem escolhidas pelos discentes. Se desejar, utilize as ferramentas de formatação disponibilizadas pelo sistema;
- *Tópico de Aula*: Defina a qual tópico de aula está relacionado o questionário;
- *Início*: Forneça a data e hora iniciais em que o questionário será disponibilizado na turma virtual.
- *Fim*: Defina a data e horas final em que o questionário será fechado para atualização das correções;
- *Fim da visualização*: Defina a data e hora em que o questionários não poderá mais ser visualizado pelos discentes;
- *Misturar perguntas*: Escolha entre *Sim* e *Não* se desejar que as perguntas sejam misturadas aleatoriamente pelo sistema;
- *Misturar alternativas*: Selecione entre as opções *Sim* e *Não* se desejar que as alternativas sejam modificadas aleatoriamente pelo sistema;
- *Duração de cada tentativa*: Defina qual será a duração que cada aluno deverá ter para resolver as questões do questionário;
- *Feedbacks*: Responda as questões referentes a como o *Feedback* será visualizado pelos alunos;
- *Feedback Geral*: De acordo com uma porcentagem de acertos do aluno, o docente poderá escrever um texto com alguma consideração sobre aquela porcentagem. Clique em **Adicionar Feedback** para concluir a mensagem. Se desejar excluir um feedback já criado, clique em  $\bullet$ .

Utilize o ícone para visualizar a data no calendário nos campos relacionados. Nos campos para preenchimento das horas, escolha os números disponibilizados pelo sistema em cada opção.

Para voltar aos questionários anteriores, clique em **« Questionários Anteriores**. Para salvar e sair da operação, clique em **Salvar e Sair**.

Se desejar salvar e continuar na operação, clique em **Salvar e Continuar »**. A seguinte tela será exibida com a mensagem de sucesso e a tela com o resumo do questionário criado:

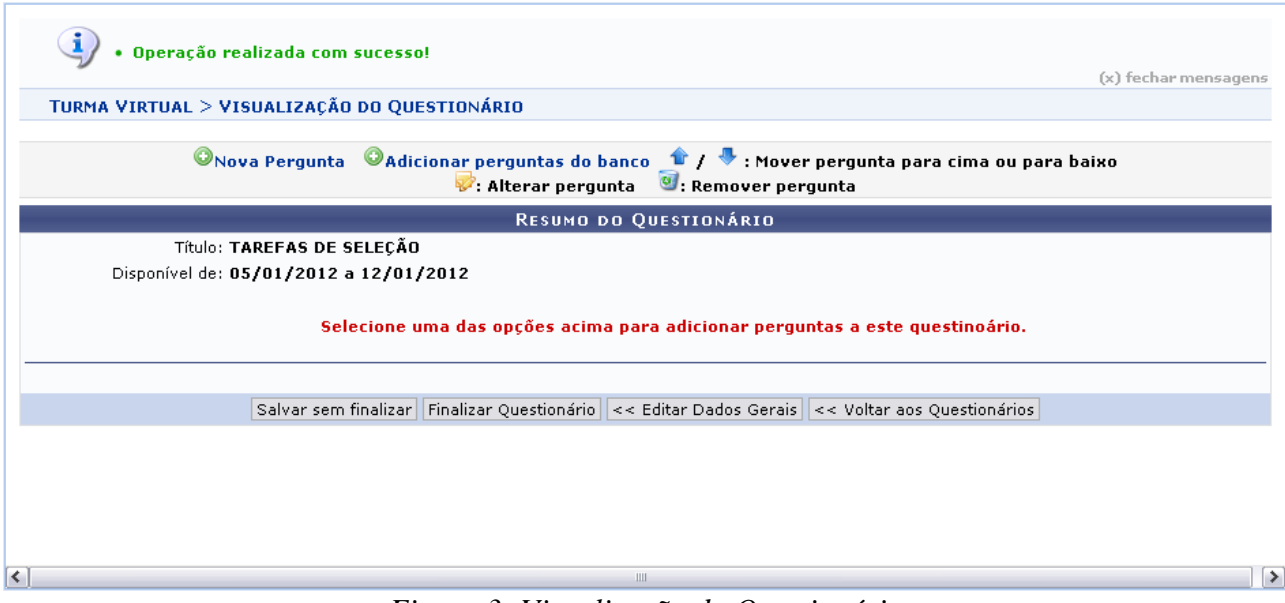

*Figura 3: Visualização do Questionário*

#### **Nova Pergunta**

Para adicionar uma nova pergunta ao questionário, clique em ONova Pergunta. A página seguinte será exibida:

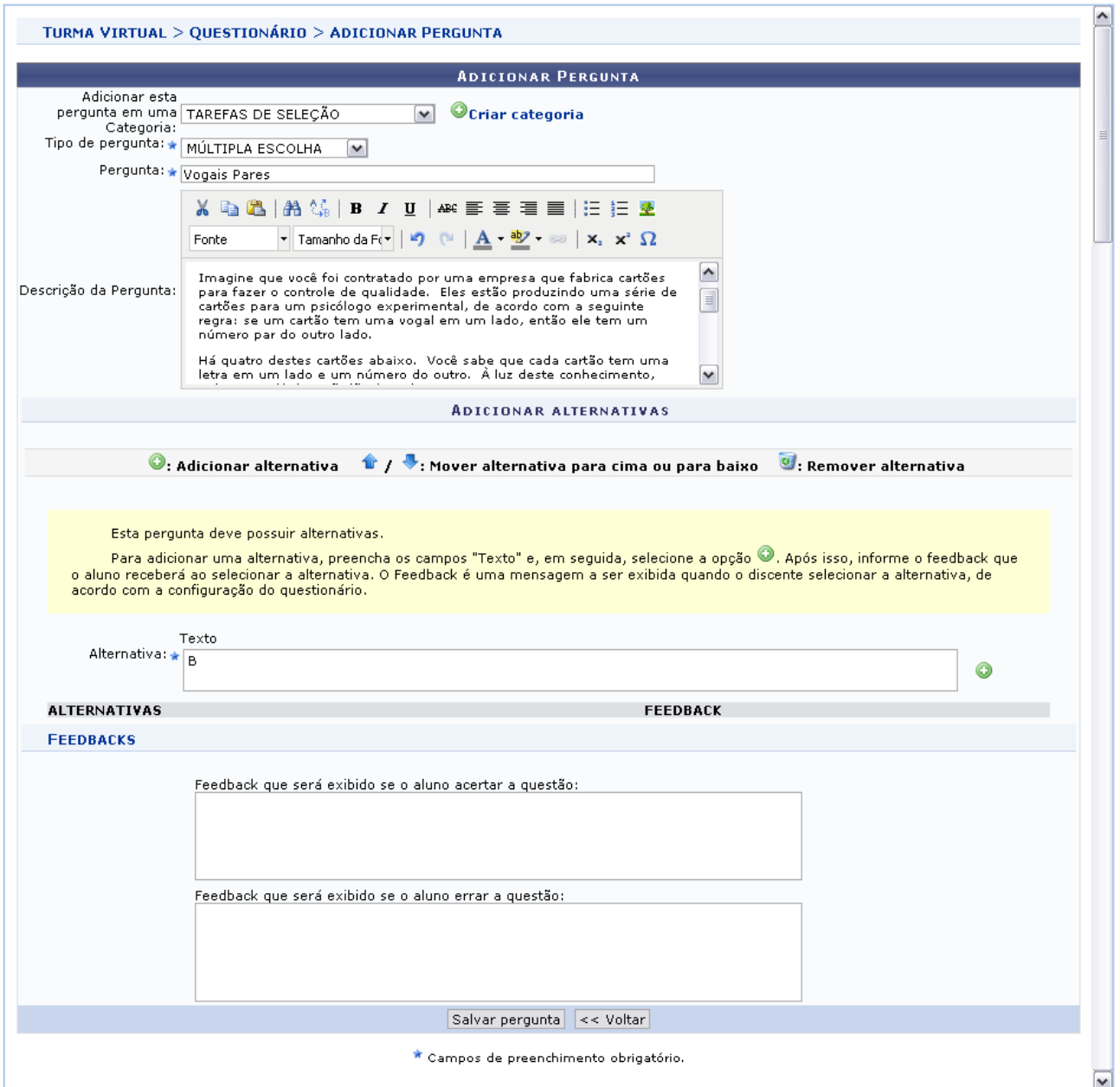

*Figura 4: Adicionar Pergunta*

Preencha os campos pedidos pelo sistema:

 *Adicionar esta pergunta em uma Categoria*: Escolha a categoria relacionada a pergunta. Se desejar criar uma nova, clique em <sup>Ocriar categoria</sup>. A página a seguir será gerada:

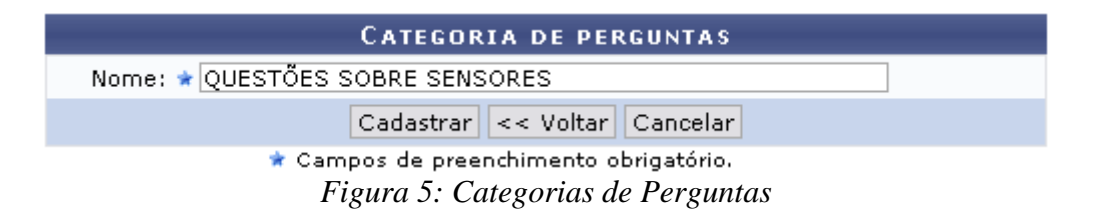

Insira o nome da nova categoria. Clique em **Cadastrar**. A mensagem de sucesso será apresentada no topo da tela *Adicionar Pergunta* e o campo *Adicionar esta pergunta em uma Categoria* será automaticamente preenchido pela nova categoria;

Retornando à tela *Adicionar Pergunta*, continue a preencher os critérios pedidos:

- *Tipo de pergunta*: Selecione dentre as opções apresentadas pelo sistema qual o tipo de pergunta que se quer adicionar;
- *Pergunta*: Elabore a pergunta do questionário;
- *Descrição da Pergunta*: Faça uma descrição da pergunta elaborada;
- *Alternativa*: Defina a alternativa correta. Se desejar adicionar outra alternativa, clique em  $\bullet$ ;
- *Feedbacks*: Caso deseje, preencha os campos com os feedbacks para resposta correta ou errada dada pelo aluno;

Para retornar à página anterior, clique em **Voltar**. Essa opção em válida para todas as telas que a contenha.

Para salvar a pergunta criada, clique em **Salvar Pergunta**. A seguinte tela será exibida:

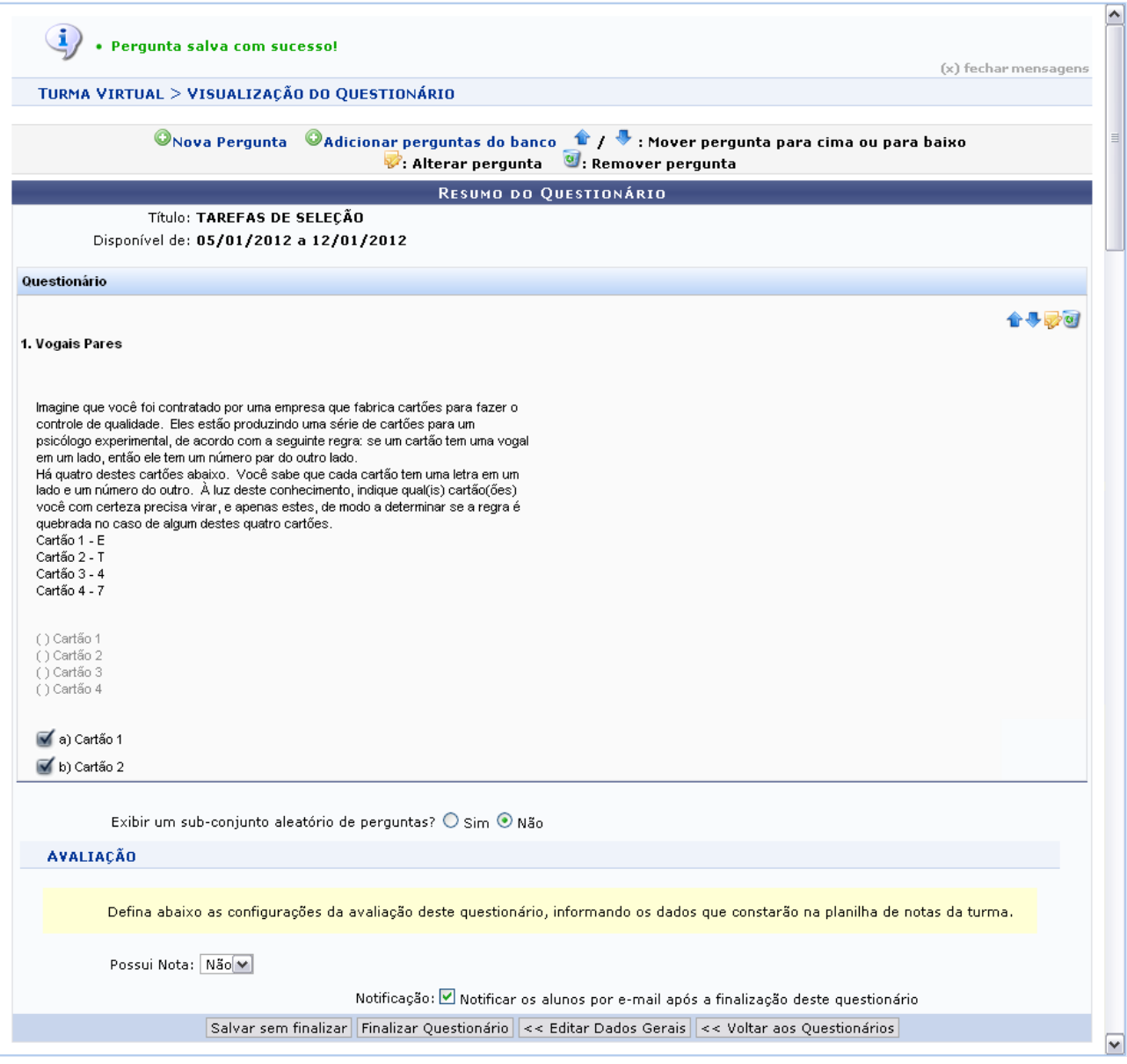

*Figura 7: Pergunta*

Caso deseje, clique em **Voltar aos Questionários**. Para alterar, clique em **Editar dados gerais**. Se desejar, clique em **Finalizar o Questionário**. Para somente salvar, clique em **Salvar sem Finalizar**.

# **Adicionar Pergunta do Banco**

Voltando à tela de *Visualização do Questionário*, clique em **Adicionar perguntas do banco** para adicionar uma pergunta do *Banco de Questões*.

Essa funcionalidade está explicada detalhadamente no manual Banco de Questões contido na lista de *Manuais Relacionados* ao final deste.

Retornando à tela de *Categorias de Perguntas*, após escolher a(s) pergunta(s) que serão adicionadas ao questionário, clique em **Adicionar ao questionário**. A seguinte tela com a nova questão será exibida:
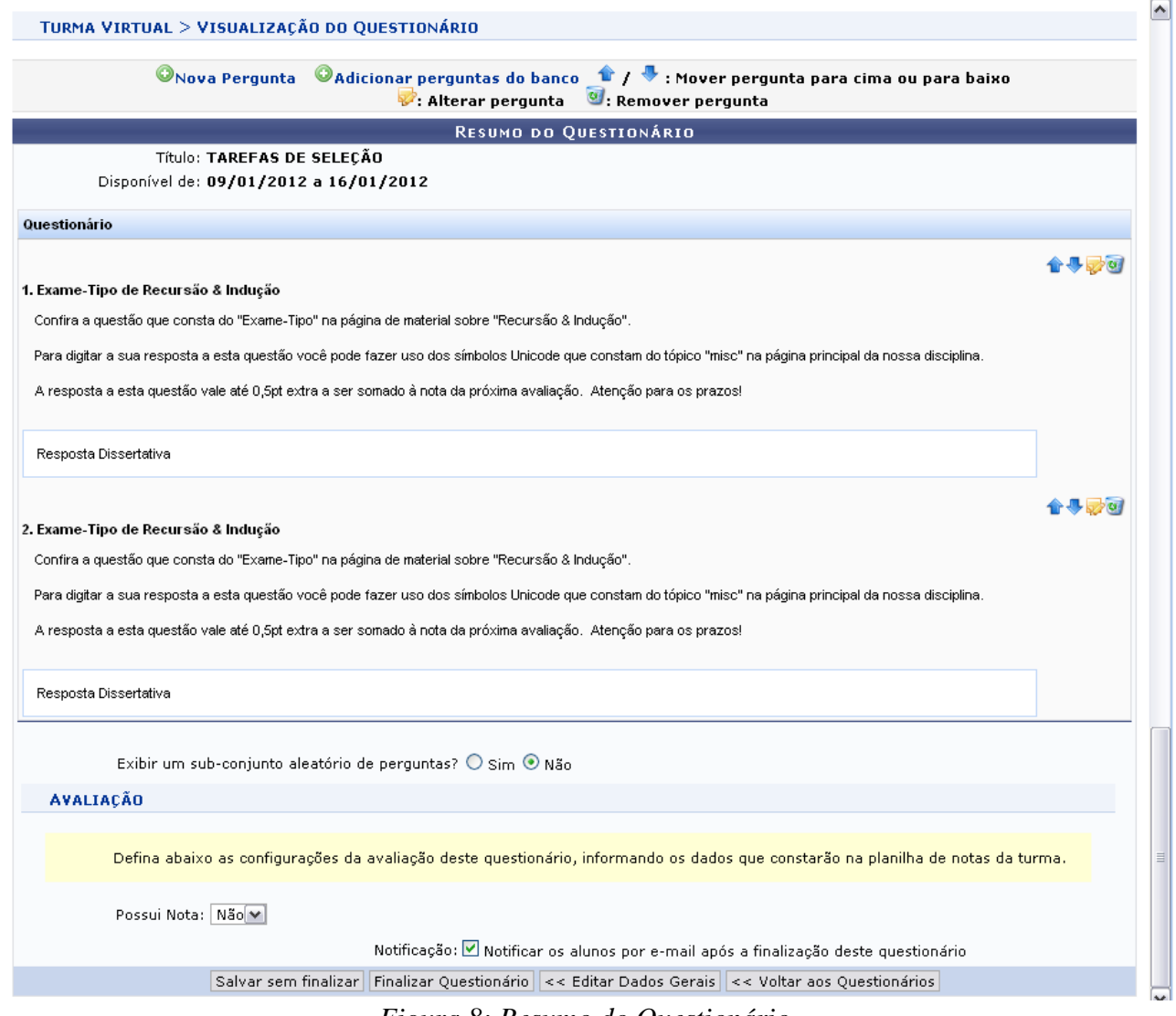

*Figura 8: Resumo do Questionário*

Clique nos ícones  $\mathbf{B}$  se desejar mover as perguntas para cima ou para baixo.

Para alterar a pergunta, clique em  $\mathbf{P}$ .

Se desejar removê-la, clique em  $\overline{a}$ .

Para retornar aos questionários anteriores, clique em **Voltar aos Questionários**. Para alterar, clique em **Editar dados gerais**. Para somente salvar, clique em **Salvar sem Finalizar**. Para finalizar , clique em **Finalizar o Questionário**. A tela com os questionários anteriores e o criado será exibida junto a uma mensagem de sucesso no topo da tela:

|                                                  |                     | <b>CADASTRAR QUESTIONÁRIO</b>                                                                                                    |                      |      |   |   |                     |
|--------------------------------------------------|---------------------|----------------------------------------------------------------------------------------------------|----------------------|------|---|---|---------------------|
| : Yisualizar / Alterar perguntas do questionário | ✔: Notas Publicadas | $\mathbb{Z}$ : Visualizar respostas $\mathbb{Z}$ : Alterar questionário<br><b>V</b> : Remover questionário <b>V</b> : Publicar as notas do questionário |                      |      |   |   |                     |
| <b>Título</b>                                    | Início              | Fim                                                                                                    | Respostas Finalizado |      |   |   |                     |
| Teoria dos Conjuntos                             | 15/08/2011<br>12:00 | 22/08/2011<br>08:55                                                                                                    | 17                   | Sim. | Ø | Q | $\overline{\omega}$ |
| Recursão & Indução                               | 22/08/2011<br>18:00 | 29/08/2011<br>08:55                                                                                                    | $\overline{4}$       | Sim. | Ø | Q | $\omega$            |
| TAREFAS DE<br>SELEÇÃO                            | 09/01/2012<br>00:00 | 16/01/2012<br>23:59                                                                                                    | 0                    | Sim. | Ø |   | $\overline{\omega}$ |

*Figura 9: Questionários*

## **Remover Questionário**

Para remover um questionário, clique em  $\bullet$ . Confirme a operação na janela exibida posteriormente:

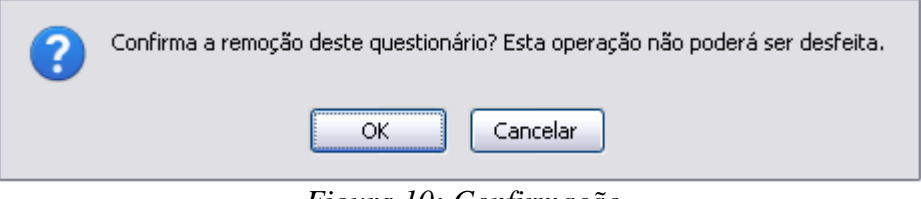

*Figura 10: Confirmação*

Clique em **Cancelar** se desistir da remoção. Para prosseguir, clique em **OK**. A mensagem de sucesso a seguir será apresentada:

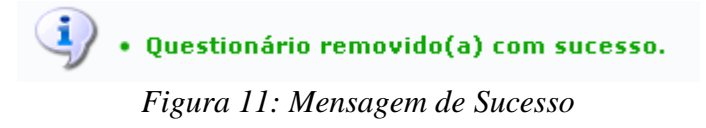

#### **Alterar Questionário**

Se desejar alterar o questionário, clique no ícone  $\blacktriangleright$ . A tela para alteração será exibida:

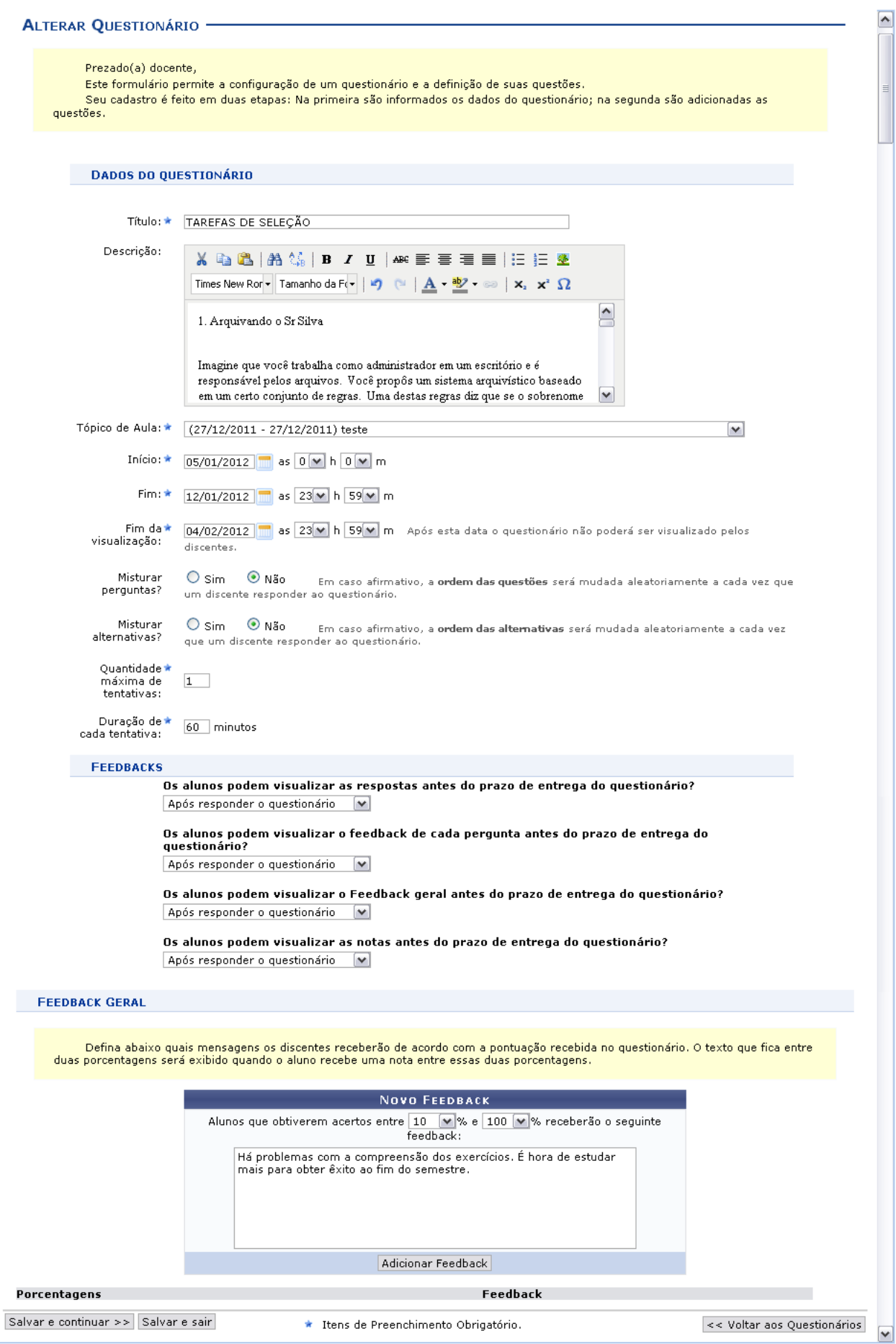

*Figura 12: Alterar Questionário*

Todas as ações desta tela já estão explicadas na figura *Novo Questionário*, apresentada anteriormente, no tópico *Cadastrar Questionário* deste mesmo manual.

#### **Visualizar / Alterar Perguntas do Questionário**

Clique em **Q** para visualizar ou alterar as perguntas do questionário. Uma nova página será exibida:

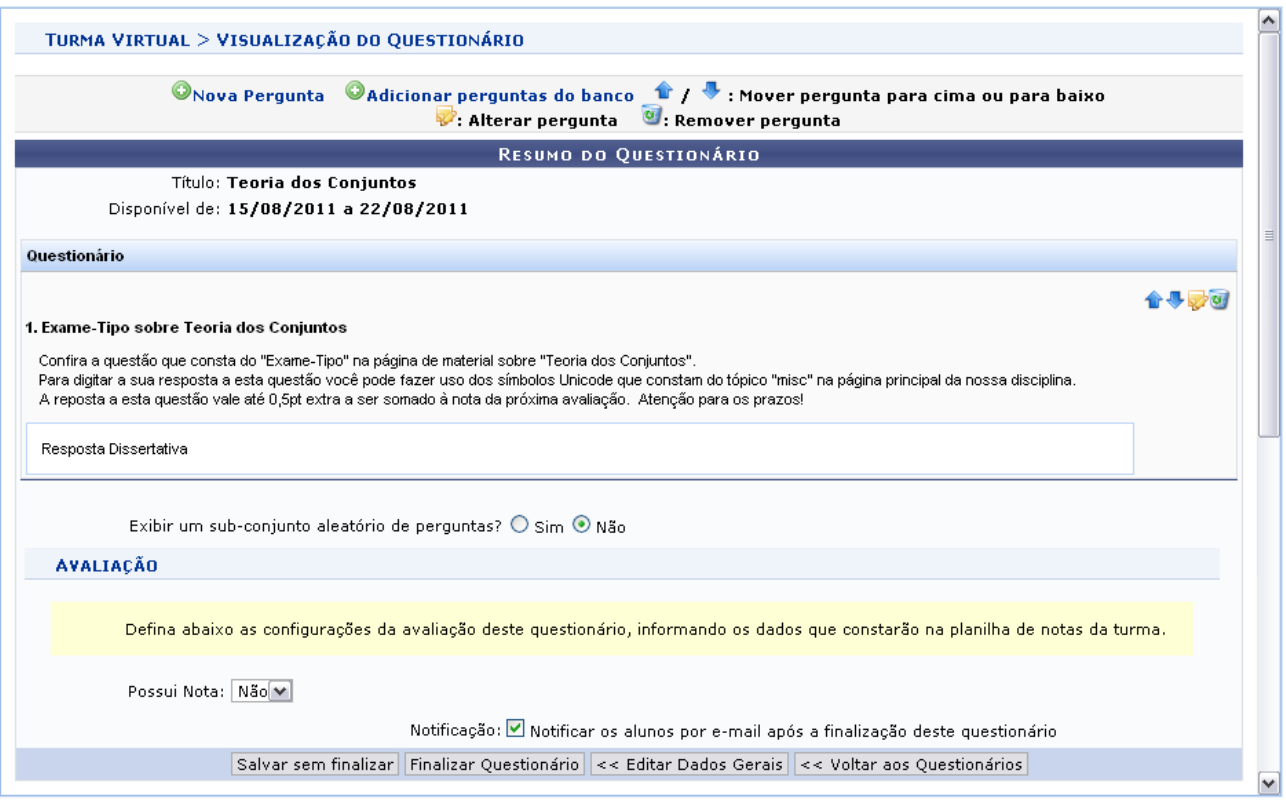

*Figura 13: Visualizar*

Os ícones presentes nesta tela já foram apresentados na tela *Resumo do Questionário*, apresentada posteriormente, no tópico *Adicionar Perguntas do Banco*.

#### **Visualizar Respostas**

Retornando à tela de *Questionários*, clique em **e** para visualizar as respostas ao questionário. A página seguinte será exibida:

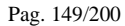

| Enviar Mensagem<br>√: Questionário Corrigido<br>$\mathcal G$ : Visualizar Respostas / Corrigir Dissertativas $\quad$ : Apagar resposta<br>Você está avaliando o questionário: Recursão & Indução |              |               |  |                             |      |       |            |               |                |  |
|----------------------------------------------------------------------------------------------------|--------------|---------------|--|-----------------------------|------|-------|------------|---------------|----------------|--|
|                                                                                                    |              |               |  |                             |      |       |            |               |                |  |
| ✔                                                                                                    | $\mathbf{1}$ | NOME DO ALUNO |  |                             | Não. | $0\%$ | <b>LES</b> | <b>Las</b>    | ø              |  |
|                                                                                                    | $\mathbf{2}$ | NOME DO ALUNO |  | 24/08/2011 02:20            | Sim. | $0\%$ | B          | $\rightarrow$ | $\omega$       |  |
| √                                                                                                    | 3.           | NOME DO ALUNO |  |                             | Não. | $0\%$ | G          | <b>IS</b>     | $\overline{a}$ |  |
|                                                                                                    |              | NOME DO ALUNO |  |                             | Não. | $0\%$ | 6          | ₩             | ⋓              |  |
|                                                                                                    |              |               |  | << Voltar aos Questionários |      |       |            |               |                |  |

*Figura 14: Questionários Submetidos*

As respostas destacadas na cor amarela e que aparecem o ícone  $\checkmark$  são os questionários de alunos que já foram corrigidos.

Para remover a resposta da lista, clique em  $\bullet$  e confirme a remoção:

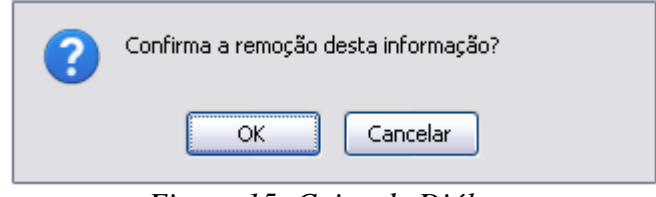

*Figura 15: Caixa de Diálogo*

Caso desista da operação, clique em **Cancelar**. Para prosseguir, clique em **OK**. A mensagem de sucesso será apresentada no topo da tela.

Se desejar enviar uma mensagem ao discente que respondeu ao questionário, clique em  $\blacktriangleright$ . A seguinte janela será exibida:

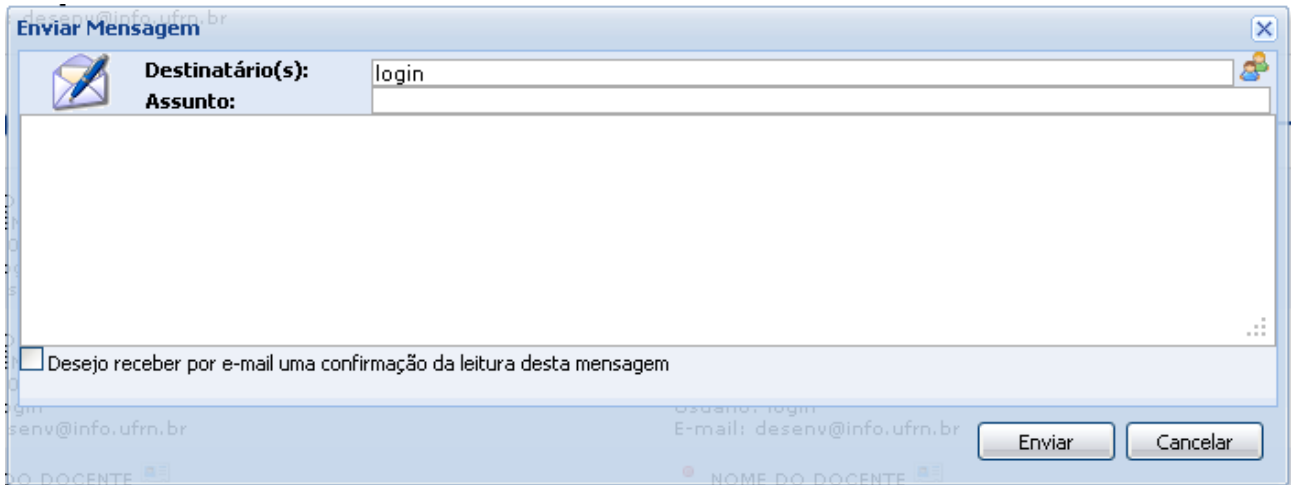

*Figura 17: Enviar Mensagem*

Clique em **Cancelar** caso desista da operação.

O usuário deverá informar o *Assunto* da mensagem e o *Destinatário*. Se desejar, faça uma busca pelo destinatário clicando no ícone .

O campo maior em branco é destinado para a mensagem. Preenchidos os campos, clique **Enviar** para prosseguir e enviar a mensagem. Uma janela com a indicação de sucesso da operação será exibida:

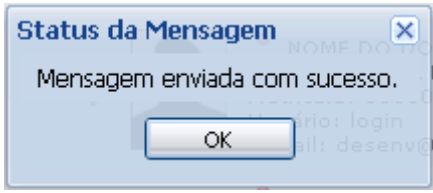

*Figura 18: Mensagem Enviada*

Clique em Ok para retornar à tela anterior. Para fechar a janela, clique em **x** 

Na tela de *Questionários Submetidos*, para corrigir as respostas dissertativas, clique em **4**. A tela para correção será apresentada:

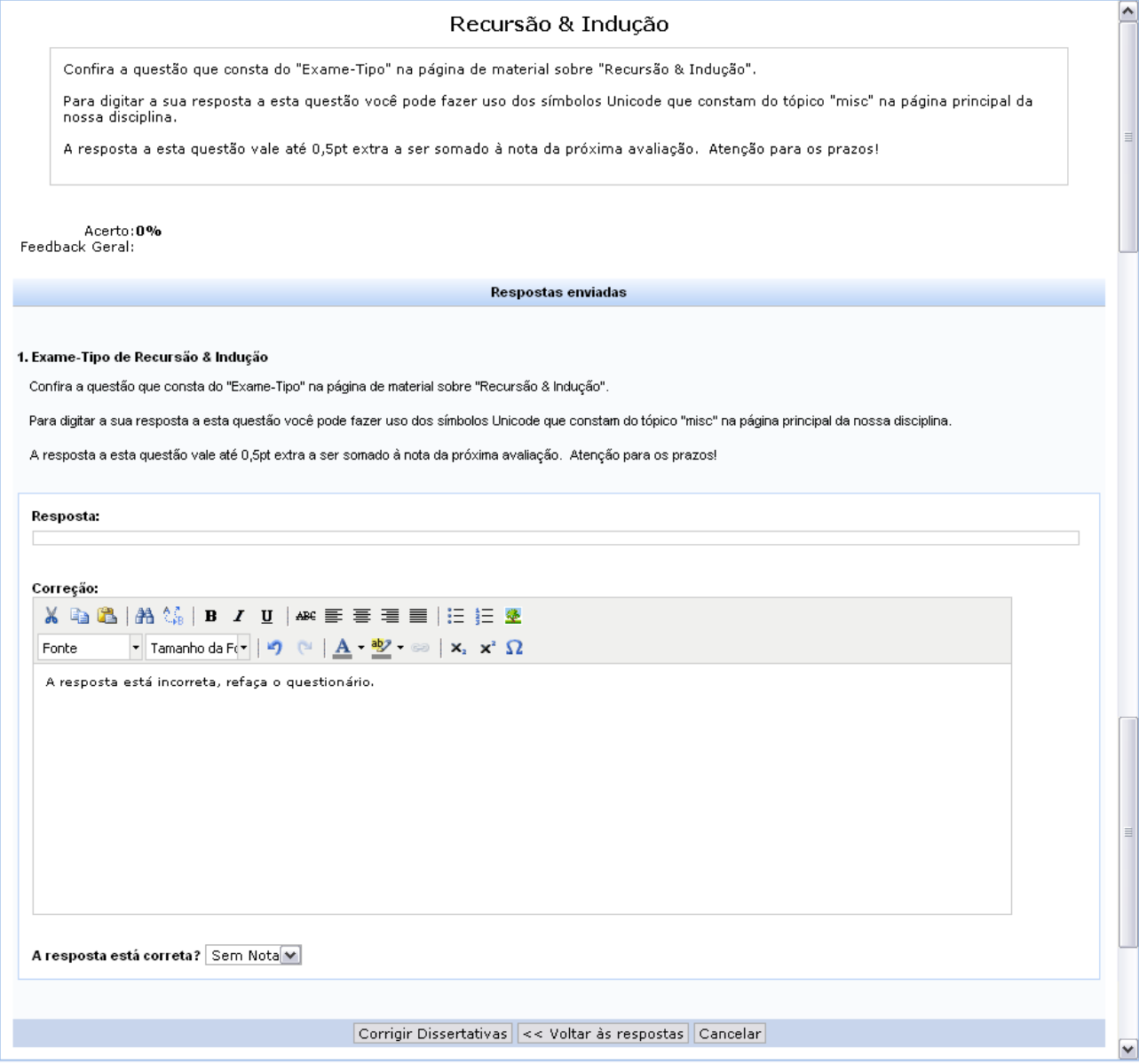

*Figura 19: Respostas enviadas*

Escreva a correção da resposta no campo destinado para isso. Utilize as ferramentas de formatação disponibilizadas, se desejar.

Selecione a porcentagem de acerto do aluno, respondendo a pergunta *A resposta está correta?*.

Se desejar voltar às respostas do questionário, clique em **Voltar às Respostas**.

Para corrigir outras questões dissertativas, clique em **Corrigir Dissertativas**. O sistema apresentará uma mensagem de sucesso da operação:

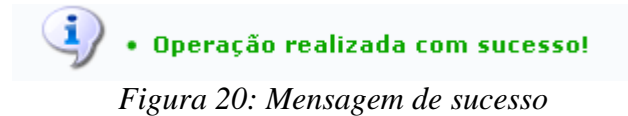

# **Banco de Questões**

Essa funcionalidade permite que o docente crie um banco de questões que armazena as questões já utilizadas por ele em questionários antigos. Permitindo ainda que ele adicione as mesmas em questionários novos. O docente pode, também, adicionar novas questões diretamente no banco, separando por categorias, sem associá-las a um questionário previamente:

Para isso, acesse o *SIGAA → Módulos → Portal do Docente → Minhas turmas no semestre → Componente Curricular → Menu Turma Virtual → Atividades → Questionários → Banco de Questões*.

A seguinte tela será exibida:

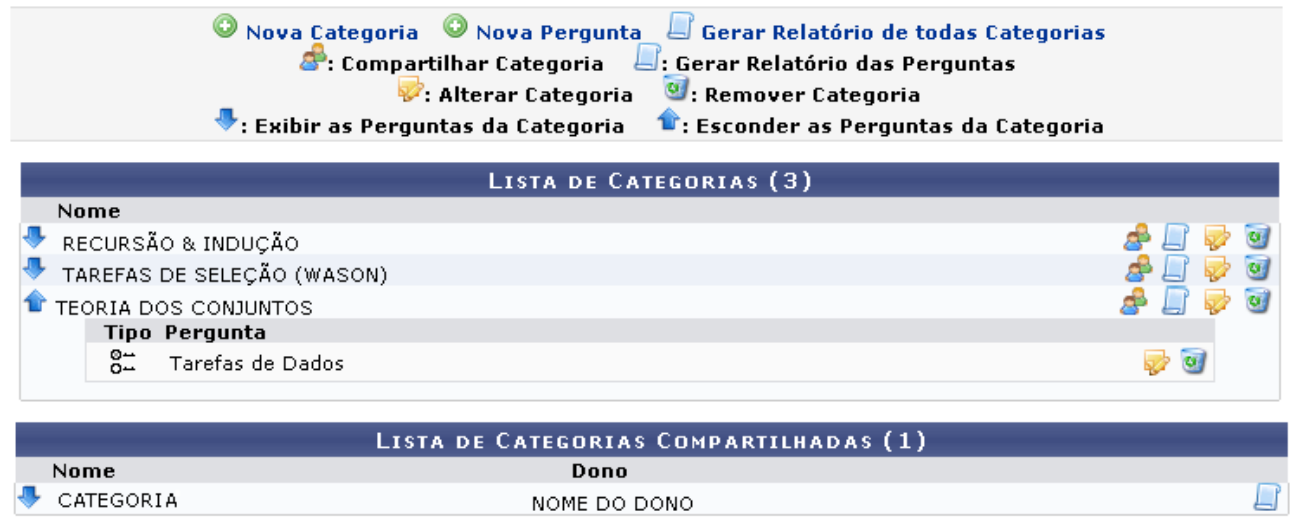

*Figura 1: Categorias de Perguntas.*

Utilize os ícones  $\bullet$  e  $\bullet$  para exibir ou ocultar as respostas das perguntas cadastradas em cada categoria.

As demais operações a serem realizadas nesta funcionalidade serão explicadas nos tópicos a seguir:

### **Nova Categoria**

Se desejar adicionar uma nova categoria à *Lista de Categorias*, clique em <sup>O Nova Categoria. Uma</sup> nova tela será carregada:

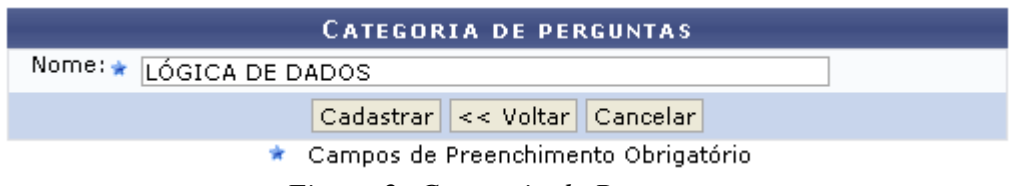

*Figura 2: Categoria de Perguntas.*

Preencha o campo com o *Nome* da nova categoria de perguntas. Caso desista da operação, clique em **Cancelar**. Uma janela será apresentada pelo sistema para confirmação. Essa operação é válida para todas as telas que apresentem essa função.

Para retornar à tela anterior, clique em **Voltar**. Essa opção é válida em todas as telas que a contenha.

Clique em **Cadastrar** para prosseguir. A tela de sucesso será exibida:

### **Nova Pergunta**

De volta à tela com as *Listas de Categorias*, clique em **O Nova Pergunta** para adicionar uma nova pergunta ao banco. A tela seguinte será gerada:

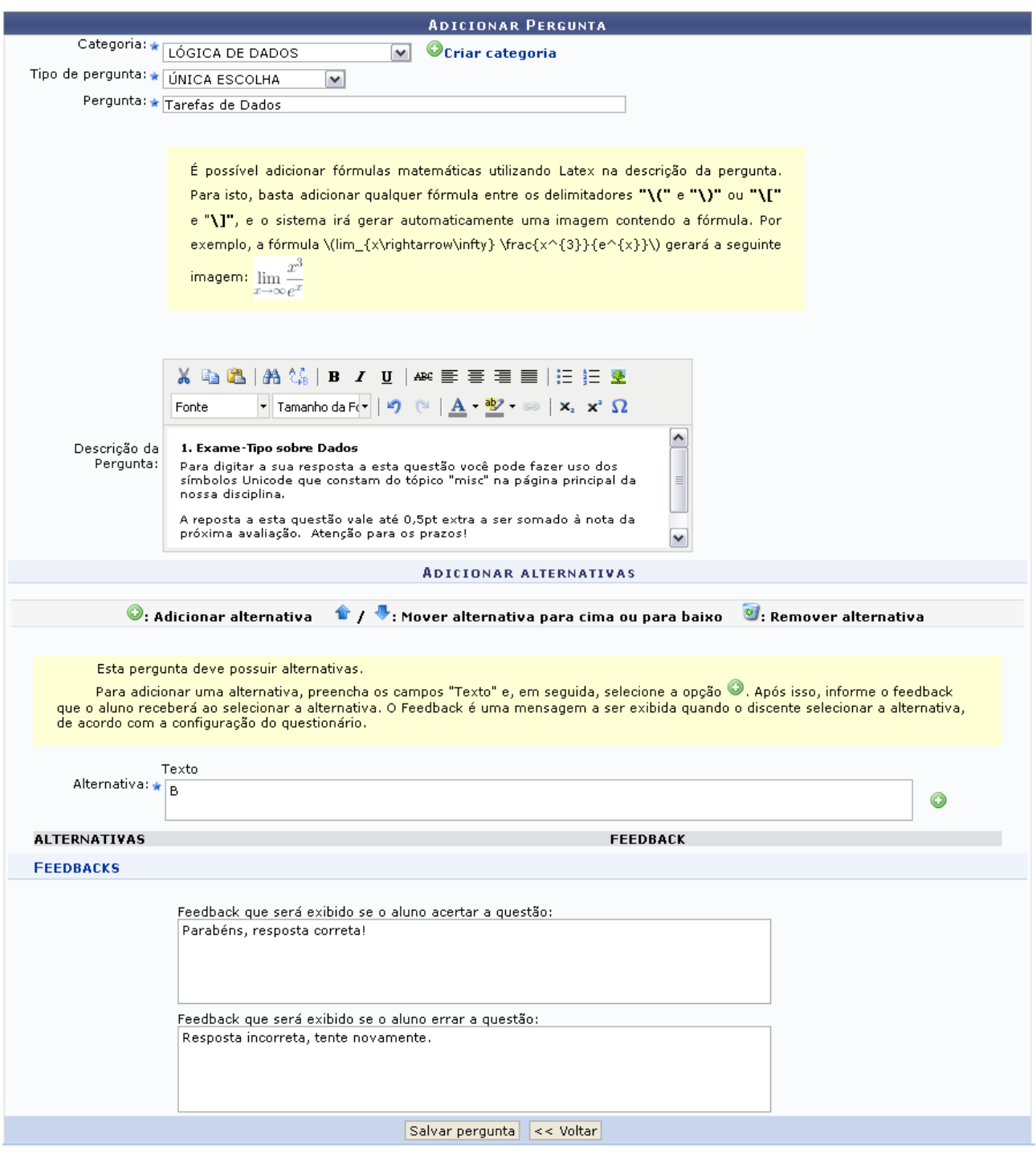

*Figura 4: Adicionar Perguntas.*

Preencha os campos pedidos pelo sistema:

- *Categoria*: Escolha a categoria relacionada a pergunta. Se desejar criar uma nova, clique em Ocriar categoria e siga os passos descritos no tópico anterior;
- *Tipo de pergunta*: Selecione qual o tipo de pergunta que se quer adiciona, podendo ser:

- *Única Escolha*: Nesse caso será possível escolher apenas uma das respostas;
- *Múltipla Escolha*: Será possível escolher várias respostas cadastradas;
- *Dissertativa*: Nesse caso, a resposta será em texto terá a opção de *Limitar a Resposta*, podendo ser em *Caracteres* ou *Palavras*;
- *Numérica*: A *Resposta* deverá ser informada apenas em caracteres numéricos;
- *Verdadeira ou Falsa*: Selecione a *Resposta* assinalando os campos *Verdadeiro* ou *Falso*.
- *Pergunta*: Elabore a pergunta do questionário;
- *Descrição da Pergunta*: Faça uma descrição da pergunta elaborada;
- *Alternativa*: Defina a alternativa correta;
- *Feedbacks*: Caso deseje, preencha os campos com os feedbacks para resposta correta ou errada dada pelo aluno.

Exemplificamos com:

- *Categoria*: LÓGICA DE DADOS;
- *Tipo de pergunta*: ÚNICA ESCOLHA;
- *Pergunta*: Tarefa de dados;
- *Alternativa*: B.

Clique em **Voltar** para retornar à página com as Listas iniciais de categorias.

Após informar a alternativa, clique em <sup>o</sup> para adicioná-la. A alternativa será incluída da seguinte forma:

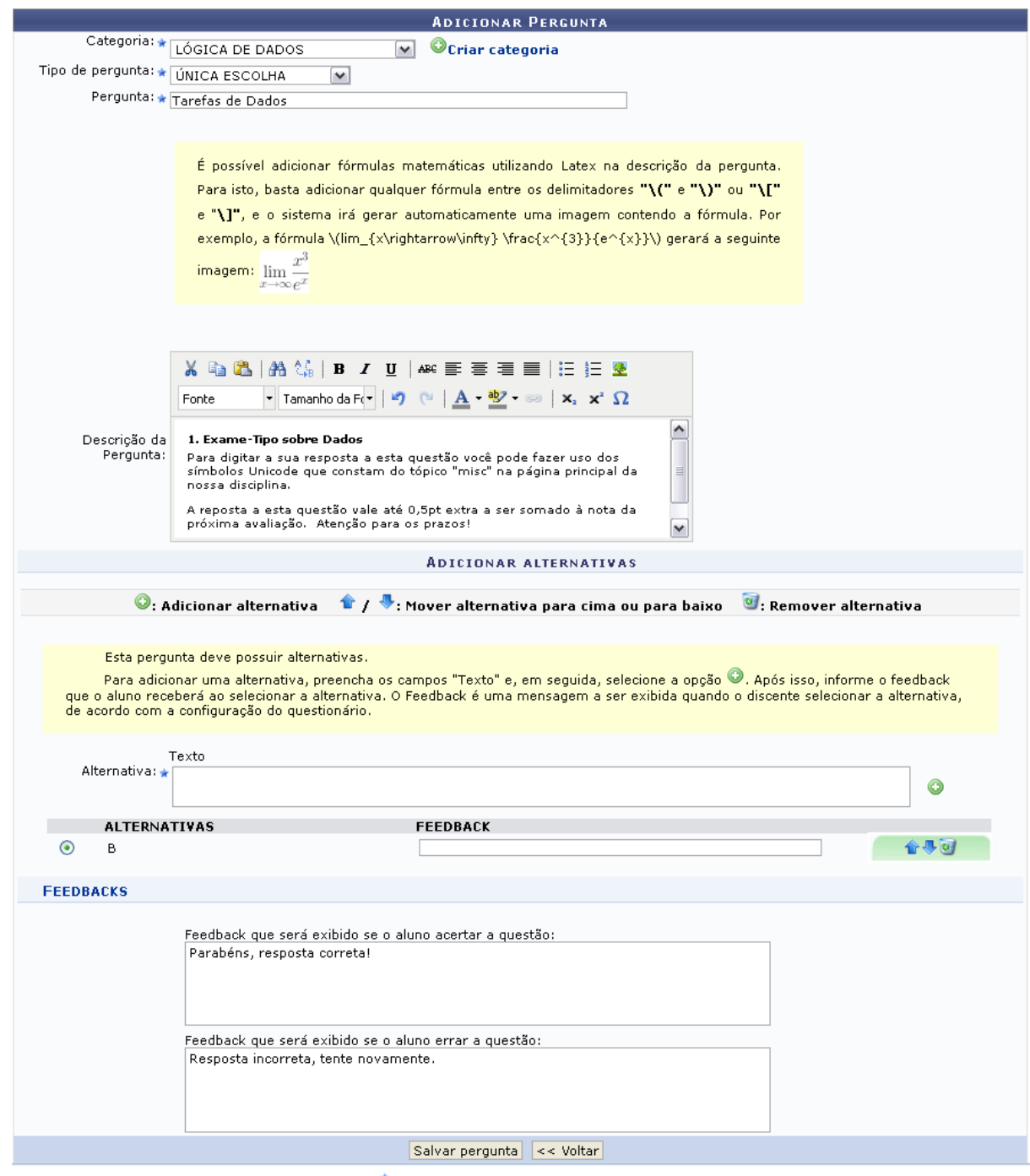

 $\star$  Campos de preenchimento obrigatório.

*Figura 5: Adicionar Alternativas*

Na tela acima, caso haja mais de uma alternativa, clique em  $\hat{P}$  para movê-la para cima, ou em  $\hat{P}$ 

para movê-la para baixo. Se desejar remover uma alternativa, clique no ícone a . A mesma deixará de ser listada na tela.

Para cadastrar a pergunta, clique em **Salvar pergunta**. O sistema retornará à tela de *Lista de Categorias* com a mensagem de sucesso da operação:

#### **Gerar Relatório de Todas as Categorias**

Para gerar relatório de todas as categorias clique no ícone  $\Box$  Gerar Relatório de todas Categorias O relatório será apresentado da seguinte forma:

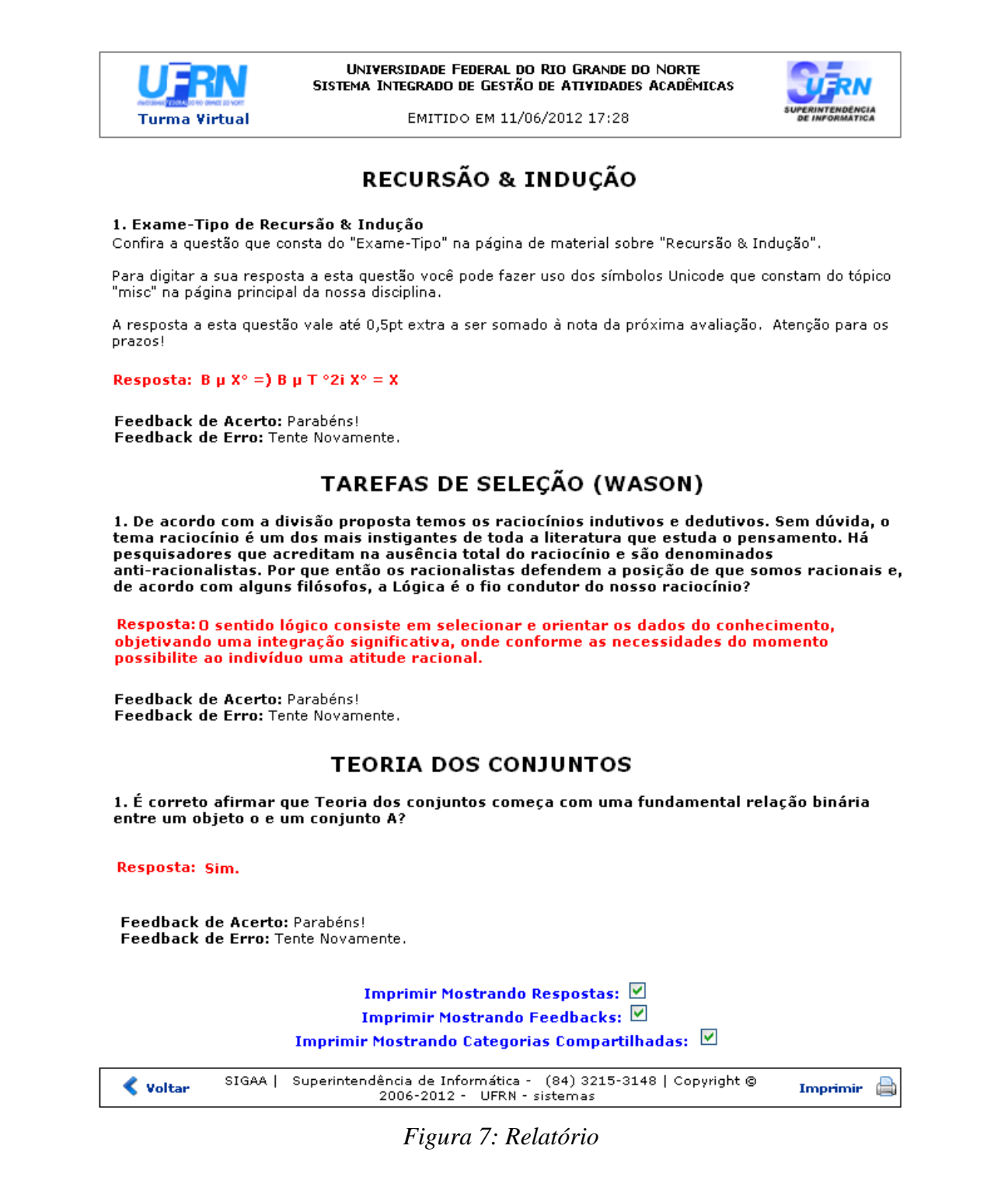

Nesta tela o usuário poderá visualizar todas as perguntas das categorias.

Para retornar ao menu inicial do módulo, clique em Turma Virtual.

Caso deseje retornar à tela anterior, clique em  $\blacktriangle$  voltar.

Para imprimir o relatório, clique em Imprimir

Se optar por exibir as respostas na impressão, selecione o campo *Imprimir Mostrando Respostas*, se desejar que a impressão contenha os Feedbacks, assinale o campo *Imprimir Mostrando Feedbacks* e se optar ainda que sejam apresentadas as categorias compartilhadas na impressão assinale o *Imprimir Mostrando Categorias Compartilhadas*. Essa mesma ação será válida sempre que a opção estiver presente.

### **Compartilhar Categoria**

Para compartilhar uma categoria, clique no ícone ao lado da categoria desejada. A tela abaixo será exibida:

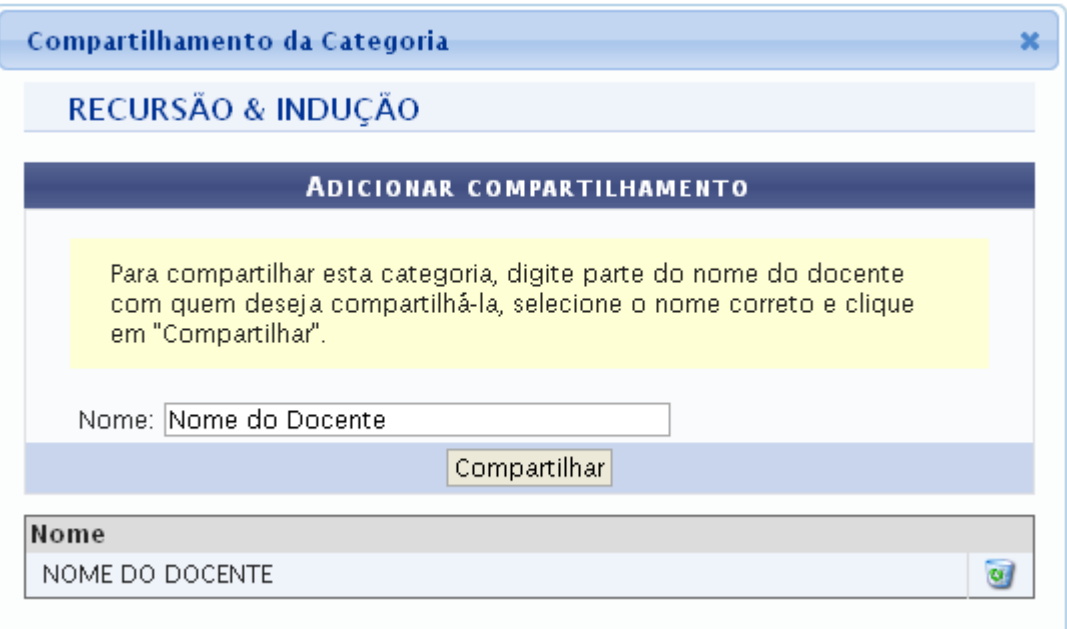

*Figura 8: Compartilhar Categoria*

Na tela acima, selecione o *Nome do Docente* a partir da listagem fornecida pelo sistema ao inserir as letras inicias referentes ao nome do docente com quem deseja compartilhar a categoria. Feito isso, clique em **Compartilhar**. A tela abaixo indicará o sucesso da ação:

Categoria compartilhada com sucesso!

*Figura 9: Mensagem de Sucesso*

Para compartilhamentos previamente cadastrados, clique no ícone para finalizá-lo. A tela abaixo será exibida para confirmação:

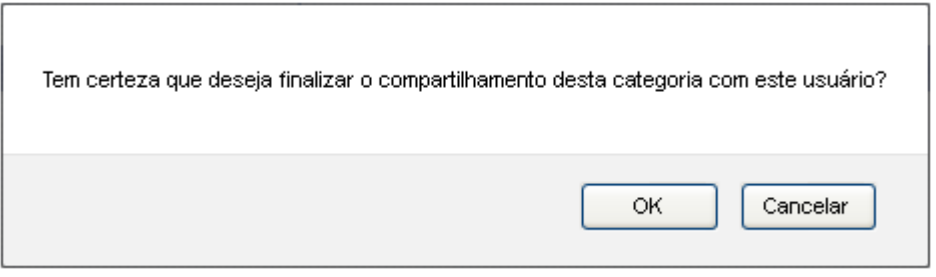

*Figura 10: Caixa de Diálogo*

Clique em **OK** na caixa de diálogo acima para concluir a remoção do compartilhamento. A seguinte mensagem de sucesso será exibida:

#### Compartilhamento removido com sucesso!

*Figura 11: Mensagem de Sucesso*

#### **Gerar Relatório das Perguntas**

Para exibir um relatório das perguntas do *Banco de Questões*, clique em **ad** ao lado da categoria desejada. Uma nova tela será exibida:

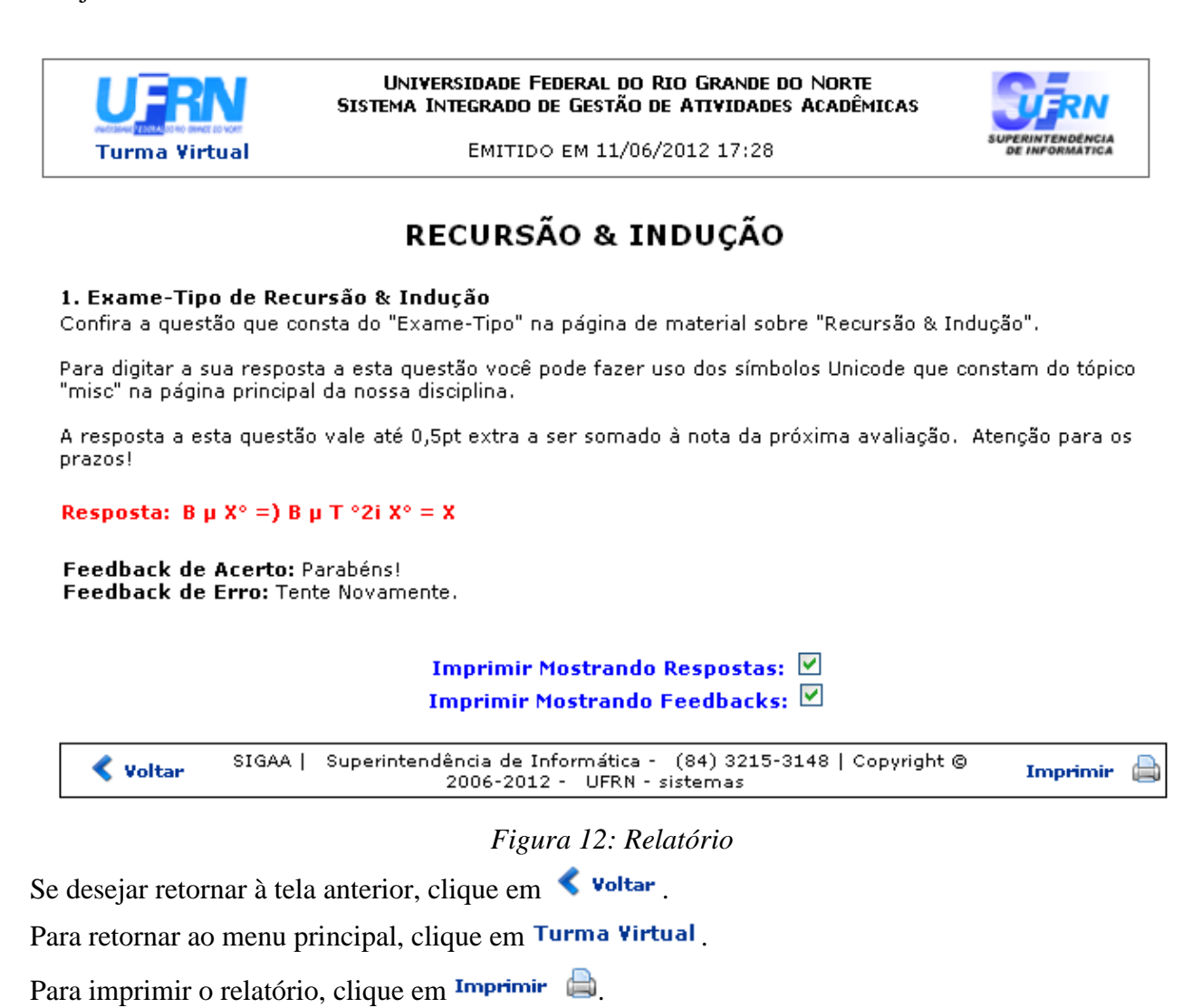

#### **Alterar Categoria**

Clique em  $\mathbb{Z}$  para realizar alterações na categoria. Uma nova tela será exibida:

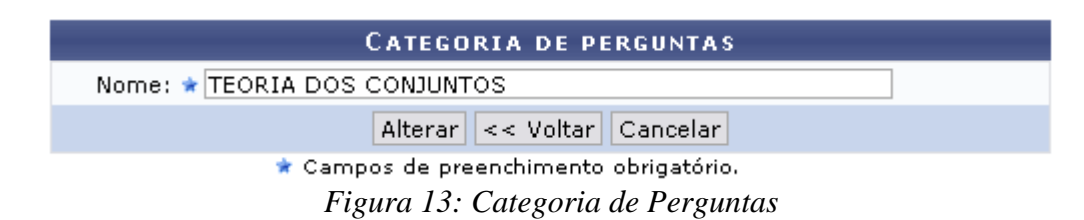

Se desejar, informe um novo *Nome* para a categoria de perguntas e clique em **Alterar** para prosseguir. O sistema retornará à página anterior exibindo uma mensagem de sucesso da alteração:

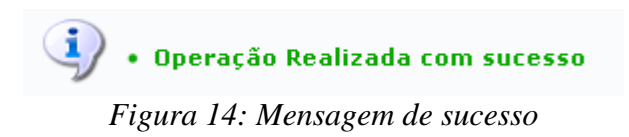

#### **Remover Categoria**

Se desejar, clique em **para remover a categoria que deseja.** Confirme a ação na janela apresentada posteriormente:

Clique em **Cancelar** caso deseje desistir da remoção da categoria.

Para prosseguir, clique em **OK**. A mensagem de sucesso será apresentada a seguir:

### **Exibir/Esconder as Perguntas da Categoria**

Na tela inicial desta funcionalidade, onde são listadas as categorias cadastradas, clique no ícone para exibir as perguntas do banco de dados de determinada categoria, conforme exemplificado anteriormente.

Para remover alguma pergunta da categoria, clique no ícone  $\bullet$  e confirme a ação na janela apresentada posteriormente:

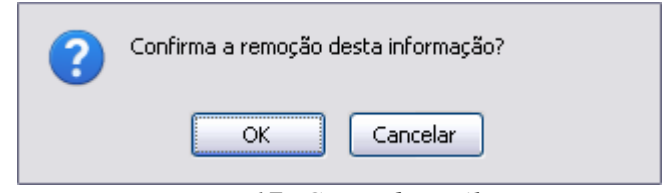

*Figura 17: Caixa de Diálogo*

Clique em **OK** para confirmar a remoção do item. A mensagem de sucesso será apresentada a seguir:

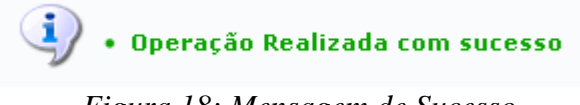

*Figura 18: Mensagem de Sucesso*

Para realizar alguma alteração na pergunta que desejar, clique em  $\blacktriangleright$ . A tela para alterar a pergunta será exibida:

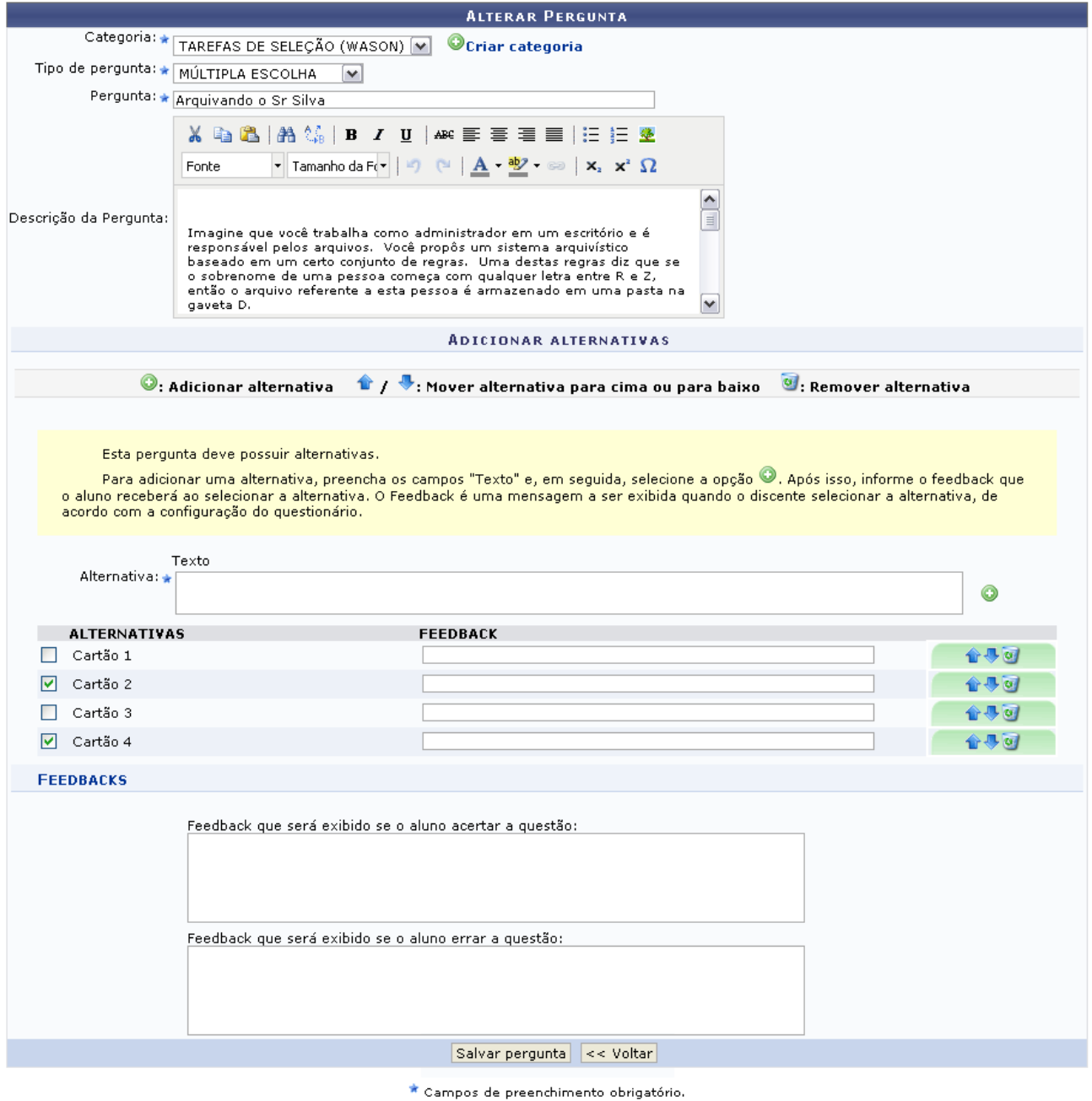

*Figura 19: Alterar Pergunta*

Modifique os dados conforme as orientações descritas no tópico *Nova Pergunta*. Feito isso, confirme as modificações clicando em **Salvar pergunta**. A mensagem de sucesso abaixo será apresentada:

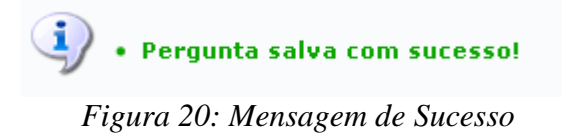

# **Criar Novo Questionário**

Essa funcionalidade permite ao usuário realizar a criação de um novo questionário para ser aplicado aos participantes da turma, e que será adicionado aos outros já criados por ele anteriormente.

Para isso, acesse o *SIGAA → Módulos → Portal do Docente → Minhas turmas no semestre → Componente Curricular → Menu Turma Virtual → Atividades → Questionários → Criar novo questionário*.

A seguinte tela será exibida:

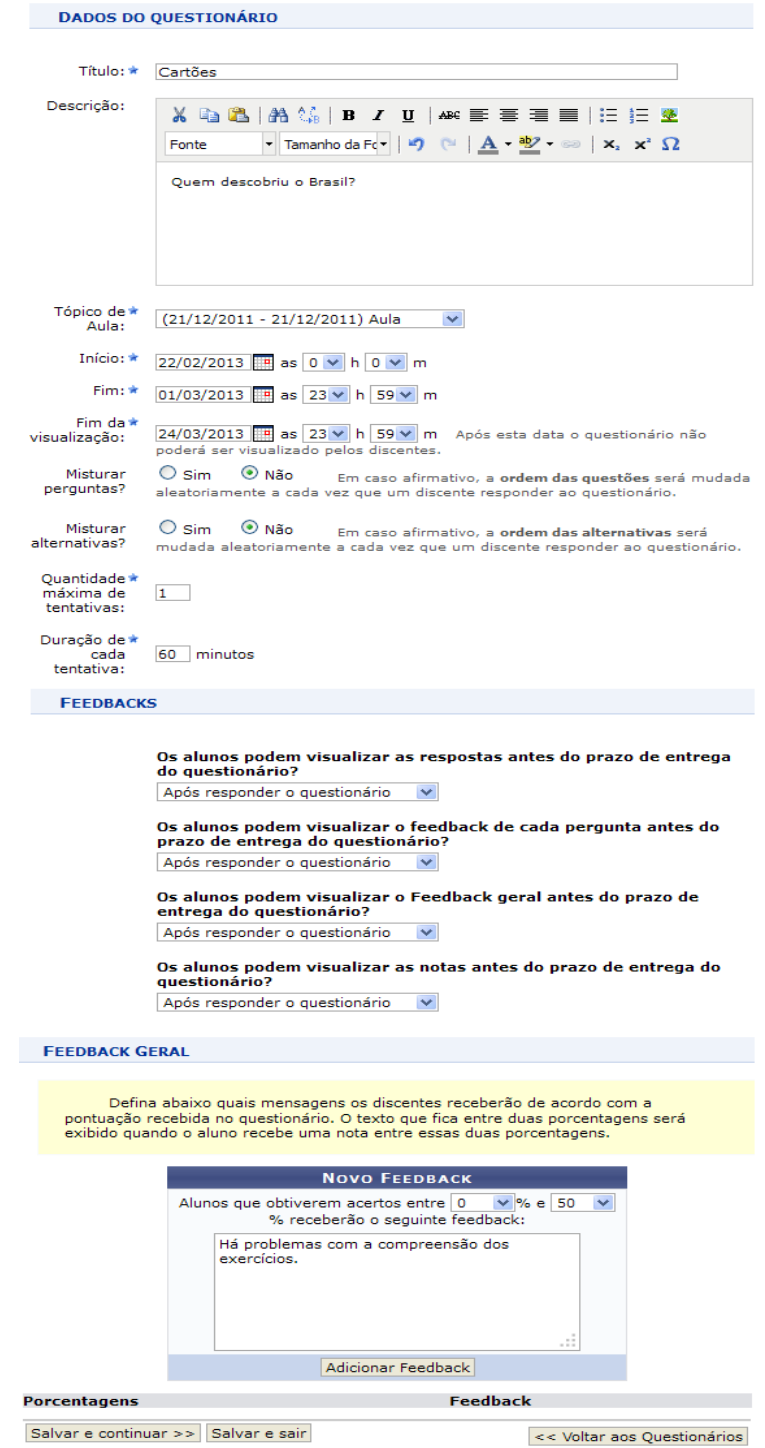

*Figura 1: Novo Questionário*

Para criar o novo questionário, preencha os campos requeridos pelo sistema:

- *Dados do Questionário*
	- *Título*: Informe o título do questionário a ser elaborado. Se desejar, utilize as ferramentas de formatação disponibilizadas pelo sistema;
	- *Descrição*: Descreva o corpo do questionário, com as perguntas e as respostas a serem escolhidas pelos discentes;
	- *Tópico de Aula*: Defina a qual tópico de aula está relacionado o questionário;
	- *Início*: Forneça a data e hora iniciais em que o questionário será disponibilizado na turma virtual;
	- *Fim*: Defina a data e horas final em que o questionário será fechado para atualização das correções;
	- *Fim da visualização*: Defina a data e hora em que o questionários não poderá mais ser visualizado pelos discentes;
	- *Misturar perguntas*: Escolha entre *Sim* e *Não* se desejar que as perguntas sejam misturadas aleatoriamente pelo sistema;
	- *Misturar alternativas*: Selecione entre as opções *Sim* e *Não* se desejar que as alternativas sejam modificadas aleatoriamente pelo sistema;
	- *Quantidade Máxima de Tentativas*: Informe o número máximo de tentativas que o discente possui para acertar cada questão;
	- *Duração de cada tentativa*: Defina qual será a duração que cada aluno deverá ter para resolver as questões do questionário;
- *Feedbacks*
	- *Os alunos podem visualizar as respostas antes do prazo de entrega do questionário?*: Selecione entre as opções *Após responder o questionário*, *Depois que finalizar o questionário*, *Não exibir*;
	- *Os alunos podem visualizar o feedback de cada pergunta antes do prazo de entrega do questionário?*: Selecione entre as opções *Após responder o questionário*, *Depois que finalizar o questionário*, *Não exibir*;
	- *Os alunos podem visualizar o Feedback geral antes do prazo de entrega do questionário?*: Selecione entre as opções *Após responder o questionário*, *Depois que finalizar o questionário*, *Não exibir*;
	- *Os alunos podem visualizar as notas antes do prazo de entrega do questionário?*: Selecione entre as opções *Após responder o questionário*, *Depois que finalizar o questionário*, *Não exibir*;
- *Feedback Geral*
	- *Novo Feedback*: De acordo com uma porcentagem de acertos do aluno, o docente poderá escrever um texto com alguma consideração sobre aquela porcentagem. Clique em **Adicionar Feedback** para concluir a mensagem.

Nos campos *Início*, *Fim* e *Fim da visualização*, clique no ícone **para** o gerar o calendário virtual e selecionar as datas. Nos campos para preenchimento das horas, escolha os números disponibilizados pelo sistema em cada opção.

Exemplificamos o preenchimento dos campos utilizando as seguintes informações:

- *Dados do Questionário*
	- *Título*: TAREFA DE SELEÇÃO;
	- *Descrição*: Quem descobriu o Brasil?;
	- *Tópico de Aula*: \_(19/12/2012 19/12/2012) Aula;

- *Fim*: 01/03/2013 as 23h59m;
- *Fim da visualização*: 24/03/2013 as 23h59m;
- *Misturar perguntas*: Não;
- *Misturar alternativas*: Não;
- *Quantidade Máxima de Tentativas*: 1;
- *Duração de cada tentativa*: 60 minutos;

#### *Feedbacks*

- *Os alunos podem visualizar as respostas antes do prazo de entrega do questionário?*: Depois que finalizar o questionário;
- *Os alunos podem visualizar o feedback de cada pergunta antes do prazo de entrega do questionário?*: Depois que finalizar o questionário;
- *Os alunos podem visualizar o Feedback geral antes do prazo de entrega do questionário?*: Depois que finalizar o questionário;
- *Os alunos podem visualizar as notas antes do prazo de entrega do questionário?*:Depois que finalizar o questionário;
- *Feedback Geral*
	- *Novo Feedback*: 0% e 50%. Há problemas com a compreensão dos exercícios.

Após confirmar a mensagem clicando em **Adicionar Feedback**, a página será atualizada, o feedback será listado e uma mensagem de sucesso da operação será apresentada, como mostrado na tela a seguir:

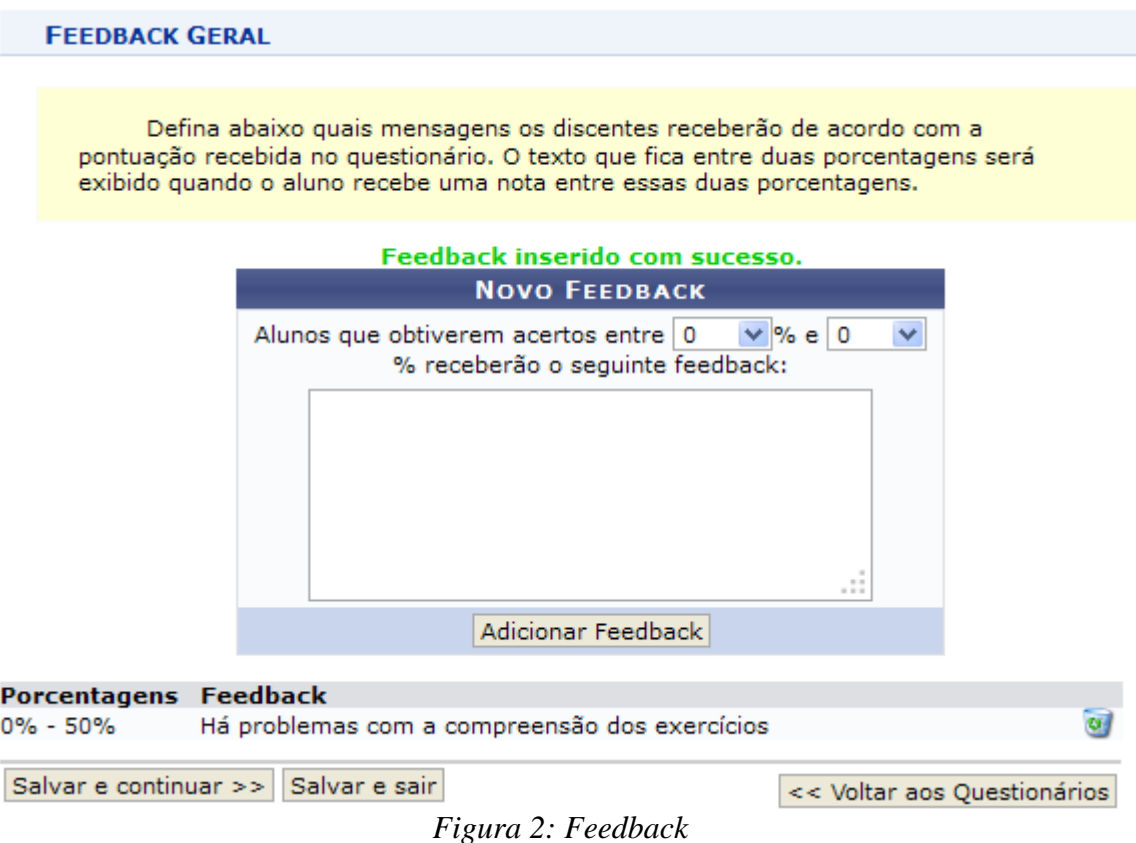

Para remover o feedback elaborado, clique em  $\bullet$  e o mesmo será automaticamente removido.

Para voltar aos questionários anteriores, clique em **Questionários Anteriores**.

Para salvar e sair da operação, clique em **Salvar e Sair**. O sistema retornará à tela inicial da funcionalidade, contendo a mensagem de sucesso.

De volta à tela inicial *Novo Questionário*, se desejar salvar e continuar na operação, clique em **Salvar e Continuar** . A seguinte tela será exibida com a mensagem de sucesso e a tela com o resumo do questionário criado:

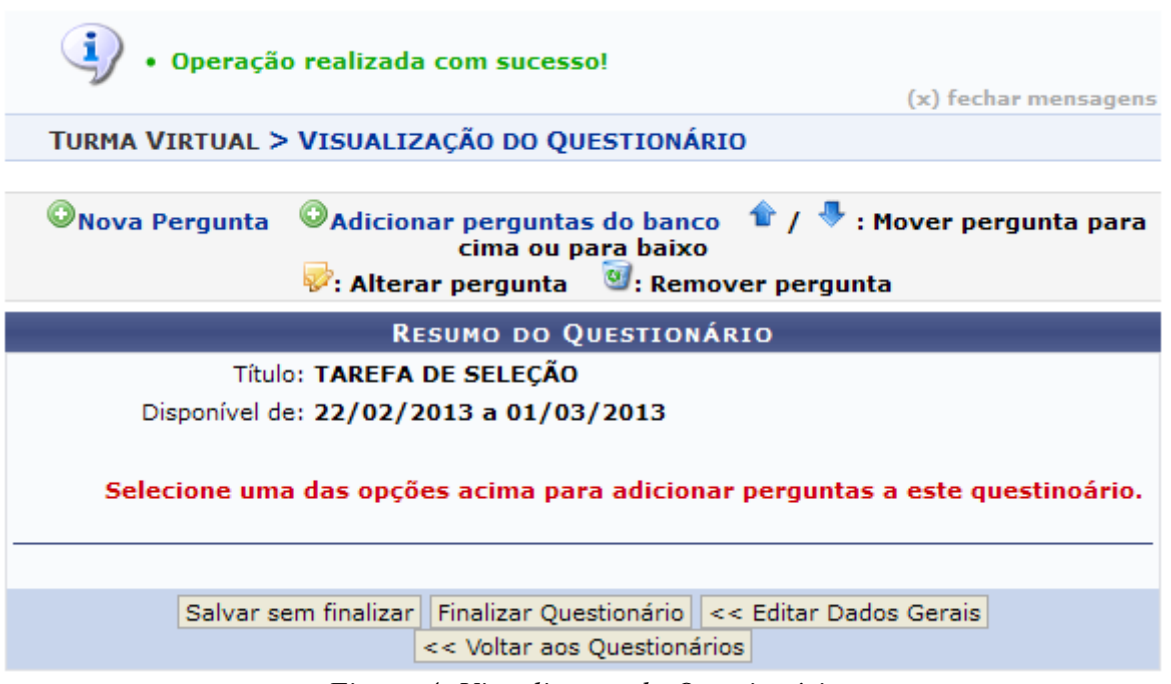

*Figura 4: Visualização do Questionário*

As funcionalidades presentes nesta tela e nas que seguem são explicadas nos tópicos abaixo.

#### **Nova Pergunta**

Para adicionar uma nova pergunta ao questionário, clique em Onova Pergunta. A página seguinte será exibida:

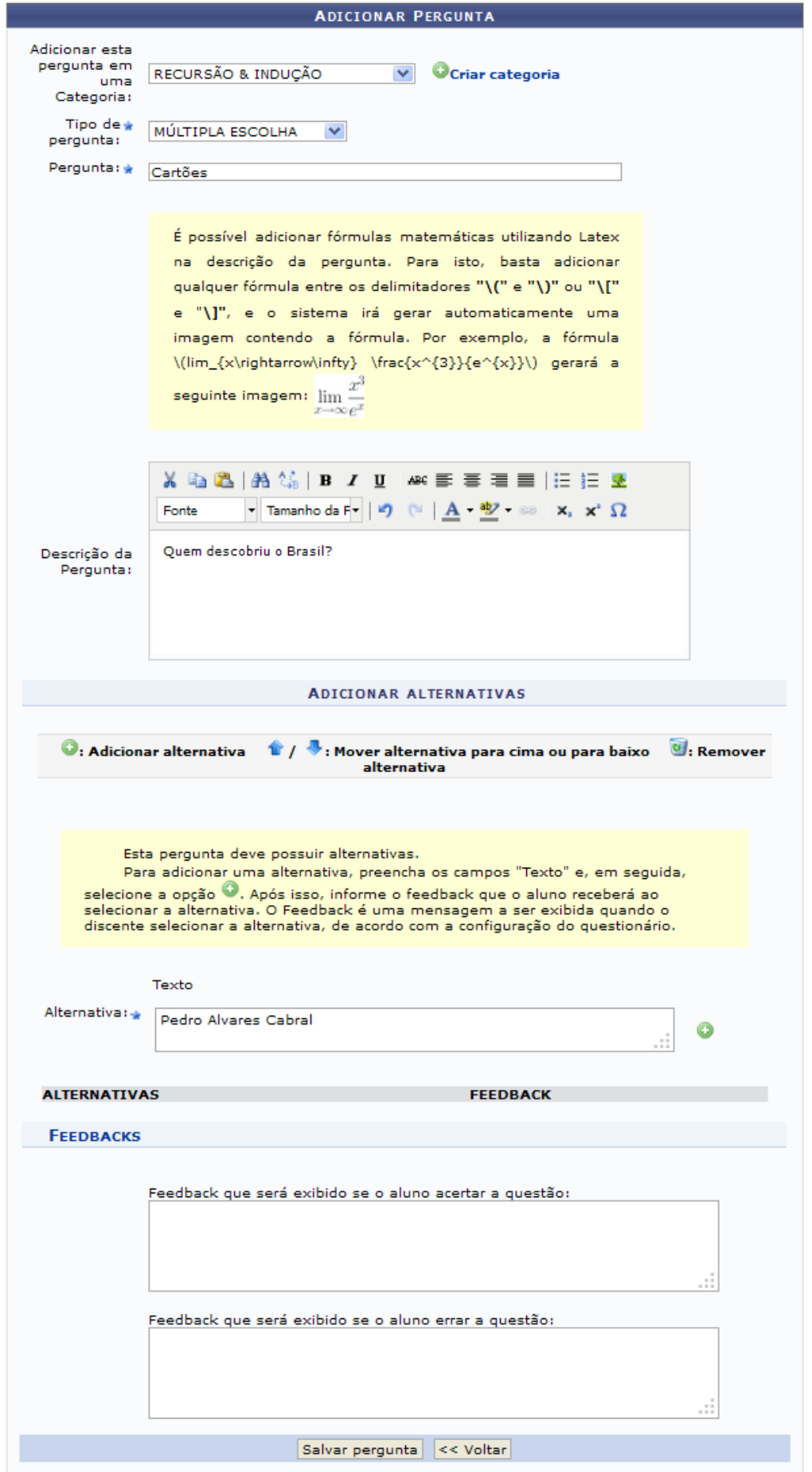

*Figura 5: Adicionar Pergunta*

Para retornar à página anterior, clique em **Voltar**. Essa opção é válida para todas as telas que a contenha.

Preencha os campos pedidos pelo sistema:

*Adicionar esta pergunta em uma Categoria*: Escolha a categoria relacionada a pergunta. Se

desejar criar uma nova, clique em <sup>Ocriar categoria</sup>.

- *Tipo de pergunta*: Selecione dentre as opções apresentadas pelo sistema qual o tipo de pergunta que se quer adicionar;
- *Pergunta*: Elabore a pergunta do questionário;
- *Descrição da Pergunta*: Faça uma descrição da pergunta elaborada;
- $\bullet$  *Alternativa*: Defina a alternativa correta. Se desejar adicionar outra alternativa, clique em  $\bullet$ ;
- *Feedbacks*:
	- *Feedback que será exibido se o aluno acertar a questão*: Informe o feedback para aquele aluno que der a resposta correta;
	- *Feedback que será exibido se o aluno errar a questão*: Informe o feedback para aquele aluno que der a resposta errada.

No campo *Adicionar esta pergunta em uma Categoria* ao clicar no ícone <sup>O criar categoria</sup> a seguinte tela será gerada:

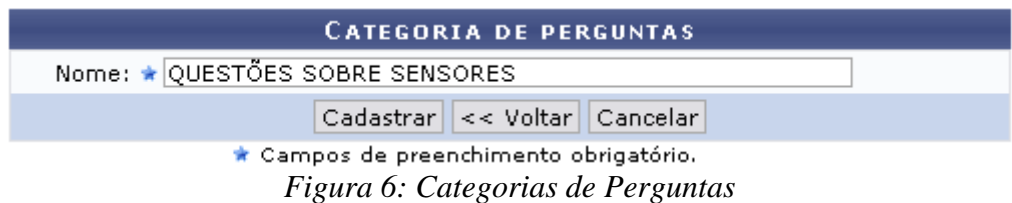

Insira o nome da nova categoria. Clique em **Cadastrar**. A mensagem de sucesso será apresentada no topo da tela *Adicionar Pergunta* e o campo *Adicionar esta pergunta em uma Categoria* será automaticamente preenchido pela nova categoria.

Exemplificamos o preenchimento utilizando os seguintes dados:

- *Adicionar esta pergunta em uma Categoria*: RECURSÃO & INDUÇÃO;
- *Tipo de pergunta*: MÚLTIPLAS ESCOLHAS;
- *Pergunta*: Cartões;
- *Descrição da Pergunta*: Quem descobriu o Brasil?;
- *Alternativa*: Pedro Alvares Cabral.

No campo *Alternativa*, o usuário deverá clicar no ícone **p**ara inserir a gravar a alternativa desejada, a tela será recarregada da seguinte forma:

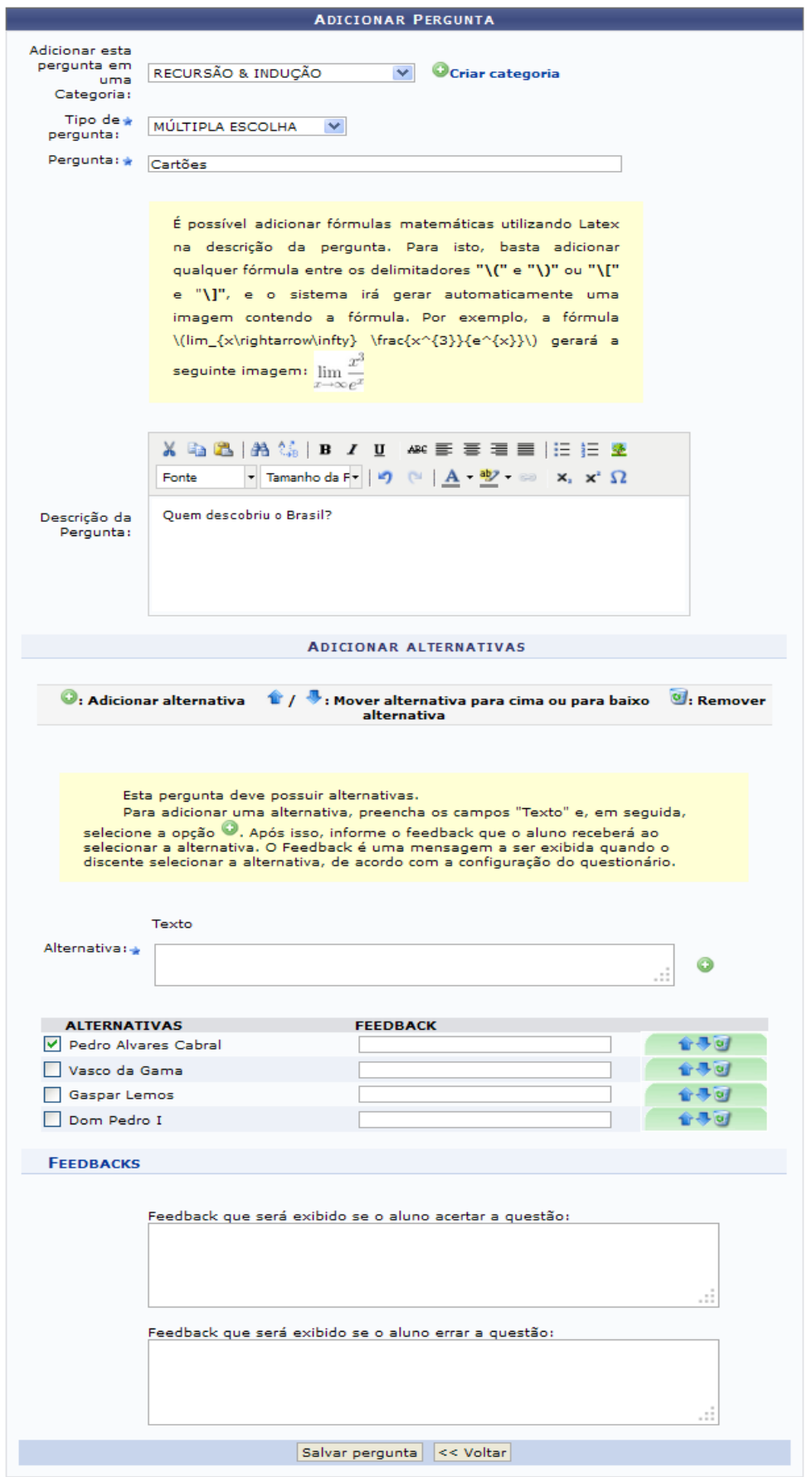

*Figura 8: Cadastrar Alternativas*

Repare que a alternativa foi cadastrada, junto a ela cadastramos mais alternativas, pois o sistema exige o cadastro de mais de uma alternativa por pergunta. Para excluir uma alternativa, o usuário deverá clicar no ícone  $\ddot{\bullet}$ , já para mover uma alternativa, para cima ou para baixo, deve-se utilizar os ícones  $\mathbf{\hat{T}}$ . Caso deseje, será possível informar um feedback para cada alternativa. O usuário deverá selecionar a alternativa que é a resposta correta para a pergunta cadastrada.

Após informar os dados desejados da nova pergunta, o usuário deverá salvar a pergunta criada clicando em **Salvar Pergunta**. A seguinte tela será exibida:

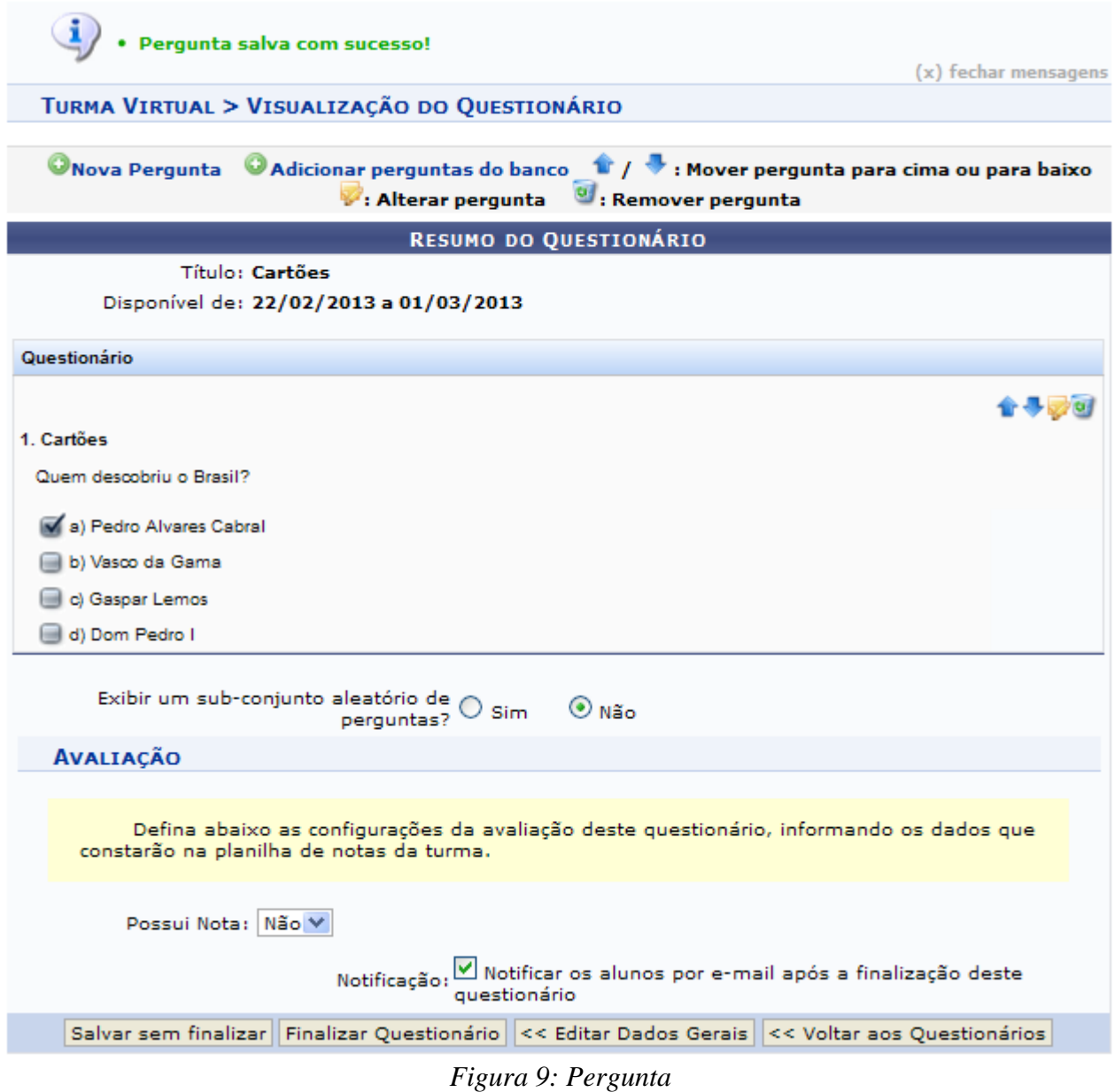

Caso deseje retornar para a tela com os questionários, clique em **Voltar aos Questionários**.

Para retornar para a tela de de dados gerais e alterá-los, clique em **Editar dados gerais**.

Para somente salvar o questionário, clique em **Salvar sem Finalizar**. Se desejar, clique em **Finalizar o Questionário**.

## **Adicionar Pergunta do Banco**

Voltando à tela de Visualização do Questionário, clique em **O Adicionar perguntas do banco** para adicionar perguntas do banco, a seguinte tela será gerada:

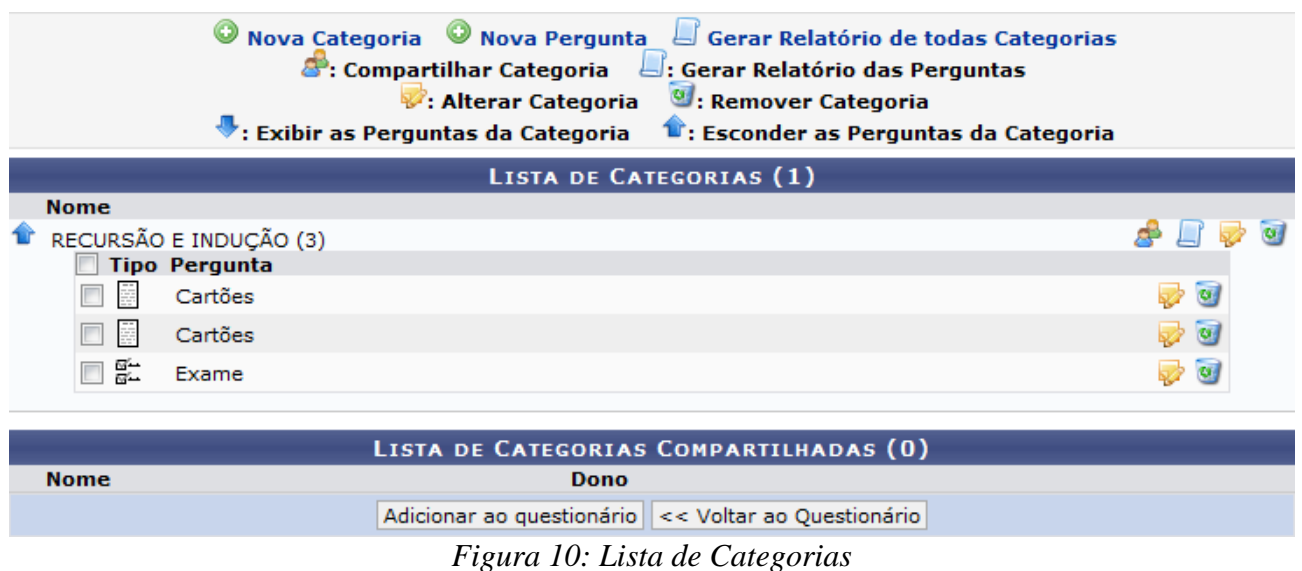

Clique nos ícones  $\mathbf{B}$  se desejar mover as perguntas para cima ou para baixo.

Para alterar a pergunta, clique em  $\mathbb{R}$ .

Se desejar removê-la, clique em  $\bullet$ .

Na tela acima, as operações de *Nova Categoria*, *Nova Pergunta*, *Gerar Relatório de todas Categorias*, *Compartilhar Categoria*, *Gerar Relatório das Perguntas*, *Alterar Categoria*, *Remover Categoria*, *Exibir as Perguntas da Categoria*, e *Esconder as Perguntas da Categoria* estão explicadas no manual Banco de Questões contido tópico *Manuais Relacionados*.

Ainda na tela onde se visualiza a *Lista de Categorias*, o usuário deverá escolher a(s) pergunta(s) que serão adicionadas ao questionário, após isso, clique em **Adicionar ao questionário**. A seguinte tela com a nova questão será exibida:

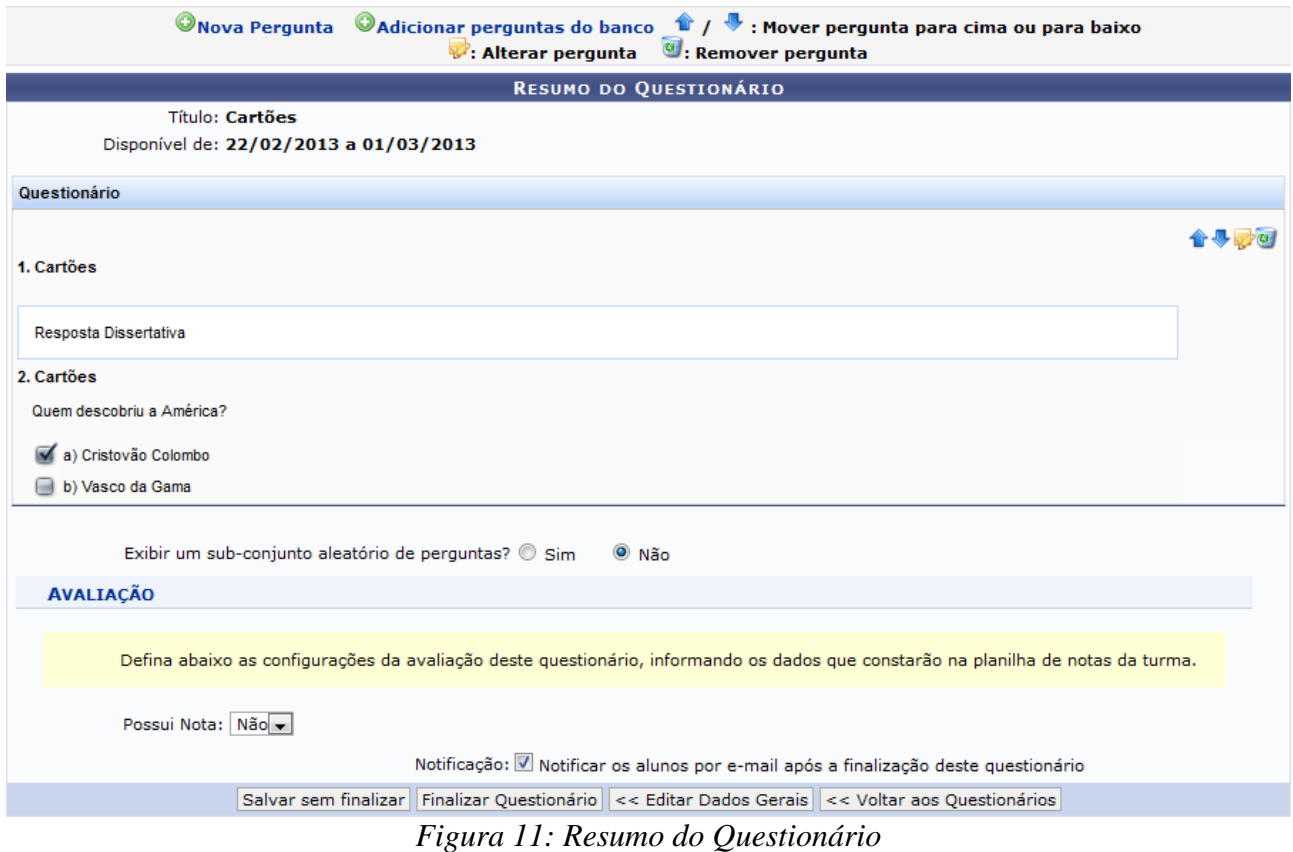

Para retornar aos questionários anteriores, clique em **Voltar aos Questionários**. Para alterar, clique em **Editar dados gerais**. Para somente salvar, clique em **Salvar sem Finalizar**. Para finalizar , clique em **Finalizar o Questionário**. A tela com os questionários anteriores e o criado será exibida junto a uma mensagem de sucesso no topo da tela:

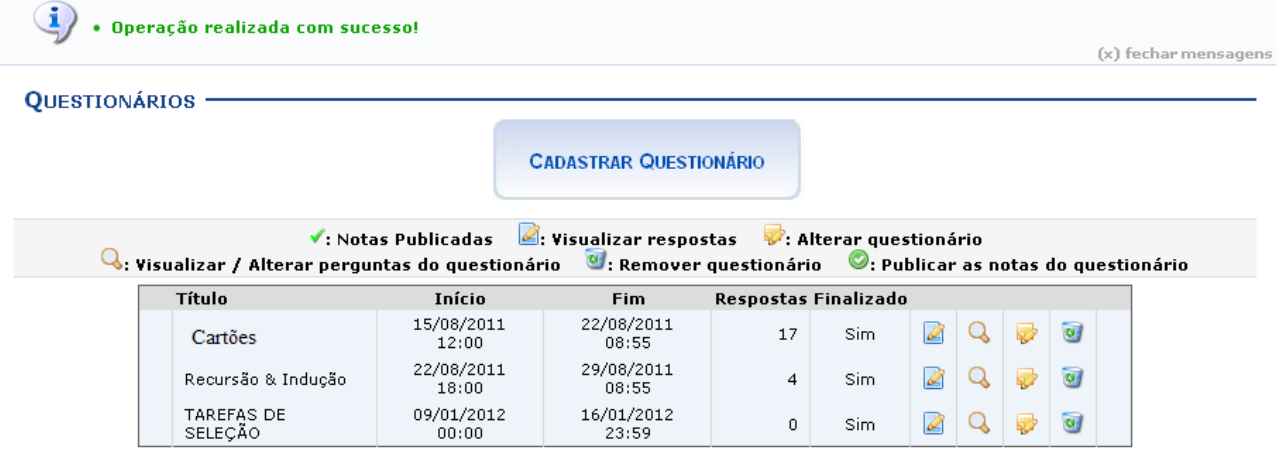

*Figura 12: Questionários*

#### **Remover Questionário**

Para remover um questionário, clique em  $\bullet$ . Confirme a operação na janela exibida posteriormente:

r.

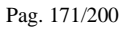

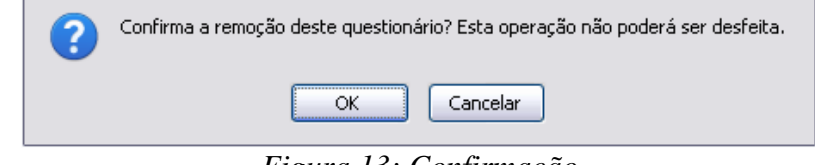

*Figura 13: Confirmação*

Clique em **Cancelar** se desistir da remoção. Para prosseguir, clique em **OK**. A mensagem de sucesso será apresentada.

## **Alterar Questionário**

Se desejar alterar o questionário, clique no ícone  $\mathbb{Z}$ . A tela para alteração será exibida:

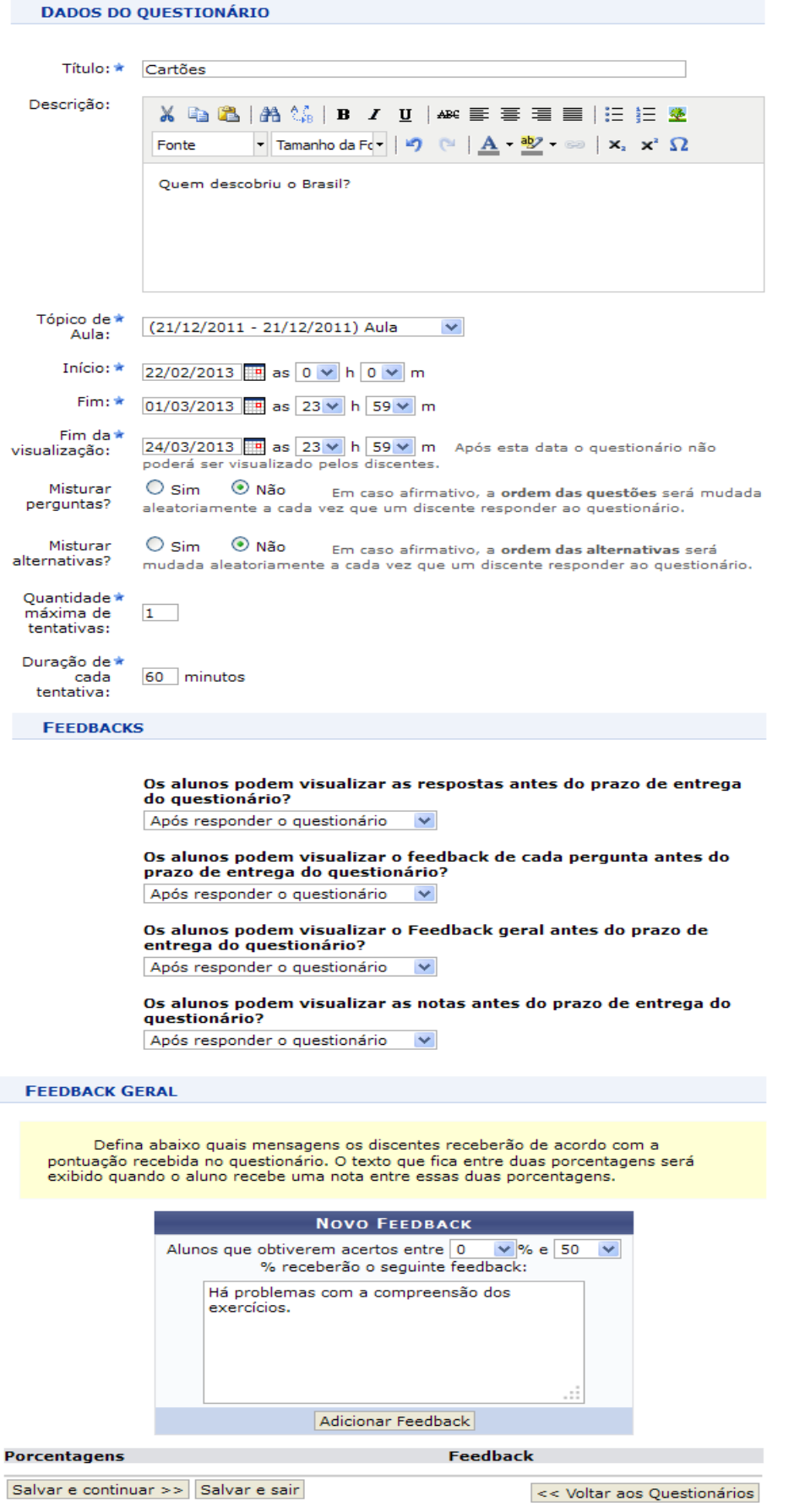

*Figura 15: Alterar Questionário*

Para retornar à página inicial do manual clique aqui. Todas as ações desta tela já estão explicadas na figura *Novo Questionário*, apresentada anteriormente, no tópico *Cadastrar Questionário* deste mesmo manual.

## **Visualizar / Alterar Perguntas do Questionário**

Clique em **Q** para visualizar ou alterar as perguntas do questionário. Uma nova página será exibida:

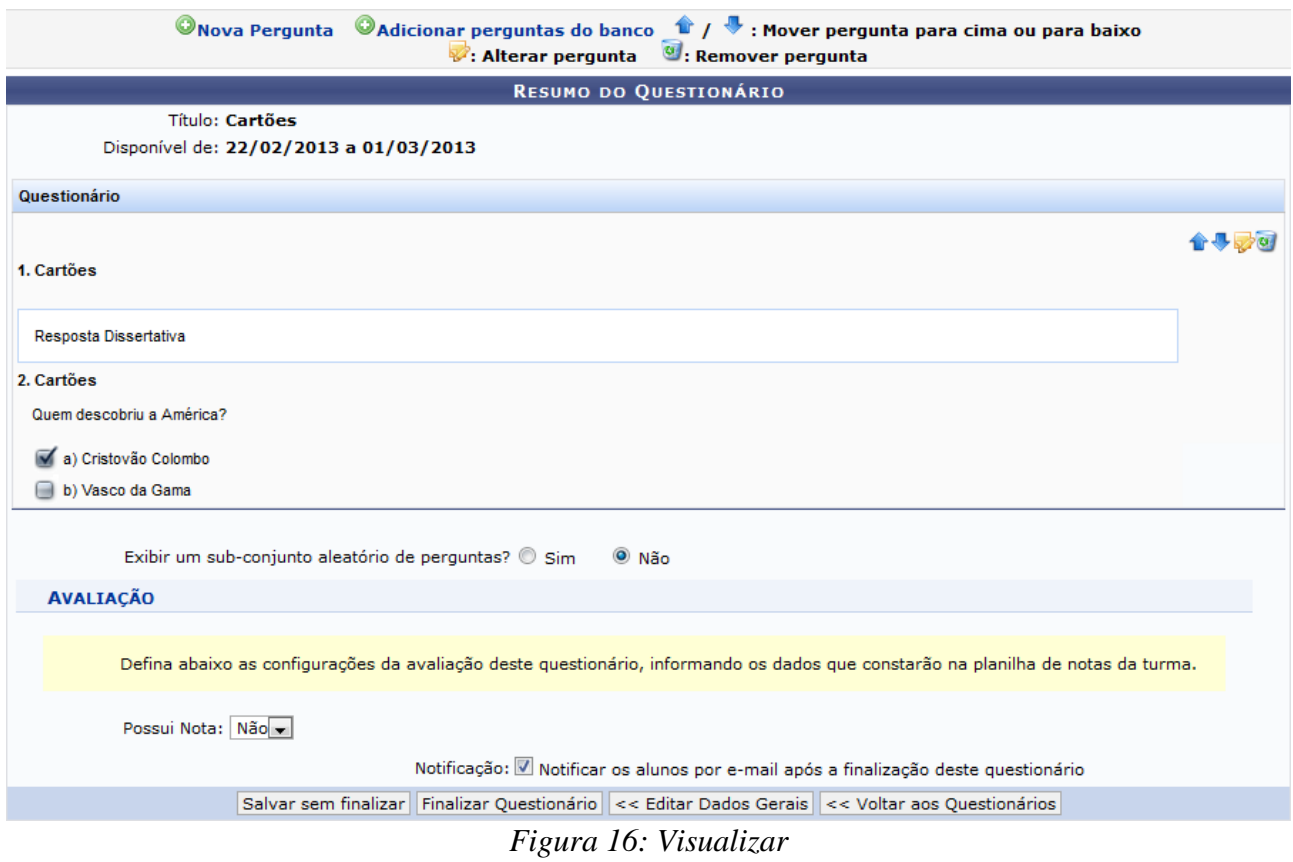

Os ícones presentes nesta tela já foram apresentados na tela *Resumo do Questionário*, apresentada posteriormente, no tópico *Adicionar Perguntas do Banco*.

#### **Visualizar Respostas**

Retornando à tela de *Questionários*, clique em **e** para visualizar as respostas ao questionário. A página seguinte será exibida:

|                                                        |       |               | √: Questionário Corrigido →: Enviar Mensagem<br>C: Visualizar Respostas / Corrigir Dissertativas <b>CI: Apagar resposta</b> |            |        |           |            |          |  |
|--------------------------------------------------------|-------|---------------|----------------------------------------------------------------------------------------------------|------------|--------|-----------|------------|----------|--|
| Você está avaliando o questionário: Recursão & Indução |       |               |                                                                                                    |            |        |           |            |          |  |
|                                                        |       | # Aluno       | Data/Hora de envio                                                                                                    | Finalizado | Acerto |           |            |          |  |
| ✔                                                      | 1     | NOME DO ALUNO |                                                                                                    | Não.       | $0\%$  | <b>IG</b> | <b>LS</b>  | ø        |  |
|                                                        | $2-1$ | NOME DO ALUNO | 24/08/2011 02:20                                                                                                    | Sim.       | 0%     | B         | <b>No.</b> | $\omega$ |  |
|                                                        | 3     | NOME DO ALUNO |                                                                                                    | Não.       | $0\%$  | K         | ¥          | ø        |  |
|                                                        | 4     | NOME DO ALUNO |                                                                                                    | Não.       | $0\%$  | K         | <b>Las</b> | ø        |  |
|                                                        |       |               | << Voltar aos Questionários                                                                                                 |            |        |           |            |          |  |

*Figura 17: Questionários Submetidos*

As respostas destacadas na cor amarela e que aparecem o ícone  $\checkmark$  são os questionários de alunos que já foram corrigidos.

Para remover a resposta da lista, clique em  $\bullet$  e confirme a remoção:

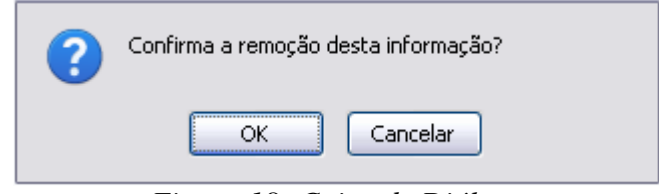

*Figura 18: Caixa de Diálogo*

Caso desista da operação, clique em **Cancelar**. Para prosseguir, clique em **OK**. A mensagem de sucesso será apresentada no topo da tela:

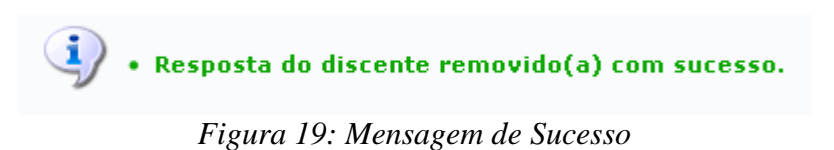

Se desejar enviar uma mensagem ao discente que respondeu ao questionário, clique em  $\blacktriangleright$ . A seguinte janela será exibida:

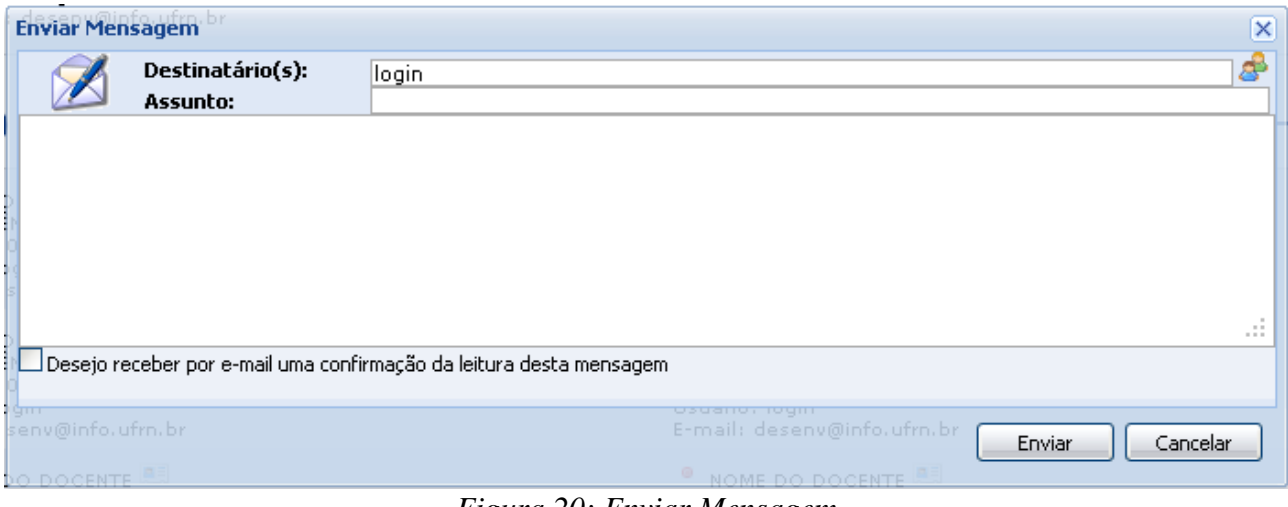

*Figura 20: Enviar Mensagem*

Clique em **Cancelar** caso desista da operação.

O usuário deverá informar o *Assunto* da mensagem e o *Destinatário*. Se desejar, faça uma busca pelo destinatário clicando no ícone .

O campo maior em branco é destinado para a mensagem. Preenchidos os campos, clique **Enviar** para prosseguir e enviar a mensagem. Uma janela com a indicação de sucesso da operação será exibida:

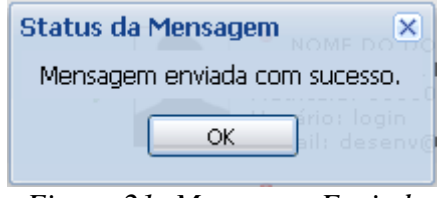

*Figura 21: Mensagem Enviada*

Clique em **Ok** para retornar à tela anterior. Para fechar a janela, clique em **X**.

Na tela de *Questionários Submetidos*, para corrigir as respostas dissertativas, clique em **46**. A tela para correção será apresentada:

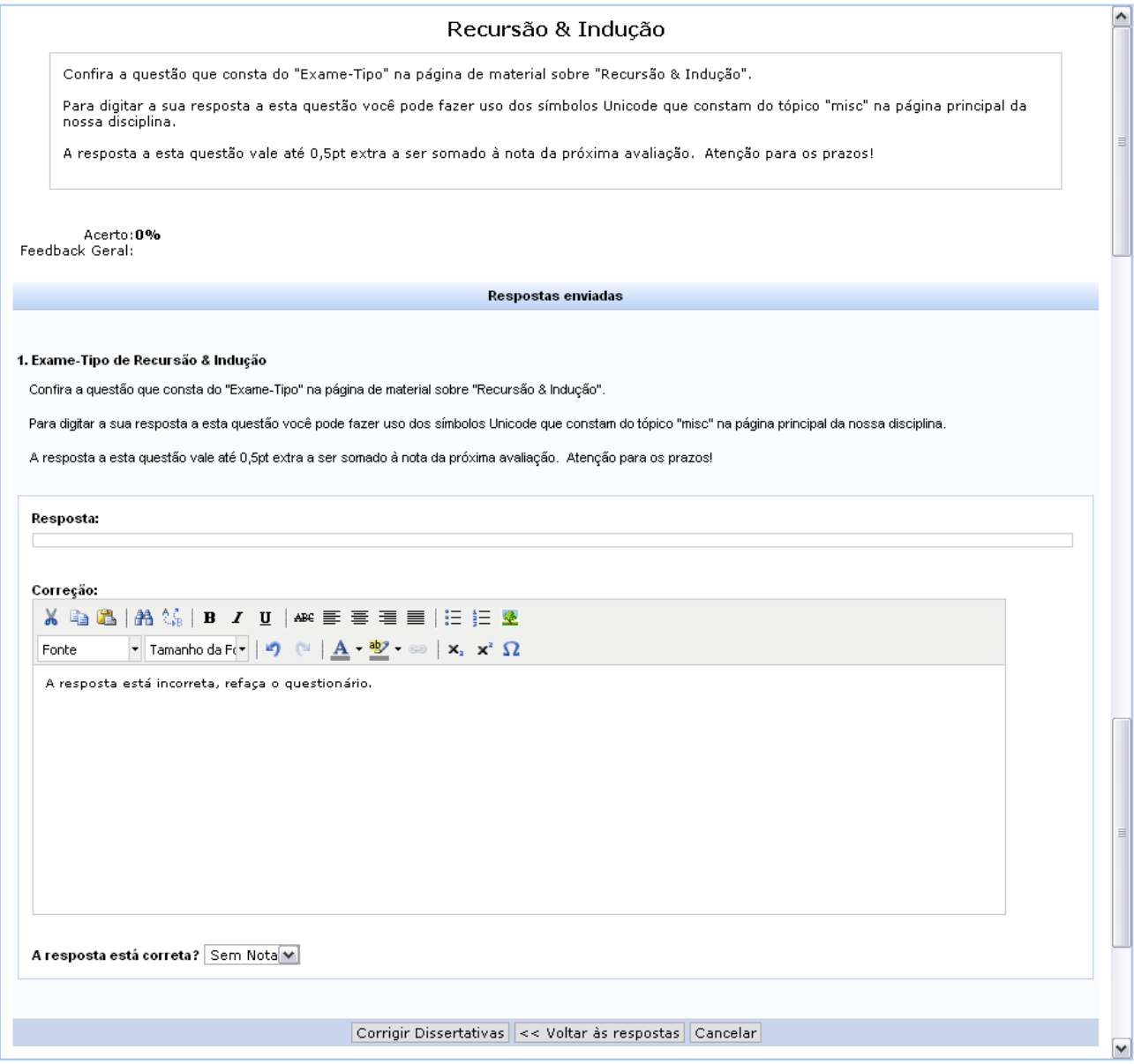

*Figura 22: Respostas enviadas*

Escreva a correção da resposta no campo destinado para isso. Utilize as ferramentas de formatação disponibilizadas, se desejar.

Selecione a porcentagem de acerto do aluno, respondendo a pergunta *A resposta está correta?*.

Se desejar voltar às respostas do questionário, clique em **Voltar às Respostas**.

Para corrigir outras questões dissertativas, clique em **Corrigir Dissertativas**. O sistema apresentará uma mensagem de sucesso da operação:

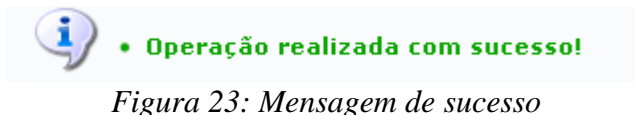

# **Configurar Turma**

Esta funcionalidade permitirá ao docente configurar a turma virtual de forma que esta atenda às necessidades da disciplina lecionada por ele.

Será possível configurar a forma como os tópicos de aula e o layout da turma virtual vão aparecer, informar se os alunos poderão ou não cadastrar fóruns e enquetes, configurar a forma como eles visualizarão as suas notas, se poderá publicar no Portal dos Cursos Abertos e se poderá informar a média da turma no relatório de notas.

Para realizar esta operação, o usuário deverá acessar o *SIGAA → Módulos → Portal do Docente → Minhas turmas no Semestre → Componente Curricular → Menu Turma Virtual → Configurações → Configurar Turma*.

A seguinte tela será gerada:

#### **CONFIGURAÇÕES DA TURMA VIRTUAL**

Configure a maneira através da qual os alunos desta turma poderão interagir com a Turma Virtual. Você poderá informar se eles poderão ou não cadastrar fóruns e enquetes, além de configurar a forma como eles visualizarão as suas notas.

É possível também definir como a média da unidade será calculada caso deseje-se dividir L'une unidade em avaliações. Para isso, selecione unha das opções do campo "No cadastro de<br>avaliações. Para isso, selecione uma das opções do campo "No cadastro de<br>avaliações, a média da unidade será:". As opções possíveis

- · Média Ponderada: Cada avaliação deverá ter um peso. A nota da unidade será calculada multiplicando as notas pelos pesos, somando os resultados e dividindo tudo pela
- soma dos pesos.<br>
Média Aritmética: As notas das avaliações serão somadas e o resultado será dividido pelo número de avaliações.
- Soma das Notas: As notas das avaliações serão somadas e a soma será a nota da unidade.

Qual o template para visualização da turma virtual?

Como os alunos devem visualizar as aulas?

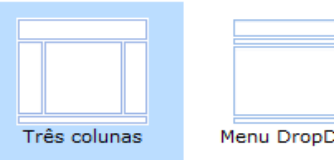

 $\begin{array}{|c|c|c|c|}\hline \textbf{0} & \textbf{0} &$ 

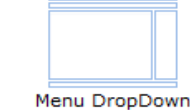

ا کی ایران<br>ایران ایران ایران ایران ایران ایران

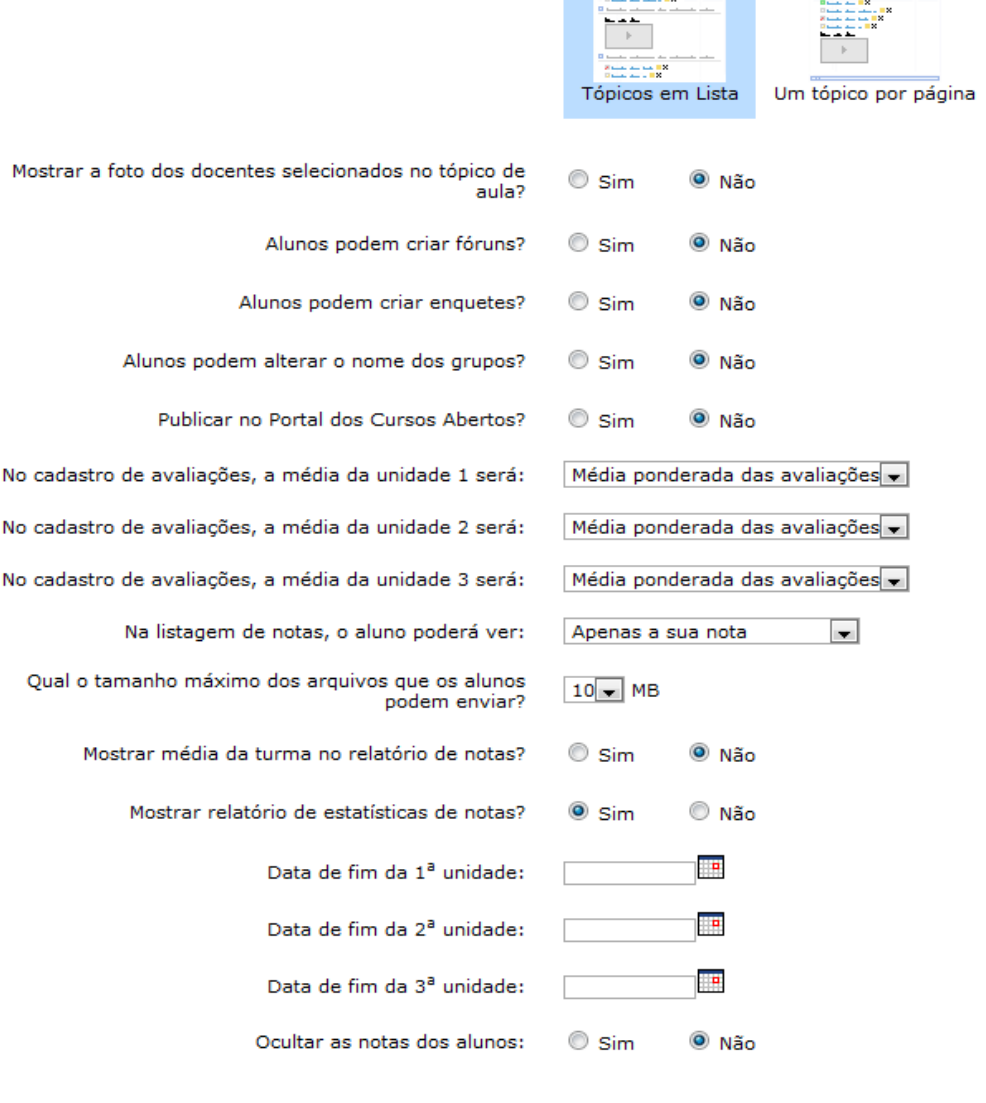

Salvar

Cancelar

*Figura 1: Configurações da Turma Virtual*

Caso desista da operação, clique em **Cancelar**. Uma janela será exibida para confirmação.

O usuário poderá configurar a turma de acordo com os seguintes critérios:

- *Qual o template para visualização da turma virtual?*: Indique se o template da turma virtual será menu em Três colunas ou Menu DropDown;
- *Como os alunos devem visualizar as aulas?*: Selecione a forma como os alunos deverão visualizar os tópicos de aulas;
- *Mostrar a foto dos docentes selecionados no tópico de aula?*: Opte por mostrar ou não a foto dos docentes selecionados no tópico de aula;
- *Alunos podem criar fóruns?*: Permita ou não a criação de fóruns pelos alunos;
- *Alunos podem criar enquetes?*: Selecione Sim ou Não para a criação de enquetes pelos alunos;
- *Alunos podem alterar o nome dos grupos?*: Escolha Sim para indicar se os alunos poderão renomear o nome dos grupos e Não caso contrário.
- *Publicar no Portal dos Cursos Abertos?*: Opte por permitir ou não publicar no portal de cursos abertos;
- *No cadastro de avaliações, a média da unidade 1, 2 e 3 será*: Defina como a média de cada unidade será calculada;
- *Na listagem de notas, o aluno poderá ver*: Selecione quais as notas os alunos poderão visualizar, se Apenas a sua nota ou As notas de todos os alunos;
- *Qual o tamanho máximo dos arquivos que os alunos podem enviar?*: Selecione, dentre as opções listadas pelo sistema, o tamanho dos arquivos que poderão ser enviados pelos discentes da turma. O tamanho máximo de envio de arquivos não deve ultrapassar 50MB;
- *Mostrar média da turma no relatório de notas?*: Selecione Sim ou Não para permitir que a média da turma seja disponibilizada no relatório de notas;
- *Mostrar relatório de estatísticas de notas?*: Escolha se deseja ou não que seja apresentado um relatório de estatísticas de notas dos discentes;
- Nas opções *Data de fim da 1° unidade*, *Data de fim da 2° unidade* e *Data de fim da 3° unidade* escolha as datas referentes ao fim de cada unidade da disciplina. Clique no ícone para selecionar as datas no calendário;
- *Ocultar as notas dos alunos*: Selecione se deseja ou não que os alunos vejam suas notas.

Para salvar as configurações, clique em **Salvar**.

O sistema exibirá uma mensagem de sucesso.

## **Importação de Dados**

Esta funcionalidade permite que o docente importe outros itens de turmas dos semestres anteriores e modifique apenas o que for necessário para a turma do semestre corrente.

Para isso, acesse o *SIGAA → Módulos → Portal do Docente → Minhas turmas no semestre → Componente Curricular → Menu Turma Virtual → Configurações → Importação de Dados*.

A seguinte tela será exibida:

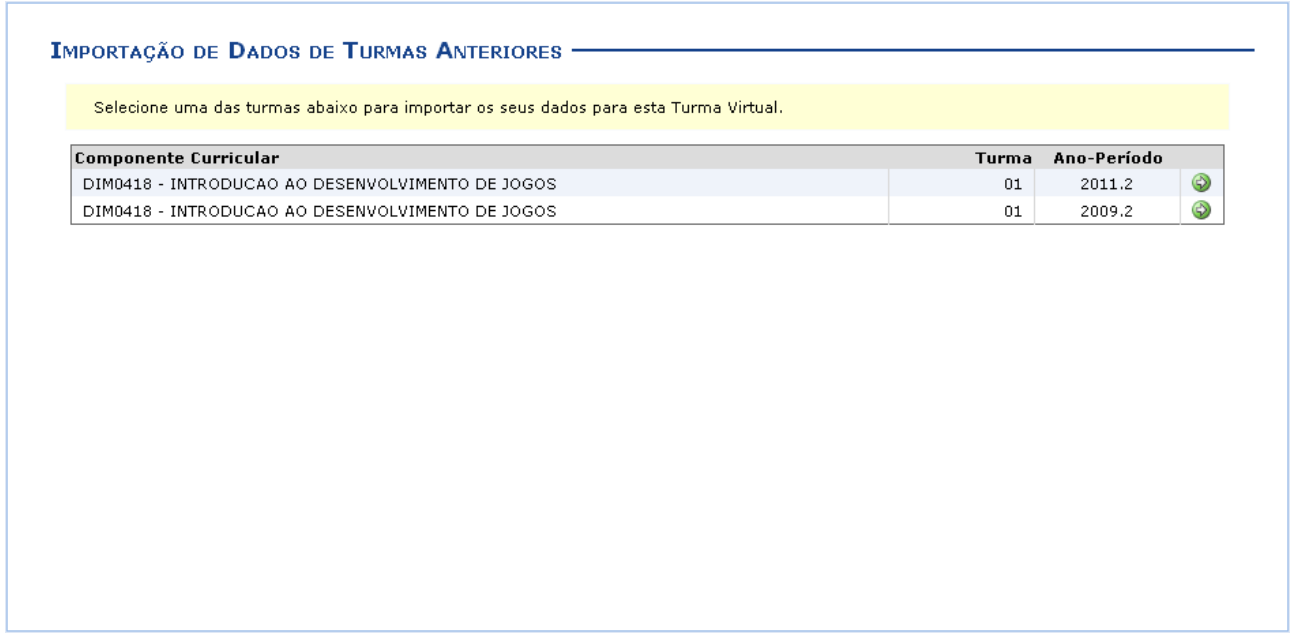

*Figura 1: Importação de Dados de Turmas Anteriores*

Utilizaremos para exemplificar a turma DIM0418 - INTRODUCAO AO DESENVOLVIMENTO DE JOGOS (2011.2 - T01).

Na tela, são apresentadas as turmas ministradas pelo docente nos semestres anteriores. Para selecionar a turma da qual irá importar os dados, clique no ícone . Uma nova página será gerada:
| desordenados.                                                 | Em breve, as outras opções de importação serão disponibilizadas.<br>Os tópicos de aula são ordenados pela data na turma virtual. Caso as datas não forem especificadas eles poderão aparecer |                                                                                          |                                                                  |  |  |  |
|---------------------------------------------------------------|----------------------------------------------------------------------------------------------------|------------------------------------------------------------------------------------------|------------------------------------------------------------------|--|--|--|
|                                                               |                                                                                                    |                                                                                          |                                                                  |  |  |  |
| <b>SELECIONE OS CONTEÚDOS A IMPORTAR</b><br>$\boxtimes$ AULAS |                                                                                                    |                                                                                          |                                                                  |  |  |  |
|                                                               |                                                                                                    |                                                                                          |                                                                  |  |  |  |
|                                                               | Título<br>Introdução à disciplina                                                                                                    | Data Inicial                                                                             | Data Final                                                       |  |  |  |
|                                                               |                                                                                                    | Ter, 10 de Agosto de 2010<br>$\vee$                                                      | Ter, 10 de Agosto de 2010<br>v                                   |  |  |  |
|                                                               | Processo de desenvolvimento de um jogo                                                                                                    | Ter, 10 de Agosto de 2010<br>M                                                           | Ter, 10 de Agosto de 2010<br>٧                                   |  |  |  |
|                                                               | Game design<br>$\triangledown$ Brainstorm                                                                                                    | Ter, 10 de Agosto de 2010<br>M                                                           | Ter, 10 de Agosto de 2010<br>v                                   |  |  |  |
|                                                               | Consolidação de ideias                                                                                                    | Ter, 10 de Agosto de 2010<br>$\vee$                                                      | Ter, 10 de Agosto de 2010<br>$\checkmark$                        |  |  |  |
|                                                               | $\triangledown$ Enredo                                                                                                    | Ter, 10 de Agosto de 2010<br>$\blacktriangledown$<br>Ter, 10 de Agosto de 2010<br>$\vee$ | Ter, 10 de Agosto de 2010<br>v<br>Ter, 10 de Agosto de 2010<br>× |  |  |  |
|                                                               | Jogos sérios                                                                                                    | Ter, 10 de Agosto de 2010<br>$\vee$                                                      | Ter, 10 de Agosto de 2010<br>$\checkmark$                        |  |  |  |
|                                                               | $\triangledown$ Ferramentas (PC)                                                                                                    | Ter, 10 de Agosto de 2010<br>$\vee$                                                      | Ter, 10 de Agosto de 2010<br>×                                   |  |  |  |
|                                                               | Ferramentas (móveis)                                                                                                    | Ter, 10 de Agosto de 2010<br>$\blacktriangledown$                                        | Ter, 10 de Agosto de 2010<br>v                                   |  |  |  |
|                                                               | Apresentação dos projetos                                                                                                    | Ter, 10 de Agosto de 2010<br>$\vee$                                                      | Ter, 10 de Agosto de 2010<br>v                                   |  |  |  |
|                                                               | Avaliação teórica                                                                                                    | Ter, 10 de Agosto de 2010<br>$\vee$                                                      | v<br>Ter, 10 de Agosto de 2010                                   |  |  |  |
|                                                               | Aulas à la carte                                                                                                    | Ter, 10 de Agosto de 2010<br>$\blacktriangledown$                                        | v<br>Ter, 10 de Agosto de 2010                                   |  |  |  |
|                                                               | Comportamento de personagens                                                                                                    | Ter, 10 de Agosto de 2010<br>$\blacktriangledown$                                        | Ter, 10 de Agosto de 2010<br>v                                   |  |  |  |
|                                                               | Shaders                                                                                                    | Ter, 10 de Agosto de 2010<br>$\vee$                                                      | Ter, 10 de Agosto de 2010<br>×                                   |  |  |  |
|                                                               | --- Feriado ---                                                                                                    | Ter, 10 de Agosto de 2010<br>$\mathbf{v}$                                                | Ter, 10 de Agosto de 2010<br>M                                   |  |  |  |
| $\blacktriangledown$                                          | Apresentação do protótipo conceitual (telas,<br>conceitos,)                                                                                                    | Ter, 10 de Agosto de 2010<br>$\vee$                                                      | Ter, 10 de Agosto de 2010<br>٧                                   |  |  |  |
|                                                               | $\triangledown$ XNA                                                                                                    | Ter, 10 de Agosto de 2010<br>$\checkmark$                                                | v<br>Ter, 10 de Agosto de 2010                                   |  |  |  |
|                                                               | V   --- Feriado ---                                                                                                    | Ter, 10 de Agosto de 2010<br>$\vee$                                                      | Ter, 10 de Agosto de 2010<br>v                                   |  |  |  |
|                                                               | $\vee$ Efeitos naturais                                                                                                    | Ter, 10 de Agosto de 2010<br>M                                                           | Ter, 10 de Agosto de 2010<br>×                                   |  |  |  |
|                                                               | Apresentação da versão final                                                                                                    | Ter, 10 de Agosto de 2010<br>$\vee$                                                      | Ter, 10 de Agosto de 2010<br>$\checkmark$                        |  |  |  |
|                                                               | $\Box$<br><b>PLAND DE CURSO</b><br>M<br>CONTEÚDOS<br>⊻<br><b>ARQUIVOS</b>                                                                                                    |                                                                                          |                                                                  |  |  |  |
|                                                               | ш<br><b>REFERÊNCIAS</b>                                                                                                    |                                                                                          |                                                                  |  |  |  |
|                                                               |                                                                                                    |                                                                                          |                                                                  |  |  |  |
|                                                               | ⊔<br>VÍDEOS                                                                                                    |                                                                                          |                                                                  |  |  |  |

*Figura 2: Selecione os conteúdos a importar*

Ao selecionar uma turma são exibidos os tipos de dados que podem ser importados. O docente deverá assinalar os dados que deseja importar, listados a seguir:

- *Aulas*: Assinale as aulas que desejar, escolhendo pelo *Título* de cada uma, e podendo ser modificadas a *Data Inicial* e *Data Final* delas, selecionando entre as opções de datas listadas;
- *Plano de Curso*: As informações do plano de curso serão importadas para a nova turma, caso queira;
- *Conteúdos*: Selecione os conteúdos das turmas anteriores para que sejam importados para a nova turma;
- *Arquivos*: Selecione caso deseje que os arquivos de turmas anteriores sejam importados para a próxima turma;
- *Referências*: Importe, se quiser, as referências bibliográficas utilizadas nas turmas anteriores;
- *Vídeos*: Selecione os vídeos da turma para importá-los à turma atual.

Para exemplificar, selecionamos o tipos *Aula*, *Conteúdos* e *Arquivos*.

Se desejar retornar à tela anterior, clique em **Voltar**. Para prosseguir a importação, clique em **Importar**.

A tela retornará à página inicial contendo a mensagem de sucesso da importação realizada:

#### **Permissões**

Esta funcionalidade permite que o docente da turma virtual abra concessões a outras pessoas para gerenciar algumas operações referentes à disciplina que ele leciona.

Para isso, acesse o *SIGAA → Módulos → Portal do Docente → Minhas turmas no semestre → Componente Curricular → Menu Turma Virtual → Configurações → Permissões*.

A seguinte tela será exibida:

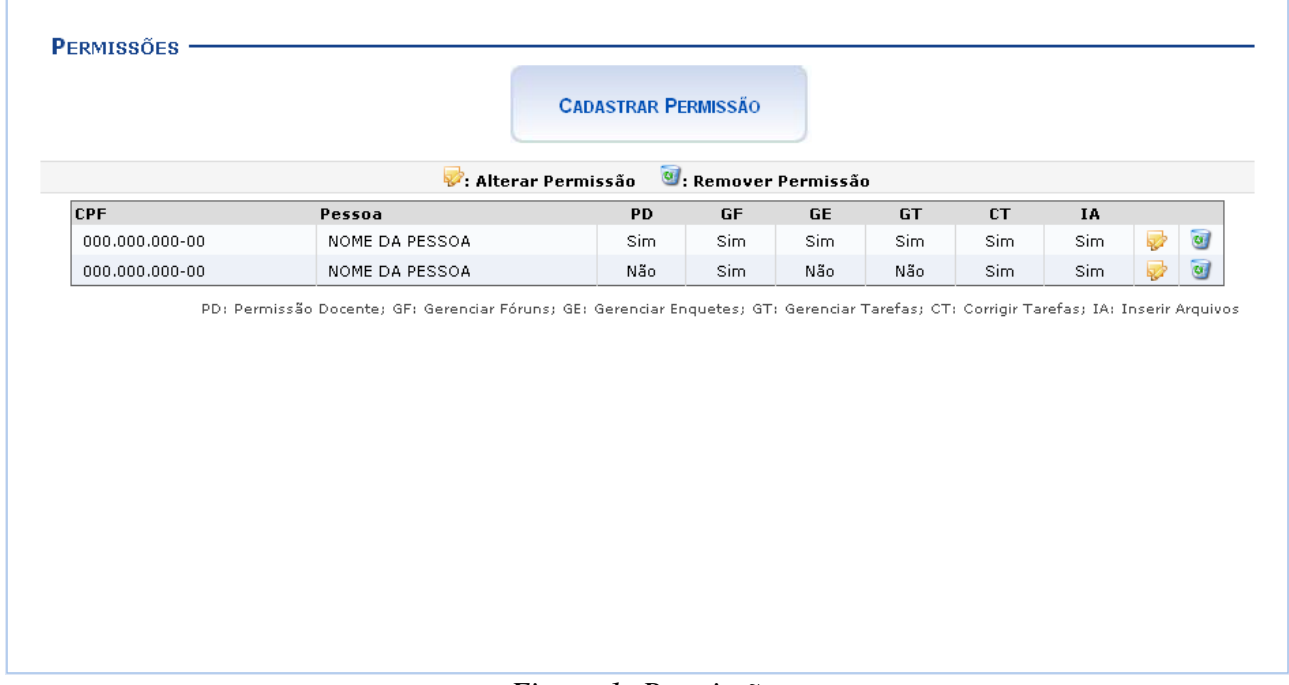

*Figura 1: Permissões*

Para exemplificar a operação, utilizamos a disciplina DCA0803 - PROGRAMACAO AVANCADA (2011 .1 - T02).

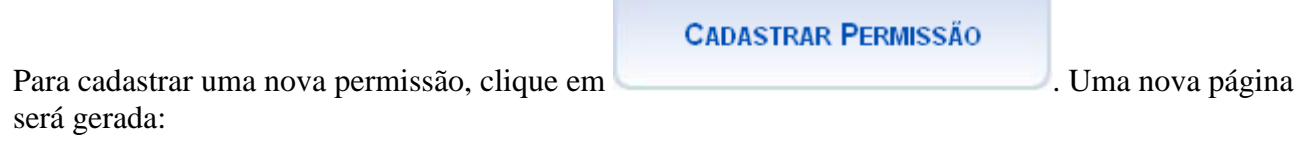

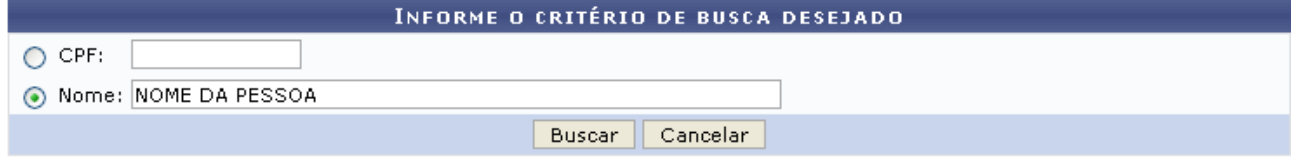

**Turma Virtual** *Figura 2:Informe o critério de busca desejado*

Se desejar desistir da operação, clique em **Cancelar**. Confirme a desistência na janela apresentada posteriormente.

Para retornar ao menu *Turma Virtual*, clique em Turma Virtual.

Preencha os campos com o *Nome* da pessoa a ser concedida a permissão e/ou o *CPF*. Exemplificamos com o *Nome*: NOME DA PESSOA. Para prosseguir a busca, clique em **Buscar**. O sistema fará uma busca das possíveis possibilidades e será apresentada a tela a seguir:

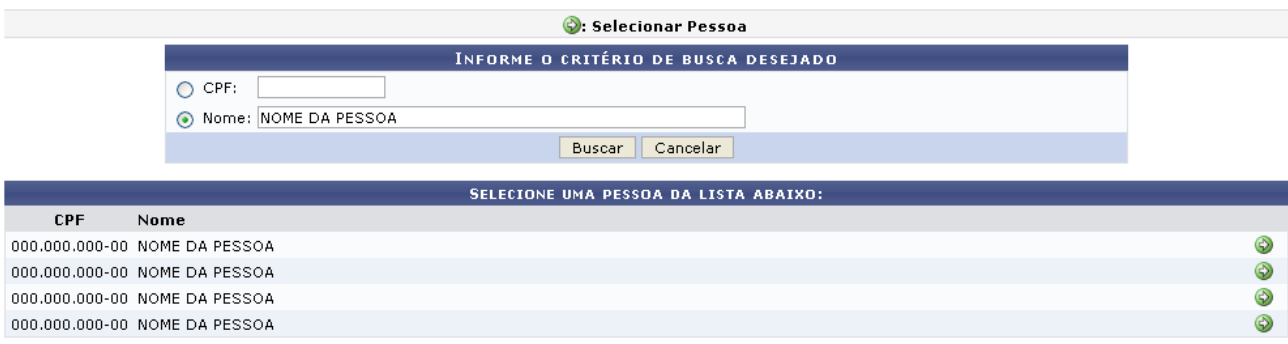

*Figura 3: Selecione uma pessoa da lista abaixo*

Dentre as opções listadas, selecione uma a que deseja conceder as permissões clicando no ícone . A tela a seguir será exibida:

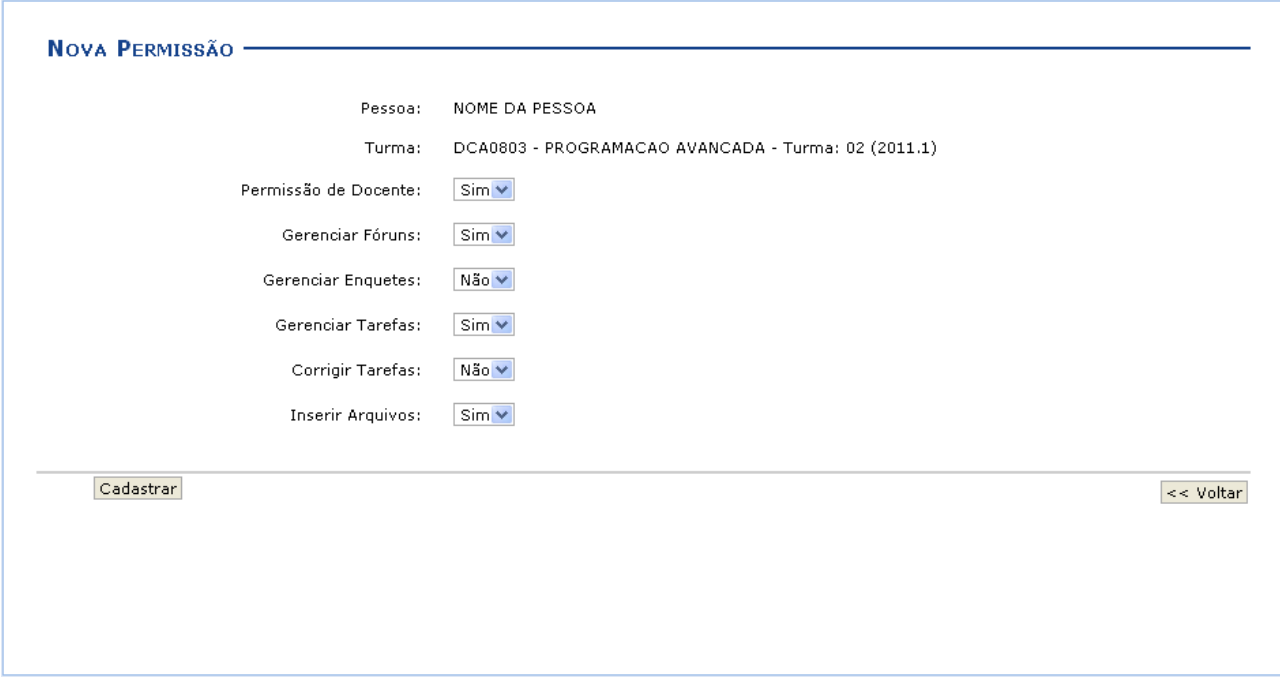

*Figura 4: Nova Permissão*

O sistema exibe as permissões que podem ser concedidas à pessoa selecionada por meio da busca. Escolha entre *Sim* ou *Não* para conceder ou não tais permissões de gerenciamento da disciplina para outra pessoa. São elas:

- *Permissão de Docente*: Selecione *Sim* para essa opção se desejar que o outra pessoa tenha permissão de entrar no sistema como docente;
- *Gerenciar Fóruns*: Selecione esta opção, caso queira que a pessoa possa gerenciar os *Fóruns* da turma virtual;
- *Gerenciar Enquetes*: Se desejar, poderá permitir que outro usuário gerencie as *Enquetes* da turma virtual, realizando as alterações que desejar;
- *Gerenciar Tarefas*: Selecionando esta opção, o docente permite que outro usuário possa criar ou modificar as *Tarefas* da turma virtual;

- *Corrigir Tarefas*: Caso deseje, permita que o usuário corrija as *Tarefas* como se fosse o docente da turma;
- *Inserir Arquivos*: Selecione este tópico, caso queira que o usuário insira novos arquivos e os envie para a turma.

Clique em **Voltar** para retornar à tela anterior. Esta opção é válida para todas as telas que a contenha.

Após selecionar os campos desejados, clique em **Cadastrar**. A tela com a mensagem de sucesso e as permissões concedidas será apresentada:

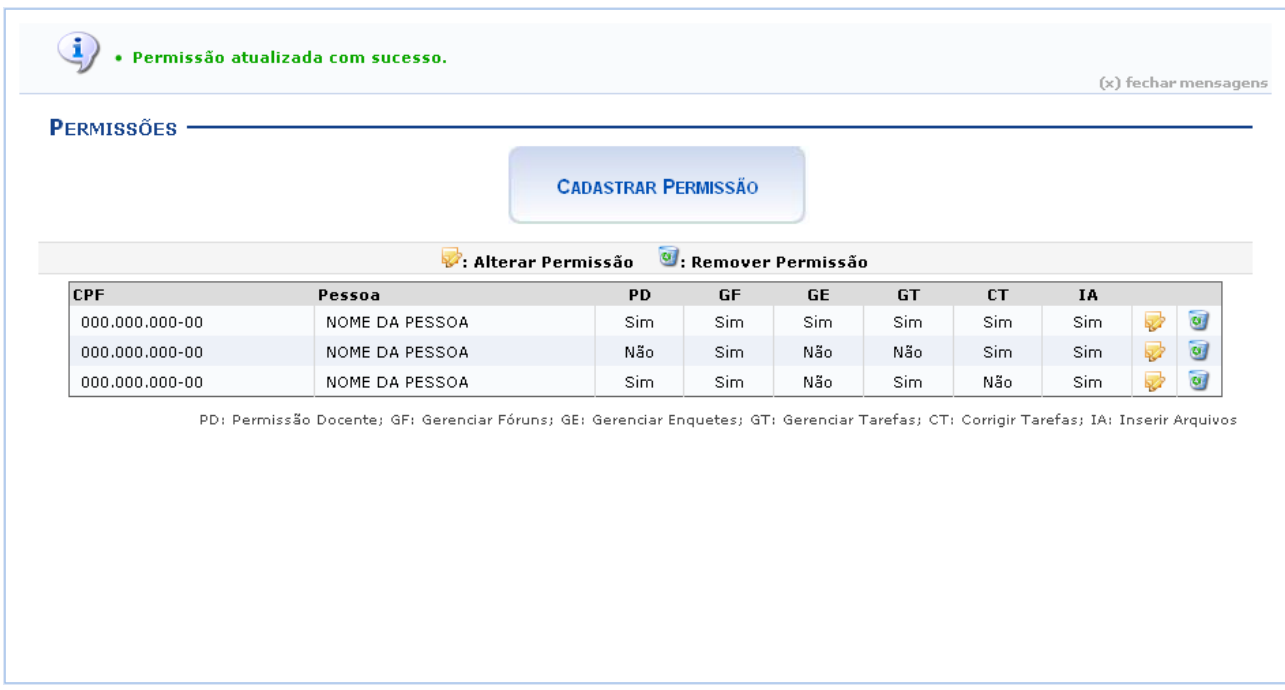

*Figura 5:Permissões*

Na tela com as permissões já cadastradas, clique em o para remover a permissão concedida. A janela seguinte será exibida:

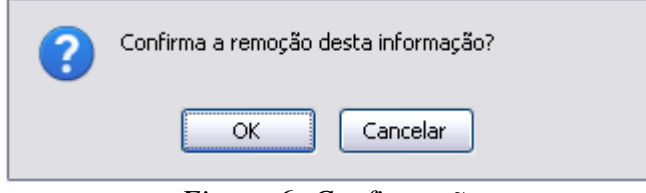

*Figura 6: Confirmação*

Clique em **Cancelar** para desistir da remoção. Clique em **OK** para prosseguir. A mensagem de sucesso da operação será apresentada posteriormente:

Para realizar uma alteração da permissão, clique no ícone  $\blacktriangleright$ . A página para edição será exibida:

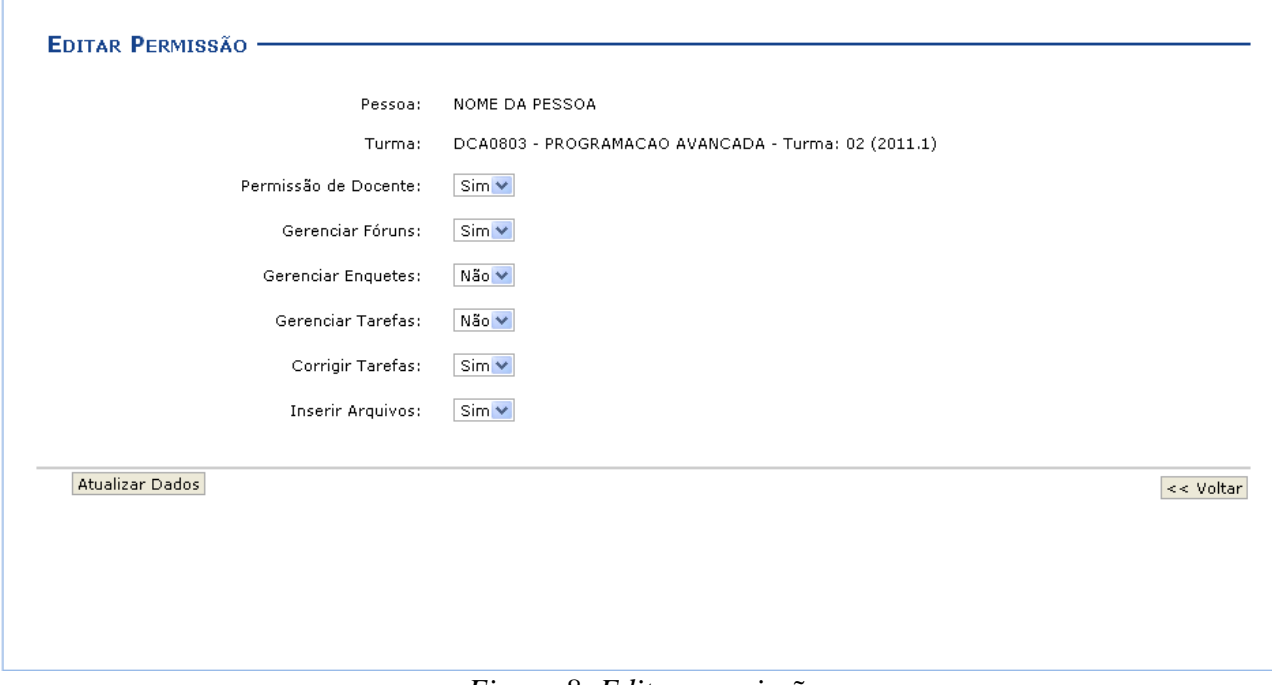

*Figura 8: Editar permissão*

Após fazer as modificações necessárias, clique em **Atualizar dados** para prosseguir com a alteração. A mensagem de sucesso será apresentada na tela seguinte:

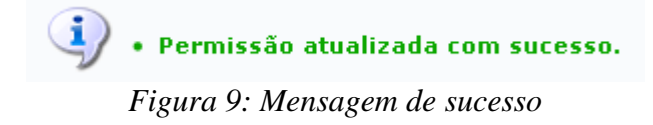

### **Publicar Turma Virtual**

Essa funcionalidade permite ao docente tornar pública a turma virtual por meio do portal Portal Público dos Cursos Abertos, em que qualquer pessoa poderá visualizar somente os tópicos de aulas e materiais relacionados. Caso o usuário deseje, a turma virtual será disponibilizada neste portal para toda internet ter acesso.

Para isso, acesse o *SIGAA → Módulos → Portal do Docente → Minhas turmas no semestre → Componente Curricular → Menu Turma Virtual → Configurações → Publicar Turma Virtual*.

A seguinte tela será exibida:

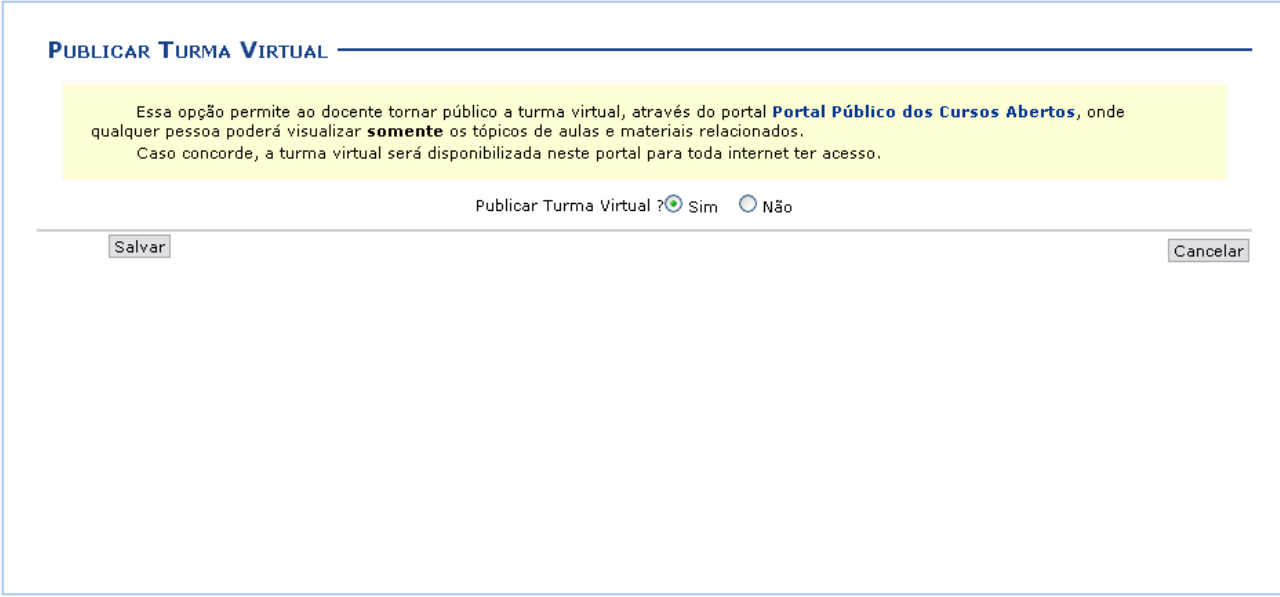

*Figura 1: Publicar Turma Virtual*

Seleciona um dos campos *Sim* ou *Não* da a pergunta *Publicar Turma Virtual?* para permitir que a turma virtual torne-se pública ou não.

Clicando no link **Portal Público dos Cursos Abertos**, o sistema o direcionará para a página virtual onde estão disponibilizadas as turmas virtuais publicadas.

Para desistir da operação, clique em **Cancelar**. Confirme a desistência na janela apresentada posteriormente.

Após escolher a opção, clique em **Salvar** para prosseguir. A tela com a mensagem de sucesso da operação será apresentada:

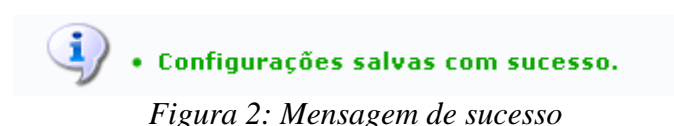

## **Situação dos Discentes**

Esta operação possibilita que o usuário consulte as estatísticas referentes à situação dos discentes durante a disciplina ministrada pelo docente. Será possível visualizar o gráfico com os índices de alunos matriculados, trancados, aprovados ou reprovados.

Para utilizar esta funcionalidade, acesse o *SIGAA → Módulos → Portal do Docente → Minhas Turmas no Semestre → Componente Curricular → Menu Turma Virtual → Estatística → Situação dos Discentes*.

Ao acessar esta operação, o sistema exibirá as *Estatísticas da Turma* no gráfico em formato de pizza. Neste gráfico será possível consultar os valores em porcentagem referentes à situação dos discentes participantes da turma.

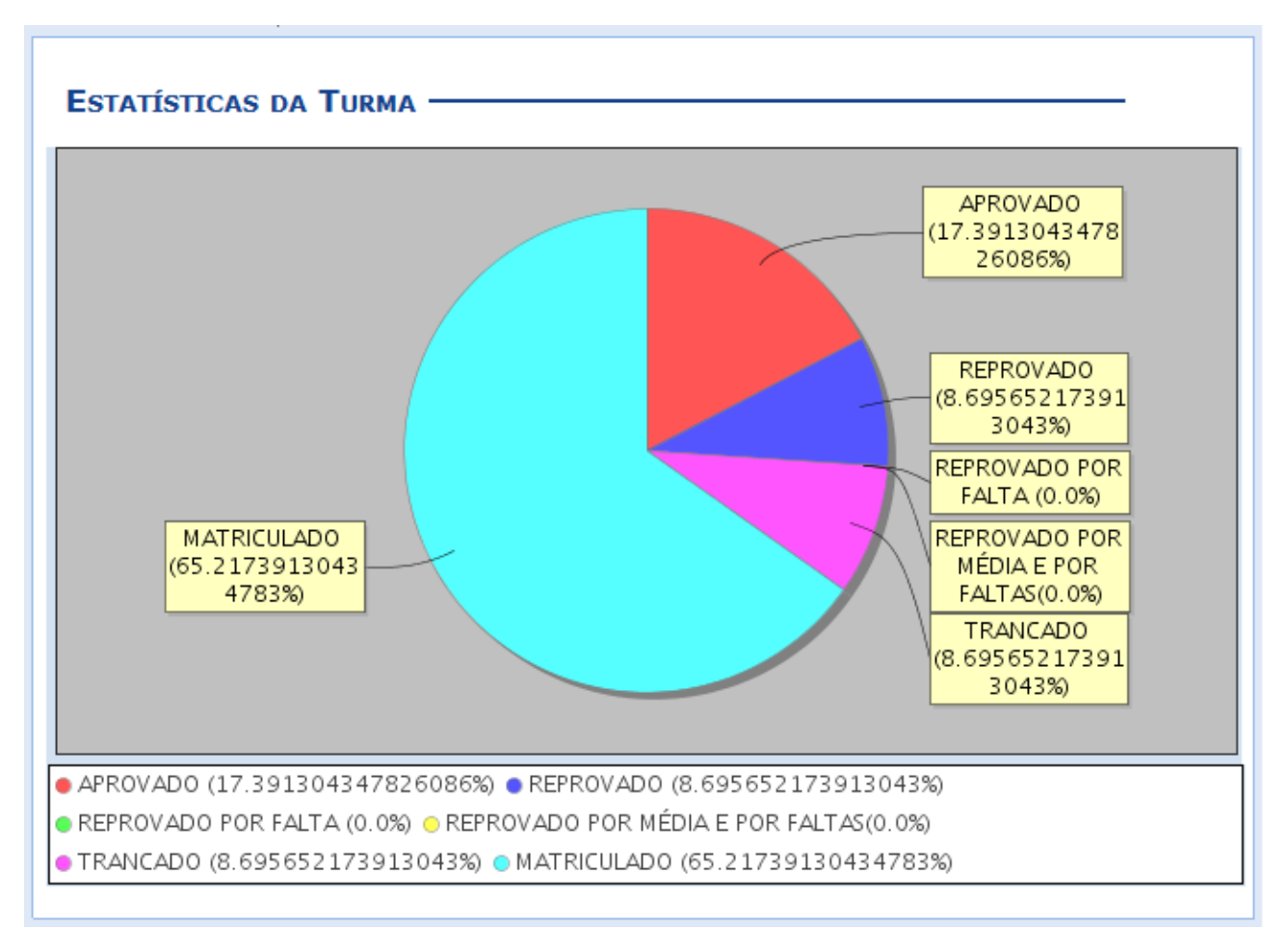

*Figura 1: Situação dos Discentes*

O sistema apresentará os alunos matriculados na disciplina, os aprovados e o reprovados de modo geral. Apenas será possível visualizar os índices específicos de reprovação por média e por falta, após a consolidação final da turma. Para mais informações sobre a consolidação de turmas, consulte o manual Lançar Notas presentes nos *Manuais Relacionados* ao final deste.

A situação dos discentes poderá ser classificada com base nos seguintes critérios:

- *Aprovado*: Refere-se a porcentagem de alunos aprovados na turma;
- *Reprovado*: Refere-se a porcentagem total de discentes reprovados;
- Para retornar à página inicial do manual clique aqui. *Reprovado por Falta*: Corresponde aos discentes reprovados apenas por faltas. Esse parâmetro

apenas será exibido no gráfico após a consolidação final da turma;

- *Reprovado por Média e Por Faltas*: Informa o número de alunos reprovados tanto por média final das notas quanto por faltas. Esse critério somente estará disponível para visualização após a finalização da turma virtual;
- *Matriculado*: Corresponde aos discentes matriculados no componente curricular. Esse parâmetro apenas será exibido no gráfico antes da finalização da turma virtual;
- *Trancado*: Informa a porcentagem de alunos que trancaram a disciplina.

Observe as cores correspondentes aos critérios acima presentes na legenda para a visualização das informações estatísticas do gráfico.

### **Estatísticas de Notas**

Esta operação possibilita que o usuário consulte a estatística de notas dos discentes matriculados no componente curricular. O usuário poderá acompanhar a média de notas dos alunos, visualizando em gráficos por unidades do período letivo.

Para utilizar esta funcionalidade, acesse o *SIGAA → Módulos → Portal do Docente → Minhas Turmas do Semestre → Componente Curricular → Menu Turma Virtual → Estatística → Estatísticas de Notas*.

Ao acessar esta funcionalidade, o sistema exibirá as *Estatísticas de Notas dos Alunos* em formato de gráfico de acordo com as unidades que dividem o período letivo. O cálculo será realizado com base nas notas expressas de acordo com o conceito utilizado e o respectivo número de discentes que tiraram essas notas. Além disso, será possível visualizar a média e o desvio padrão do cálculo realizado.

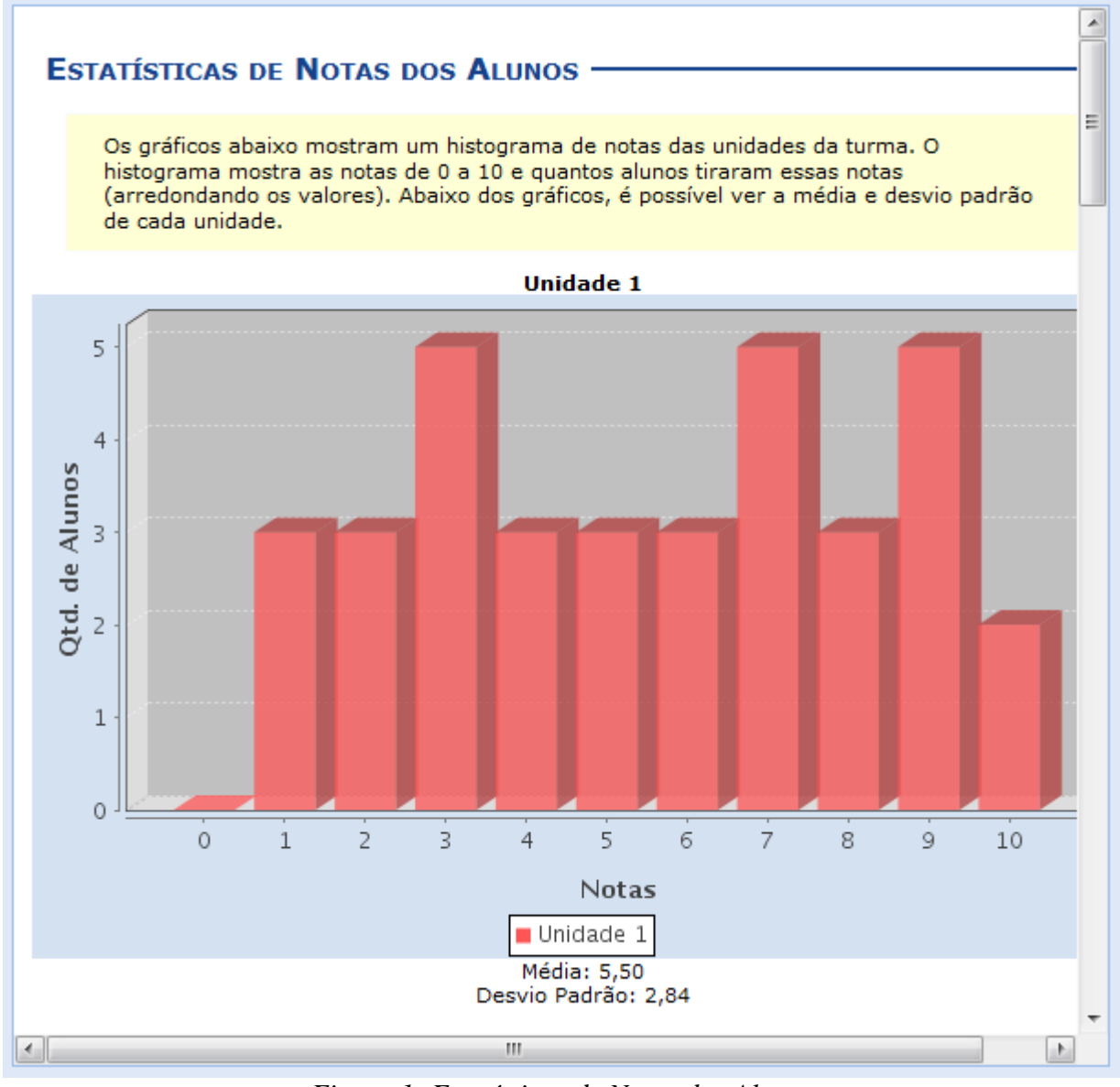

*Figura 1: Estatísticas de Notas dos Alunos*

Serão exibidos gráficos separados para cada unidade do período letivo, incluindo a recuperação e a média final das notas dos discentes matriculados no componente consultado.

#### **Relatório de Acesso**

Esta operação tem como finalidade possibilitar a consulta do relatório sintético de acessos à turma virtual realizados pelos discentes. O docente poderá consultar os discentes que acessaram a turma bem como as ações realizadas e os conteúdos visualizados.

Para utilizar esta funcionalidade, acesse o *SIGAA → Módulos → Portal do Docente → Minhas Turmas do Semestre → Componente Curricular → Menu Turma Virtual → Estatística → Relatório de Acesso*.

O sistema exibirá a lista de discentes que acessaram a turma virtual.

| <b>RELATÓRIO DE ACESSO A TURMA VIRTUAL</b><br>$\therefore$ Detalhar |                                            |   |  |  |  |  |
|---------------------------------------------------------------------|--------------------------------------------|---|--|--|--|--|
| <b>Discente</b>                                                     | Acessos à Turma Virtual Arquivos Conteúdos |   |  |  |  |  |
| NOME DO DISCENTE                                                    |                                            |   |  |  |  |  |
| NOME DO DISCENTE                                                    |                                            | n |  |  |  |  |
|                                                                     | 2 discente(s) localizado(s)                |   |  |  |  |  |

*Figura 1: Acessos à Turma Virtual*

O docente poderá visualizar detalhadamente as ações realizadas pelos discentes na turma virtual, ao clicar no ícone . Desta forma, serão apresentados os *Detalhes sobre o Acesso* assim como o *Tipo de Acesso*, os *Arquivos Visualizados* e a *Data/Hora* em que foi realizado o procedimento.

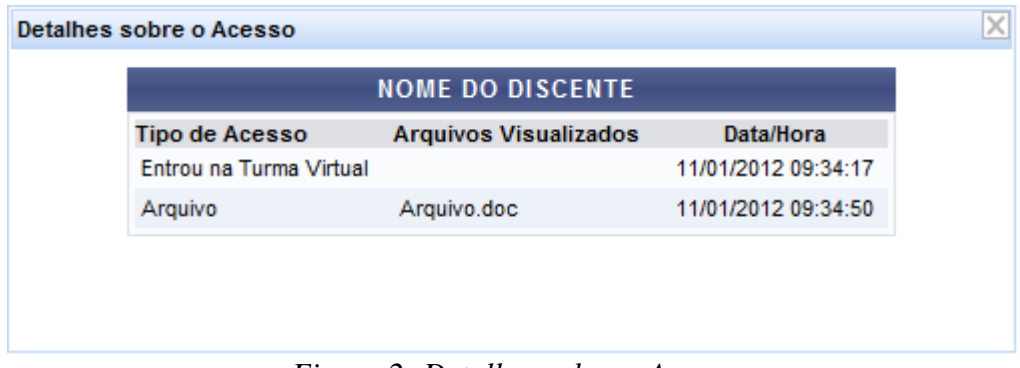

*Figura 2: Detalhes sobre o Acesso*

Para encerrar a visualização, clique em  $\mathbb{X}$ .

## **Relatório de Ações**

Esta operação possibilita que o usuário possa consultar o relatório com as ações realizadas pelo docente na turma virtual. Nesse relatório serão exibidos sinteticamente os acessos realizadas na turma virtual, incluindo o nome do usuário que realizou a ação, a descrição da ação realizada assim como sua respectiva data.

Para utilizar esta funcionalidade, acesse o *SIGAA → Módulos → Portal do Docente → Minhas Turmas no Semestre → Componente Curricular → Menu Turma Virtual → Estatística → Relatório de Ações*.

O sistema exibirá a tela com os *Filtros* para consulta das ações realizadas.

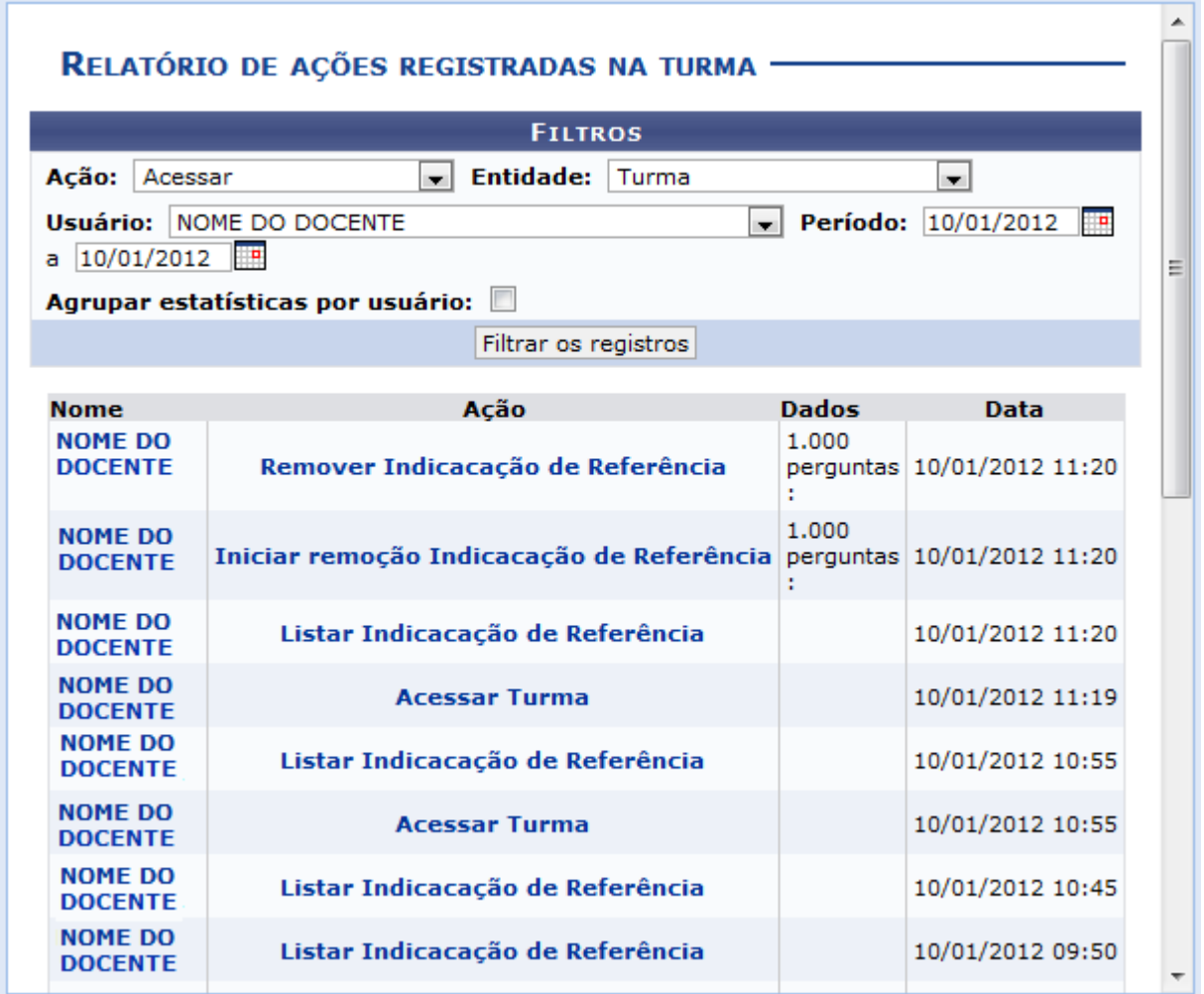

*Figura 1: Filtros para Busca*

Para realizar a consulta das ações, o usuário poderá informar os seguintes parâmetros:

- *Ação*: Selecione na lista disponível neste campo qual ação deseja consultar;
- *Entidade*: Selecione a entidade em que a ação foi realizada, selecionando uma das opções disponíveis neste item;
- *Usuário*: Informe o usuário que realizou as ações as quais deseja consultar;
- *Período*: Forneça o período em que foram realizadas as ações ou selecione as datas no calendário virtual, clicando em  $\mathbb{H}$ ,

 *Agrupar Estatística por Usuário*: Selecione este item, caso queira que no relatório esteja descrita a estatística referente a realização das ações.

O docente poderá clicar no link correspondente ao nome do usuário que realizou a ação. Desta forma, serão exibidas somente as ações que o docente consultado realizou no sistema. Ao clicar no link que corresponde ao nome do arquivo, serão exibidos somente os registros da ação que foi consultada.

Caso desista da operação clique em **Cancelar** e confirme na caixa de diálogo que será gerada posteriormente. Esta função será válida sempre que estiver presente.

Exemplificaremos ao informar a *Ação* Acessar, a *Entidade* Turma, o *Usuário* Nome do Docente e o *Período* 10/01/2012 a 10/01/12.

Para prosseguir, clique em **Filtrar Registros**.

Em seguida, será exibido o *Relatório de Ações Registradas na Turma* conforme os parâmetros informados.

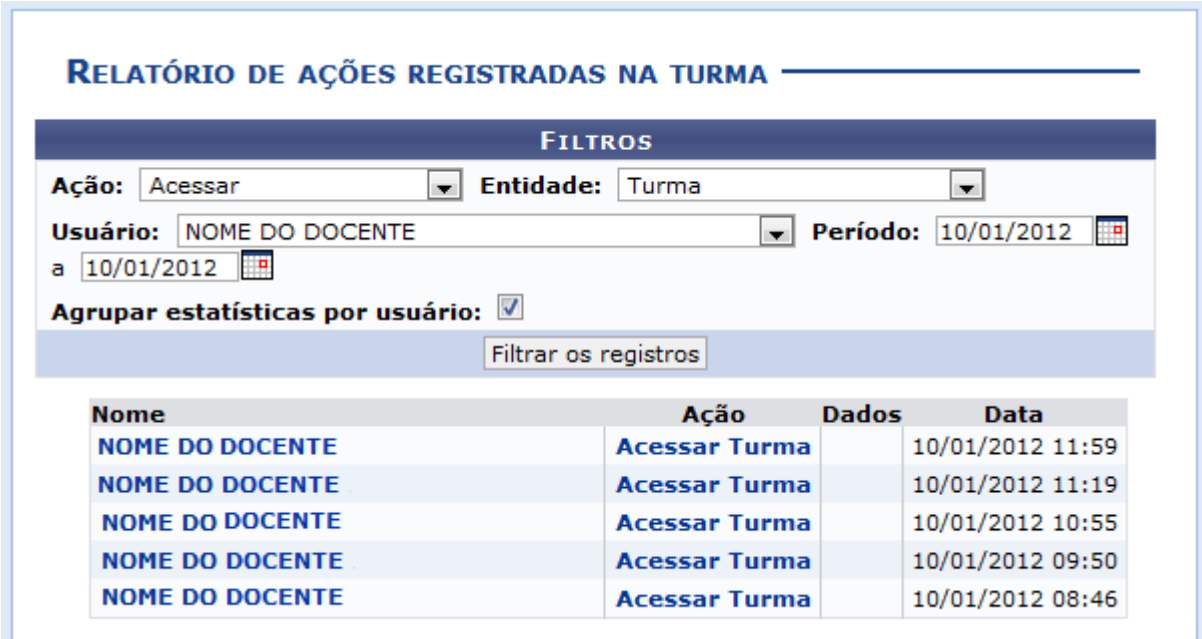

*Figura 2: Relatório de Ações Registradas na Turma*

O usuário poderá visualizar o resultado da busca com a estatística de ações realizadas. Para isso, será necessário selecionar o item Agrupar Estatística por Usuário. Desta forma, será exibido o *Relatório de Ações Registradas na Turma* com o número de *Acessos* à ação realizados pelo docente.

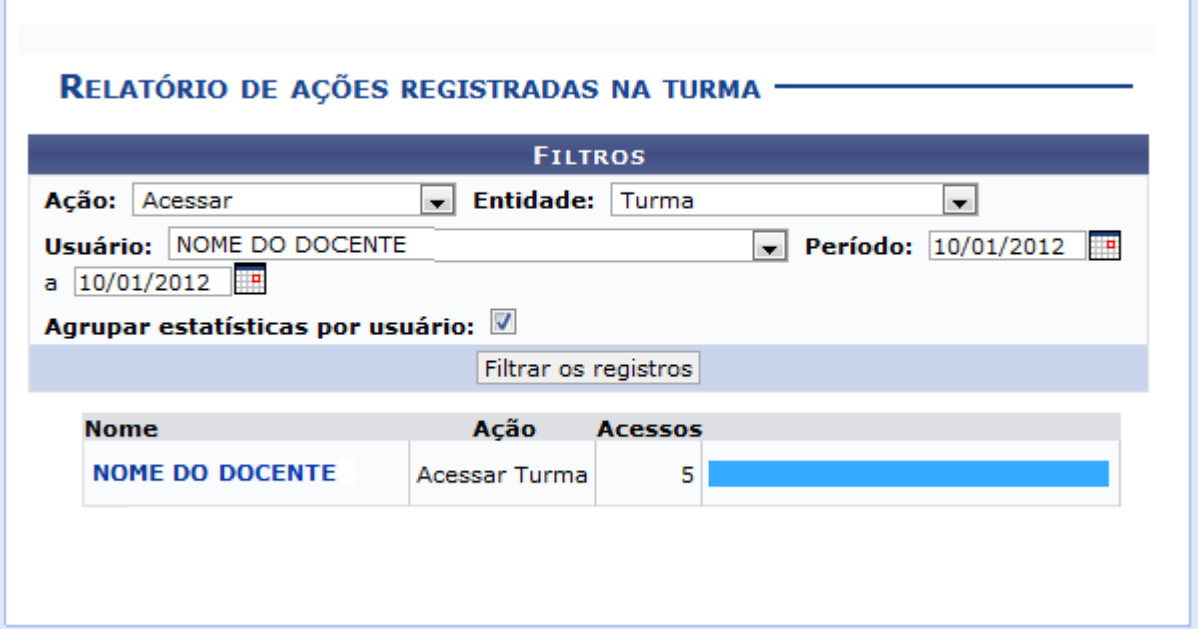

*Figura 3: Agrupar Estatística por Usuário*

# **Gráfico de Acesso**

Esta operação tem como finalidade possibilitar a consulta do gráfico de acesso realizados pelos discente na turma virtual. Esse gráfico exibirá em formato de barras, os acessos realizados pelos discentes na turma virtual. O cálculo é realizado com base no número de acessos dos discentes pelo período em que foram realizados os acessos.

Para utilizar esta funcionalidade, acesse o *SIGAA → Módulos → Portal do Docente → Minhas Turmas do Semestre → Componente Curricular → Menu Turma Virtual → Estatística → Gráfico de Acesso*.

Ao acessar esta operação, o sistema exibirá o gráfico de *Acesso Turma Virtual* em formato de barras conforme a seguinte figura:

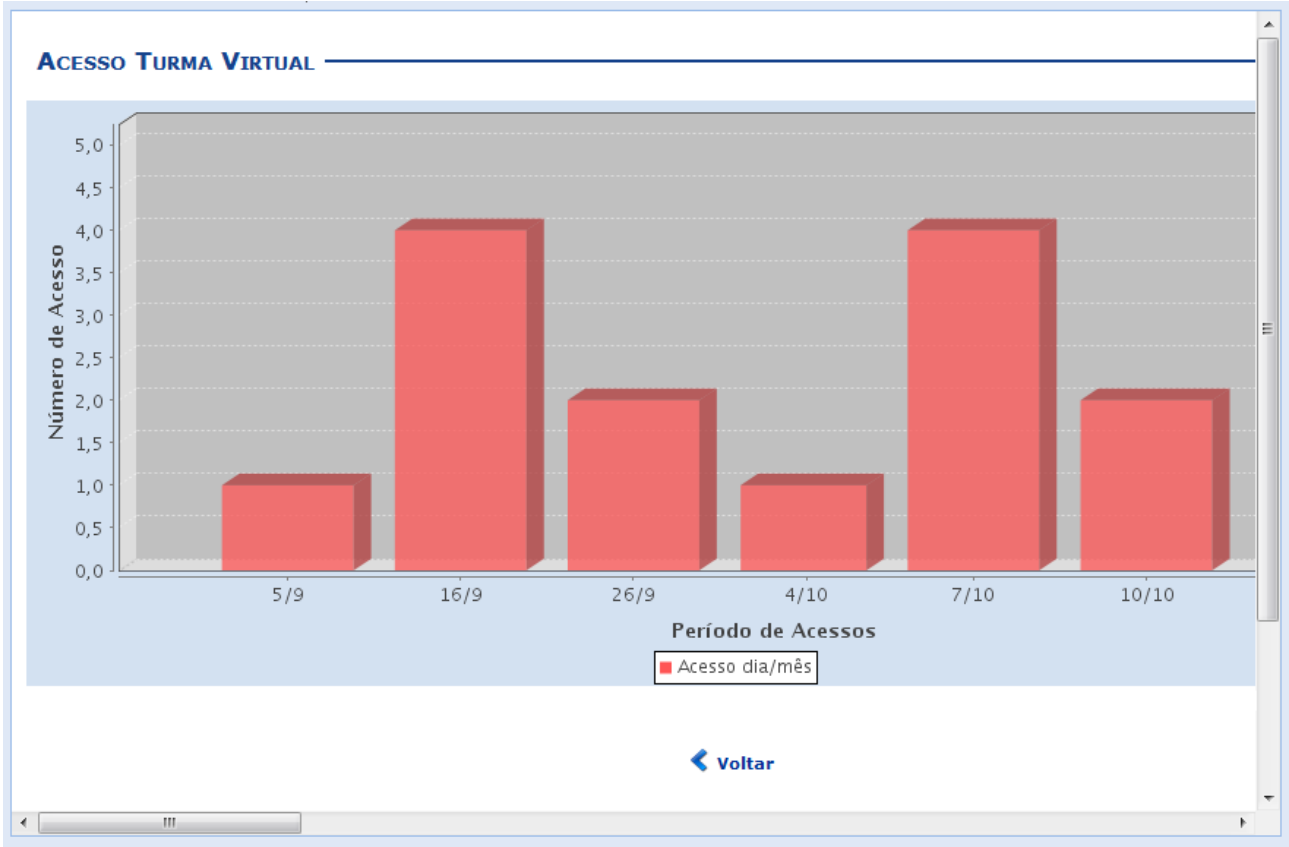

*Figura 1: Gráfico de Acesso à Turma Virtual*

Clique em **Voltar**, para retornar à tela anterior.

O período de acesso poderá ser alterado conforme a quantidade de acessos realizados pelos discentes na turma, modificando a estrutura do gráfico em barras. A alteração desse período seguirá as seguintes condições:

- Se a turma virtual ultrapassar 120 acessos no semestre, o gráfico apresentará a quantidade mensal de acessos;
- Caso a turma virtual apresente entre 60 e 119 acessos no semestre, o gráfico exibirá a quantidade semanal de acessos.
- Com menos de 60 acessos no semestre, o gráfico apresentará a quantidade diária de acessos.

## **Referências**

UFRN. MANUAIS DO SIGAA. Última modificação: 2016/11/17 19:28. Disponível em: https://docs.info.ufrn.br/doku.php?id=suporte:sigaa:visao\_geral. Acessado em: 11/05/2017.